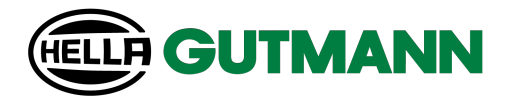

# Cyber Security Management mega macs 42SE

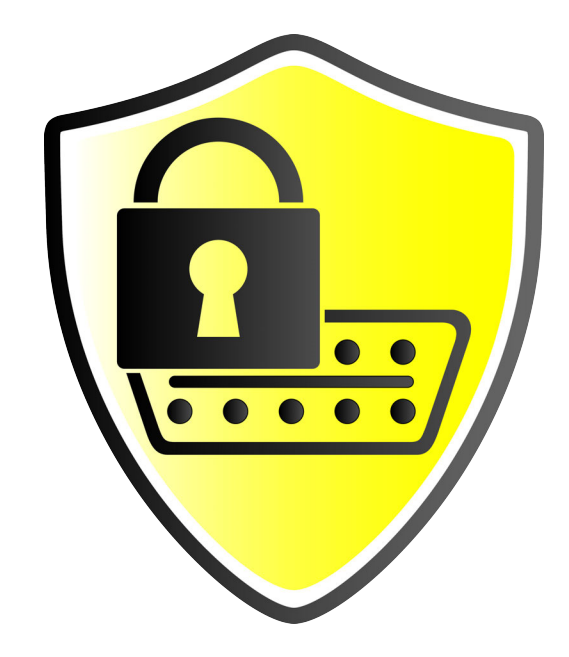

# Operating Instructions

11.22

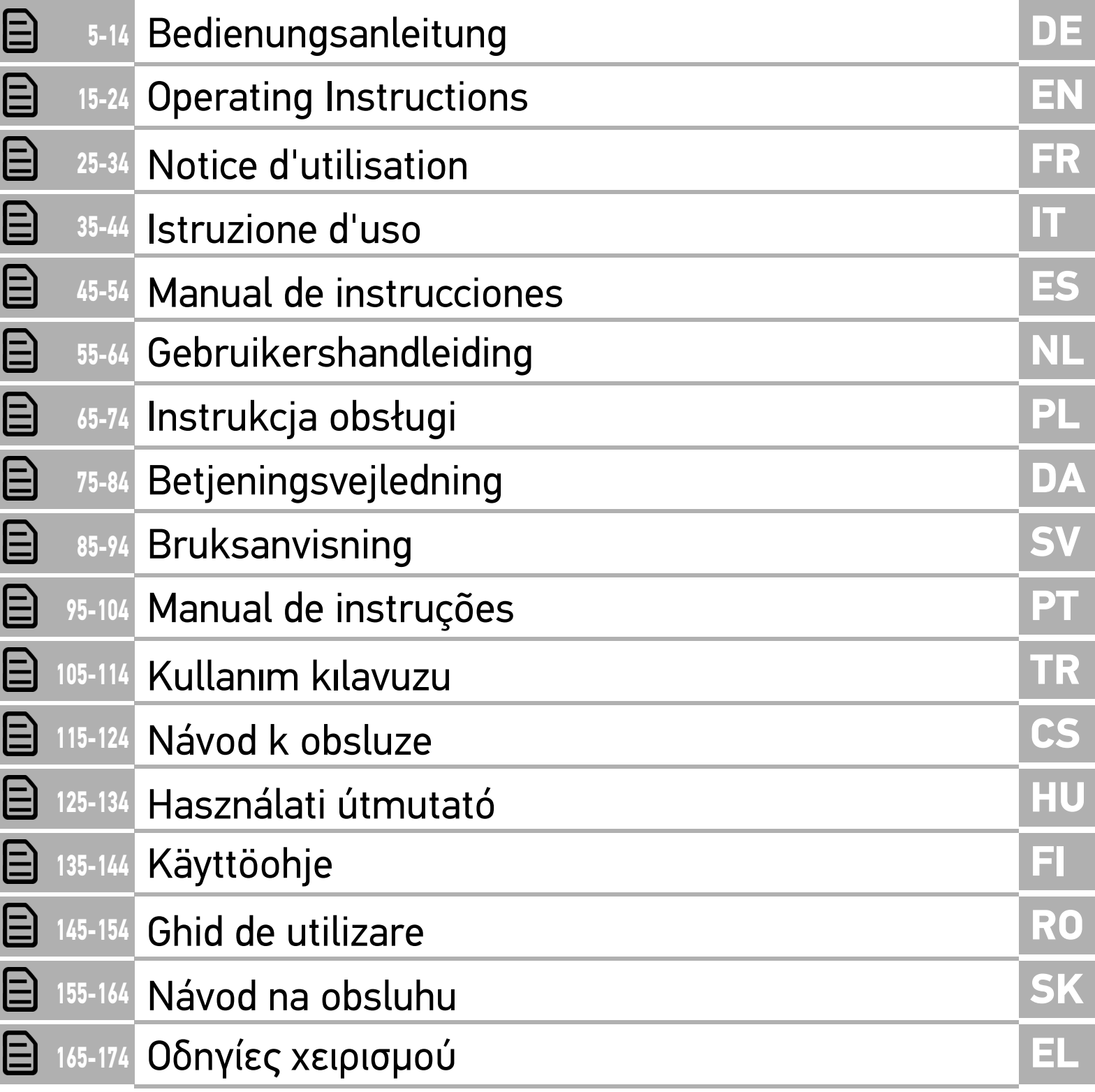

# <span id="page-4-0"></span>Inhaltsverzeichnis

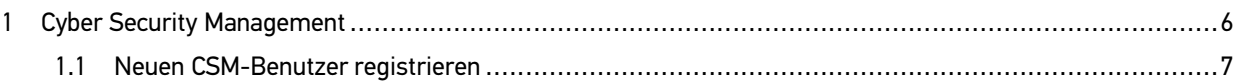

# **DE**

# <span id="page-5-0"></span>1 Cyber Security Management

Mehrere Hersteller schützen die Fahrzeugkommunikation durch Sicherheits-Gateway-Module, um ihre Fahrzeugsysteme vor unbefugte Zugriffe zu schützen. Das bedeutet, dass eine uneingeschränkte Fahrzeugkommunikation zwischen dem Diagnosegerät und dem Fahrzeug nur mit entsprechender Freischaltung stattfinden kann.

Um eine uneingeschränkte Fahrzeugkommunikation zu gewährleisten, wurde die Funktion Cyber Security Management (CSM) integriert.

Hier muss wie folgt vorgegangen werden:

- 1. Über das Diagnosegerät muss ein neuer CSM-Benutzer angelegt werden.
- 2. Über die IdNow-App (für Android und IOs) muss eine Registrierung in Form einer Identitätsprüfung durchgeführt werden.

Die einzelnen Handlungsschritte zum Anlegen und zur Registrierung eines CSM-Benutzers in Form einer Identitätsprüfung werden im nachstehenden Kapitel erläutert.

### <span id="page-6-0"></span>1.1 Neuen CSM-Benutzer registrieren

Um einen neuen CSM-Benutzer zu registrieren und anzumelden, wie folgt vorgehen:

1. Über **Einstellungen > CSM-Benutzerverwaltung** auswählen.

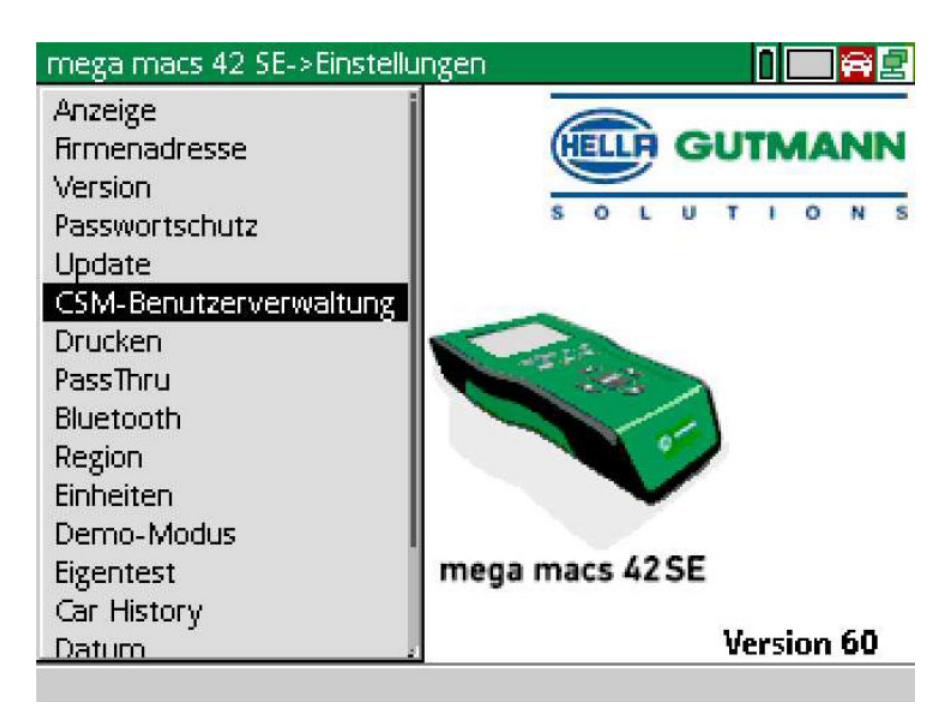

Das Fenster **CSM-Benutzer verwalten** wird angezeigt.

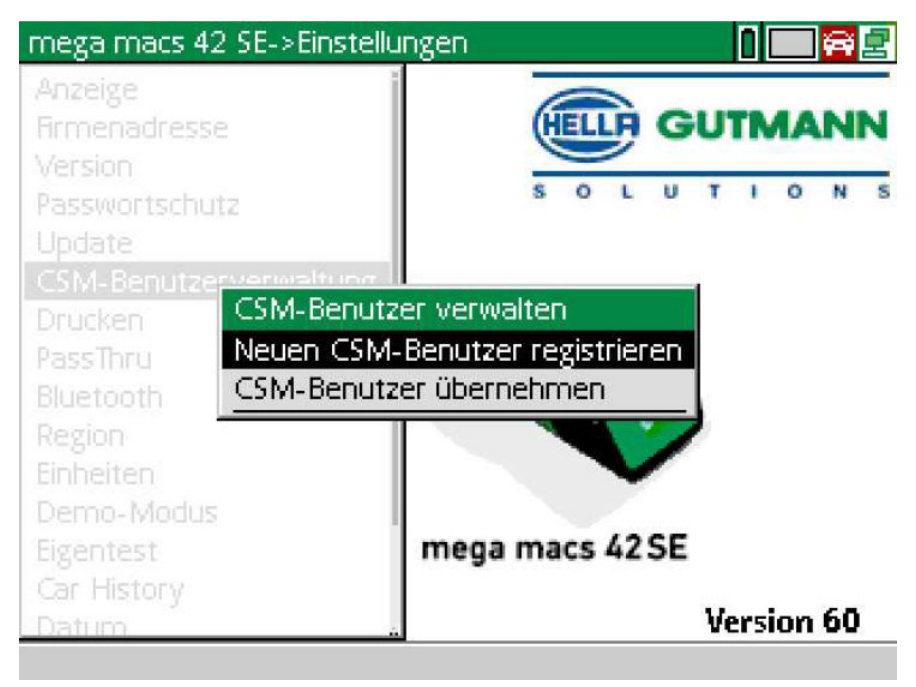

**DE**

**DE**

2. **>Neuen CSM-Benutzer registrieren<** auswählen und über **ENTER** bestätigen. Das Fenster **CSM-Benutzer registrieren** wird angezeigt.

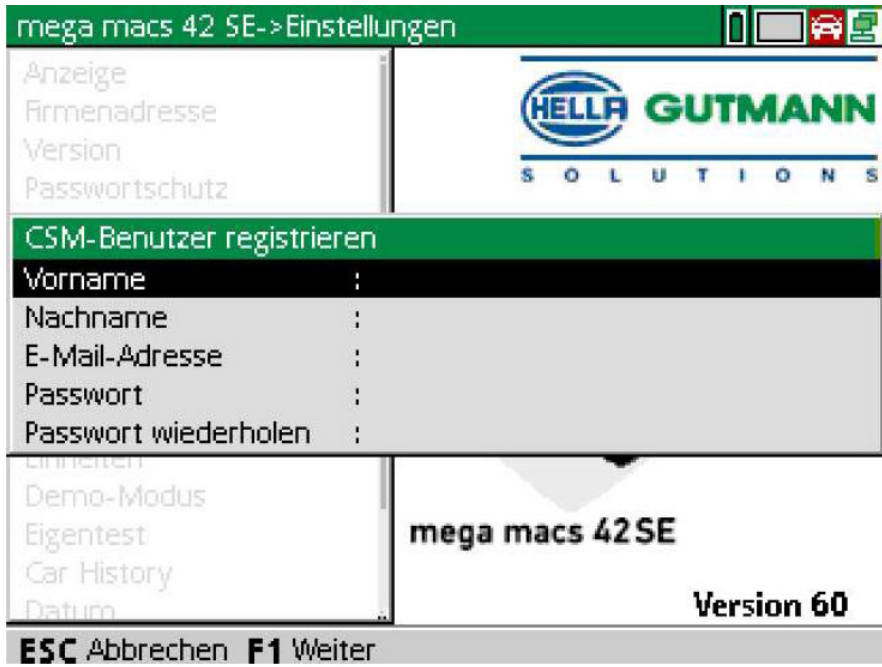

3. Über  $\triangleq$  die virtuelle Tastatur öffnen und Benutzerdaten eingeben.

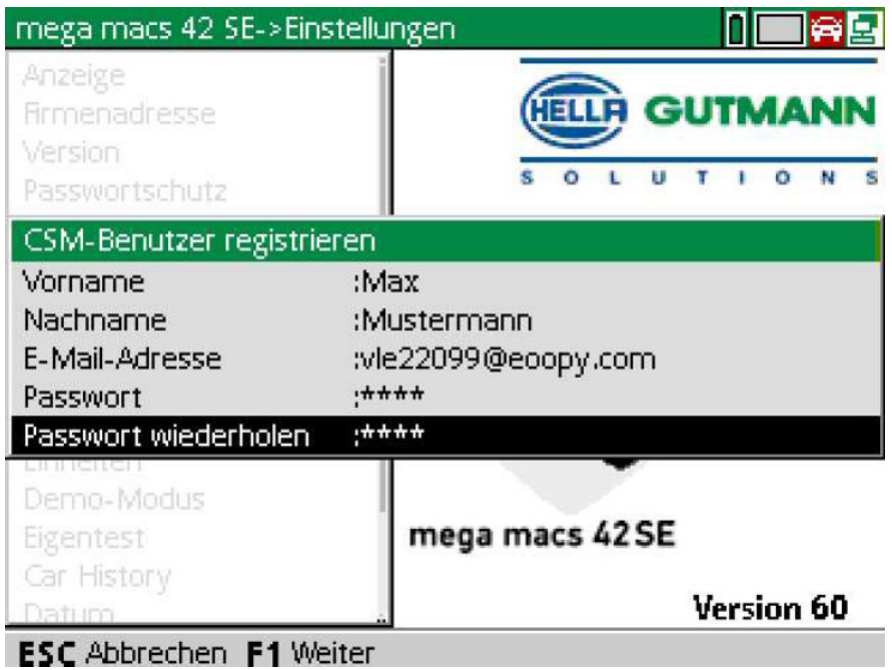

4. Über **F1** die Eingaben bestätigen.

[Neuen CSM-Benutzer registrieren](#page-6-0)

#### 5. Hinweisfenster beachten.

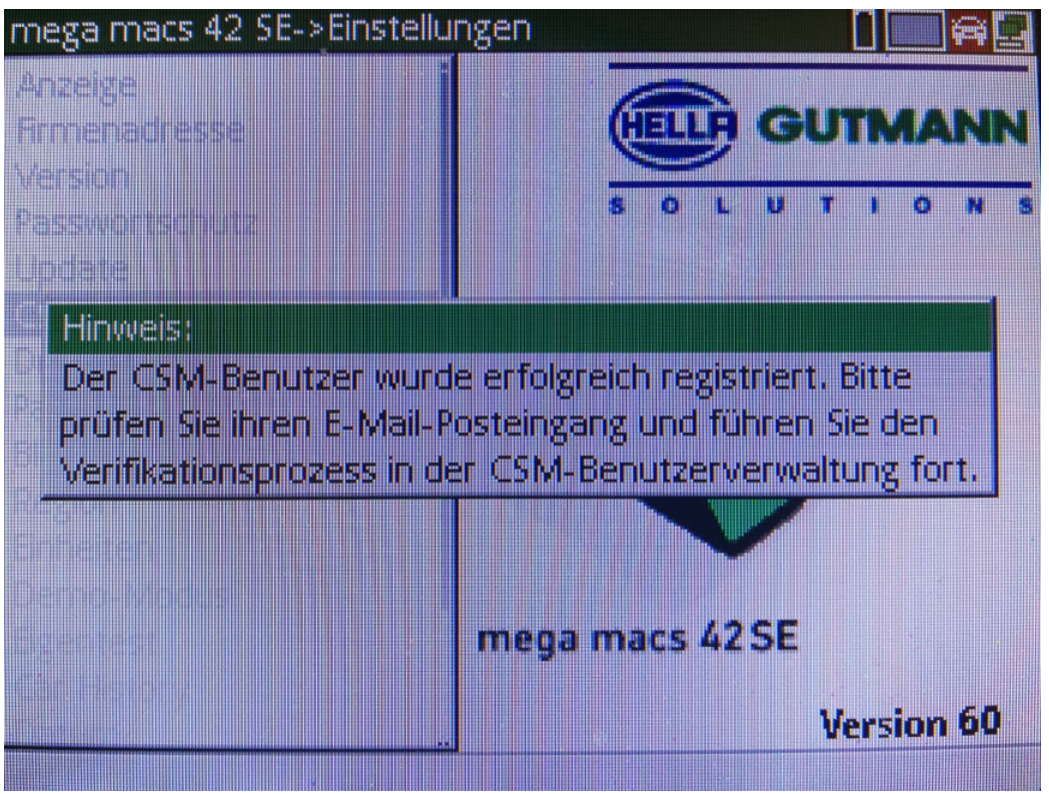

### 6. Über **ENTER** das Hinweisfenster bestätigen.

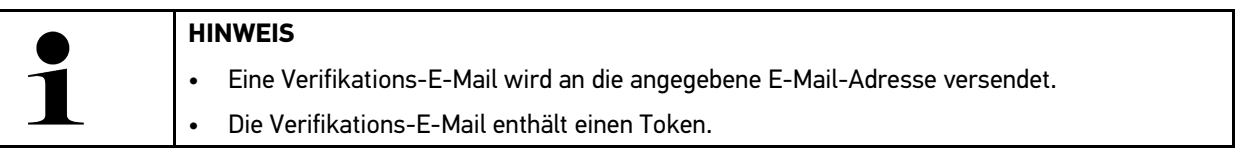

**ELLA GUTMANN**  $L = U - T - I = O - N$ 

### **Verify your Email**

You are receiving this email because you registered for the Cyber Security Management. Please enter the following token on your diagnostics device to verify your Email.

Your token: 961827810e

With kind regards Hella Gutmann Solutions GmbH

© 2020 Hella Gutmann Solutions GmbH

**DE**

7. Über **Einstellungen > CSM-Benutzerverwaltung** die angelegte E-Mail-Adresse auswählen und mit **ENTER**  bestätigen.

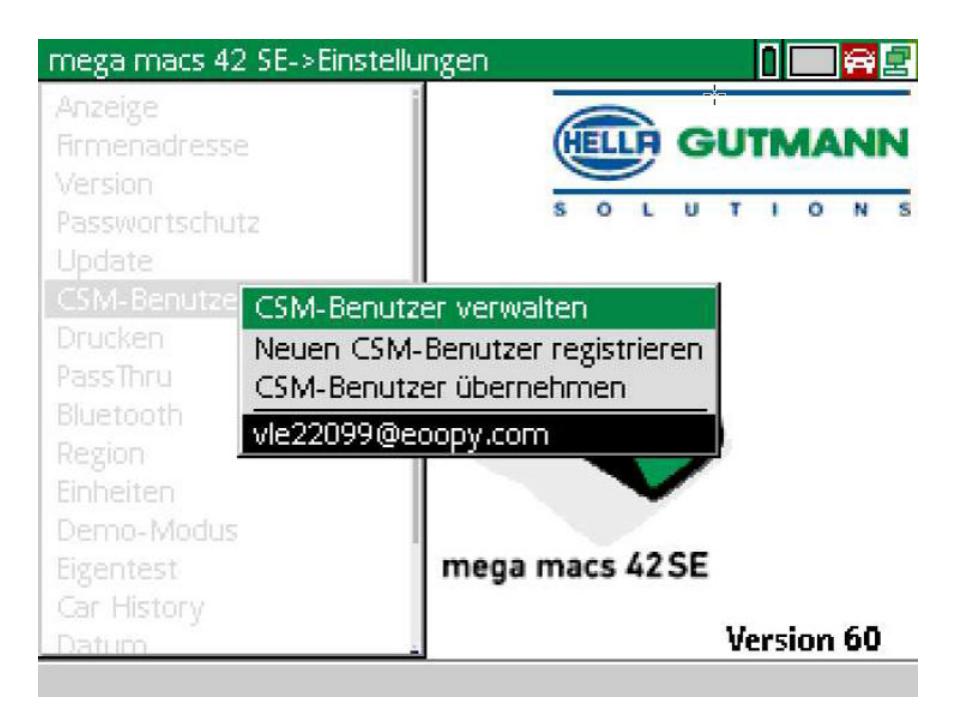

8. **>CSM-Benutzer verwalten<** auswählen und über **ENTER** bestätigen.

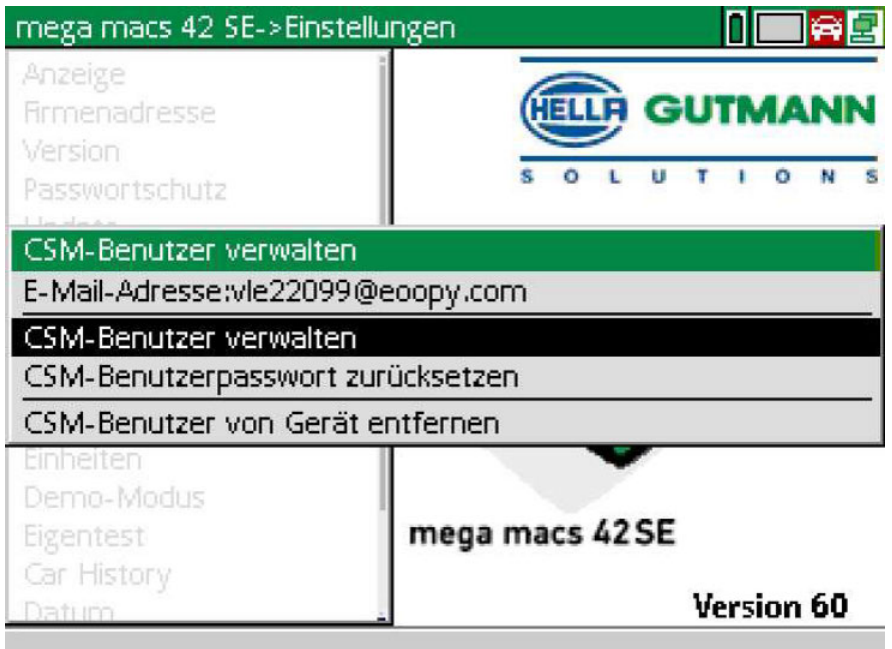

Das Fenster **Bestehenden CSM-Benutzer anmelden** wird angezeigt.

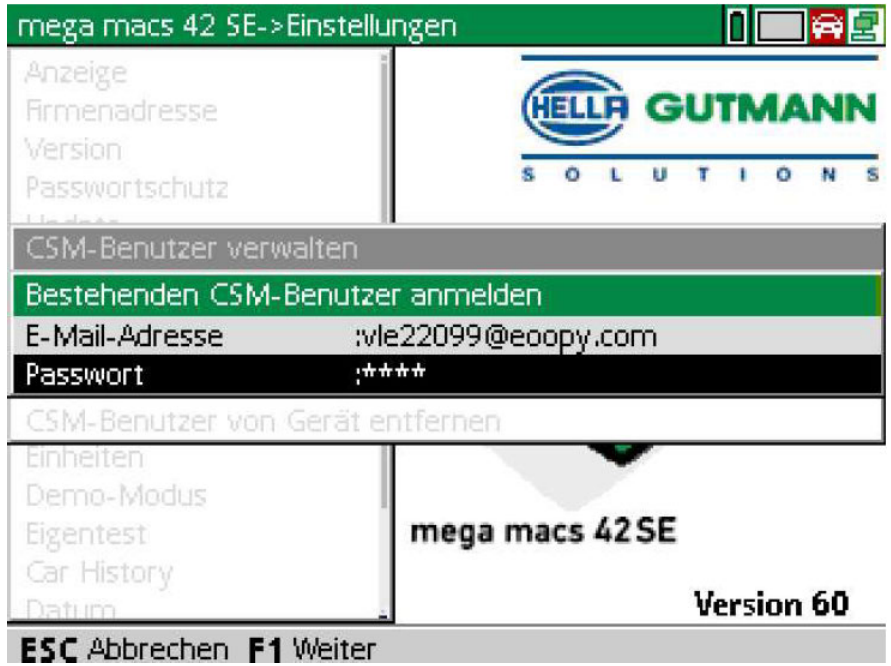

9. Ggf. über  $\triangleq$  die virtuelle Tastatur öffnen und die E-Mail-Adresse und das Passwort des zuvor angelegten CSM-Benutzers eingeben.

[Neuen CSM-Benutzer registrieren](#page-6-0)

- 10. Über **ENTER** die Eingaben bestätigen. Das Fenster **Benutzerverwaltung** wird angezeigt.
- 11. **>E-Mail-Adresse verifizieren<** auswählen und über **ENTER** bestätigen.

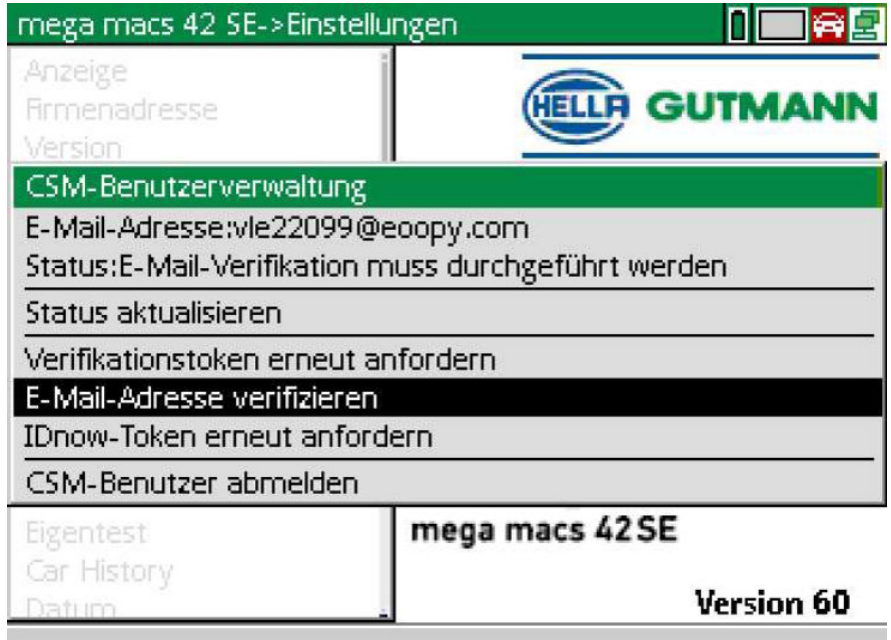

Das Fenster **E-Mail-Adresse verifizieren** wird angezeigt.

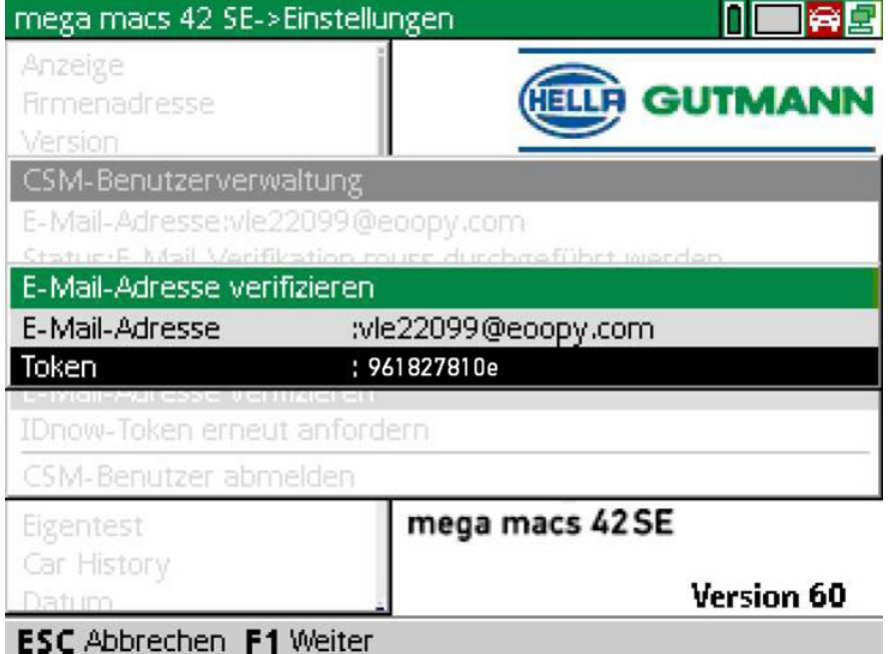

12. Unter Token über <sup>a</sup>die virtuelle Tastatur öffnen und den Token aus der Verfikations-E-Mail eingeben.

### 13. Über **ENTER** die Eingabe bestätigen.

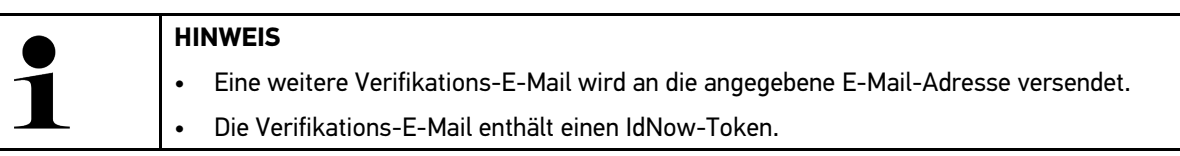

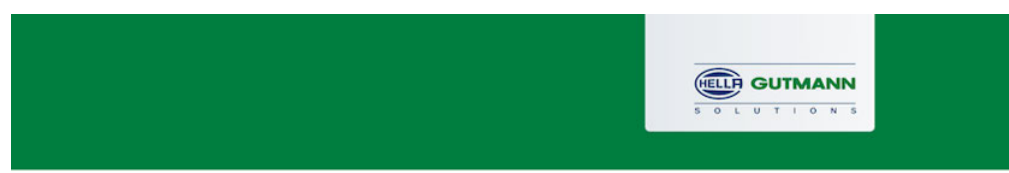

### **Please verify your identity**

Our service requires you to verify your identity. In order to do so we are using a service provided by IdNow.

Your IdNow-Token: LEU-HYFVY

Please use one of the following ways to start the process:

Website: https://go.idnow.de/LEU-HYFVY iOS App: https://apps.apple.com/de/app/idnow-autoident/id1437143249 Android App: https://play.google.com/store/apps/details?id=io.idnow.autoident

Have your ID document available.

Make sure you are in a well-lit place.

Be ready for a Selfie.

Download the App and follow the instructions.

With kind regards Hella Gutmann Solutions GmbH

- 14. Die **IdNow-App** über den auf der Verifikations-E-Mail angegebenen Link auf dem Mobilgerät installieren.
- 15. Die App öffnen und die Identifizierung starten.
- 16. Den Anweisungen in der App folgen.

Die Registrierung ist hiermit abgeschlossen.

<span id="page-13-0"></span>**DE**

**EN**

# <span id="page-14-0"></span>Table of Contents

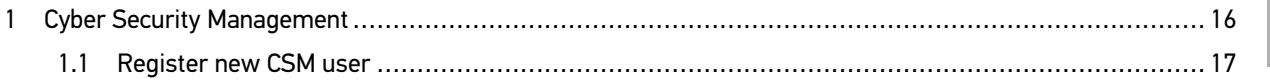

# <span id="page-15-0"></span>1 Cyber Security Management

Several manufacturers use security gateway modules to secure the vehicle communication against unauthorized access. This means that unrestricted vehicle communication between the diagnostic device and the vehicle is possible only through prior activation.

Therefore, the Cyber Security Management (CSM) function has been integrated to ensure unrestricted vehicle communication.

In this case proceed as follows:

- 1. Create a new CSM user with the diagnostic device.
- 2. Use the IdNow app (for Android and IOs) to do a registration in the form of an identity check.

The single steps for creation and for registration of a CSM user in the form of an identity check are explained in the following section.

### <span id="page-16-0"></span>1.1 Register new CSM user

Proceed as follows to register and to log in a new CSM user:

1. Select **Settings > CSM user administration**.

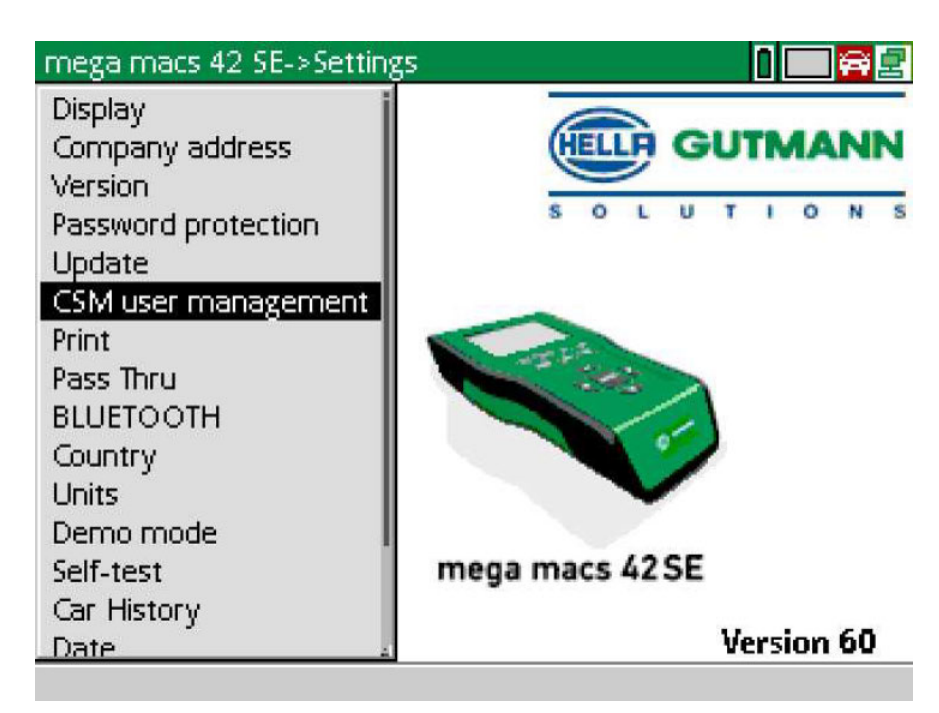

The **Manage CSM users** window appears.

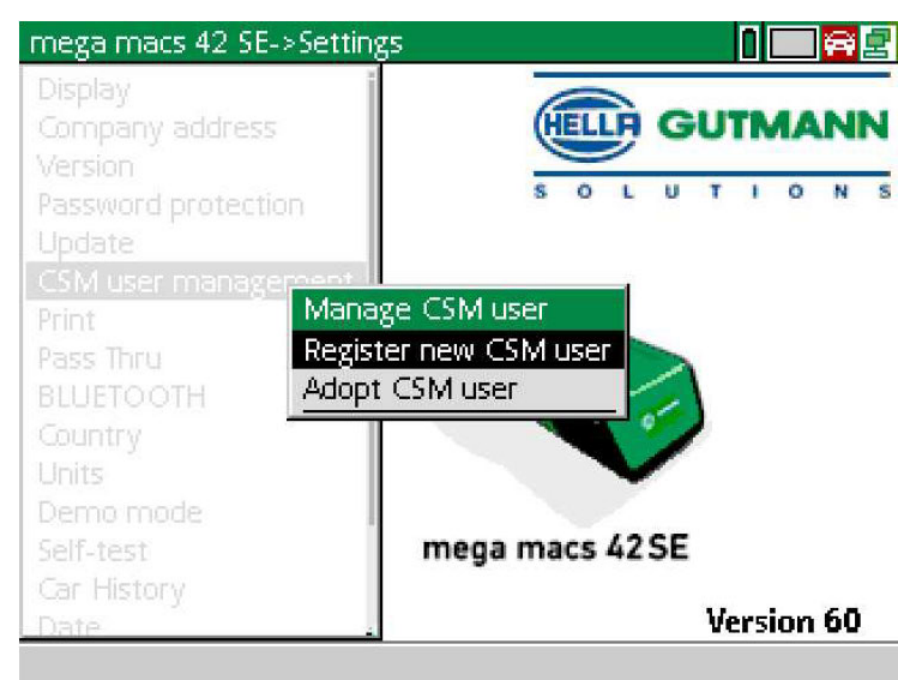

**EN**

2. Select **>Register new CSM user<** and confirm with **ENTER**. The **Register CSM user** window appears.

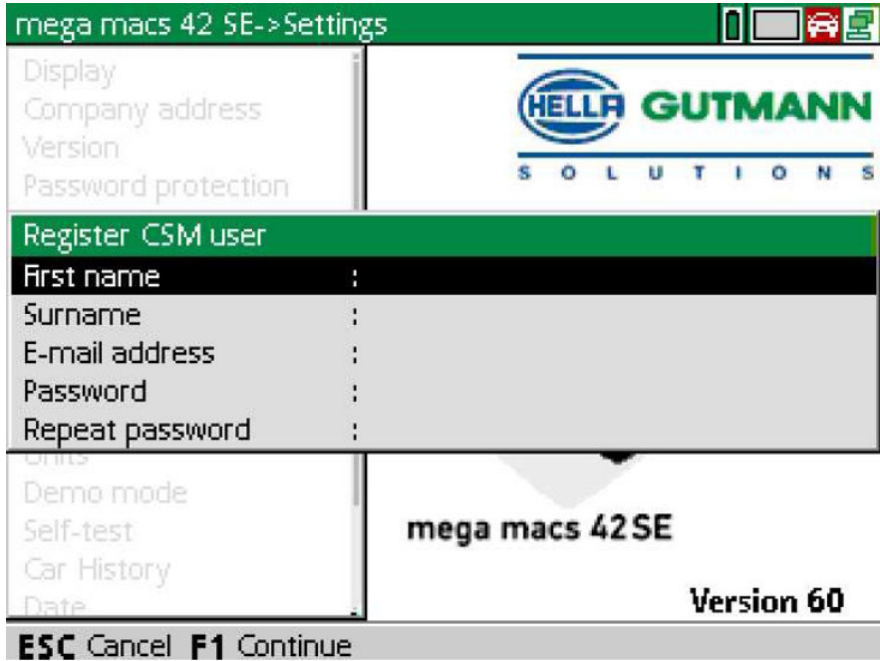

3. Open the virtual keypad with  $\triangleq$  and enter the user data.

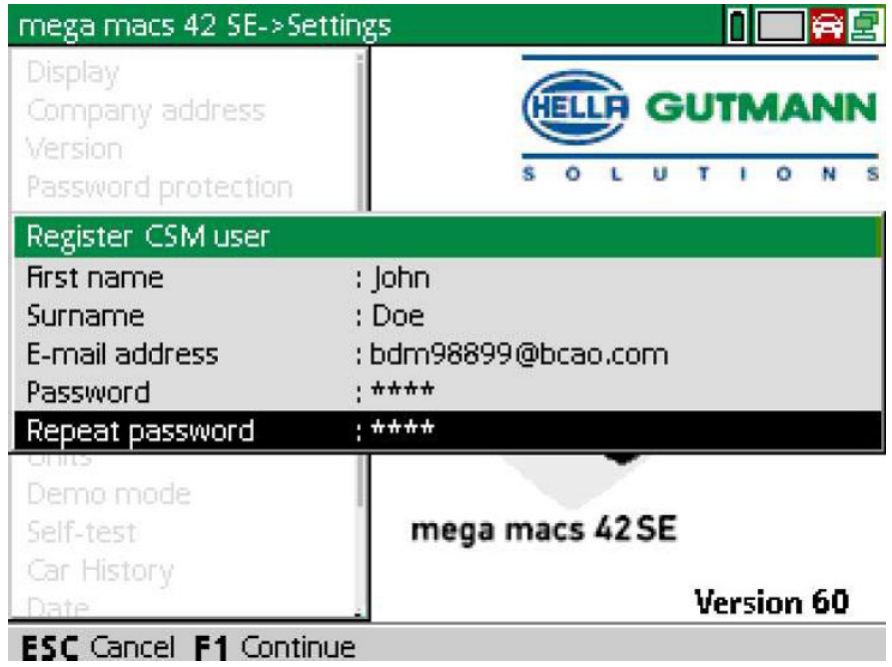

4. Confirm the entries with **F1**.

[Register new CSM user](#page-16-0)

5. Observe the information window.

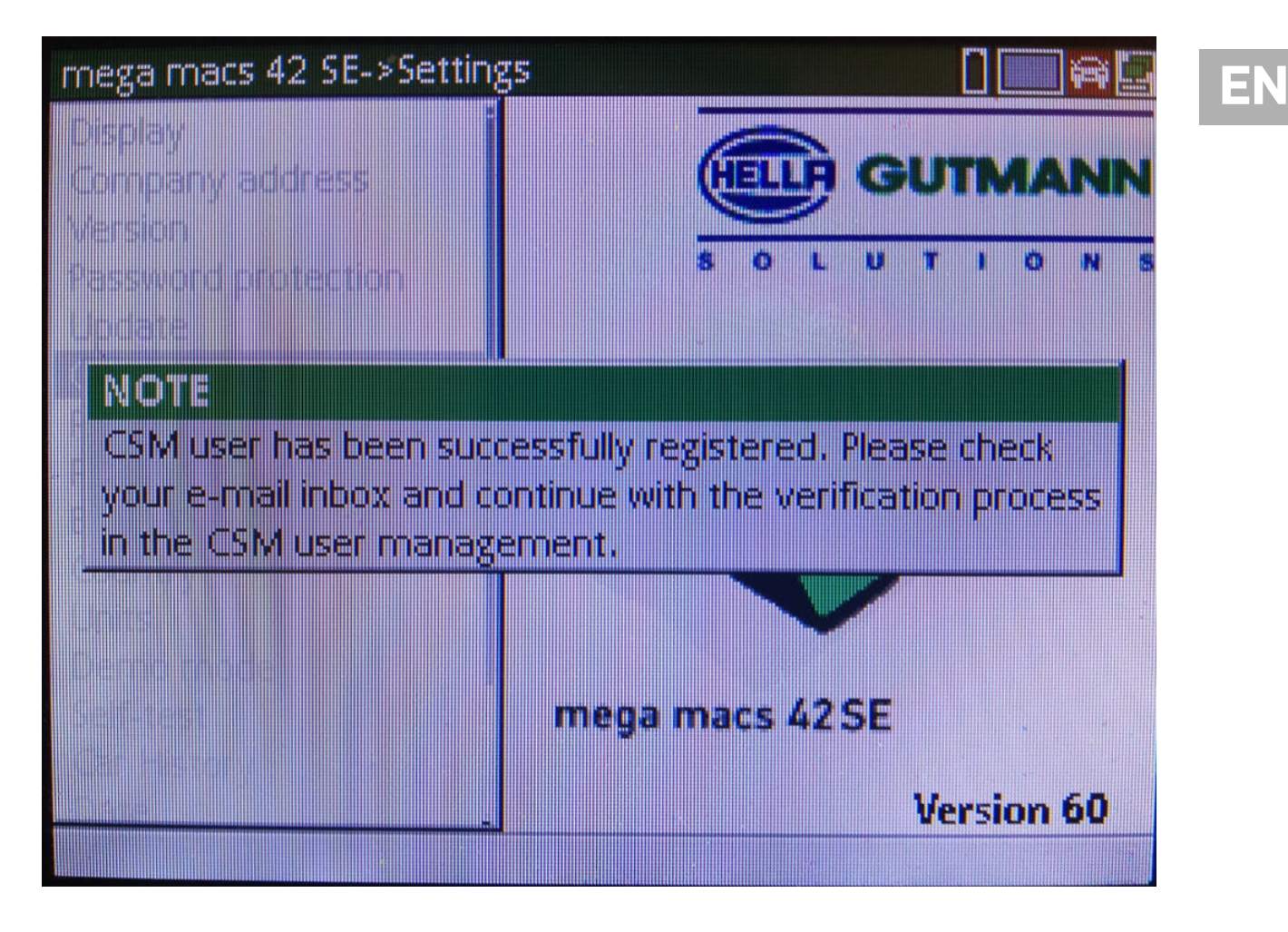

### 6. Confirm the info window with **ENTER**.

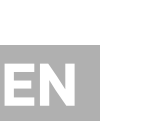

**NOTE**  • A verification e-mail will be sent to the specified e-mail address. The verification e-mail contains a token.

> **HELLA GUTMANN UTIONS**

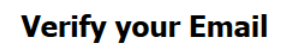

You are receiving this email because you registered for the Cyber Security Management. Please enter the following token on your diagnostics device to verify your Email.

Your token: 961827810e

With kind regards Hella Gutmann Solutions GmbH

© 2020 Hella Gutmann Solutions GmbH

7. Use **Settings > CSM user administration** to select the created e-mail address and confirm with **ENTER**.

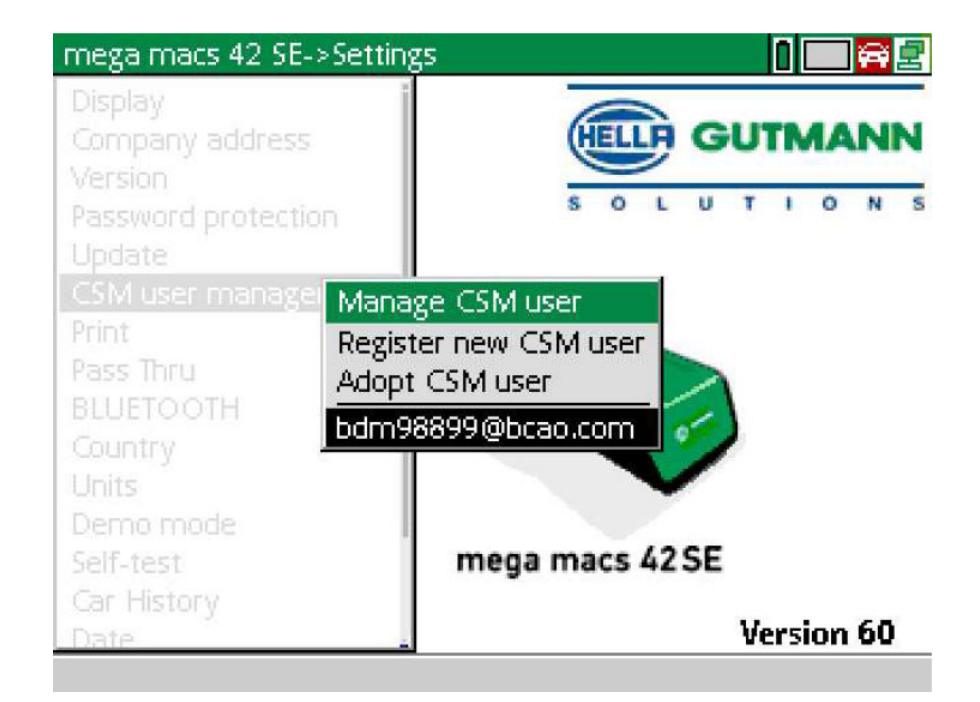

8. Select **>Manage CSM users<** and confirm with **ENTER**.

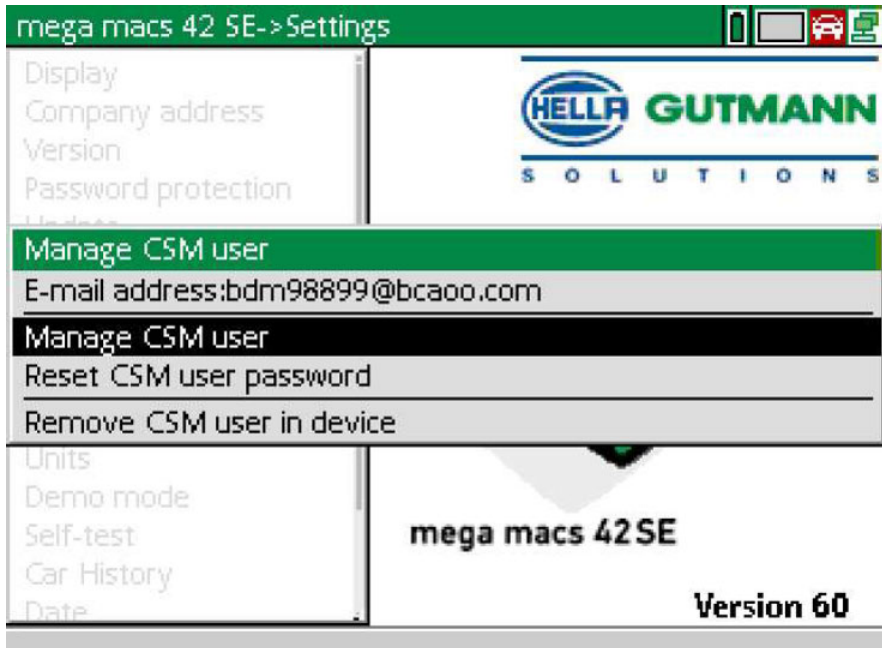

The **Log in existing CSM user** window appears.

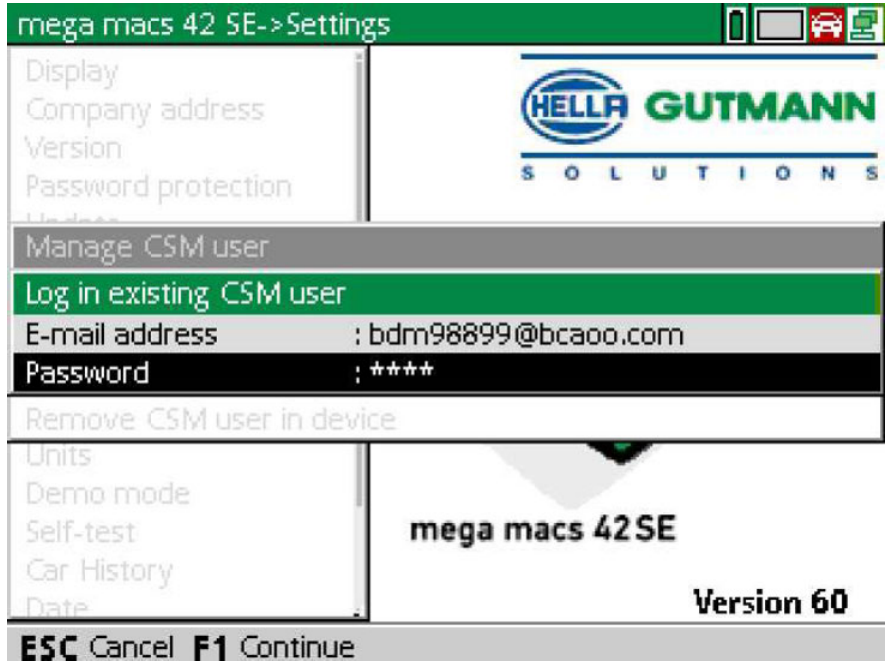

9. If necessary, open the virtual keypad with  $\blacktriangle$  and enter the e-mail address and the password of the CSM user created before.

- 10. Confirm the entries with **ENTER**. The **User administration** window appears.
- 11. Select **>Verify e-mail address<** and confirm with **ENTER**.

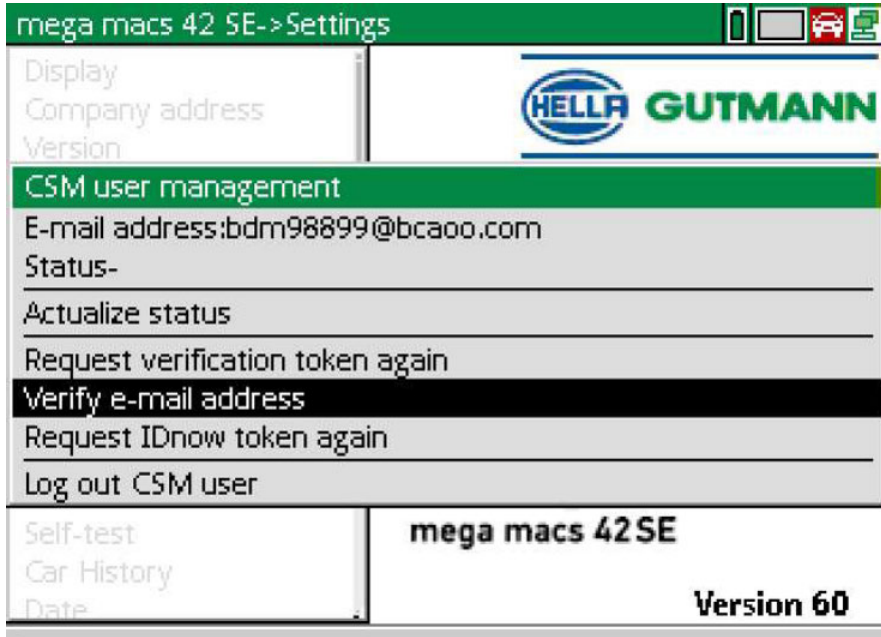

The **Verify e-mail address** window appears.

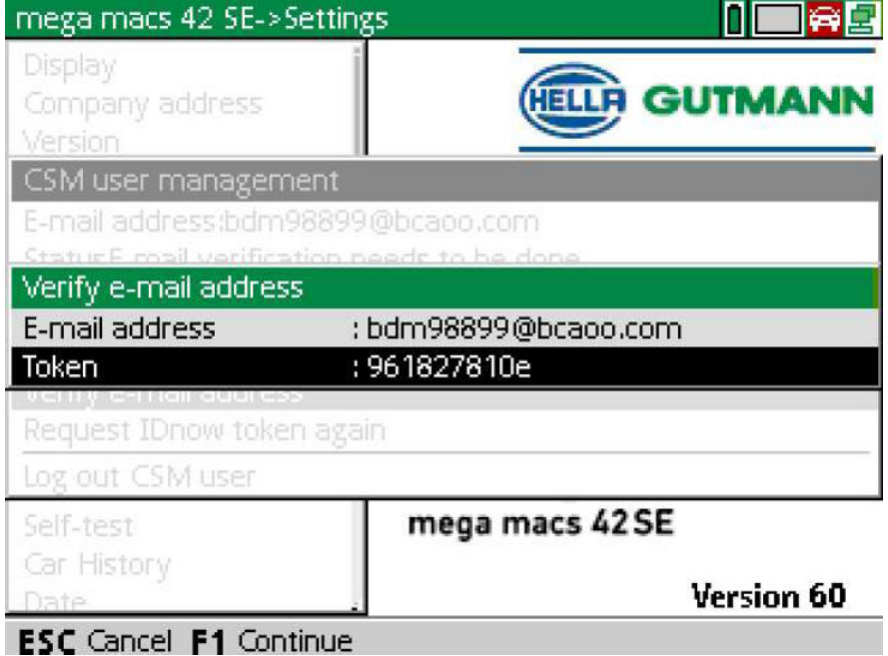

12. Open the virtual keypad under Token with  $\blacktriangle$  and enter the token from the verification e-mail.

**EN**

### 13. Confirm the input with **ENTER**.

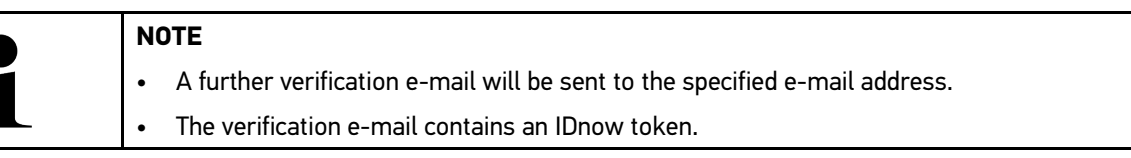

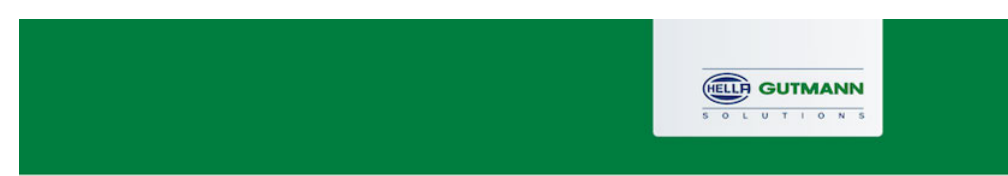

### **Please verify your identity**

Our service requires you to verify your identity. In order to do so we are using a service provided by IdNow.

Your IdNow-Token: LEU-HYFVY

Please use one of the following ways to start the process:

Website: https://go.idnow.de/LEU-HYFVY iOS App: https://apps.apple.com/de/app/idnow-autoident/id1437143249 Android App: https://play.google.com/store/apps/details?id=io.idnow.autoident

Have your ID document available.

Make sure you are in a well-lit place.

Be ready for a Selfie.

Download the App and follow the instructions.

With kind regards Hella Gutmann Solutions GmbH

14. Install the **IdNow-App** on the mobile device by using the link specified in the verification e-mail.

15. Open the app and start the identification.

16. Follow the instructions in the app.

Registration is hence finished.

23

<span id="page-23-0"></span>**EN**

# <span id="page-24-0"></span>Sommaire

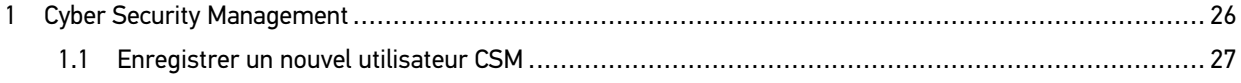

**FR**

# <span id="page-25-0"></span>1 Cyber Security Management

De plus en plus de constructeurs sécurisent la communication véhicule à l'aide de module de sécurité Gateway pour empêcher les accès non autorisés. Ces dispositifs de sécurité ont également pour effet de bloquer une partie de la communication entre mega macs et le véhicule.

La fonction Cyber Security Management (CSM) a été développée pour lever ces barrières de communication.

Différentes étapes sont nécessaires avant de pouvoir utiliser cette fonction :

- 1. Dans mega macs, créer un nouvel utilisateur CSM.
- 2. A l'aide de l'APP IdNow (pour Android et IOs), effectuer la procédure d'enregistrement et d'identification.

Les différentes étapes de création d'un nouvel utilisateur CSM dans mega macs et d'identification sont décrites cidessous.

### <span id="page-26-0"></span>1.1 Enregistrer un nouvel utilisateur CSM

Pour enregistrer et connecter un nouvel utilisateur CSM, procéder de la façon suivante :

1. Sélectionner **Réglages > Gestion des utilisateurs CSM**.

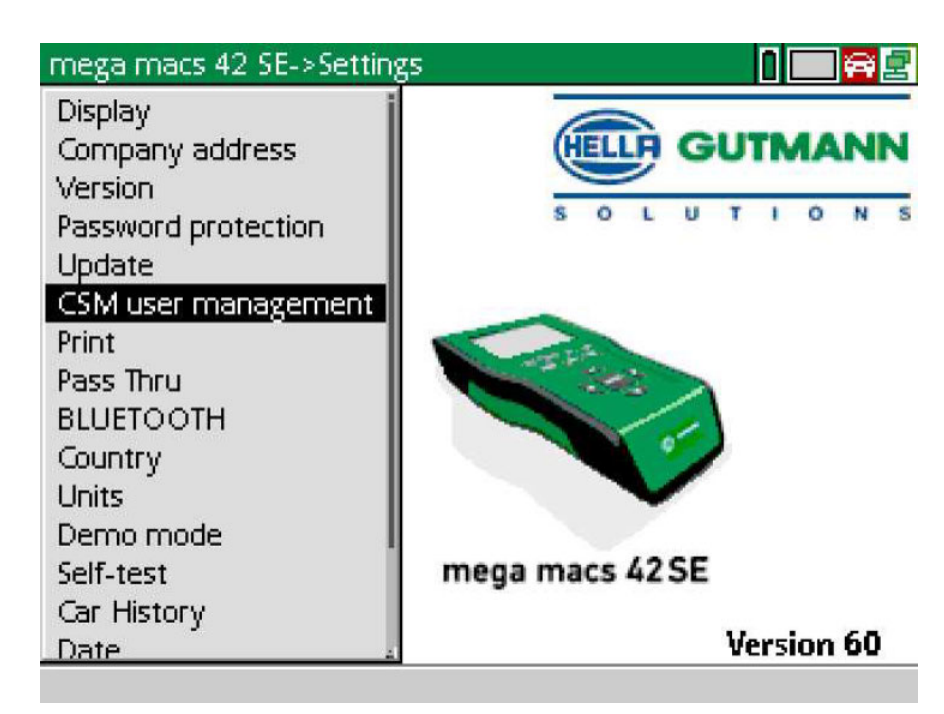

La fenêtre **Gérer les utilisateurs CSM** s'ouvre.

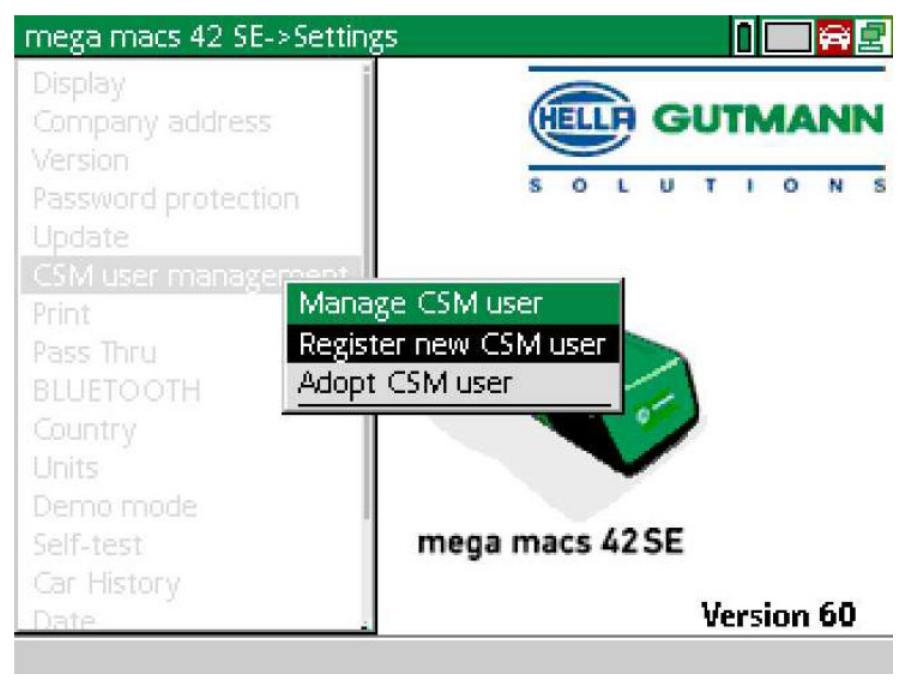

**FR**

2. Sélectionner **>Enregistrer un nouvel utilisateur CSM<** et valider la sélection avec **ENTER**. La fenêtre **Enregistrer un utilisateur CSM** s'ouvre.

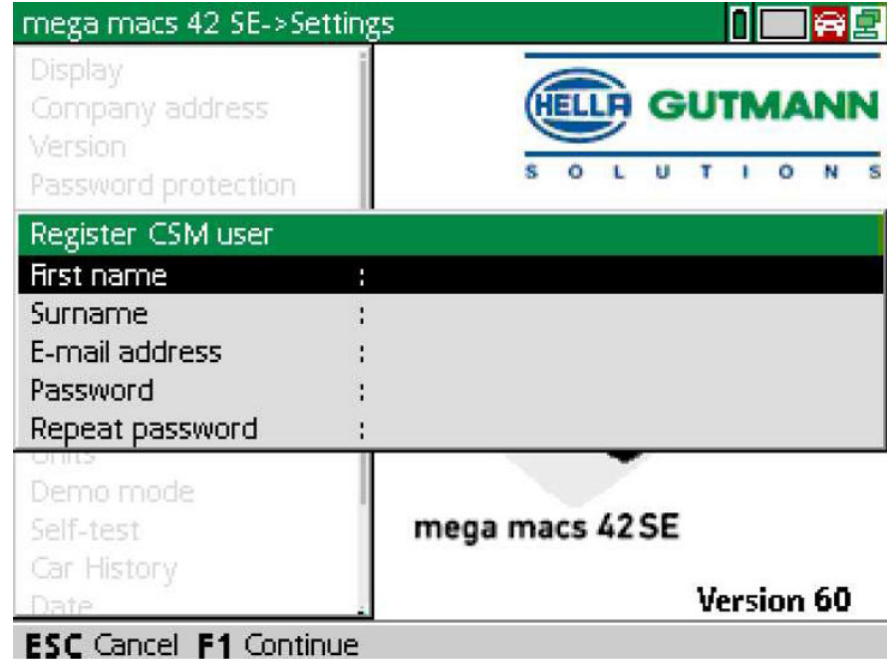

3. Avec  $\blacktriangle$ , ouvrir le clavier virtuel et saisir les données d'utilisateur.

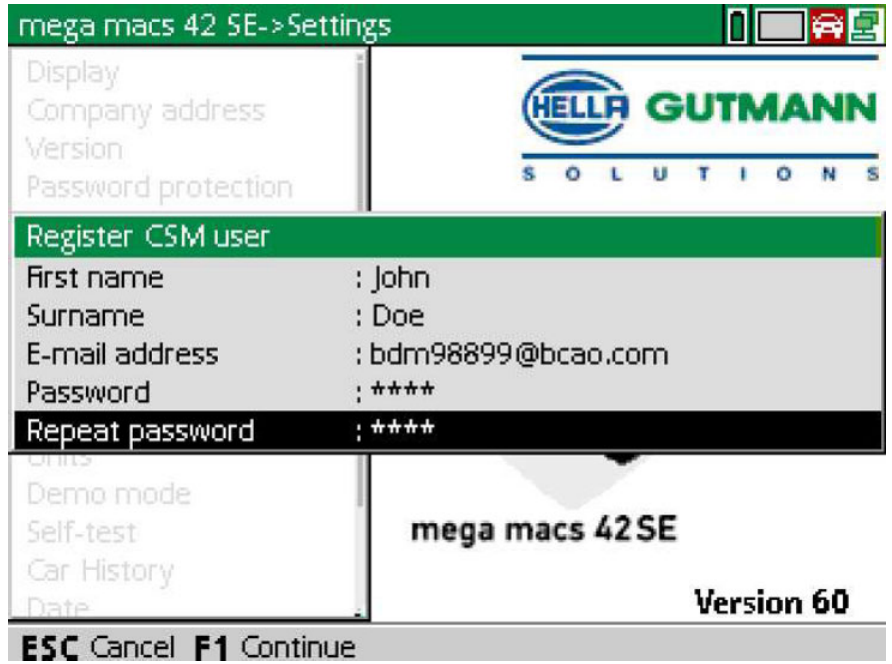

4. Avec **F1**, valider la saisie.

[Enregistrer un nouvel utilisateur CSM](#page-26-0)

5. Tenir compte de la fenêtre des remarques.

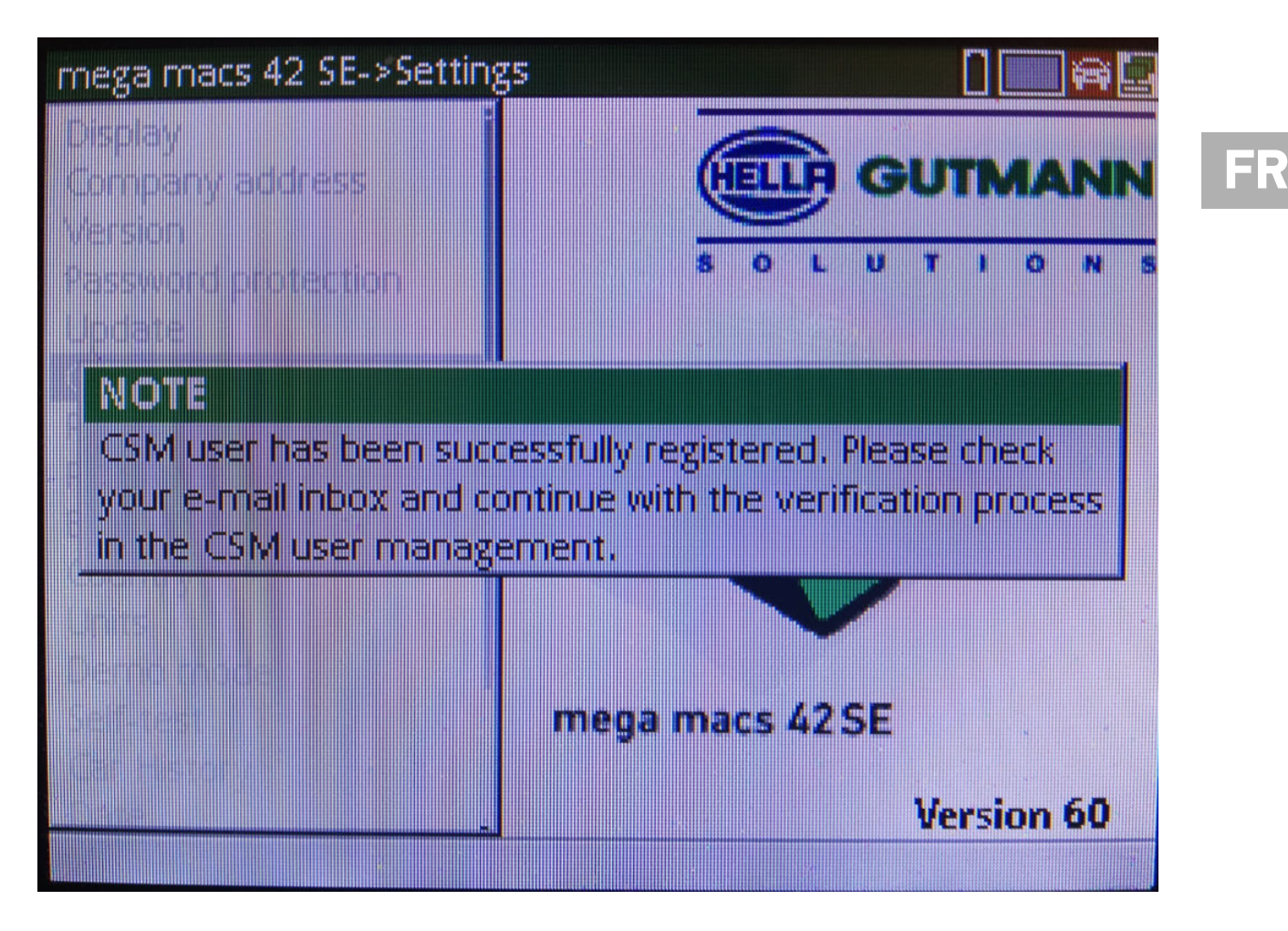

### 6. Avec **ENTER**, valider la fenêtre des remarques et des instructions.

**REMARQUE** 

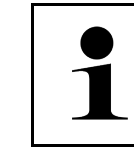

- Un E-Mail d'authentification est envoyé à l'adresse indiquée.
- Cet E-Mail d'authentification comporte un code de vérification Token.

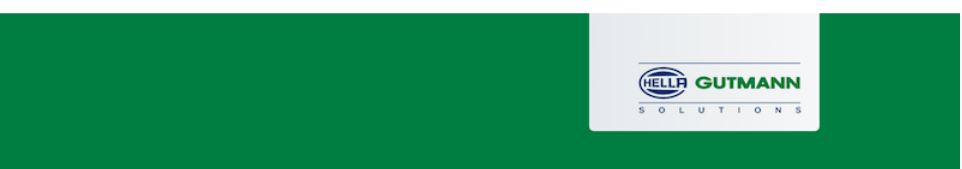

### **Verify your Email**

You are receiving this email because you registered for the Cyber Security Management. Please enter the following token on your diagnostics device to verify your Email.

Your token: 961827810e

With kind regards Hella Gutmann Solutions GmbH

© 2020 Hella Gutmann Solutions GmbH

7. Avec **Réglages > Gestion des utilisateurs CSM**, sélectionner l'adresse d'E-Mail créée puis valider avec **ENTER**.

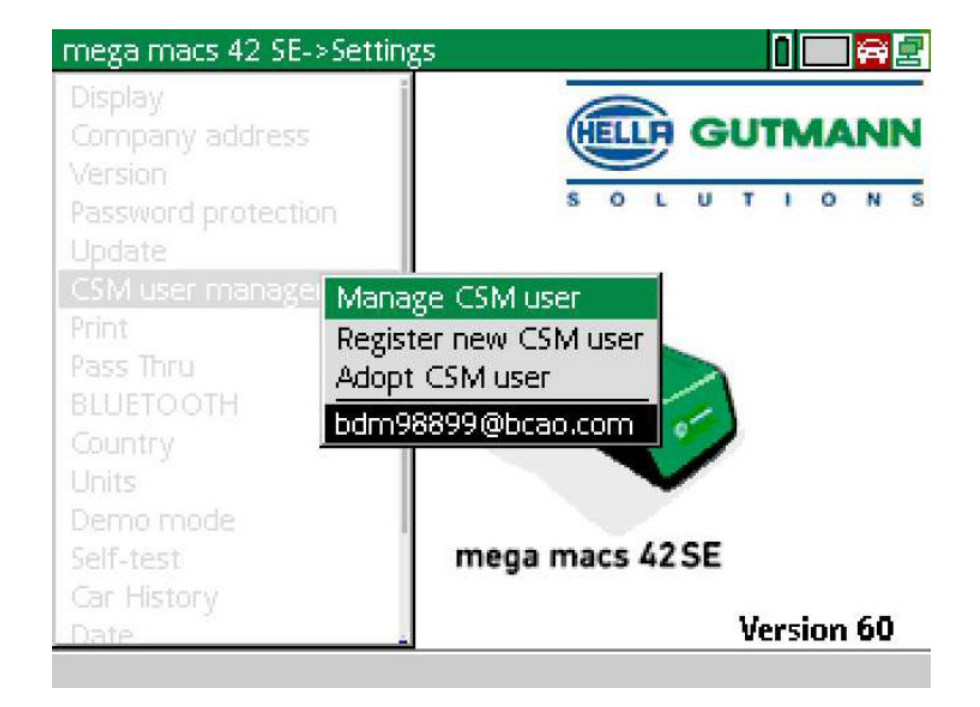

8. Sélectionner **>Gérer les utilisateurs CSM<** et valider la sélection avec **ENTER**.

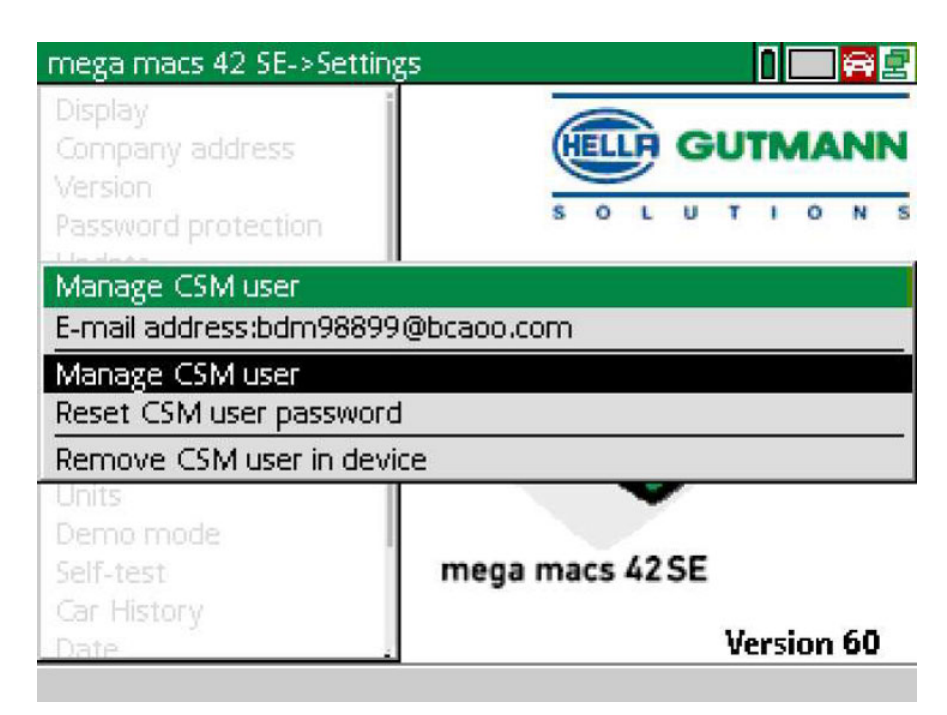

La fenêtre **Connecter un utilisateur CSM existant** s'ouvre.

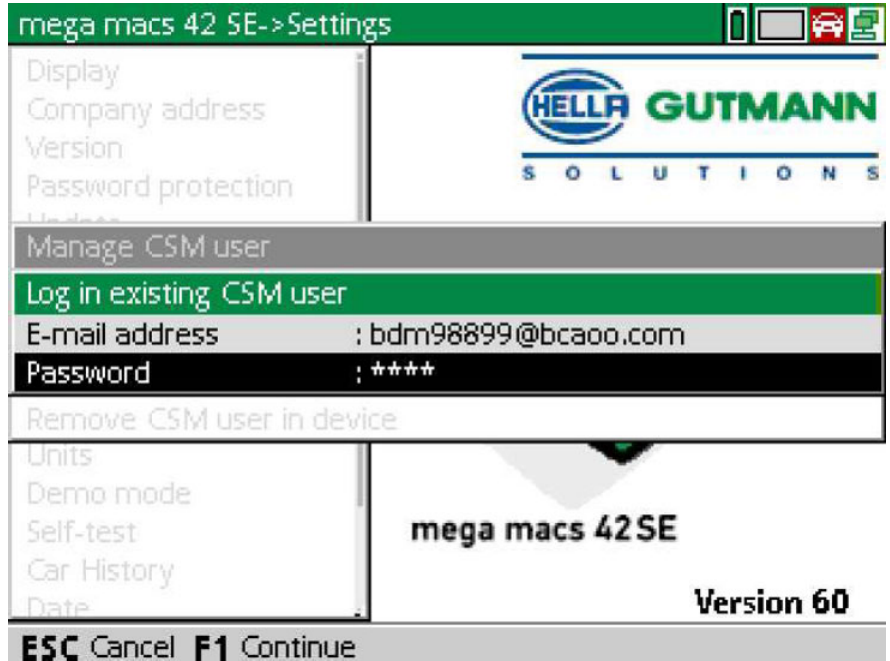

9. Selon le cas, ouvrir le clavier virtuel avec <sup>e</sup> et saisir l'adresse d'E-Mail et le mot de passe de l'utilisateur CSM préalablement créé.

- 10. Avec **ENTER**, valider la saisie. Le fenêtre **Gestion des utilisateurs** s'ouvre.
- 11. Sélectionner **>Vérifier l'adresse d'E-Mail<** et valider avec **ENTER**.

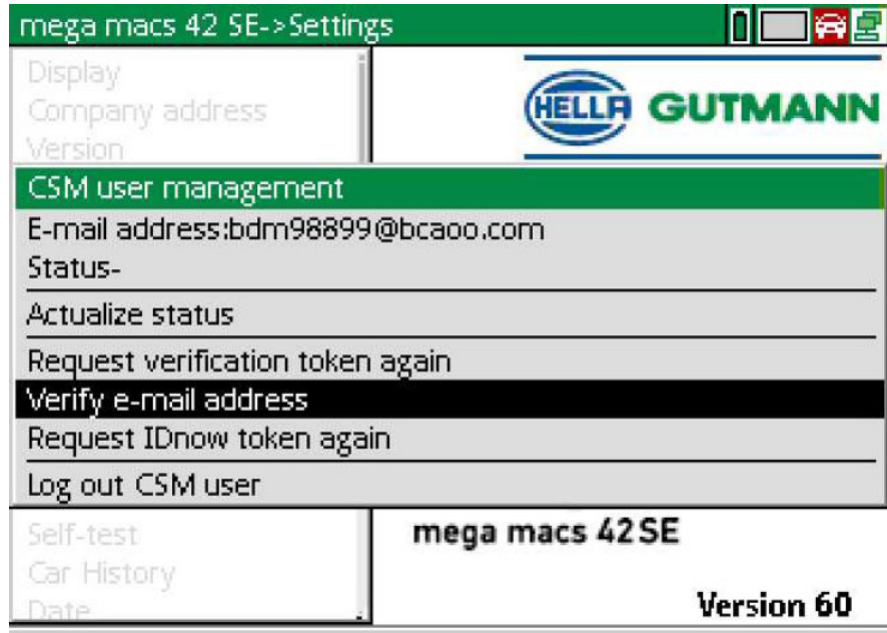

La fenêtre **Vérifier l'adresse d'E-Mail** est affiché.

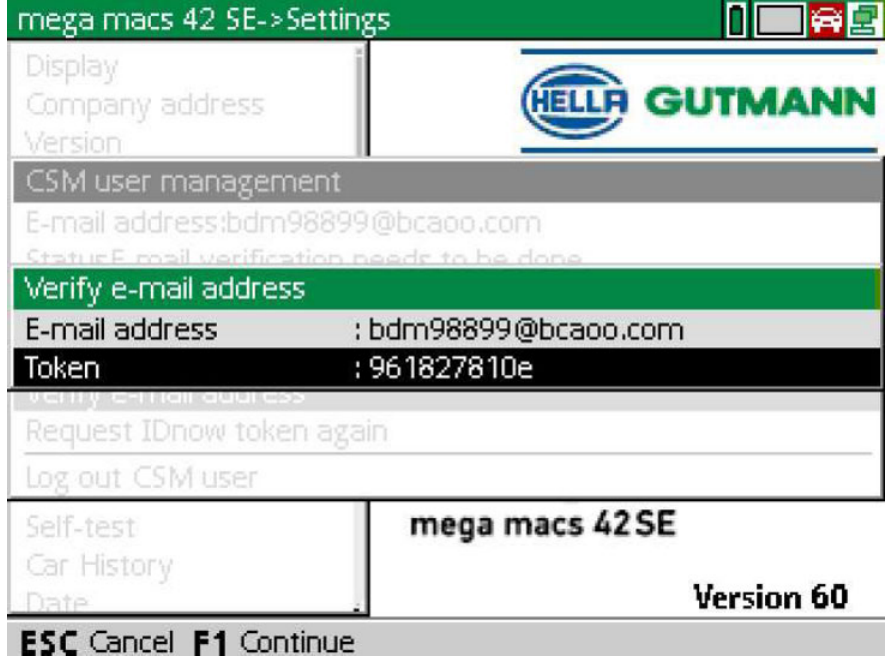

12. Dans le champ Token, ouvrir le clavier virtuel avec <sup>e</sup> et saisir le Token (jeton) contenu dans l'E-Mail de vérification.

**FR**

#### 13. Avec **ENTER**, valider la saisie.

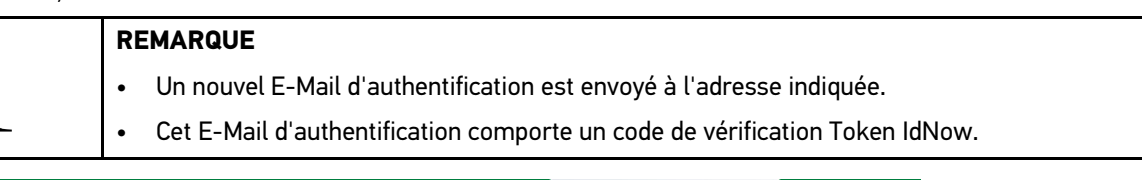

**HELLA GUTMANN**  $\frac{1}{2}$ 

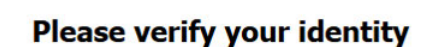

Our service requires you to verify your identity. In order to do so we are using a service provided by IdNow.

Your IdNow-Token: LEU-HYFVY

Please use one of the following ways to start the process:

Website: https://go.idnow.de/LEU-HYFVY iOS App: https://apps.apple.com/de/app/idnow-autoident/id1437143249 Android App: https://play.google.com/store/apps/details?id=io.idnow.autoident

Have your ID document available.

Make sure you are in a well-lit place.

Be ready for a Selfie.

Download the App and follow the instructions.

With kind regards Hella Gutmann Solutions GmbH

- 14. Installer l'APP **IdNow** sur le smartphone à l'aide du lien fourni dans l'E-Mail d'authentification.
- 15. Ouvrir l'application et effectuer la procédure d'authentification d'identité.
- 16. Suivre les indications fournies dans l'application.

La création du compte est achevée.

33

<span id="page-33-0"></span>**FR**

# <span id="page-34-0"></span>Indice

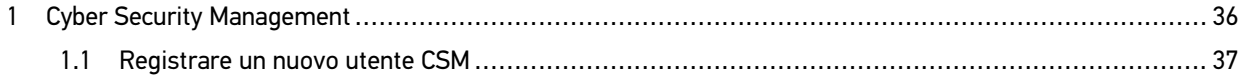

## <span id="page-35-0"></span>1 Cyber Security Management

Sempre più costruttori auto proteggono la comunicazione veicolo per mezzo di un modulo di sicurezza Gateway per impedire l'accesso non autorizzato ai sistemi del veicolo. Questo significa che una comunicazione illimitata tra lo strumento di diagnosi e il veicolo può avvenire solo previa attivazione.

Per questo motivo è stata integrata la funzione Cyber Security Management (CSM).

Per poter utilizzare questa funzione è necessario eseguire i seguenti step:

1. Creare un nuovo utente CSM nello strumento di diagnosi.

2. Attraverso l'app IdNow (per Android e IOs), eseguire la procedura di registrazione e di identificazione.

I singoli passi per la creazione e la registrazione di un utente CSM a forma di una verifica di identificazione sono spiegati nel capitolo seguente.
## <span id="page-36-0"></span>1.1 Registrare un nuovo utente CSM

Per registrare e fare il login per un nuovo utente CSM, procedere come segue:

1. Selezionare **Impostazioni > Gestione utenti CSM**.

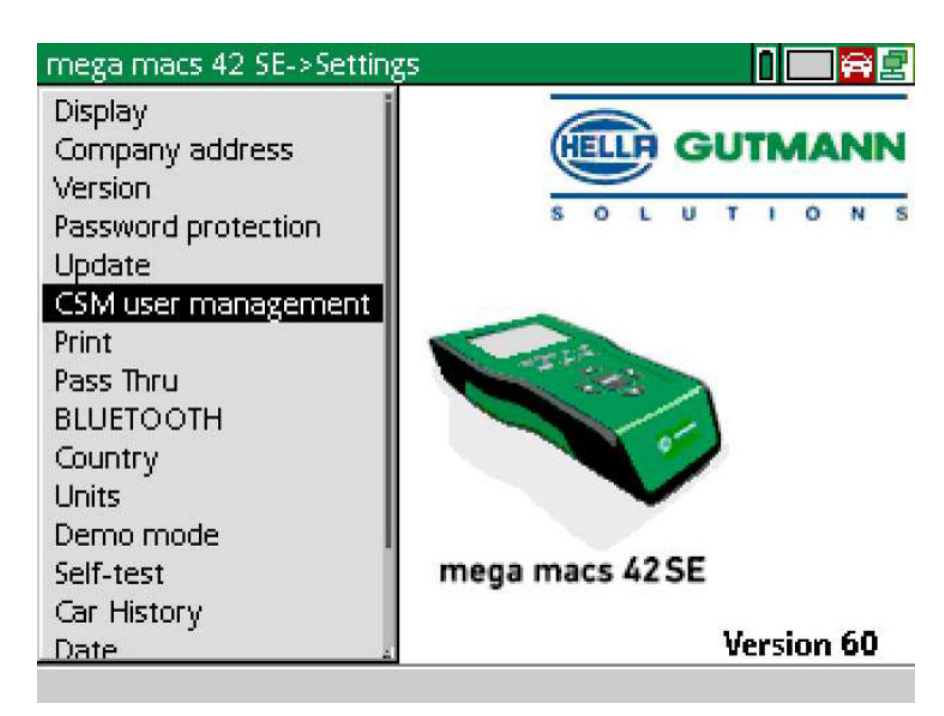

Si apre la finestra **Gestione degli utenti CSM**.

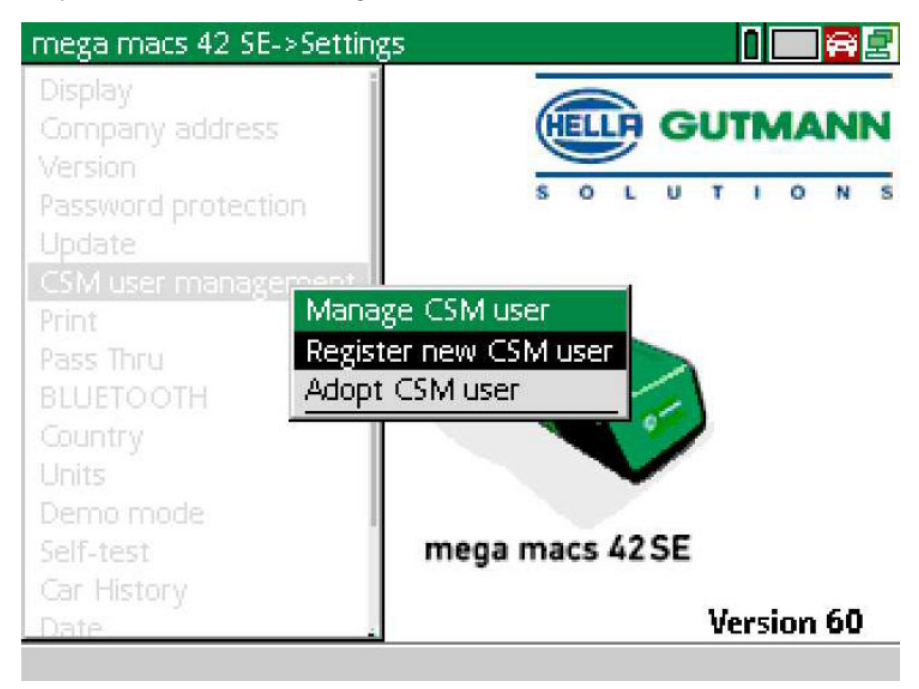

2. Selezionare **>Registrare un nuovo utente CSM<** e confermare con **INVIO**. Si apre la finestra **Registrare l' utente CSM**.

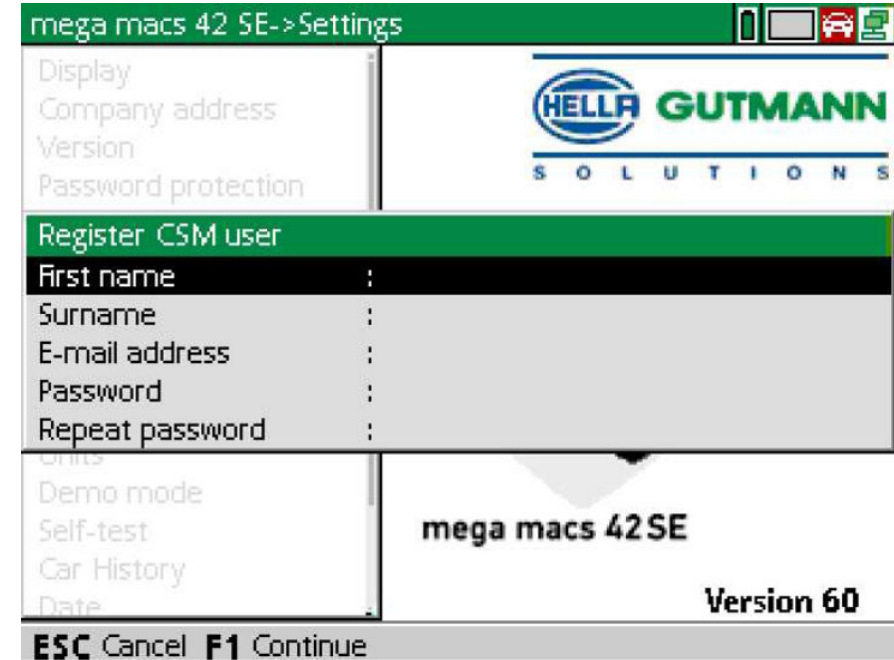

3. Aprire la tastiera virtuale con  $\triangle$  e inserire i dati utente.

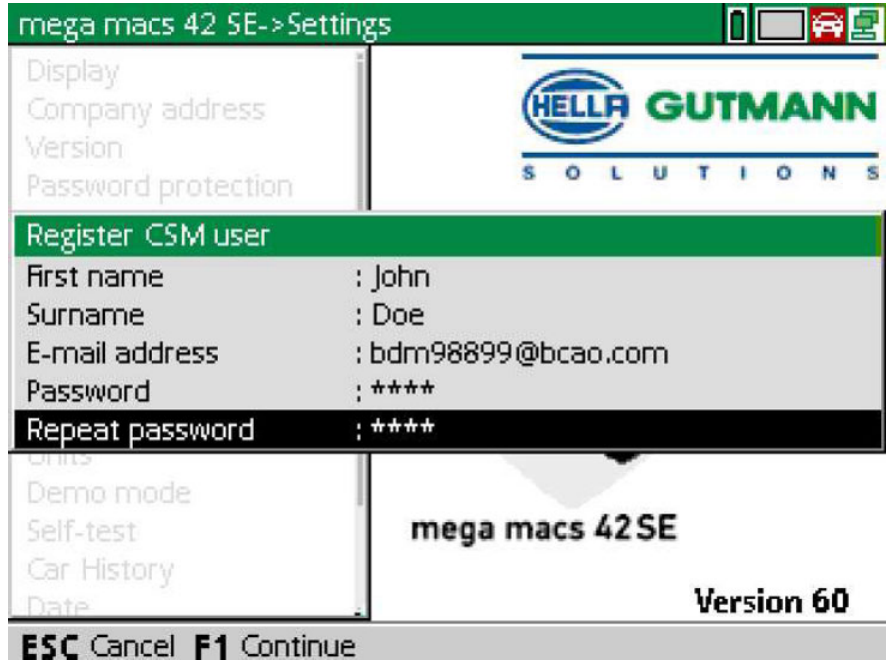

4. Confermare l'inserimento con **F1**.

5. Tenere conto della finestra di avviso.

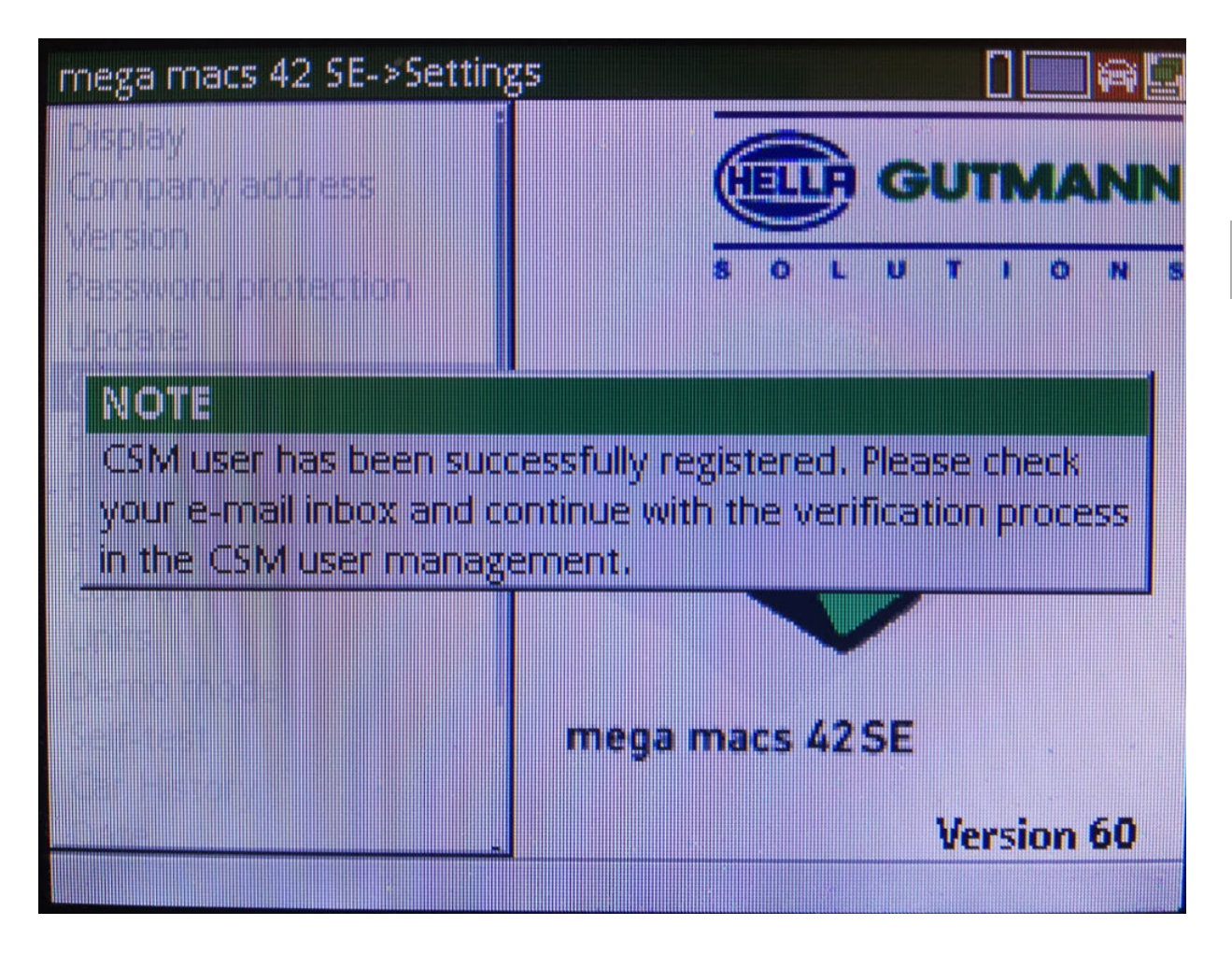

**IT**

### 6. Confermare la finestra di avviso con **INVIO**.

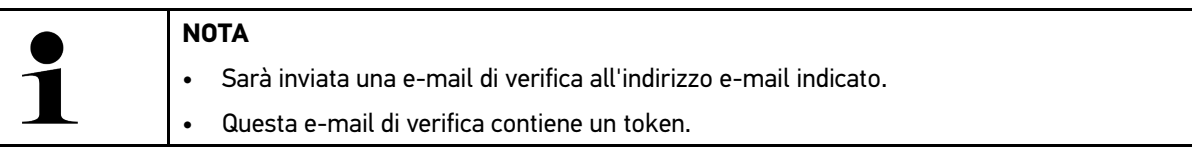

**HELLA GUTMANN**  $\frac{1}{1}$   $\frac{1}{1}$   $\frac{1}{1}$   $\frac{1}{1}$   $\frac{1}{1}$   $\frac{1}{1}$   $\frac{1}{1}$ 

### **Verify your Email**

You are receiving this email because you registered for the Cyber Security Management. Please enter the following token on your diagnostics device to verify your Email.

Your token: 961827810e

With kind regards Hella Gutmann Solutions GmbH

© 2020 Hella Gutmann Solutions GmbH

7. Selezionare l'indirizzo e-mail registrata attraverso **Impostazioni > Gestione utenti CSM** e confermare con **INVIO**.

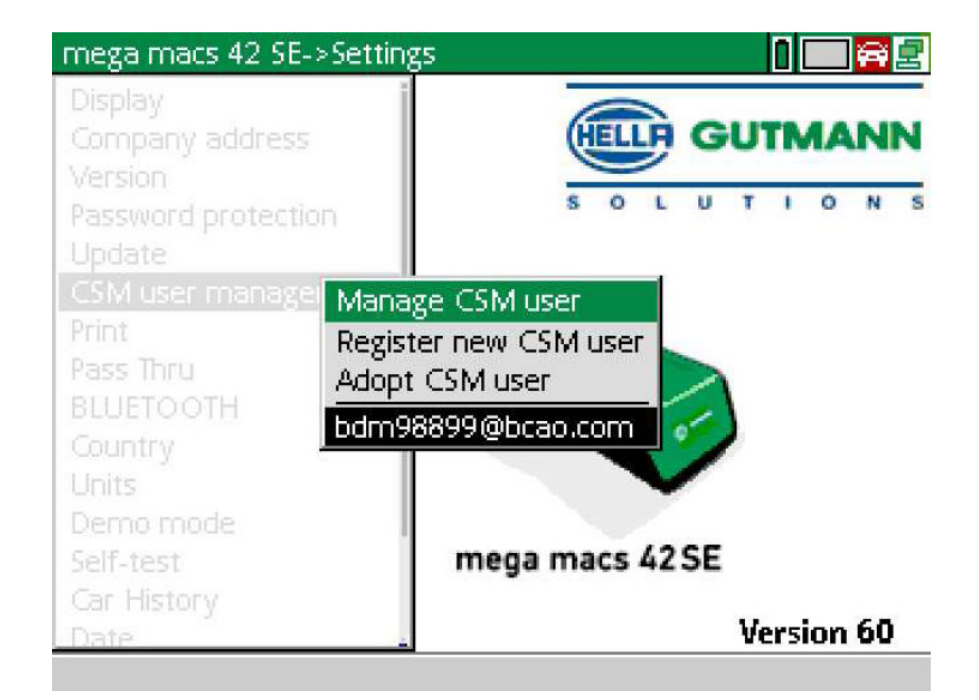

8. Selezionare **>Gestire gli utenti CSM<** e confermare con **INVIO**.

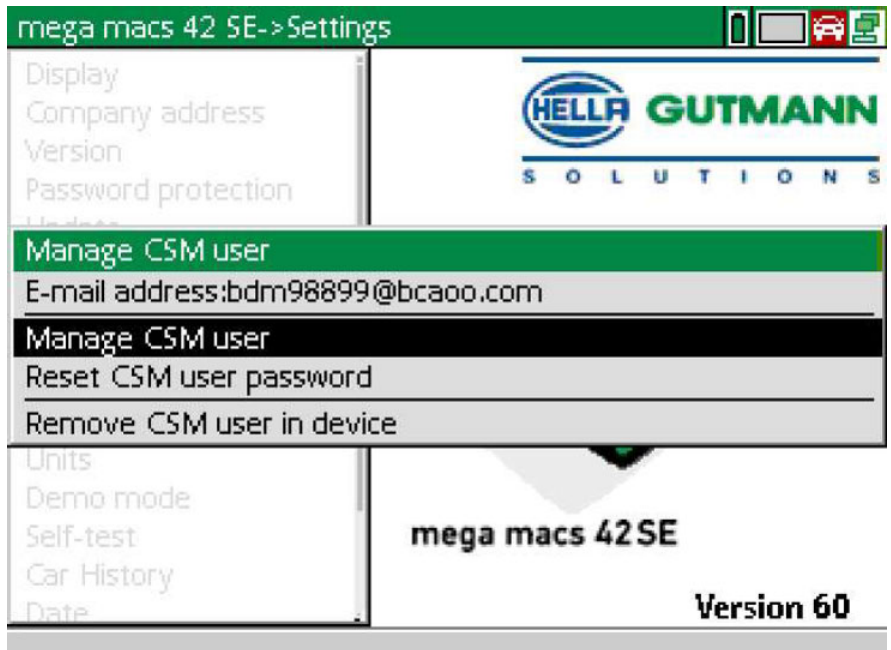

Si apre la finestra **Effettuare il login per un utente CSM esistente**.

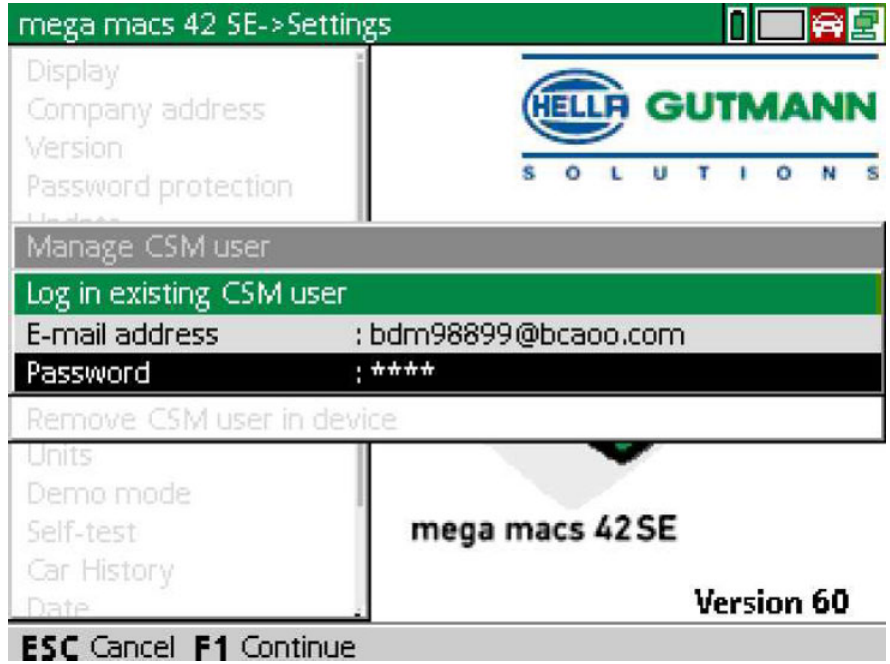

9. Secondo il caso, aprire la tastiera virtuale con <sup>e</sup> e inserire l'indirizzo e-mail e la password dell'utente CSM prima creato.

- 10. Confermare l'inserimento con **INVIO**. Si apre la finestra **Gestione utenti**.
- 11. Selezionare **>Verificare l'indirizzo e-mail<** e confermare con **INVIO**.

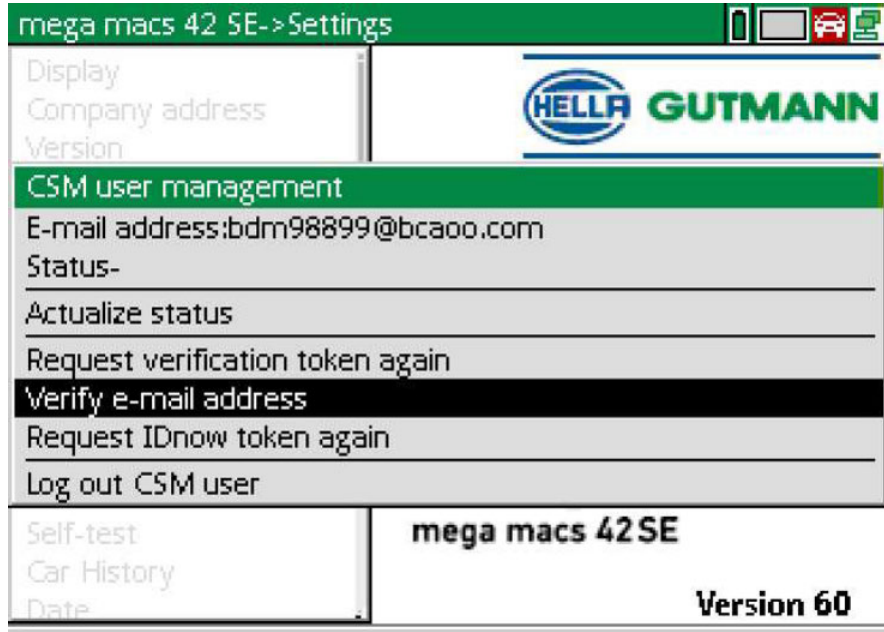

Si apre la finestra **Verificare l'indirizzo e-mail**.

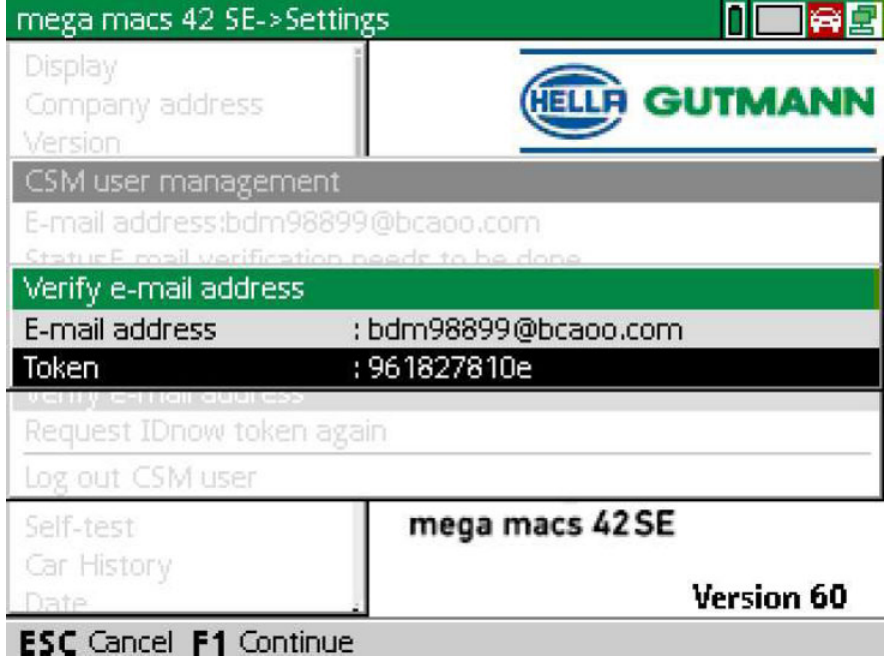

12. Accedere alla voce di menu Token e aprire la tastiera virtuale con <sup>e</sup> e inserire il token inviato con l'e-mail di verifica.

### 13. Confermare l'inserimento con **ENTER**.

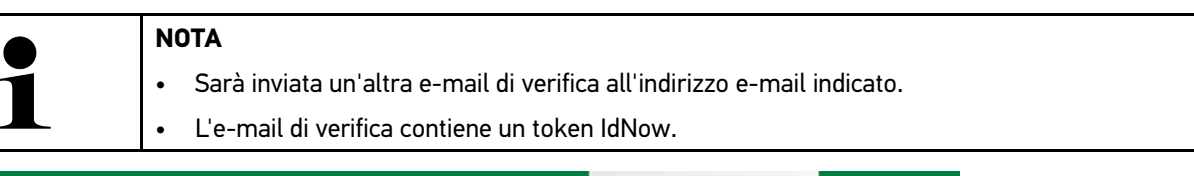

**HELLP GUTMANN** LUTIONS

### **Please verify your identity**

Our service requires you to verify your identity. In order to do so we are using a service provided by IdNow.

Your IdNow-Token: LEU-HYFVY

Please use one of the following ways to start the process:

Website: https://go.idnow.de/LEU-HYFVY iOS App: https://apps.apple.com/de/app/idnow-autoident/id1437143249 Android App: https://play.google.com/store/apps/details?id=io.idnow.autoident

Have your ID document available.

Make sure you are in a well-lit place.

Be ready for a Selfie.

Download the App and follow the instructions.

With kind regards Hella Gutmann Solutions GmbH

14. Installare l'app **IdNow** sul dispositivo mobile utilizzando il link indicato nella e-mail di verifica.

15. Aprire l'app e avviare la procedura di identificazione.

16. Seguire le istruzioni fornite dall'app.

Adesso, la registrazione è terminata.

<span id="page-43-0"></span>**IT**

# Índice

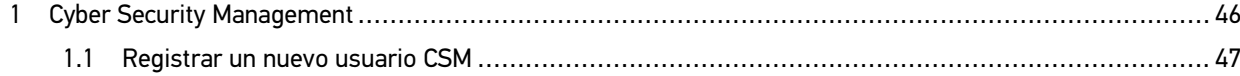

## <span id="page-45-0"></span>1 Cyber Security Management

Cada vez son más los fabricantes que protegen la comunicación con el vehículo por medio de módulos de seguridad gateway que impiden el acceso no autorizado a los sistemas del vehículo. En consecuencia, la comunicación ilimitada entre el equipo de diagnosis y el vehículo solo puede tener lugar con la correspondiente activación previa.

Por ese motivo se ha integrado la función Cyber Security Management (CSM) que garantiza la comunicación sin restricciones.

Para poder utilizar dicha función, proceder como se indica a continuación:

- 1. Crear un usuario CSM nuevo por medio del equipo de diagnosis.
- 2. El usuario deberá seguir el procedimiento de verificación de identidad a partir de la aplicación IDNow (para Android y IOs).

En el siguiente capítulo se explican los pasos necesarios para la creación y el registro de una cuenta de usuario CSM a través de una verificación de identidad.

### <span id="page-46-0"></span>1.1 Registrar un nuevo usuario CSM

Para registrar e iniciar la sesión de un nuevo usuario CSM, proceder como sigue:

1. Seleccionar **Configuración > Gestión de usuarios CSM**.

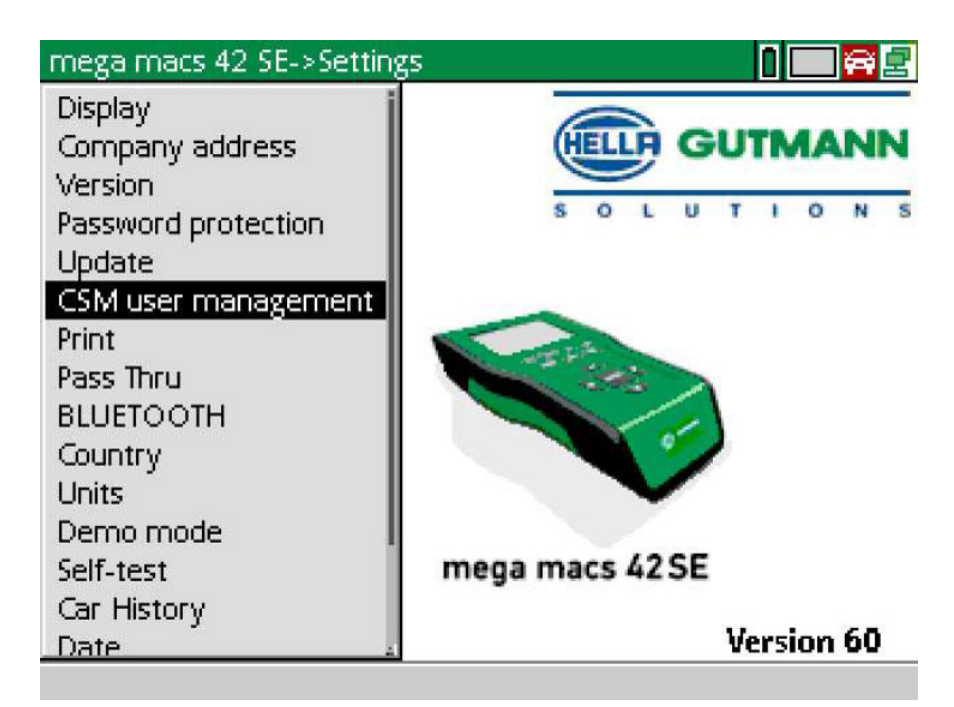

Se visualiza la ventana **Gestionar las cuentas de usuarios**.

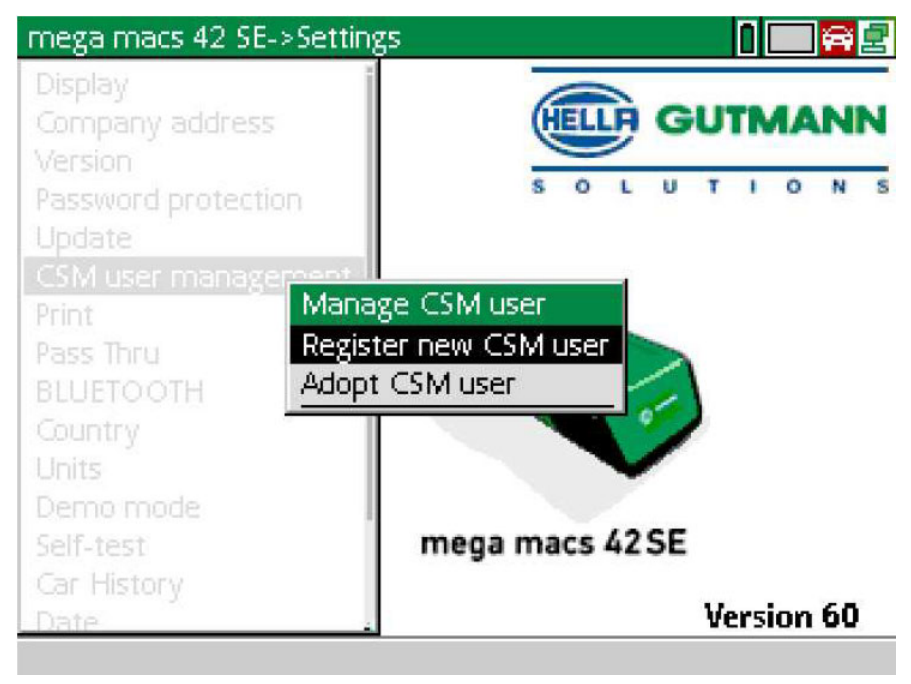

2. Seleccionar **>Registrar un nuevo usuario CSM<** y confirmar con **ENTER**. Se visualiza la ventana **Registrar un usuario CSM**.

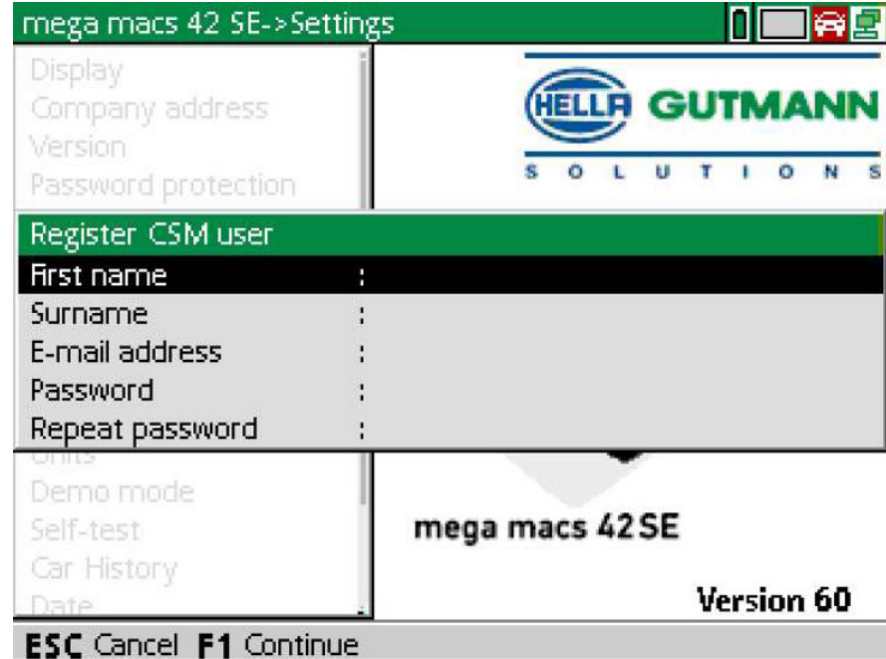

3. Abrir el teclado virtual con  $\triangleq$  e introducir los datos de usuario.

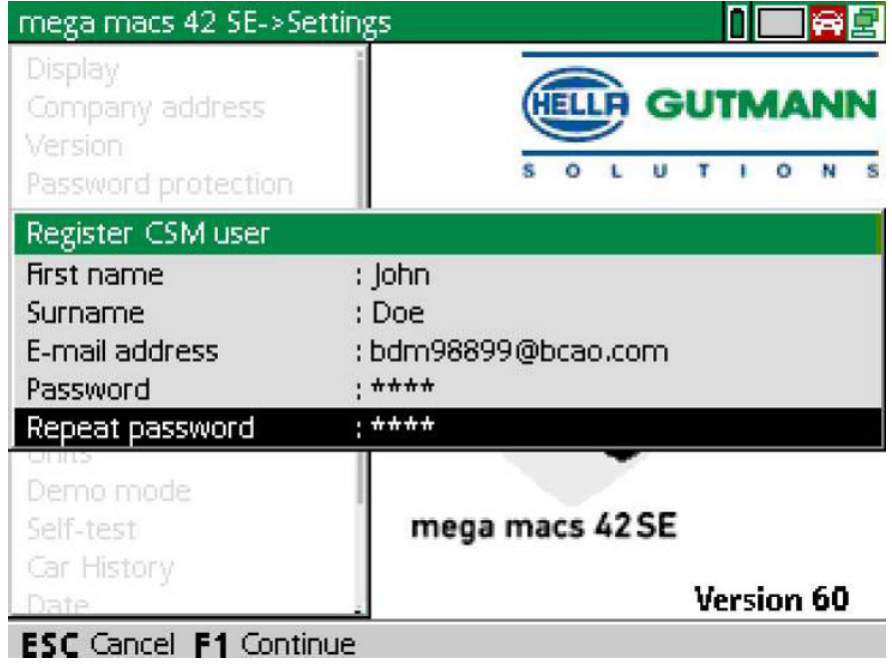

4. Confirmar las entradas con **F1**.

5. Tener en cuenta las indicaciones de la ventana de aviso.

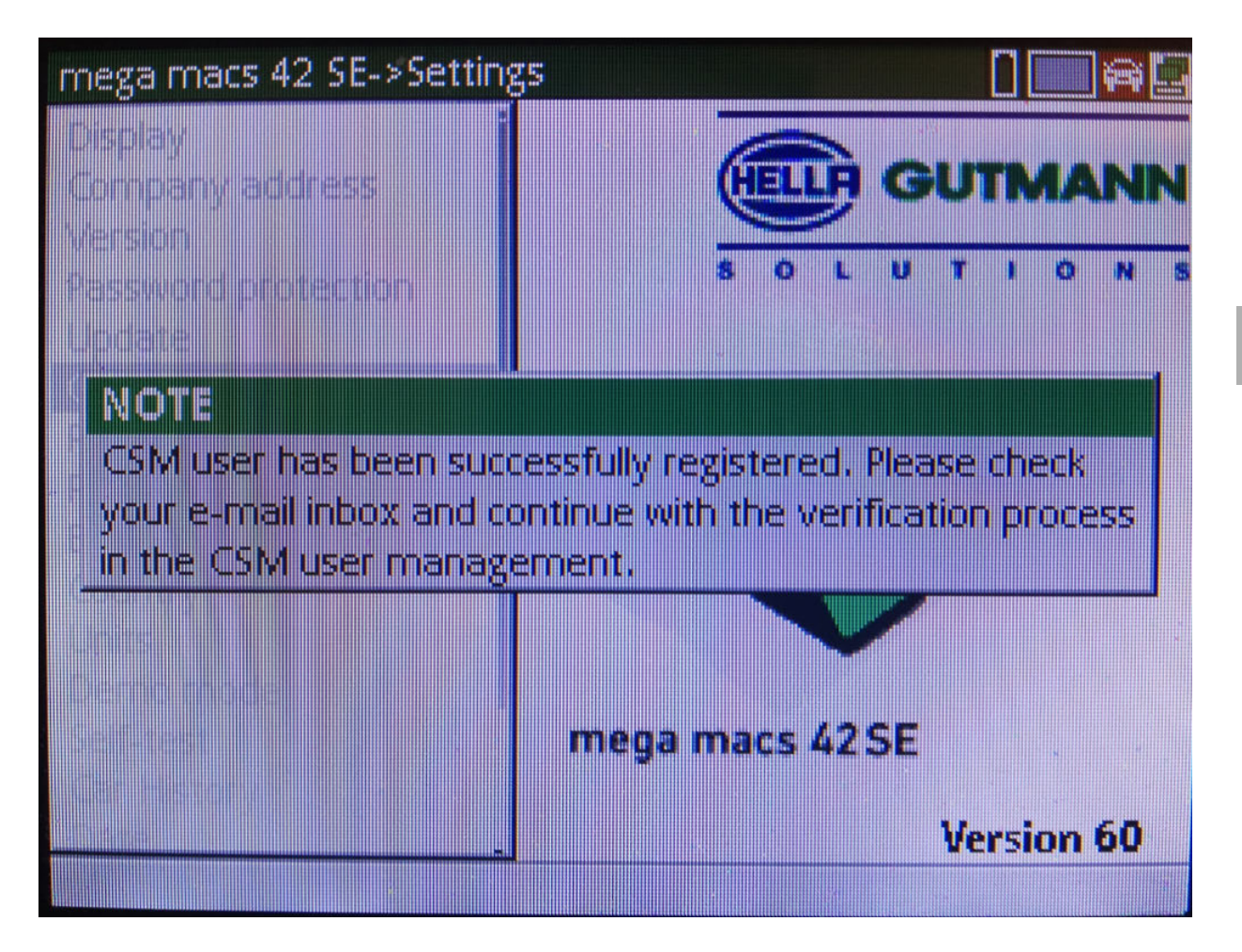

### 6. Confirmar la ventana de aviso con **ENTER**.

**AVISO** 

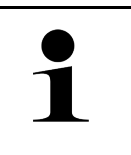

• Se enviará un correo electrónico de verificación a la dirección de correo electrónico indicada.

> **ELLA GUTMANN**  $T + 0 N$

• El correo electrónico de verificación contiene un token.

### **Verify your Email**

You are receiving this email because you registered for the Cyber Security Management. Please enter the following token on your diagnostics device to verify your Email.

Your token: 961827810e

With kind regards Hella Gutmann Solutions GmbH

© 2020 Hella Gutmann Solutions GmbH

7. Seleccionar la dirección de e-mail registrada a través de **Configuración > Gestión de usuarios CSM** y confirmar con **ENTER**.

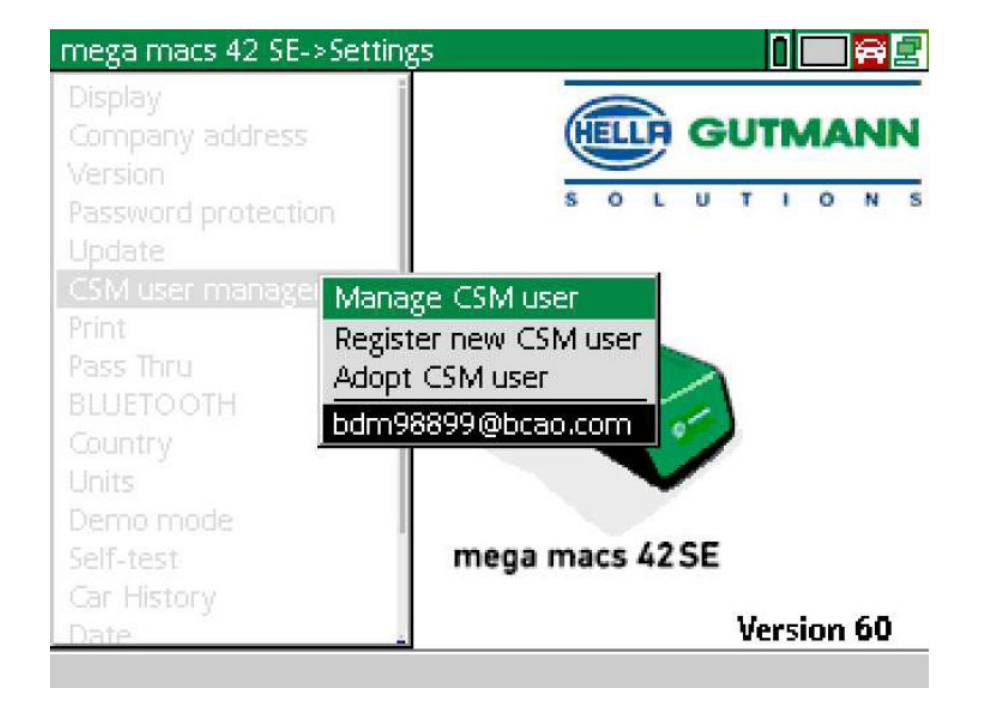

8. Seleccionar **>Gestionar las cuentas de usuarios CSM<** y confirmar con **ENTER**.

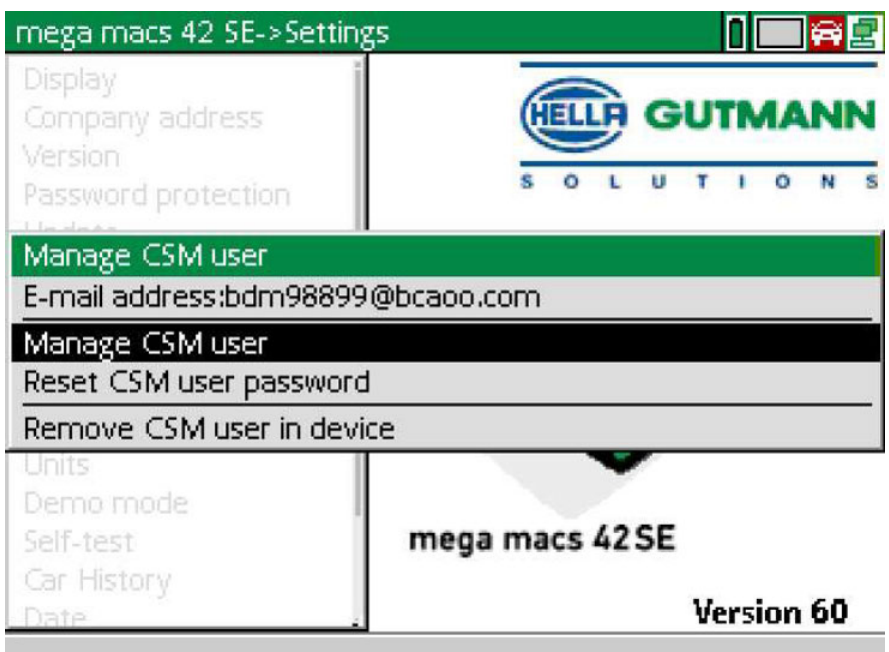

Se visualiza la ventana **Iniciar sesión del usuario CSM existente**.

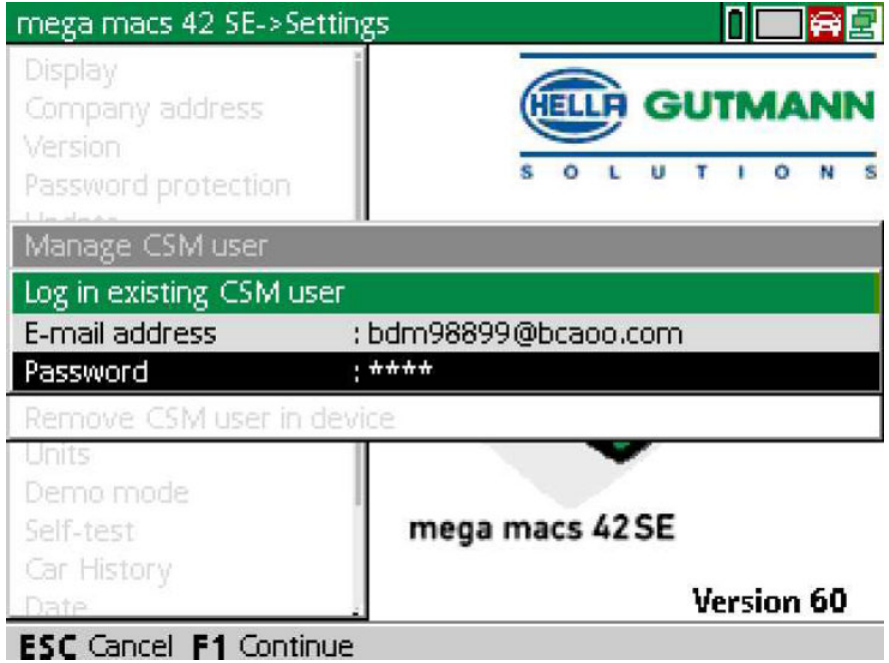

9. En caso necesario, abrir el teclado virtual con  $\blacktriangle$  e introducir la dirección de correo electrónico y la contraseña del usuario CSM registrado previamente.

- 10. Confirmar las entradas con **ENTER**. Aparece la ventana **Gestión de usuarios CSM**.
- 11. Seleccionar **>Verificar la dirección de correo electrónico<** y confirmar con **ENTER**.

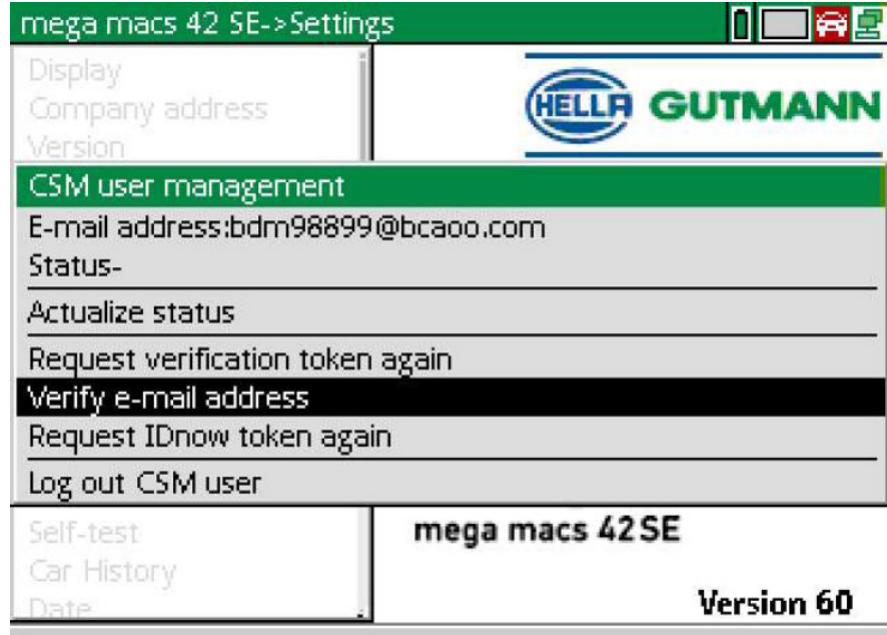

Aparece la ventana **Verificar la dirección de correo electrónico**.

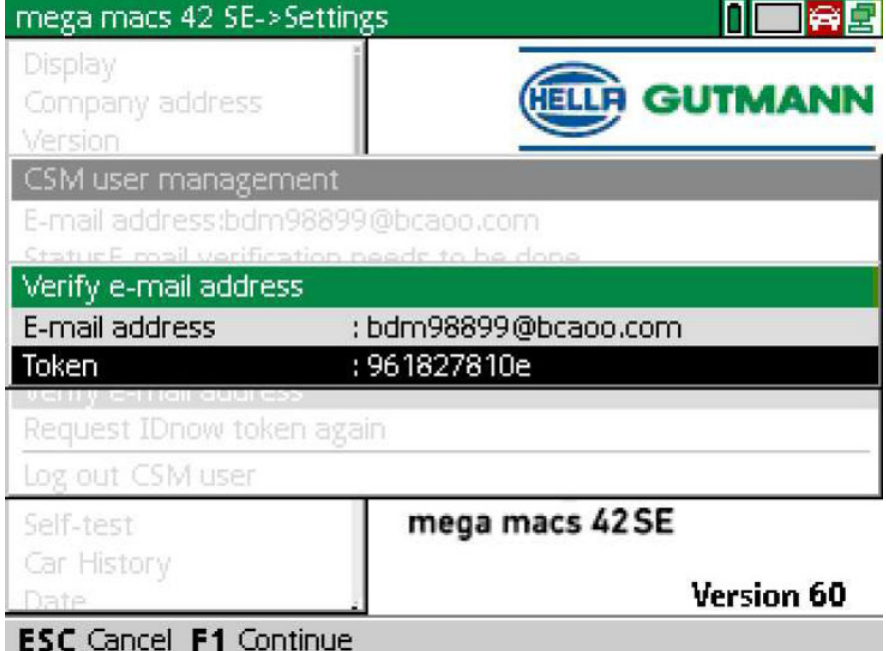

12. En Token, abrir el teclado virtual con  $\blacktriangle$  e introducir el token indicado en el correo electrónico de verificación.

#### 13. Confirmar la entrada con **ENTER**.

**AVISO** 

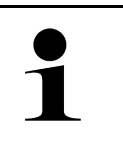

• Se enviará otro correo electrónico de verificación a la dirección de correo electrónico indicada.

• El correo electrónico de verificación contiene un token IDnow.

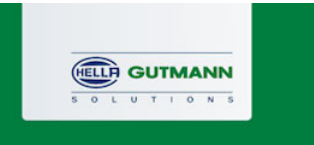

### Please verify your identity

Our service requires you to verify your identity. In order to do so we are using a service provided by IdNow.

Your IdNow-Token: LEU-HYFVY

Please use one of the following ways to start the process:

Website: https://go.idnow.de/LEU-HYFVY iOS App: https://apps.apple.com/de/app/idnow-autoident/id1437143249 Android App: https://play.google.com/store/apps/details?id=io.idnow.autoident

Have your ID document available.

Make sure you are in a well-lit place.

Be ready for a Selfie.

Download the App and follow the instructions.

With kind regards Hella Gutmann Solutions GmbH

14. Instalar la **App IDnow** en el dispositivo móvil utilizando el enlace indicado en el correo electrónico de verificación.

15. Abrir la aplicación e iniciar la identificación.

16. Seguir las indicaciones de la aplicación.

El registro se ha completado.

<span id="page-53-0"></span>**ES**

## Inhoudsopgave

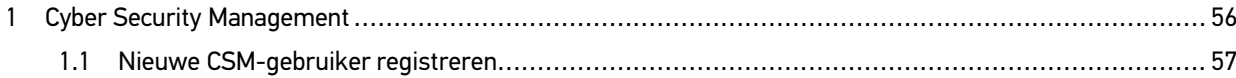

# **NL**

## <span id="page-55-0"></span>1 Cyber Security Management

Diverse fabrikanten beveiligen hun voertuigcommunicatie met security-gateway-modules om hun voertuigsystemen te beschermen tegen onbevoegde toegang. Dit houdt in dat een onbeperkte voertuigcommunicatie tussen diagnoseapparaat en voertuig uitsluitend kan plaatsvinden met een desbetreffende vrijgave.

Om te zorgen voor een onbeperkte voertuigcommunicatie is de functie Cyber Security Management (CSM) geïntegreerd.

Hierbij moet als volgt te werk worden gegaan:

- 1. Via het diagnoseapparaat moet een nieuwe CSM-gebruiker worden aangemaakt.
- 2. Via de IDnow-app (voor Android en IOs) moet een registratie in vorm van een identiteitscontrole worden uitgevoerd.

**NL**

De afzonderlijke stappen voor het aanmaken en voor de registratie van een CSM-gebruiker met behulp van een identiteitscontrole worden toegelicht in het volgende hoofdstuk.

## <span id="page-56-0"></span>1.1 Nieuwe CSM-gebruiker registreren

Ga om een nieuwe CSM-gebruiker te registreren en aan te melden als volgt te werk:

1. Selecteer **Instellingen > CSM-gebruikersbeheer**.

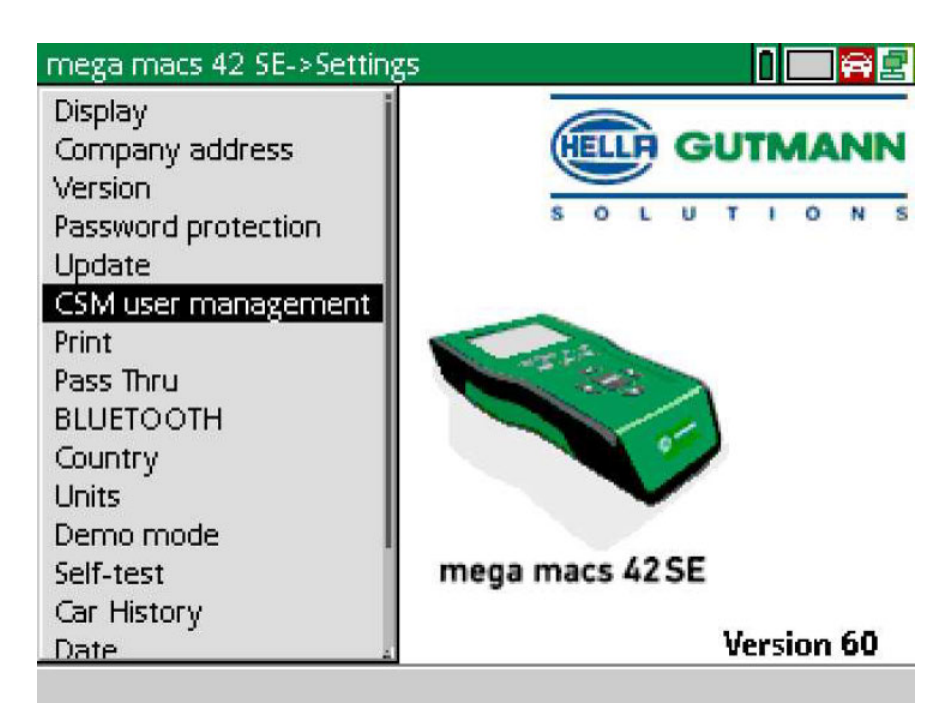

Het venster **CSM-gebruikers beheren** verschijnt.

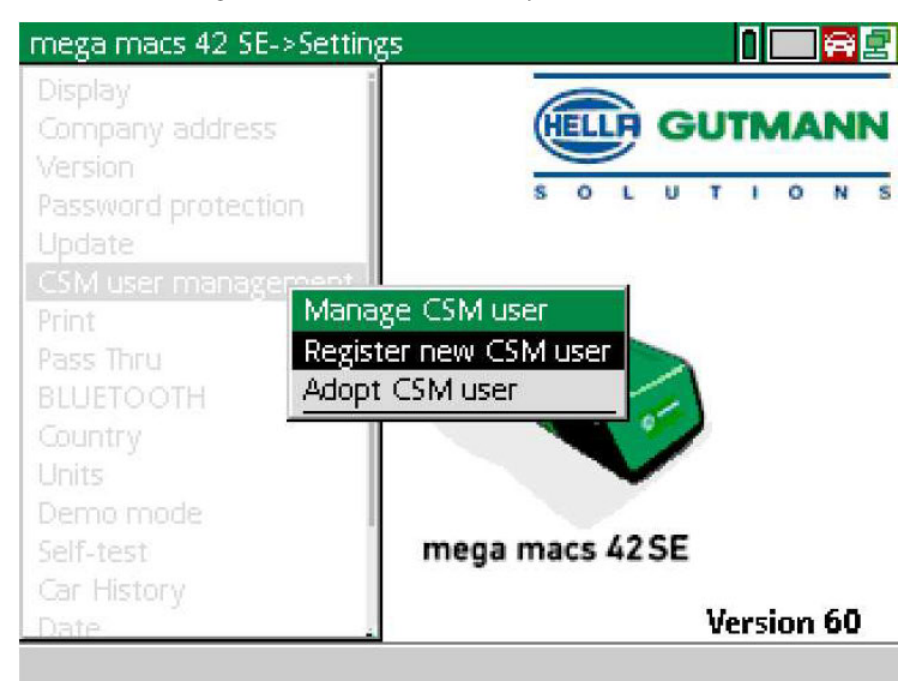

2. Selecteer **>Nieuwe CSM-gebruiker registreren<** en bevestig met **ENTER**. Het venster **CSM-gebruiker registreren** verschijnt.

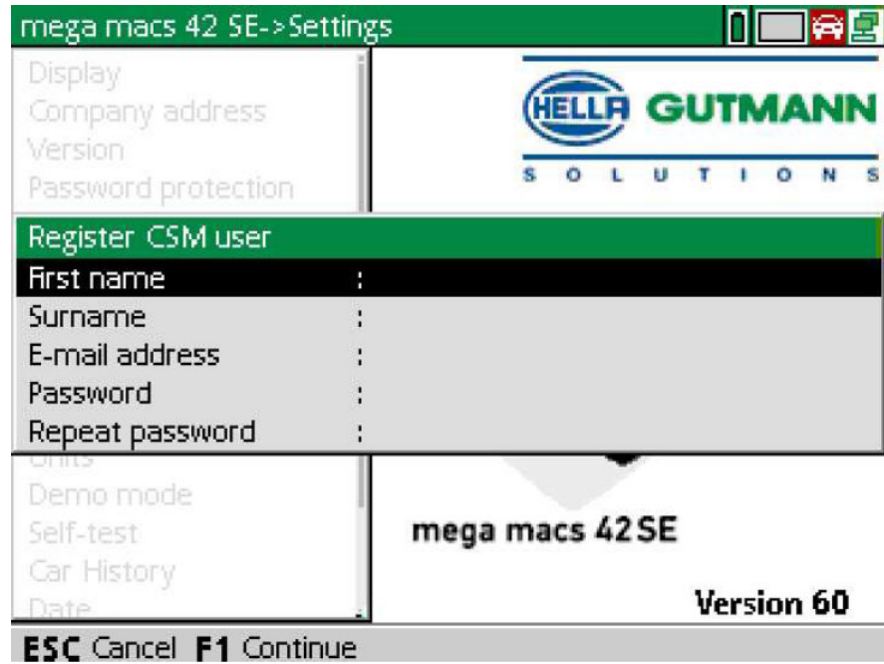

3. Open met  $\triangleq$  het virtuele toetsenbord en voer de gebruikersgegevens in.

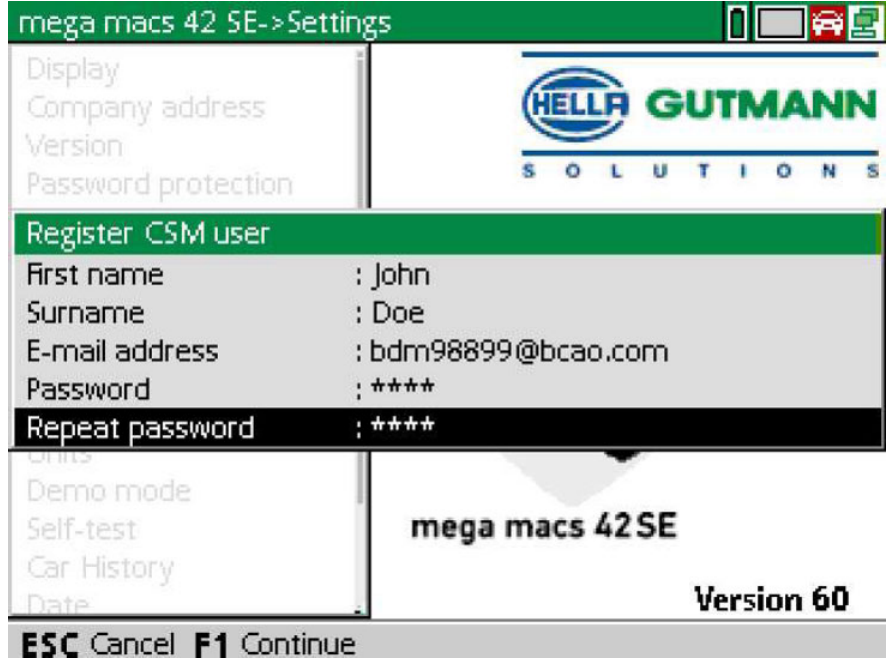

4. Bevestig de invoeren met **F1**.

**NL**

[Nieuwe CSM-gebruiker registreren](#page-56-0)

5. Let op het informatievenster.

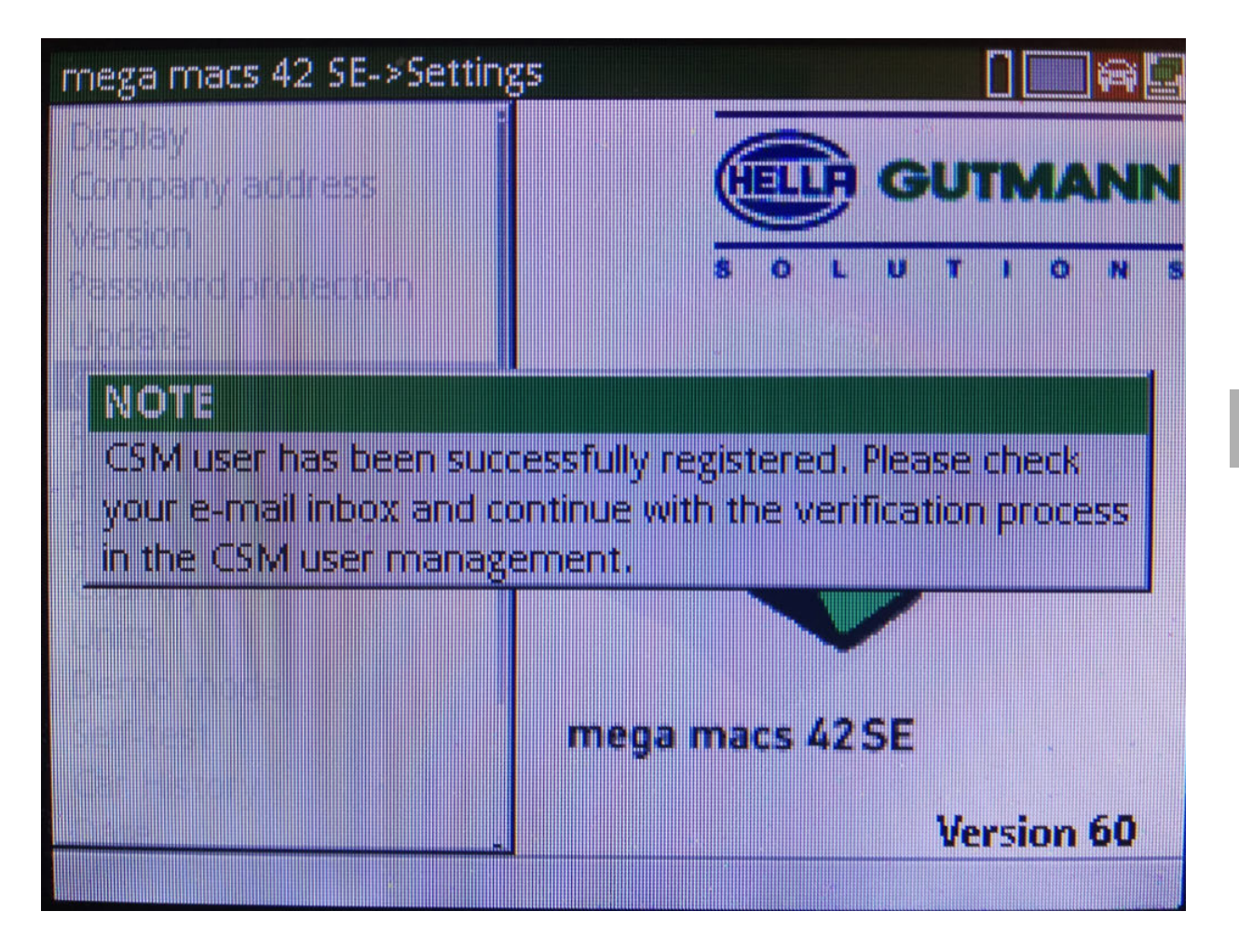

### [Nieuwe CSM-gebruiker registreren](#page-56-0)

### 6. Bevestig met **ENTER** het informatievenster.

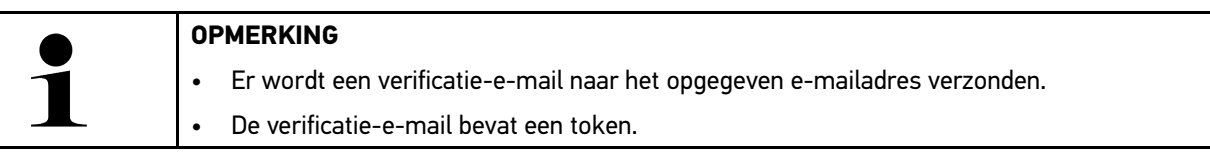

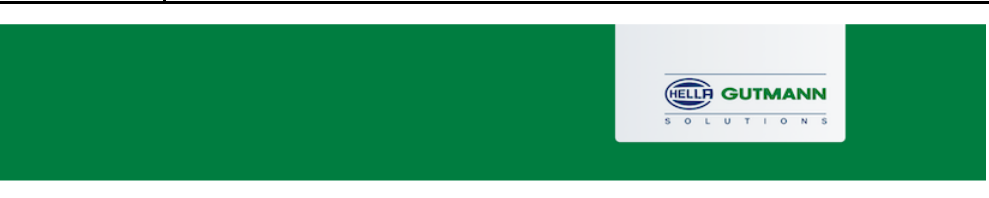

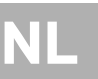

### **Verify your Email**

You are receiving this email because you registered for the Cyber Security Management. Please enter the following token on your diagnostics device to verify your Email.

Your token: 961827810e

With kind regards Hella Gutmann Solutions GmbH

© 2020 Hella Gutmann Solutions GmbH

7. Selecteer via **Instellingen > CSM-gebruikersbeheer** het aangemaakte e-mailadres en bevestig met **ENTER**.

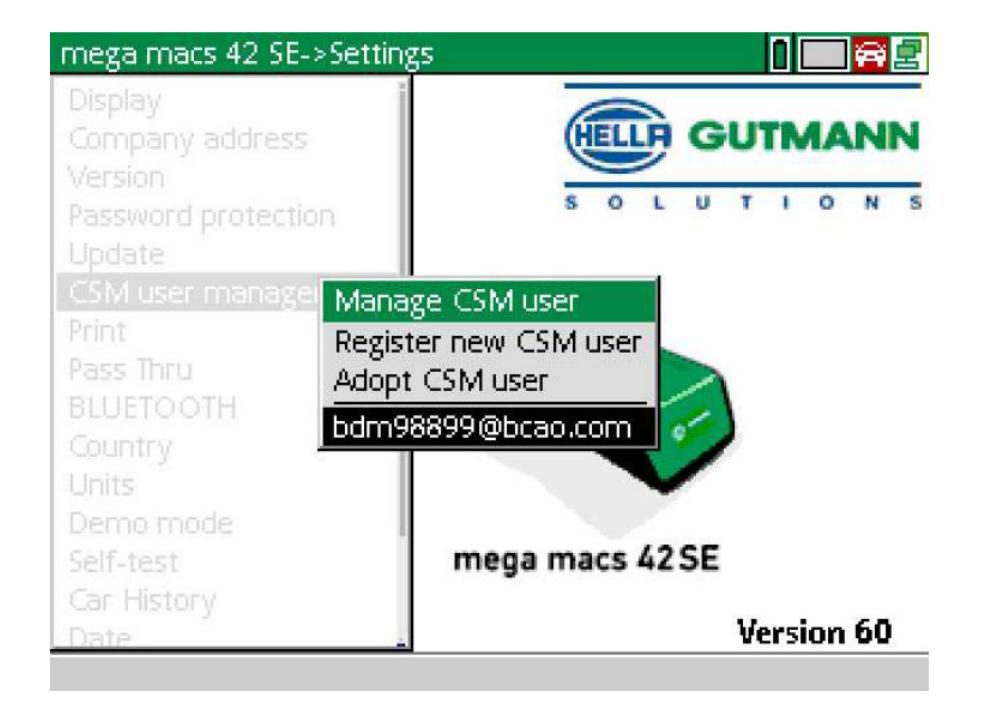

8. Selecteer **>CSM-gebruikers beheren<** en bevestig met **ENTER**.

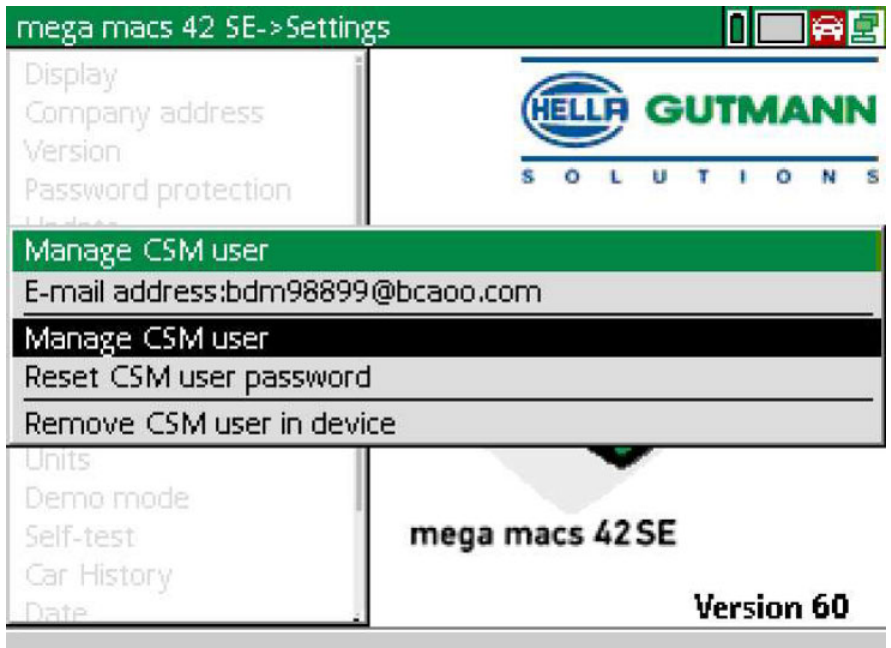

Het venster **Bestaande CSM-gebruiker aanmelden** verschijnt.

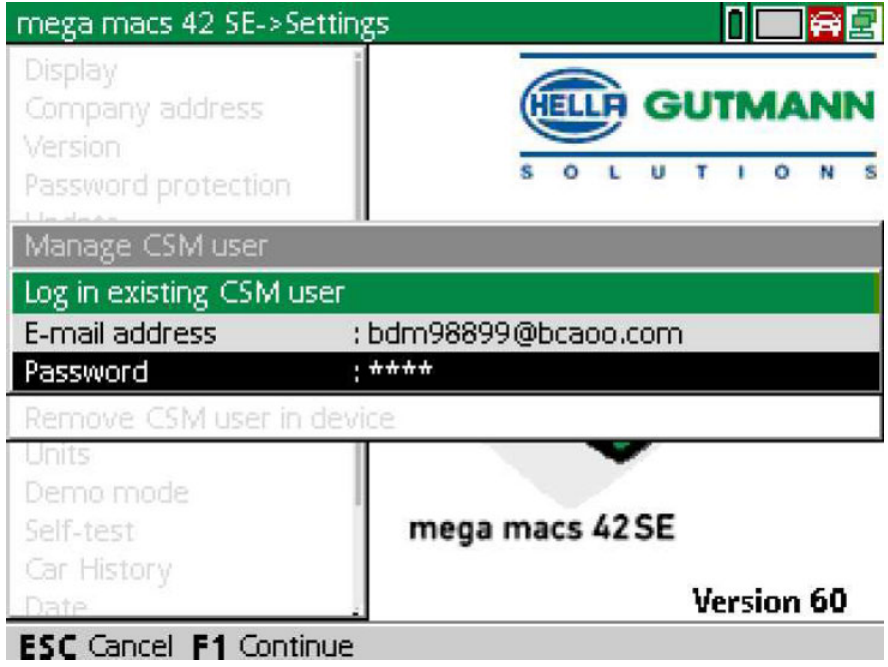

9. Open eventueel met  $\triangleq$  het virtuele toetsenbord en voer het e-mailadres en het wachtwoord in van de tevoren aangemaakte CSM-gebruiker.

- 10. Bevestig de invoeren met **ENTER**. Het venster **Gebruikersbeheer** verschijnt.
- 11. Selecteer **>E-mailadres verifiëren<** en bevestig met **ENTER**.

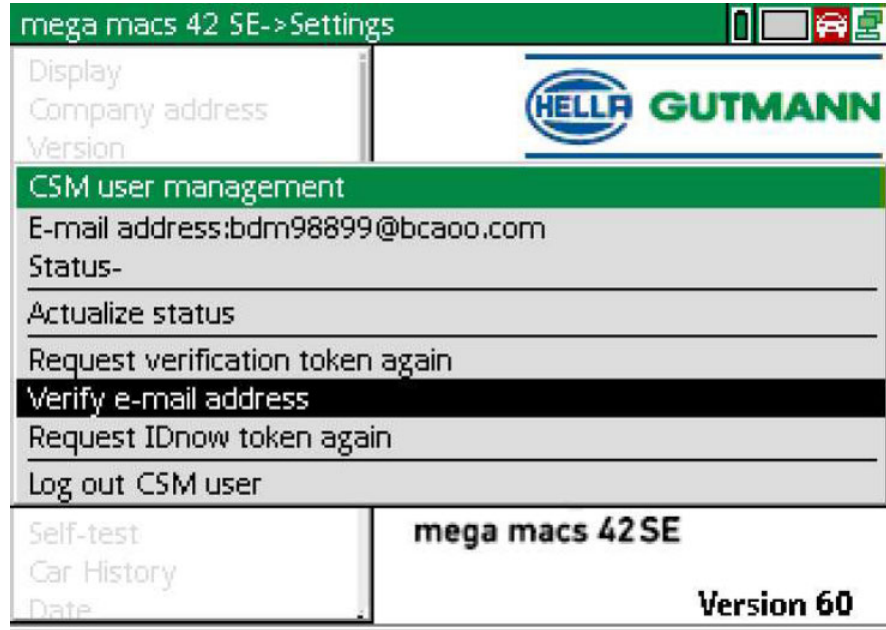

Het venster **E-mailadres verifiëren** verschijnt.

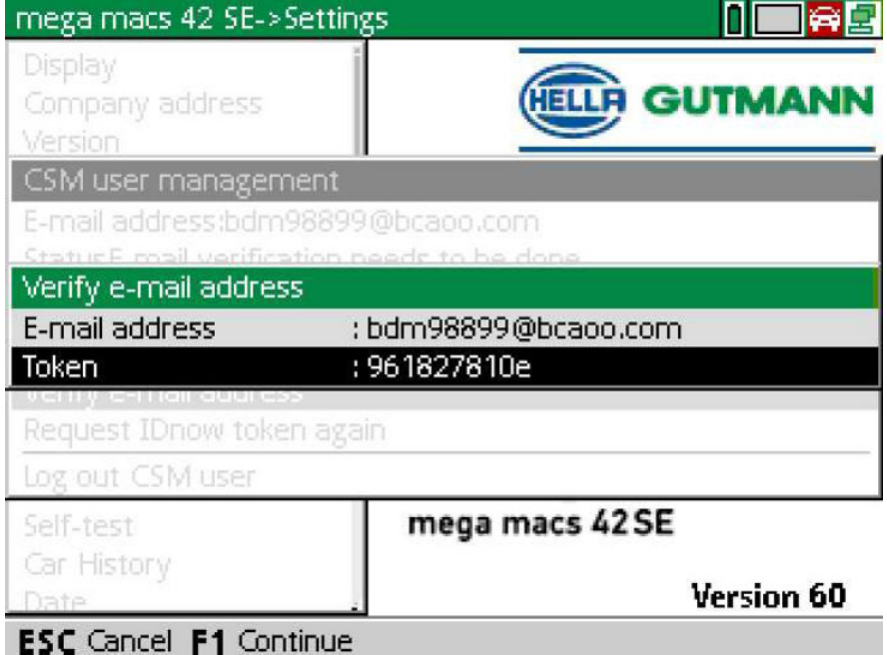

12. Open onder **Token** het virtuele toetsenbord en voer de token uit de verificatie-e-mail in.

[Nieuwe CSM-gebruiker registreren](#page-56-0)

### 13. Bevestig de invoer met **ENTER**.

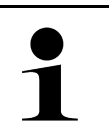

**OPMERKING**  • Er wordt nogmaals een verificatie-e-mail naar het opgegeven e-mailadres verzonden. • De verificatie-e-mail bevat een IDnow-token.

> **HELLA GUTMANN**  $U$  T I O A

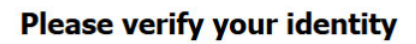

Our service requires you to verify your identity. In order to do so we are using a service provided by IdNow.

Your IdNow-Token: LEU-HYFVY

Please use one of the following ways to start the process:

Website: https://go.idnow.de/LEU-HYFVY iOS App: https://apps.apple.com/de/app/idnow-autoident/id1437143249 Android App: https://play.google.com/store/apps/details?id=io.idnow.autoident

Have your ID document available.

Make sure you are in a well-lit place.

Be ready for a Selfie.

Download the App and follow the instructions.

With kind regards Hella Gutmann Solutions GmbH

14. Installeer de **IDnow-app** op het mobiele apparaat via de link die in de verificatie-e-mail is vermeld.

15. Open de app en start de identificatie.

16. Volg de aanwijzingen in de app op.

De registratie is hiermee afgesloten.

<span id="page-63-0"></span>**NL**

# Spis treści

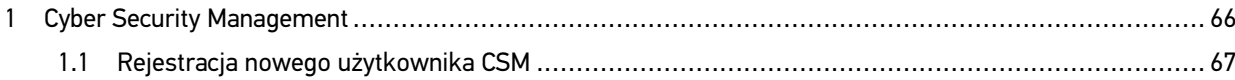

## <span id="page-65-0"></span>1 Cyber Security Management

Wielu producentów zabezpiecza komunikację pojazdu za pomocą modułów bramek bezpieczeństwa, aby chronić systemy swoich pojazdów przed nieautoryzowanym dostępem. Oznacza to, że nieograniczona komunikacja między urządzeniem diagnostycznym a pojazdem może odbywać się tylko po odpowiedniej aktywacji.

Aby zapewnić nieograniczony dostęp do komunikacji z pojazdem opracowano funkcję Cyber Security Management (CSM).

Należy postępować w następujący sposób:

- 1. Za pomocą urządzenia diagnostycznego należy utworzyć nowego użytkownika CSM.
- 2. Rejestracja w formie kontroli tożsamości musi być dokonana za pośrednictwem aplikacji IdNow (na Androida i IOS).

Poszczególne kroki tworzenia i rejestracji użytkownika CSM w formie weryfikacji tożsamości są wyjaśnione w następnym rozdziale.

## <span id="page-66-0"></span>1.1 Rejestracja nowego użytkownika CSM

Aby zarejestrować i zalogować nowego użytkownika CSM, należy wykonać następujące czynności:

1. Za pomocą **Ustawienia** wybrać **> Zarządzanie użytkownikami CSM**.

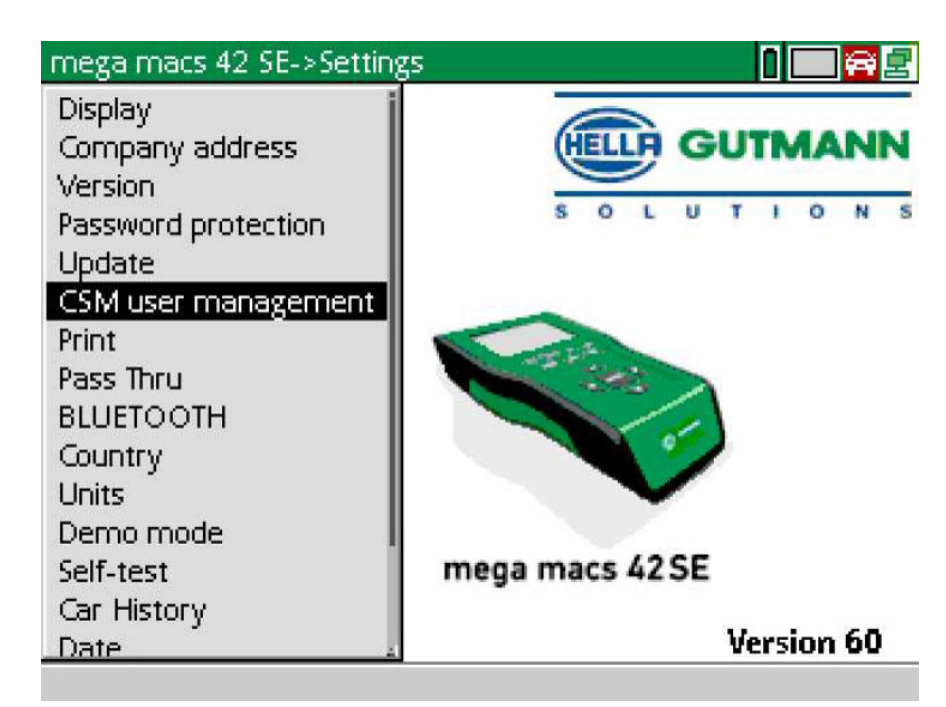

Wyświetli się okno **Zarządzanie użytkownikami CSM**.

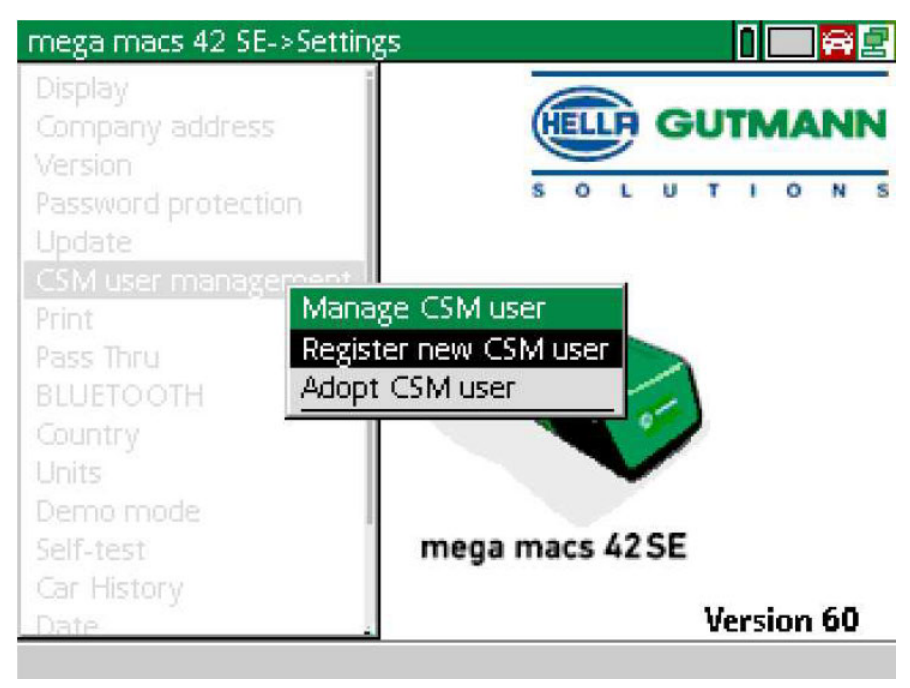

2. Wybrać i potwierdzić za pomocą **ENTER Rejestracja użytkownika CSM**. Wyświetli się okno **Rejestracja użytkownika CSM**.

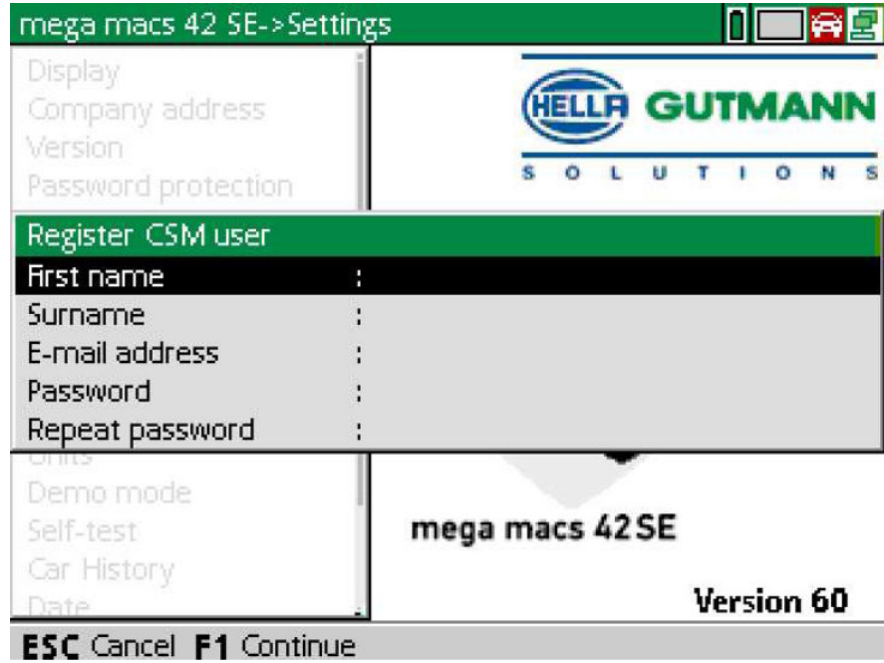

3. Za pomocą  $\blacktriangle$  otworzyć wirtualną klawiaturę i wpisać dane użytkownika.

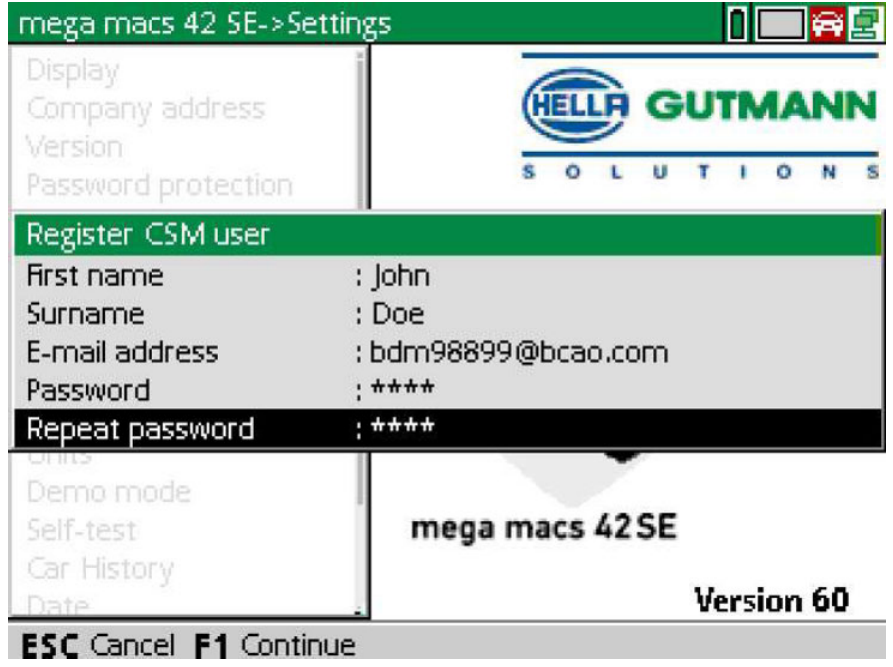

4. Przyciskiem **F1** potwierdzić wprowadzone dane.

[Rejestracja nowego użytkownika CSM](#page-66-0)

5. Przeczytać komunikat.

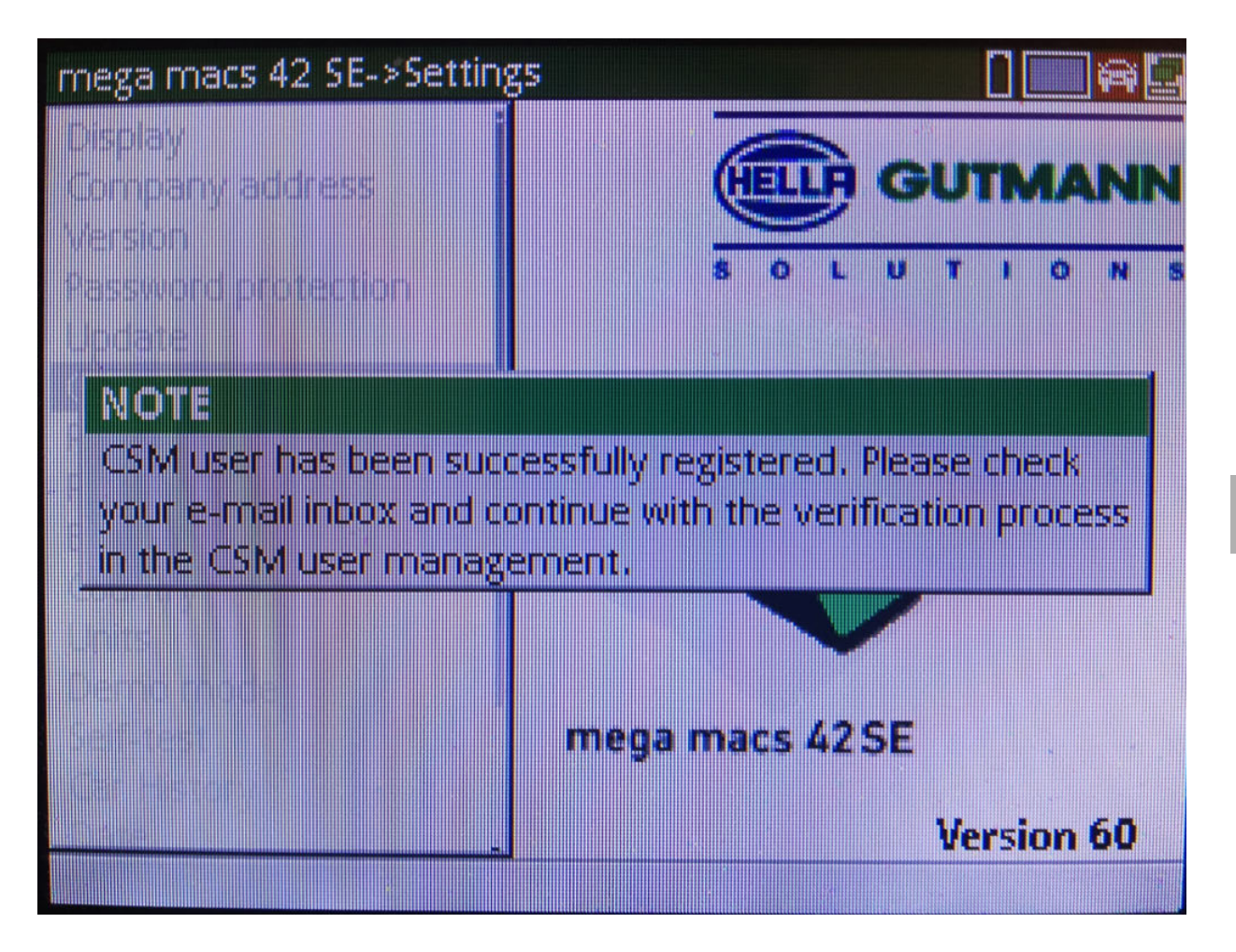

**PL**

[Rejestracja nowego użytkownika CSM](#page-66-0)

### 6. Za pomocą **ENTER** potwierdzić komunikat.

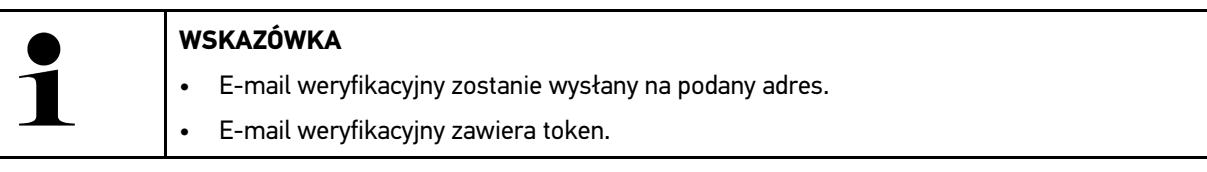

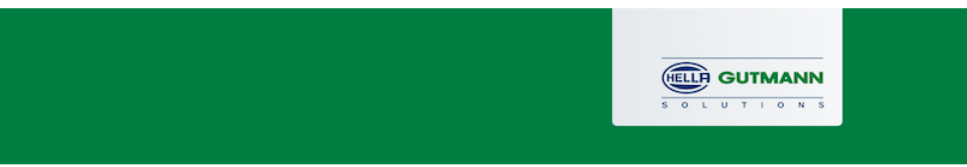

### **Verify your Email**

You are receiving this email because you registered for the Cyber Security Management. Please enter the following token on your diagnostics device to verify your Email.

Your token: 961827810e

With kind regards Hella Gutmann Solutions GmbH

© 2020 Hella Gutmann Solutions GmbH

7. Za pomocą **Ustawienia > Zarządzanie użytkownikami CSM** wybrać utworzony adres e-mail i potwierdzić za pomocą **ENTER**.

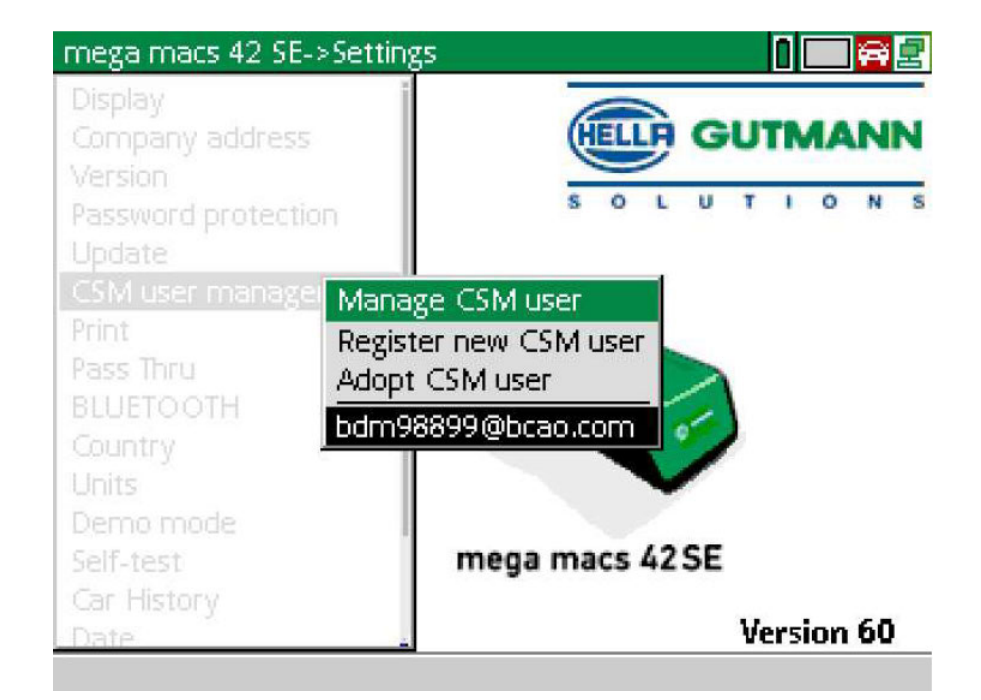

8. Wybrać i potwierdzić za pomocą **ENTER Zarządzanie użytkownikami CSM**.

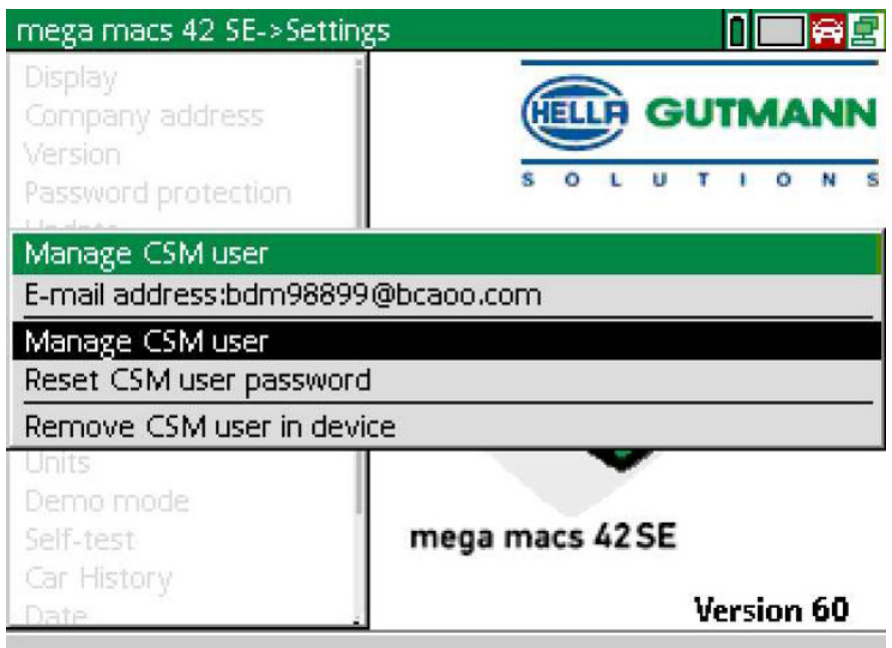

Wyświetli się okno **Logowanie istniejącego użytkownika CSM**.

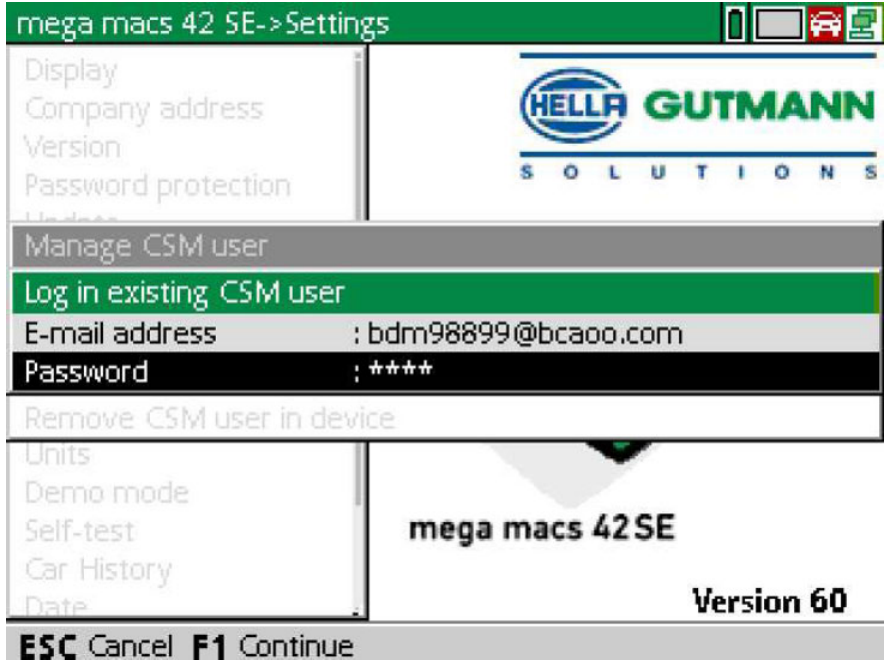

9. W razie potrzeby za pomocą  $\blacktriangle$  otworzyć wirtualną klawiaturę i wpisać e-mail i hasło istniejącego użytkownika CSM.

[Rejestracja nowego użytkownika CSM](#page-66-0)

- 10. Przyciskiem **ENTER** potwierdzić wprowadzone dane. Wyświetli się okno **Zarządzanie użytkownikami**.
- 11. Wybrać i potwierdzić za pomocą **ENTER >Weryfikacja adresu e-mail<**.

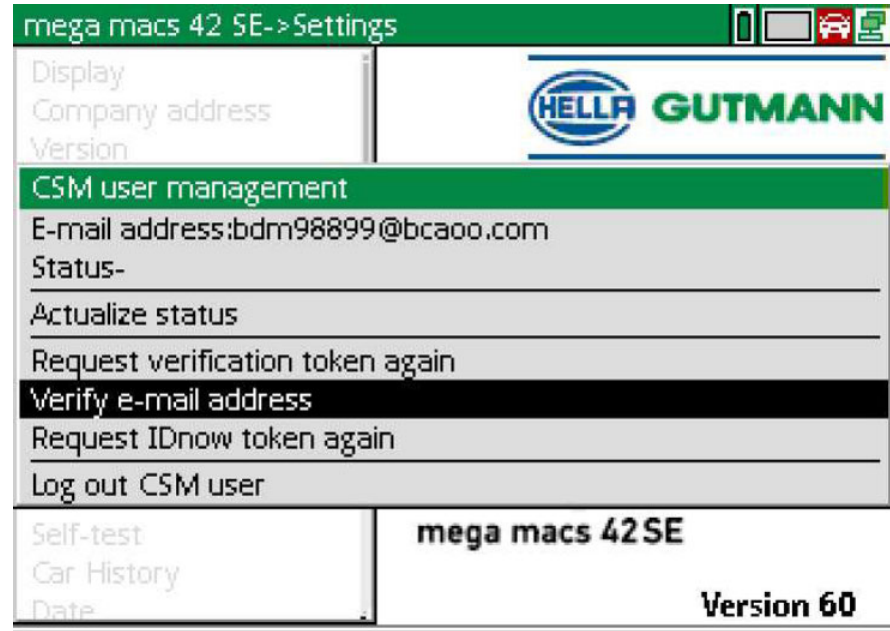

Wyświetli się okno **Weryfikacja adresu e-mail**.

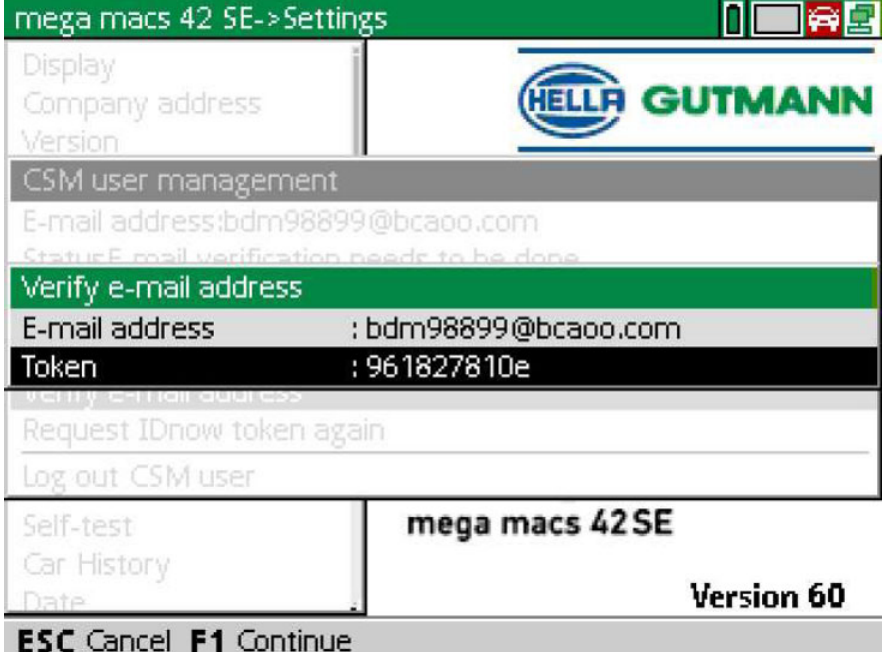

12. Pod Token za pomocą <sup>•</sup> otworzyć wirtualną klawiaturę i wpisać token z wiadomości weryfikacyjnej.
#### 13. Potwierdzić dane przyciskiem **ENTER**.

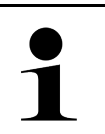

**WSKAZÓWKA**  • Kolejny e-mail weryfikacyjny zostanie wysłany na podany adres. • E-mail weryfikacyjny zawiera token IdNow.

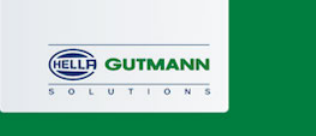

### **Please verify your identity**

Our service requires you to verify your identity. In order to do so we are using a service provided by IdNow.

Your IdNow-Token: LEU-HYFVY

Please use one of the following ways to start the process:

Website: https://go.idnow.de/LEU-HYFVY iOS App: https://apps.apple.com/de/app/idnow-autoident/id1437143249 Android App: https://play.google.com/store/apps/details?id=io.idnow.autoident

Have your ID document available.

Make sure you are in a well-lit place.

Be ready for a Selfie.

Download the App and follow the instructions.

With kind regards Hella Gutmann Solutions GmbH

14. Zainstalować **aplikację IdNow** na urządzeniu mobilnym, korzystając z linku podanego w e-mailu weryfikacyjnym.

15. Otworzyć aplikację i rozpocząć identyfikację.

16. Postępować zgodnie z intrukcjami w aplikacji.

Rejestracja jest zakończona.

**PL**

<span id="page-73-0"></span>**PL**

# Indholdsfortegnelse

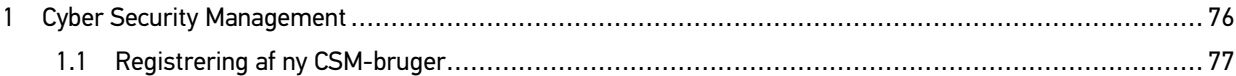

# <span id="page-75-0"></span>1 Cyber Security Management

Flere producenter beskytter deres køretøjskommunikation med sikkerhedsgateway-moduler for at beskytte køretøjssystemerne mod uautoriseret adgang. Det betyder, at der kun kan foregå en ubegrænset køretøjskommunikation mellem testeren og køretøjet med den pågældende frigivelse.

For at sikre en ubegrænset køretøjskommunikation er funktionen Cyber Security Management (CSM) integreret.

Her skal man gøre følgende:

- 1. Der skal oprettes en ny CSM-bruger via testeren.
- 2. Der skal udføres en registrering i form af en identitetskontrol via IDnow-appen (til Android og iOS).

De enkelte handlingstrin til oprettelse og registrering af en CSM-bruger i form af en identitetskontrol forklares i de følgende kapitler.

## <span id="page-76-0"></span>1.1 Registrering af ny CSM-bruger

Gør som følger for at registrere og logge en ny CSM-bruger på:

1. Vælg via **Indstillinger > CSM-brugeradministration**.

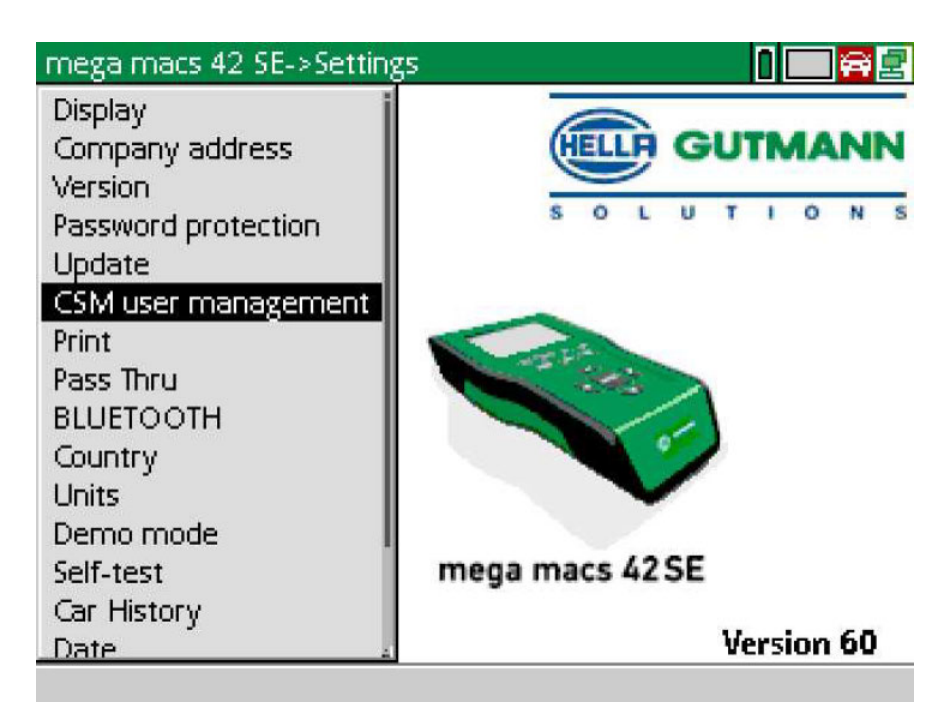

Vinduet **Administrér CSM-bruger** vises.

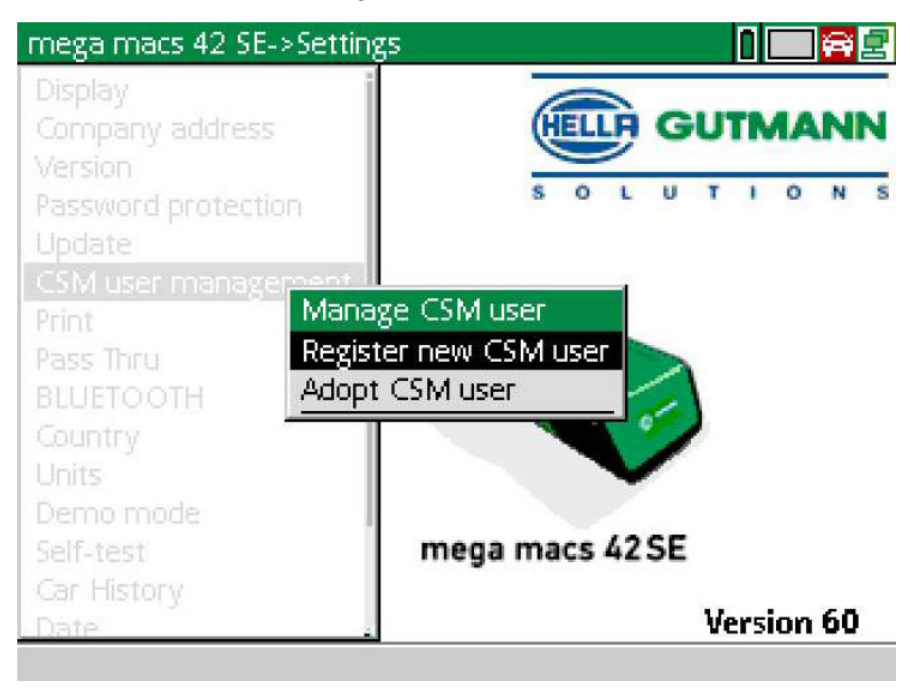

**DA**

2. Vælg **>Registrér ny CSM-bruger<**, og bekræft med **ENTER**. Vinduet **Registrér CSM-bruger** vises.

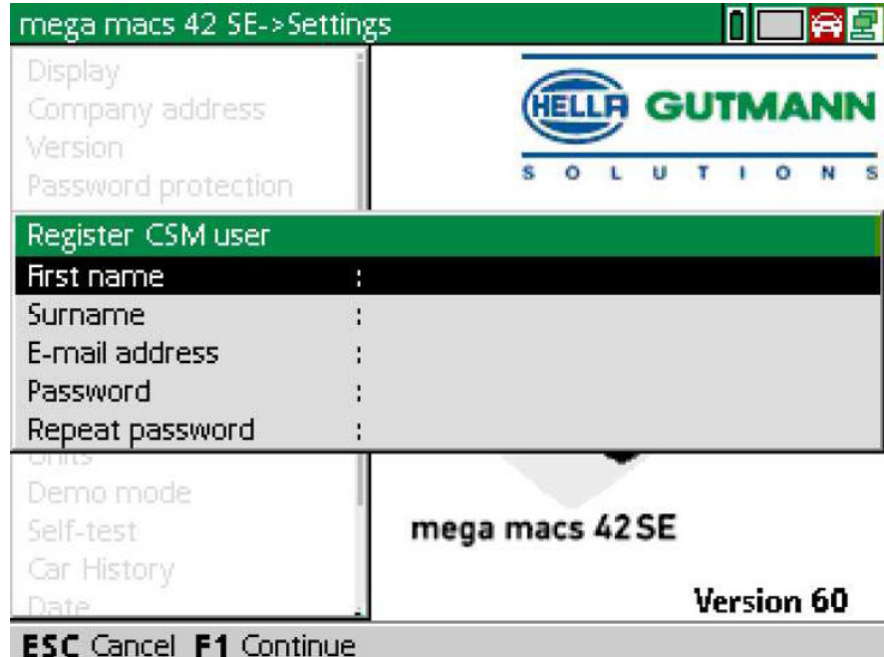

3. Åbn det virtuelle tastatur med  $\blacktriangle$ , og indtast brugerdataene.

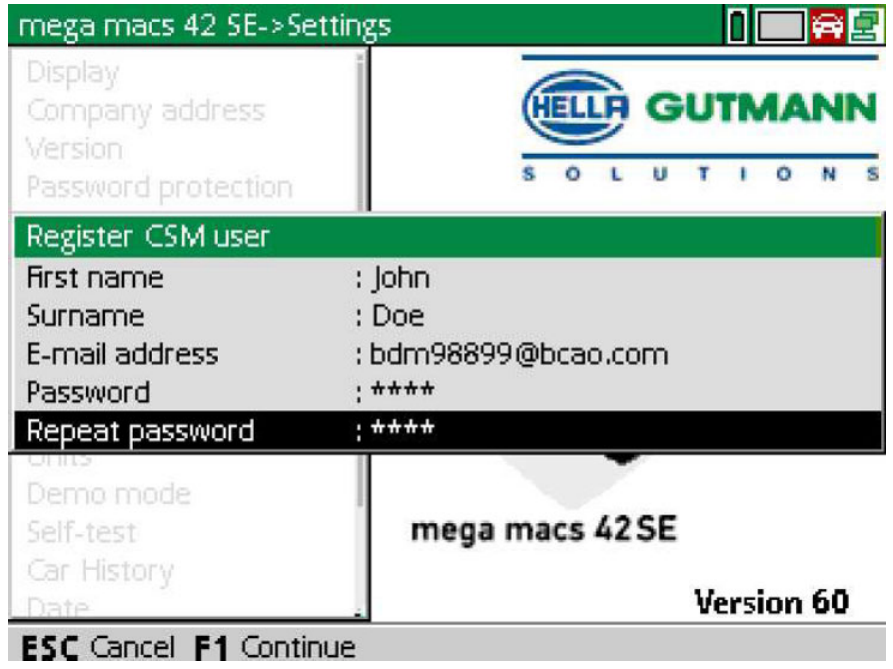

4. Bekræft indtastningerne med **F1**.

5. Læs anvisningsvinduet.

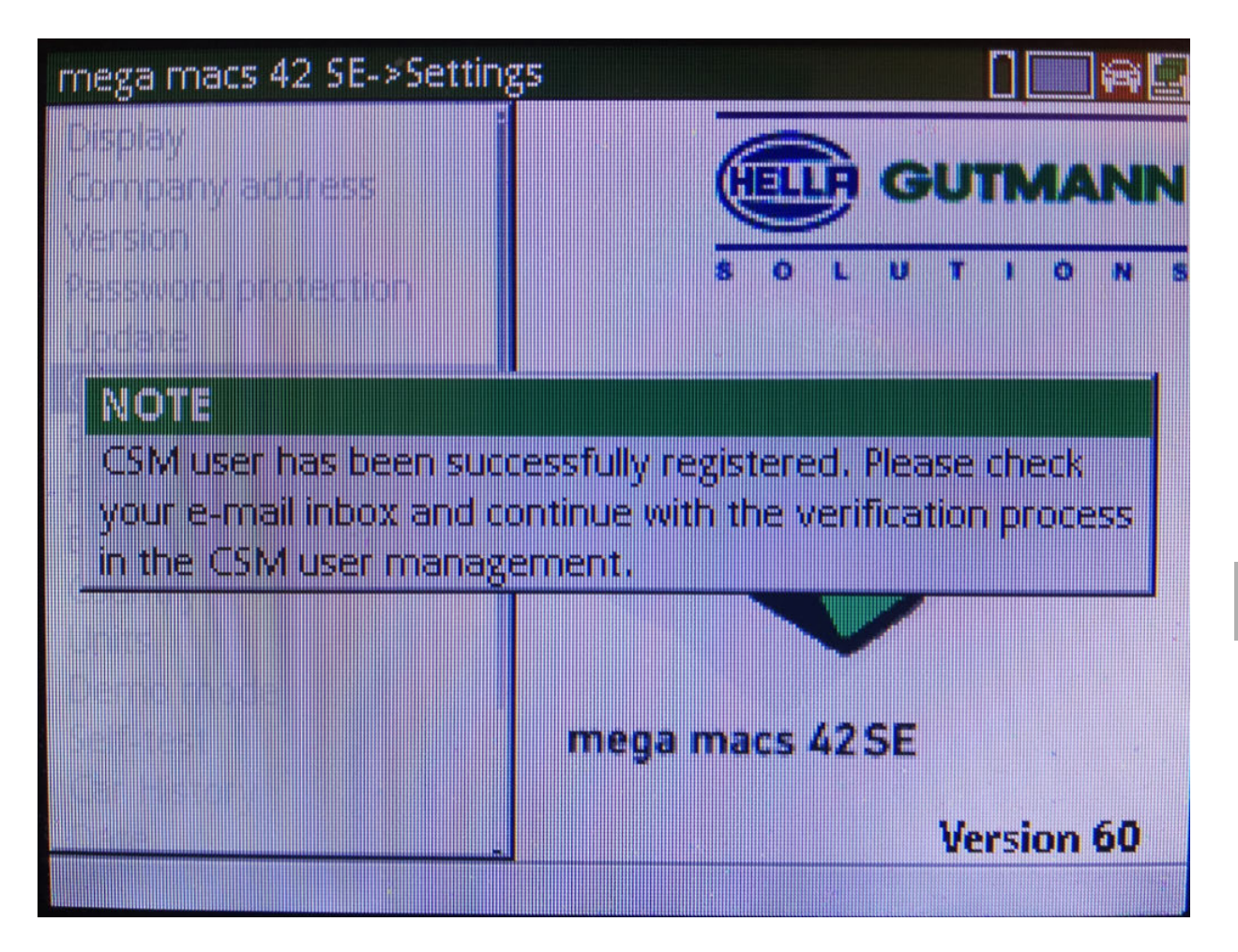

**DA**

[Registrering af ny CSM-bruger](#page-76-0)

#### 6. Bekræft anvisningsvinduet med **ENTER**.

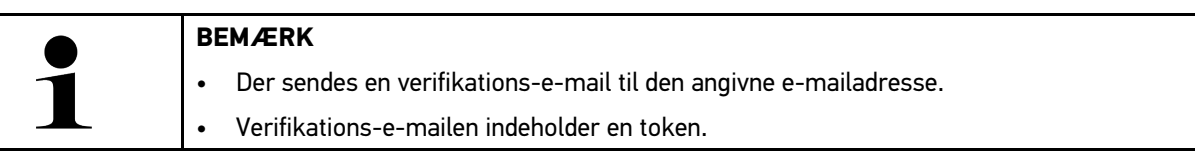

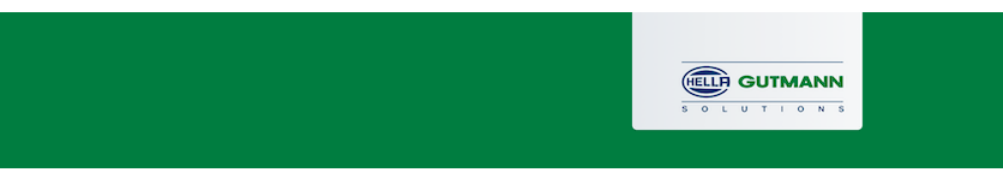

### **Verify your Email**

You are receiving this email because you registered for the Cyber Security Management. Please enter the following token on your diagnostics device to verify your Email.

Your token: 961827810e

With kind regards Hella Gutmann Solutions GmbH

© 2020 Hella Gutmann Solutions GmbH

7. Vælg den oprettede e-mailadresse via **Indstillinger > CSM-brugeradministration**, og bekræft med **ENTER**.

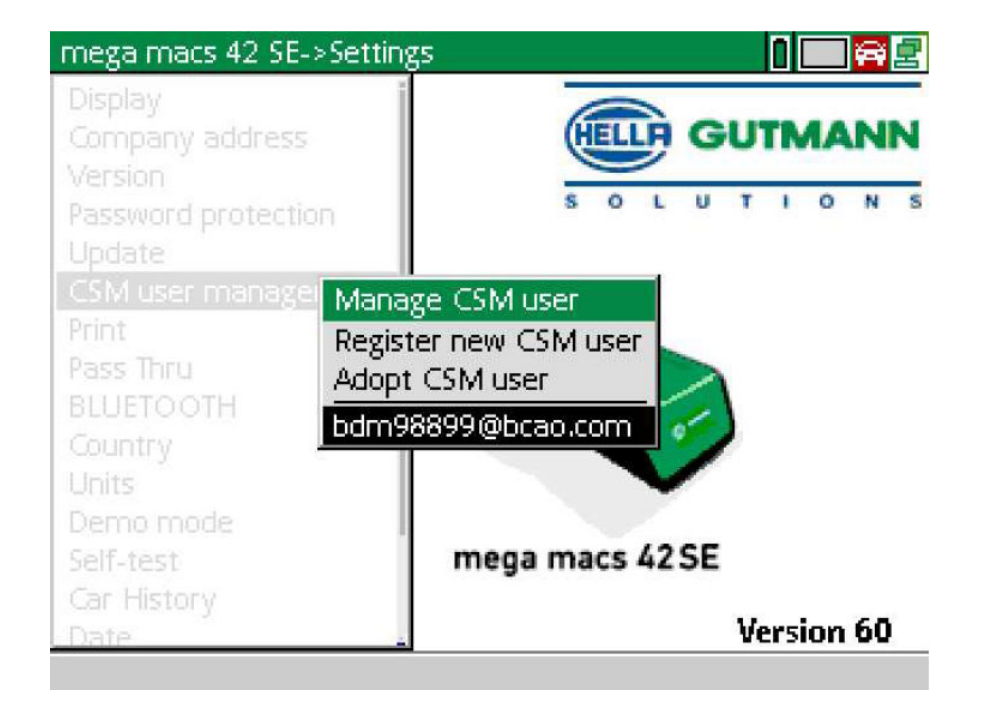

8. Vælg **>Administrér CSM-bruger<**, og bekræft med **ENTER**.

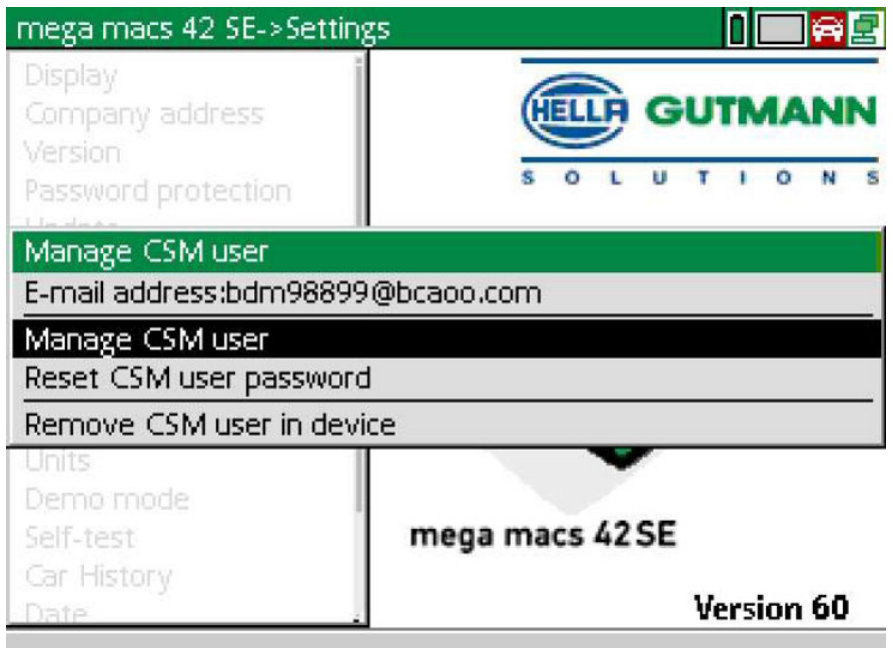

Vinduet **Tilmeld eksisterende CSM-bruger** vises.

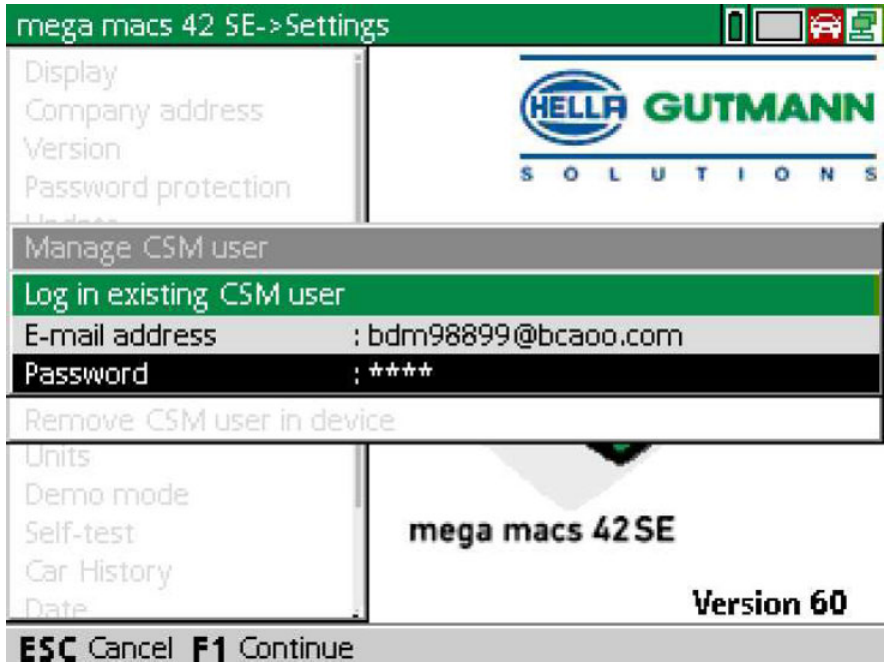

9. Åbn evt. det virtuelle tastatur med  $\blacktriangle$ , og indtast e-mail-adressen og passwordet for den CSM-bruger, der blev oprettet før.

**DA**

- 10. Bekræft indtastningerne med **ENTER**. Vinduet **Brugeradministration** vises.
- 11. Vælg **>Verificér e-mailadresse<**, og bekræft med **ENTER**.

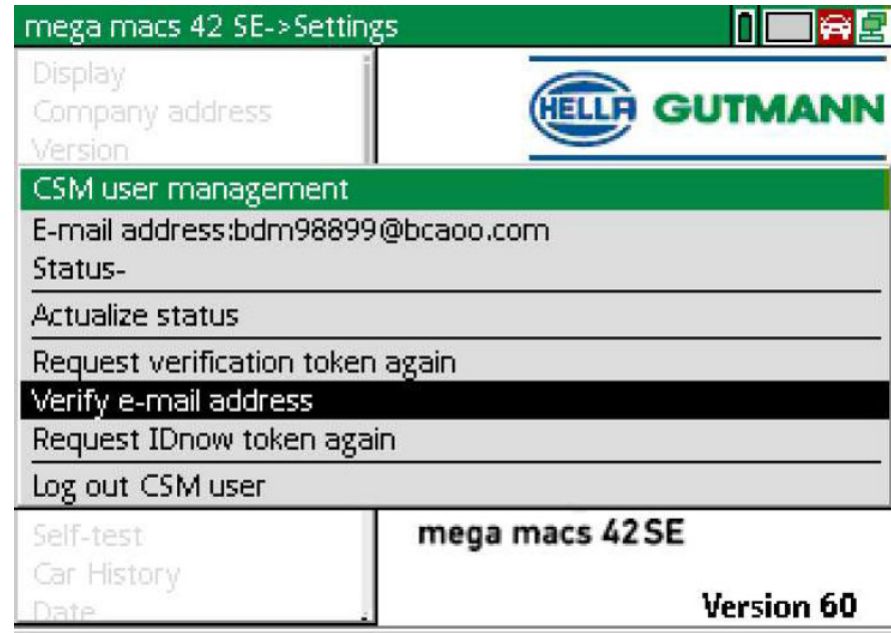

#### Vinduet **>Verificér e-mailadresse<** vises.

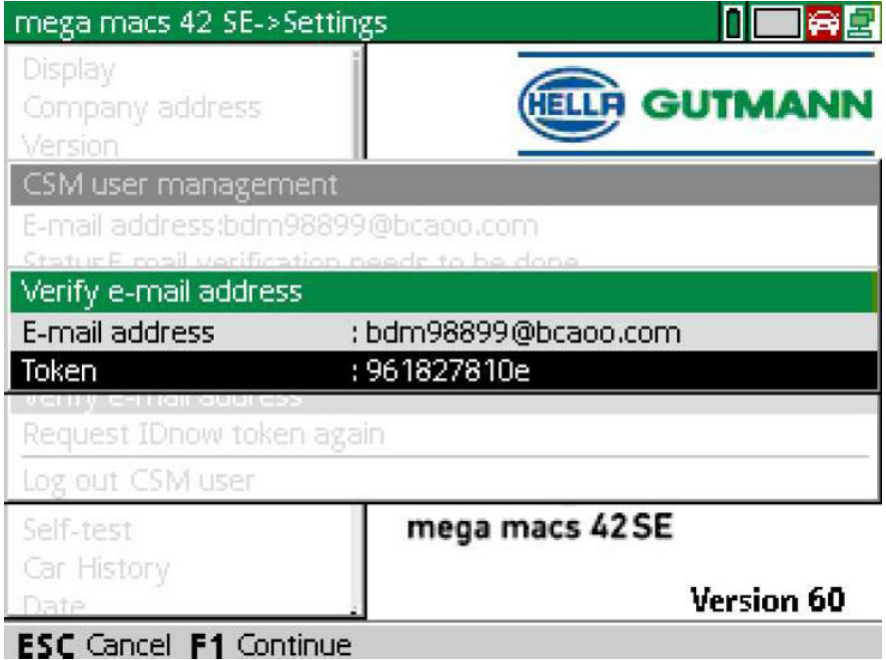

12. Åbn det virtuelle tastatur under Token med <sup>\*</sup>, og indtast token'en fra verifikations-e-mailen.

#### 13. Bekræft indtastningen med **ENTER**.

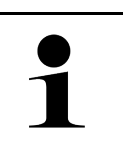

• Der sendes endnu en verifikations-e-mail til den angivne e-mailadresse.

• Verifikations-e-mailen indeholder en IdNow-token.

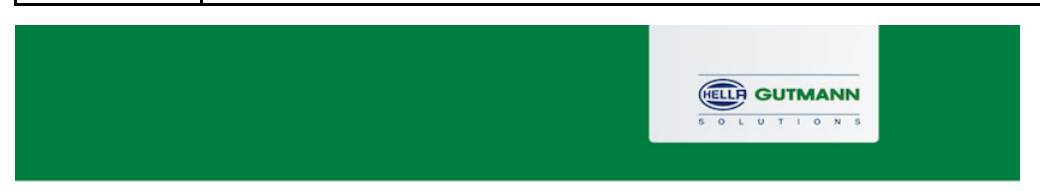

### **Please verify your identity**

**BEMÆRK** 

Our service requires you to verify your identity. In order to do so we are using a service provided by IdNow.

Your IdNow-Token: LEU-HYFVY

Please use one of the following ways to start the process:

Website: https://go.idnow.de/LEU-HYFVY iOS App: https://apps.apple.com/de/app/idnow-autoident/id1437143249 Android App: https://play.google.com/store/apps/details?id=io.idnow.autoident

Have your ID document available.

Make sure you are in a well-lit place.

Be ready for a Selfie.

Download the App and follow the instructions.

With kind regards Hella Gutmann Solutions GmbH

- 14. Installér **IdNow-appen** linket i verifikations-e-mailen på den mobile enhed.
- 15. Åbn appen, og start identificeringen.
- 16. Følg anvisningerne i appen.

Dermed er registreringen afsluttet.

<span id="page-83-0"></span>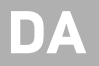

# Innehållsförteckning

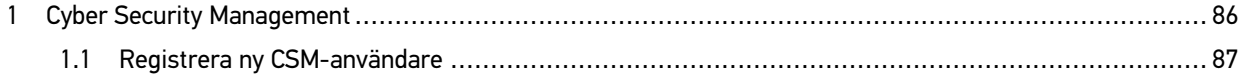

## <span id="page-85-0"></span>1 Cyber Security Management

Flera tillverkare skyddar fordonskommunikationen mot obehörig åtkomst med säkerhets-gateway-moduler. Det innebär att diagnosapparaten och fordonet bara kan kommunicera om kommunikationen godkänns.

Funktionen Cyber Security Management (CSM) har integrerats för att säkerställa obegränsad fordonskommunikation.

Gå tillväga på följande sätt:

- 1. En ny CSM-användare måste skapas via diagnosapparaten.
- 2. Registrering och identitetskontroll måste göras via IDnow-appen (för Android och IOs).

I nedanstående kapitel beskrivs vilka steg som krävs för att skapa och registrera en CSM-användare samt hur en identitetskontroll ska genomföras.

### <span id="page-86-0"></span>1.1 Registrera ny CSM-användare

Gör följande för att registrera och logga in en ny CSM-användare:

1. Gå till **Inställningar** och välj **> CSM-användaradministration**.

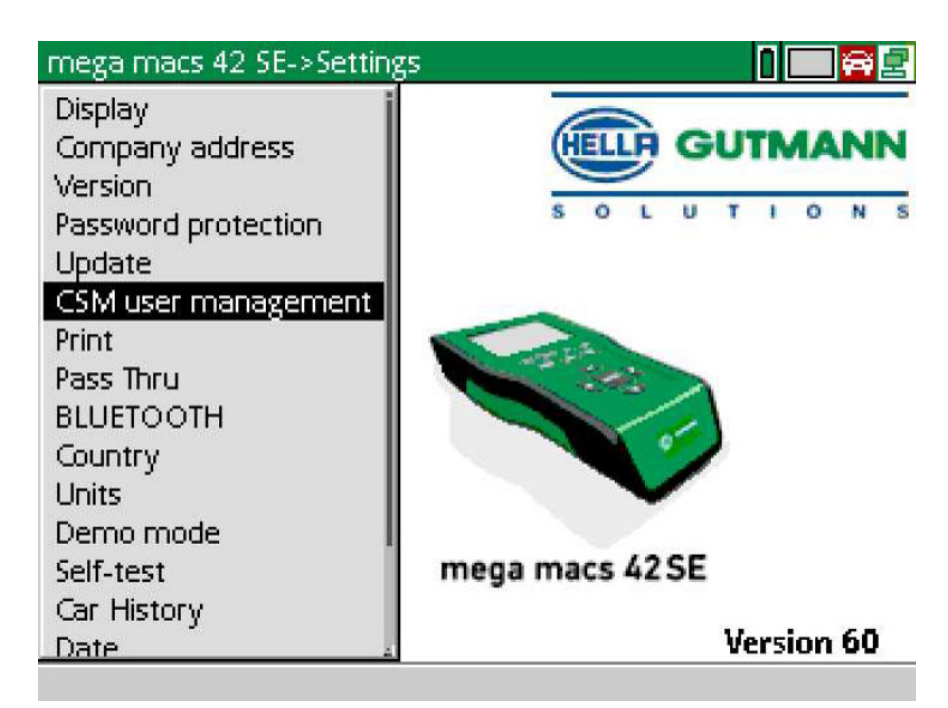

Fönstret **Administrera CSM-användare** visas.

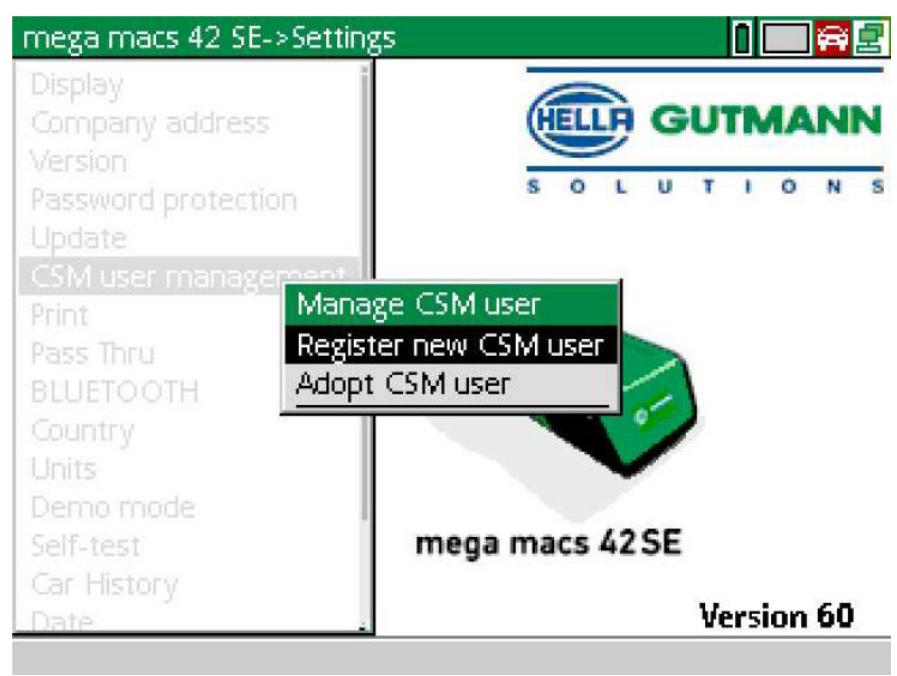

2. Välj **>Registrera ny CSM-användare<** och bekräfta med **ENTER**. Fönstret **Registrera CSM-användare** visas.

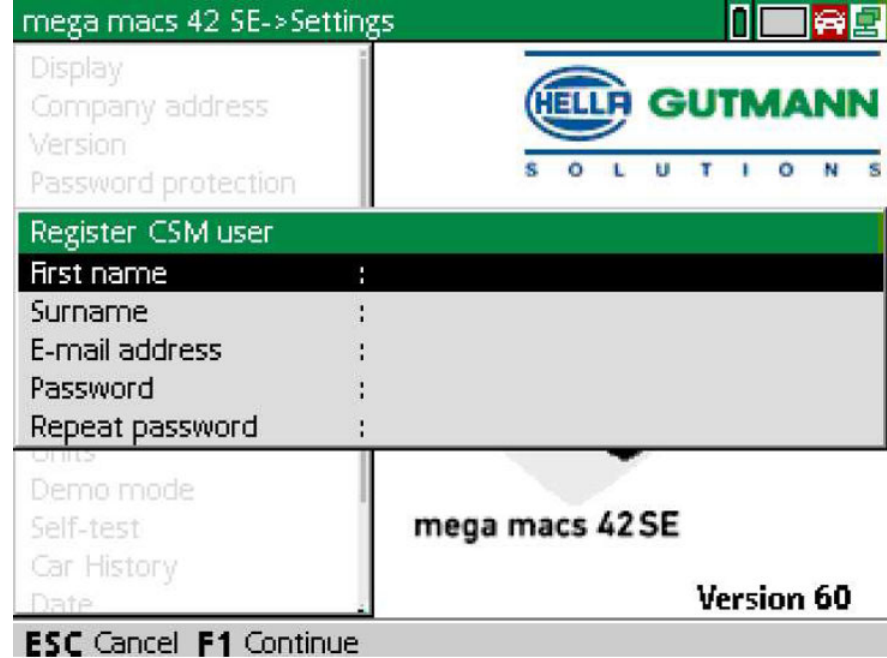

**SV**

3. Öppna det virtuella tangentbordet med  $\triangle$  och ange användaruppgifterna.

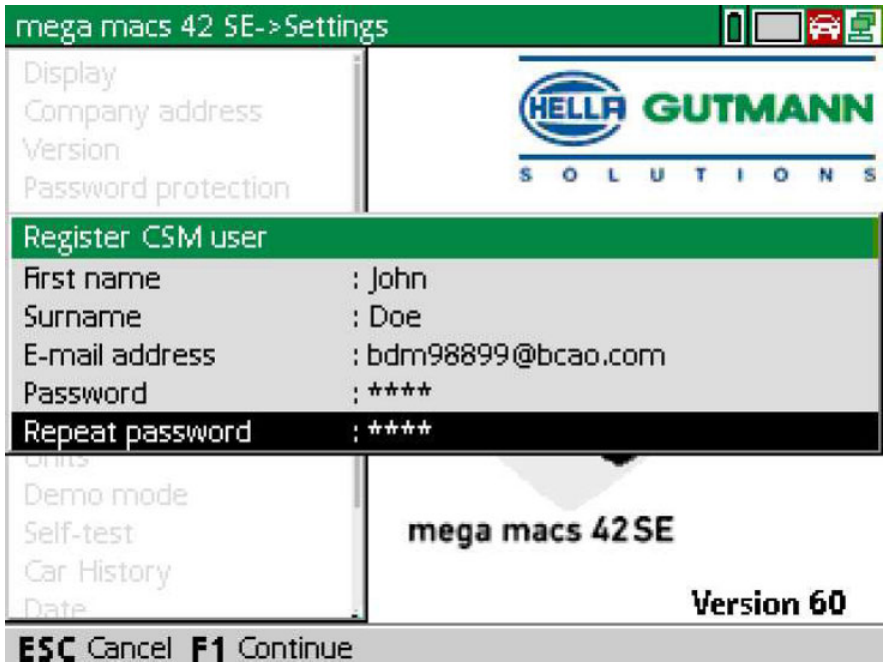

4. Bekräfta inmatningarna med **F1**.

5. Följ anvisningarna i rutan.

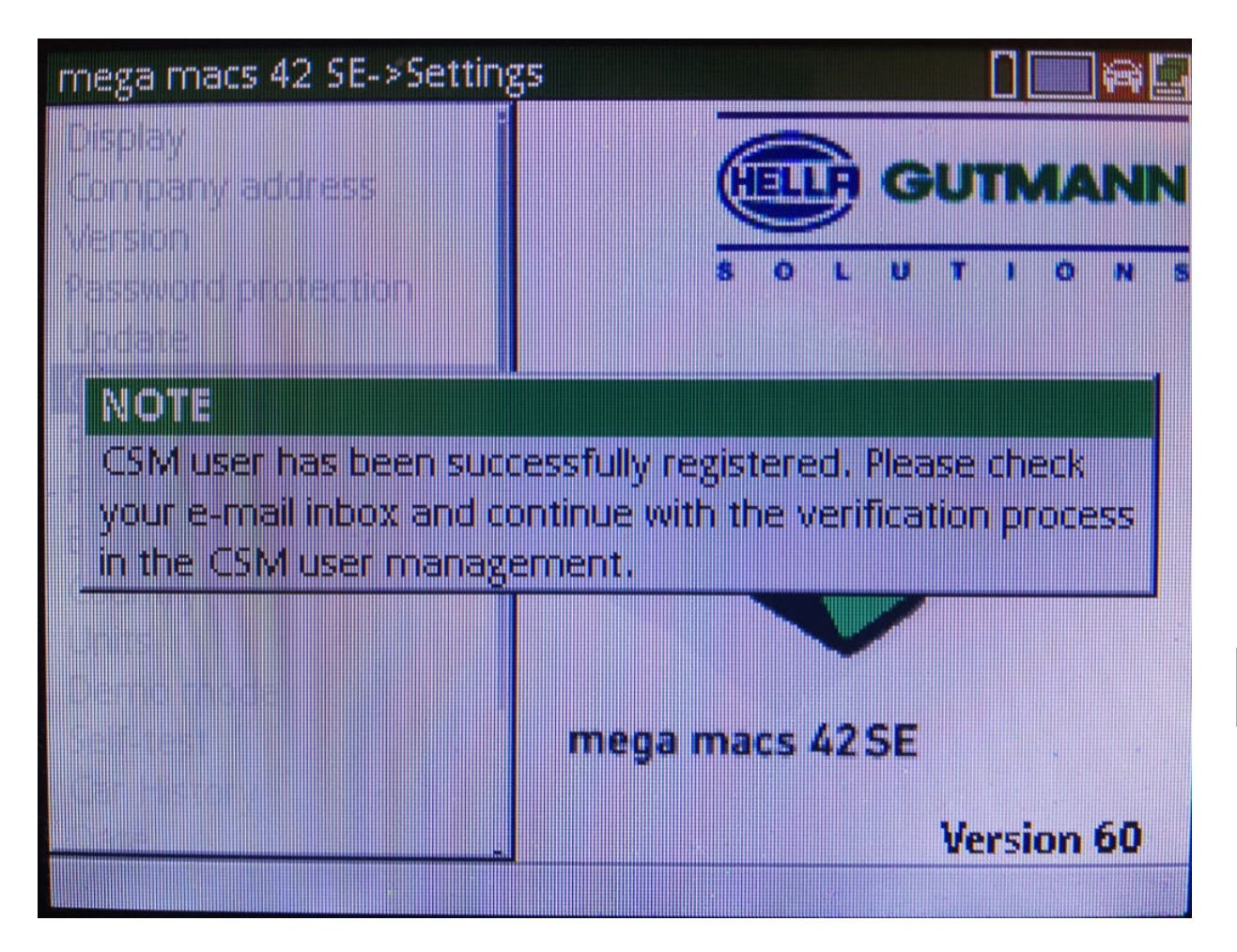

89

**SV**

[Registrera ny CSM-användare](#page-86-0)

#### 6. Bekräfta rutan med **ENTER**.

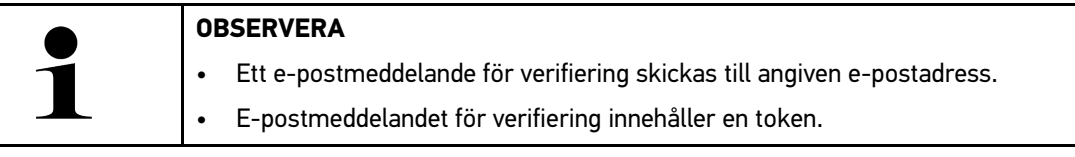

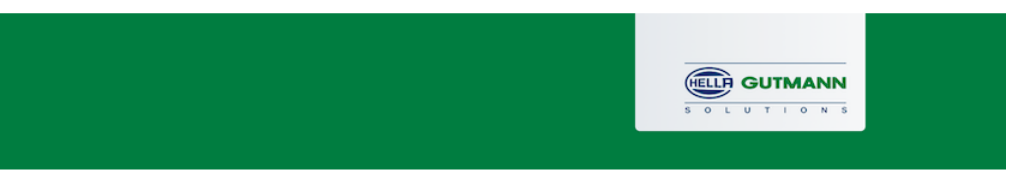

### **Verify your Email**

You are receiving this email because you registered for the Cyber Security Management. Please enter the following token on your diagnostics device to verify your Email.

Your token: 961827810e

With kind regards Hella Gutmann Solutions GmbH

© 2020 Hella Gutmann Solutions GmbH

7. Gå till **Inställningar > CSM-användaradministration** och välj skapad e-postadress. Bekräfta med **ENTER**.

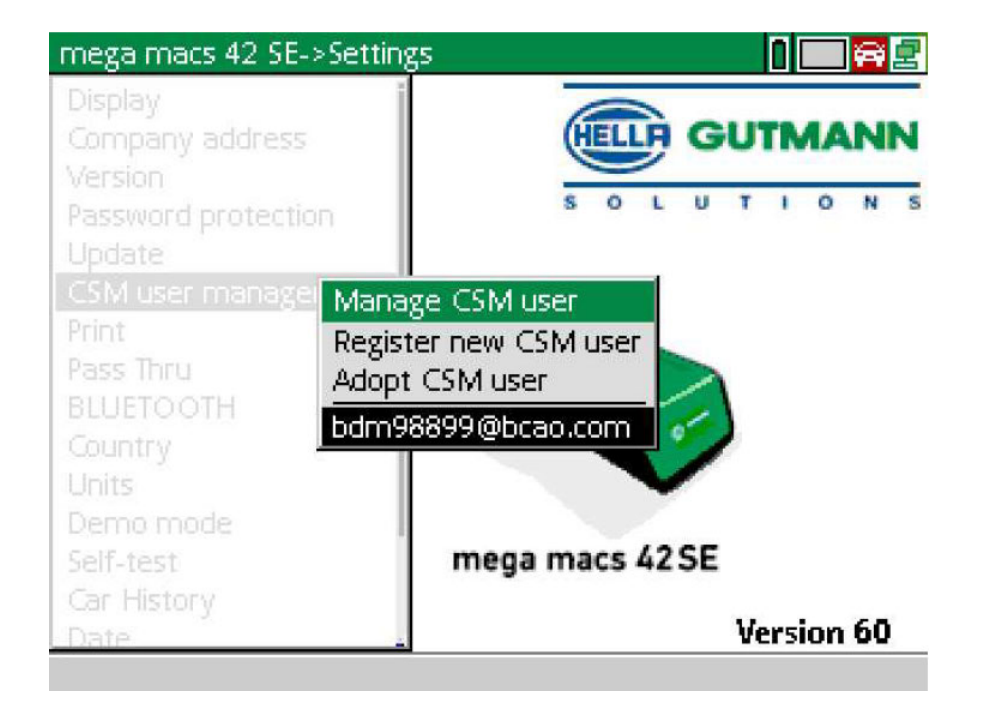

8. Välj **>Administrera CSM-användare<** och bekräfta med **ENTER**.

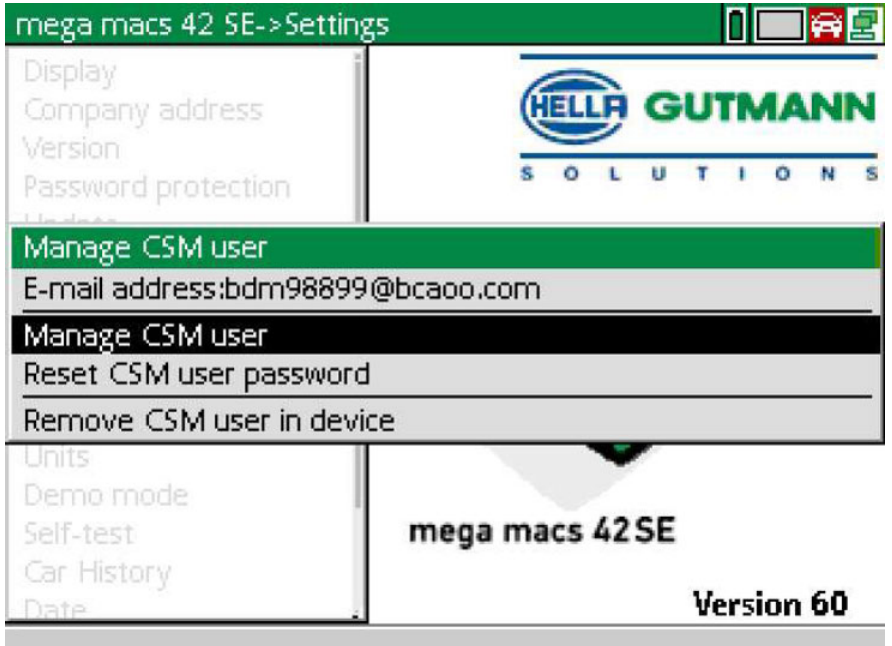

Fönstret **Logga in befintlig CSM-användare** visas.

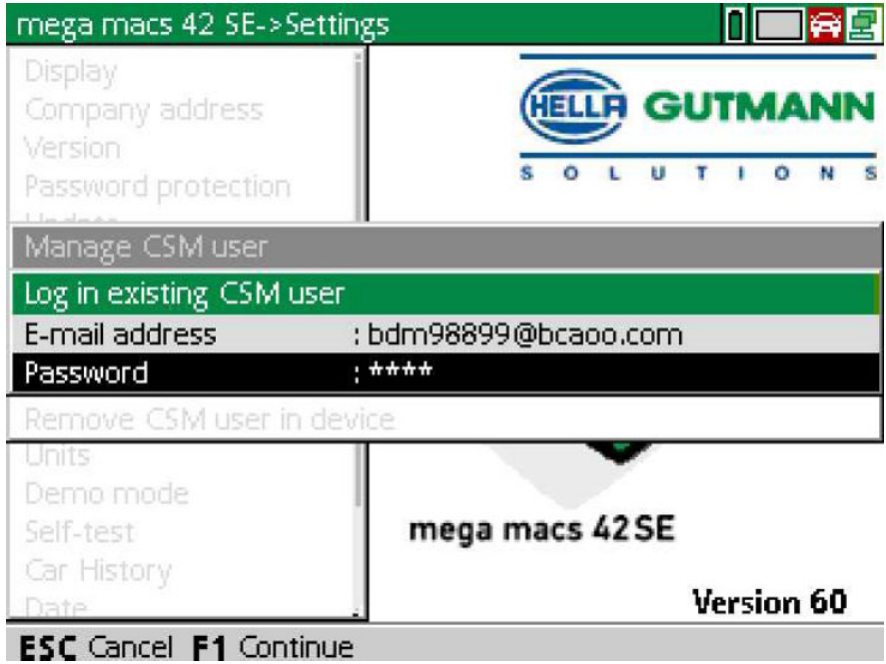

9. Öppna det virtuella tangentbordet med  $\blacktriangle$  om det behövs och ange e-postadressen och lösenordet för skapad CSM-användare.

- 10. Bekräfta inmatningarna med **ENTER**. Fönstret **Användaradministration** visas.
- 11. Välj **>Verifiera e-postadress<** och bekräfta med **ENTER**.

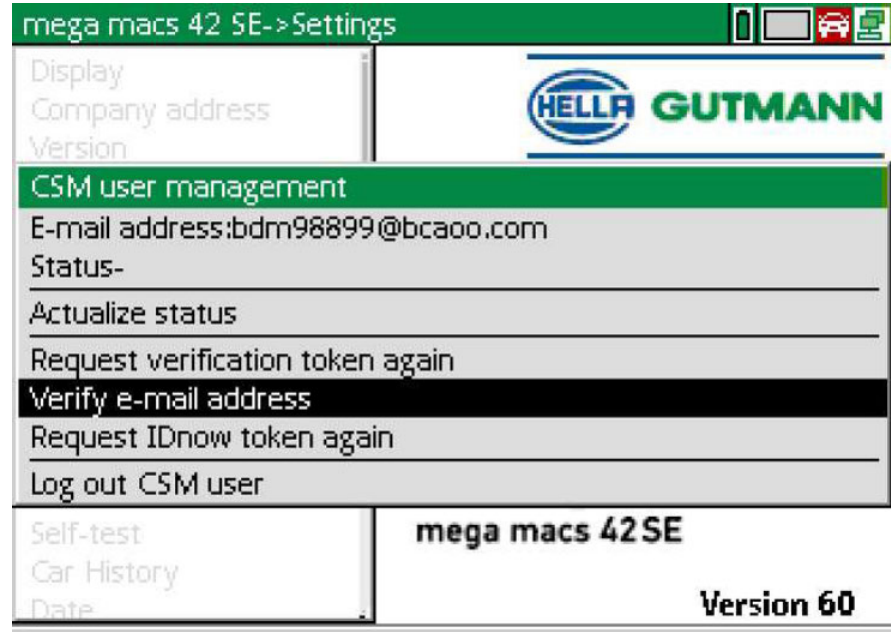

#### Fönstret **Verifiera e-postadress** visas.

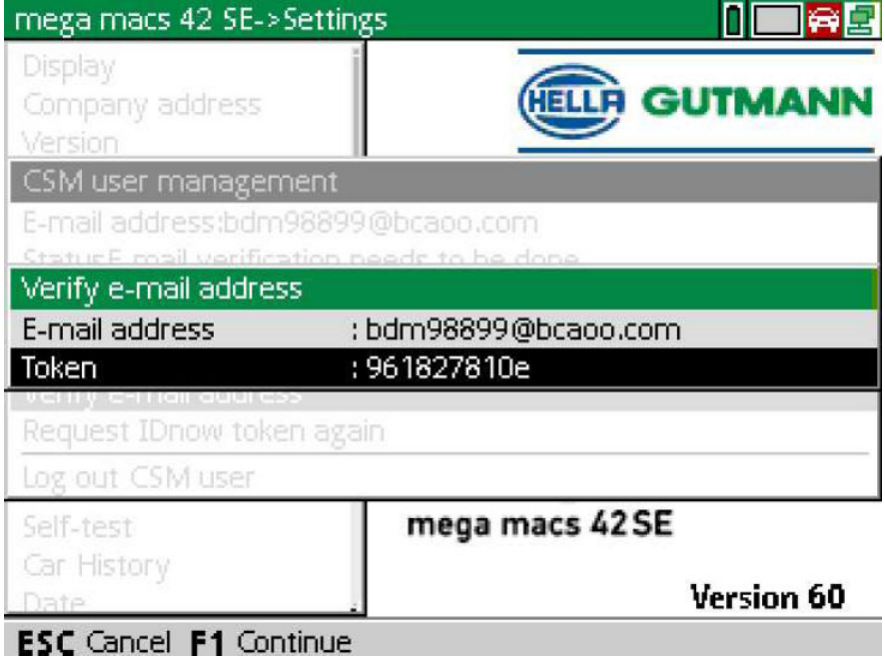

12. Öppna det virtuella tangentbordet under Token med  $\blacktriangle$  och mata in den token som anges i e-postmeddelandet för verifiering.

#### 13. Bekräfta inmatningen med **ENTER**.

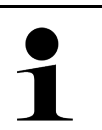

- Ett till e-postmeddelande för verifiering skickas till angiven e-postadress.
- E-postmeddelandet för verifiering innehåller en IdNow-token.

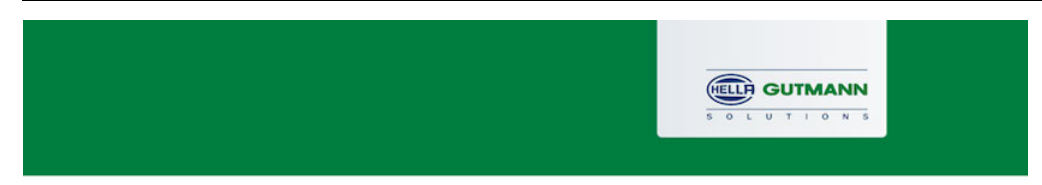

### **Please verify your identity**

**OBSERVERA** 

Our service requires you to verify your identity. In order to do so we are using a service provided by IdNow.

Your IdNow-Token: LEU-HYFVY

Please use one of the following ways to start the process:

Website: https://go.idnow.de/LEU-HYFVY iOS App: https://apps.apple.com/de/app/idnow-autoident/id1437143249 Android App: https://play.google.com/store/apps/details?id=io.idnow.autoident

Have your ID document available.

Make sure you are in a well-lit place.

Be ready for a Selfie.

Download the App and follow the instructions.

With kind regards Hella Gutmann Solutions GmbH

- 14. Installera **IdNow-appen** på den mobila enheten via den länk som står i e-postmeddelandet för verifiering.
- 15. Öppna appen och starta identifieringen.

16. Följ instruktionerna i appen.

Nu är registreringen slutförd.

<span id="page-93-0"></span>**SV**

# Índice

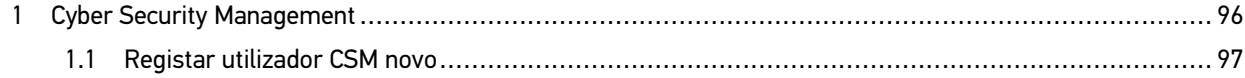

**PT**

# <span id="page-95-0"></span>1 Cyber Security Management

Vários fabricantes protegem a comunicação do veículo através de módulos Gateway, para proteger os sistemas do veículo contra acesso não autorizado. Isso significa que apenas pode haver uma comunicação ilimitada do veículo entre o aparelho de diagnóstico e o veículo com a ativação correspondente.

Para garantir uma comunicação ilimitada do veículo, foi integrada a função Cyber Security Management (CSM).

Neste caso é necessário proceder do seguinte modo:

- 1. Através do aparelho de diagnóstico tem de ser criado um novo utilizador CSM.
- 2. Através da aplicação IDnow (para Android e iOS), é necessário realizar um registo através de uma verificação de identidade.

Os passos para a criação e registo de um utilizador CSM através de uma verificação de identidade são descritos no capítulo seguinte.

### <span id="page-96-0"></span>1.1 Registar utilizador CSM novo

Para registar um novo utilizador CSM e iniciar sessão, proceder do seguinte modo:

1. Selecionar **Definições > Gestão de utilizadores CSM**.

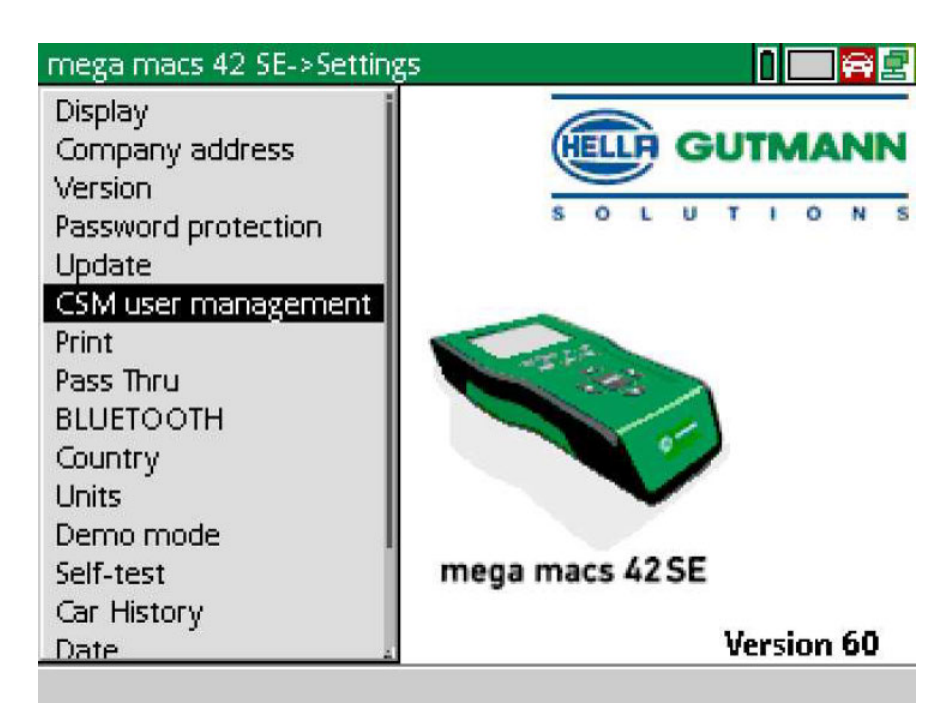

A janela **Gerir utilizador CSM** é apresentada.

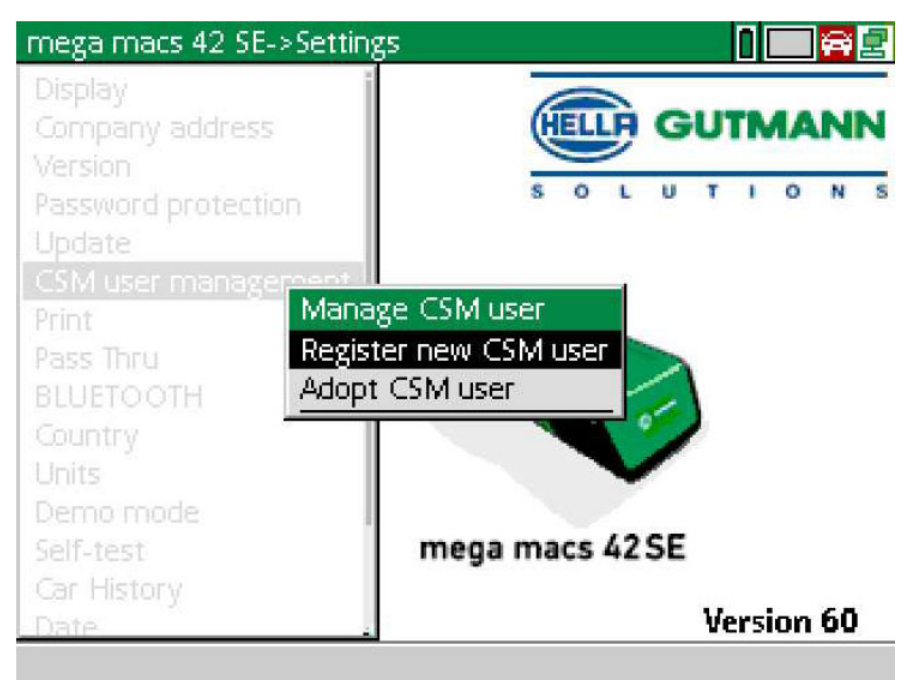

2. Selecionar **>Registar utilizador CSM novo<** e confirmar com **ENTER**. A janela **Registar utilizador CSM** é apresentada.

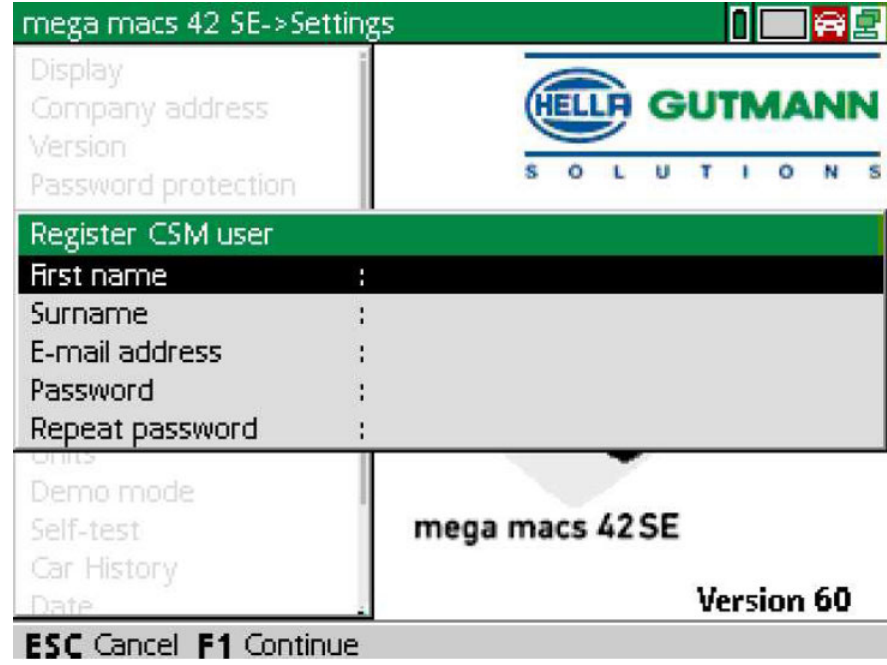

3. Abrir o teclado virtual através de  $\blacktriangle$  e introduzir os dados do utilizador.

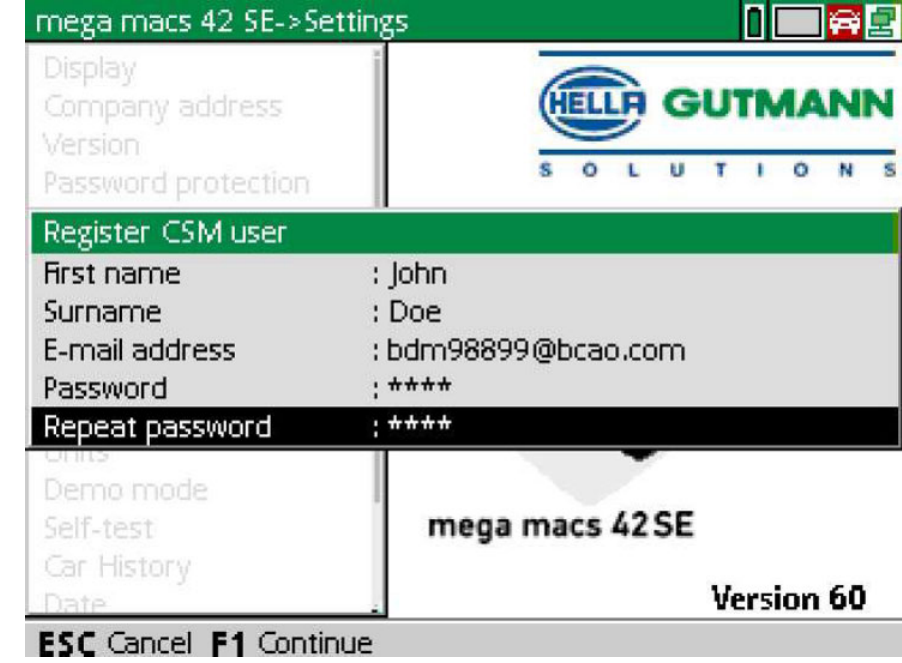

4. Confirmar as introduções com **F1**.

5. Prestar atenção à janela com notas.

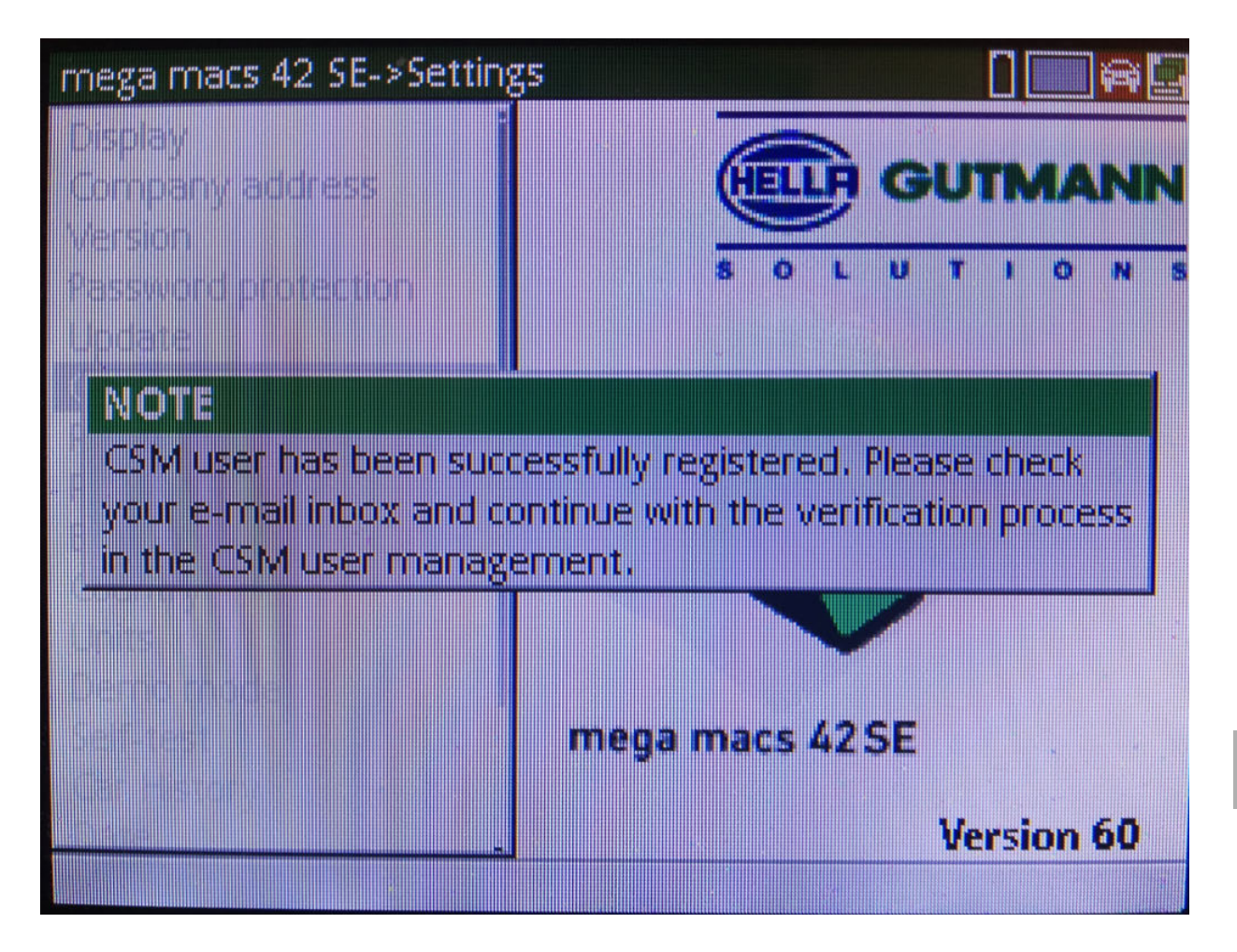

[Registar utilizador CSM novo](#page-96-0)

#### 6. Confirmar a janela com notas com **ENTER**.

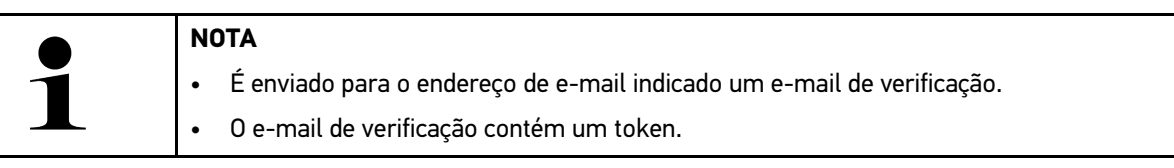

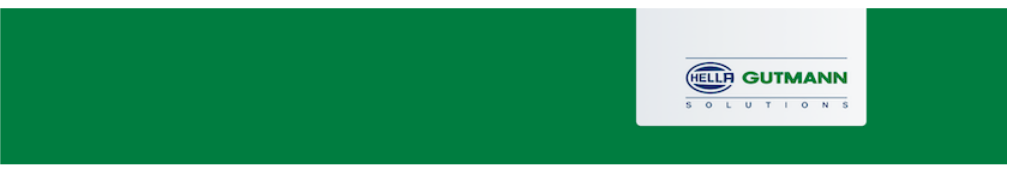

### **Verify your Email**

You are receiving this email because you registered for the Cyber Security Management. Please enter the following token on your diagnostics device to verify your Email.

Your token: 961827810e

With kind regards Hella Gutmann Solutions GmbH

© 2020 Hella Gutmann Solutions GmbH

7. Selecionar o endereço de e-mail criado em **Definições > Gestão de utilizadores CSM** e confirmar com **ENTER**.

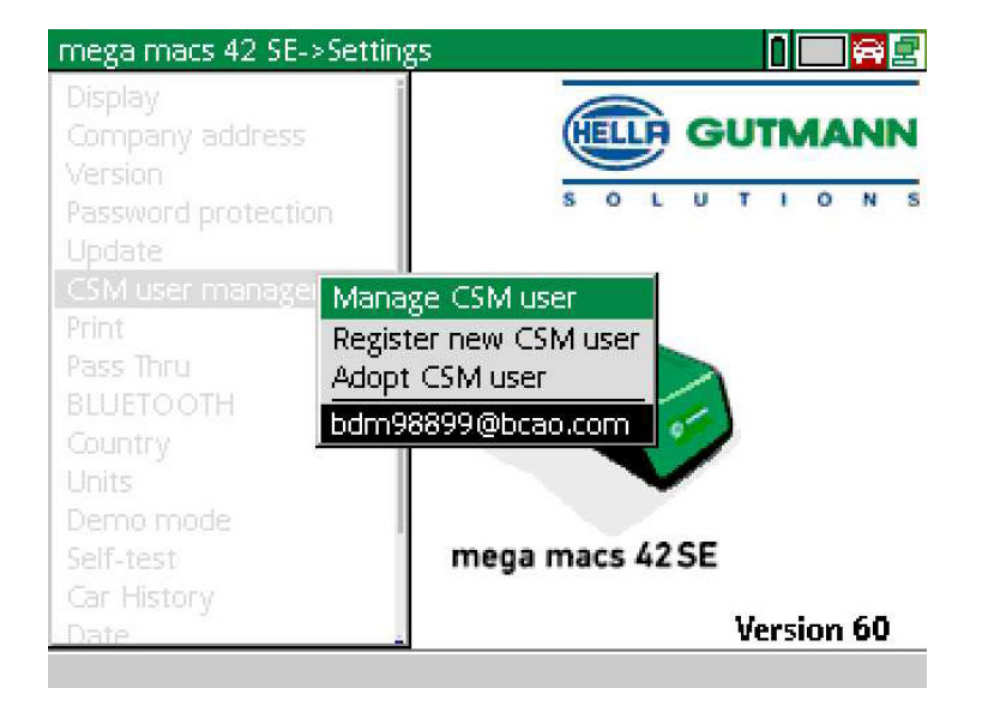

8. Selecionar **>Gerir utilizador CSM<** e confirmar com **ENTER**.

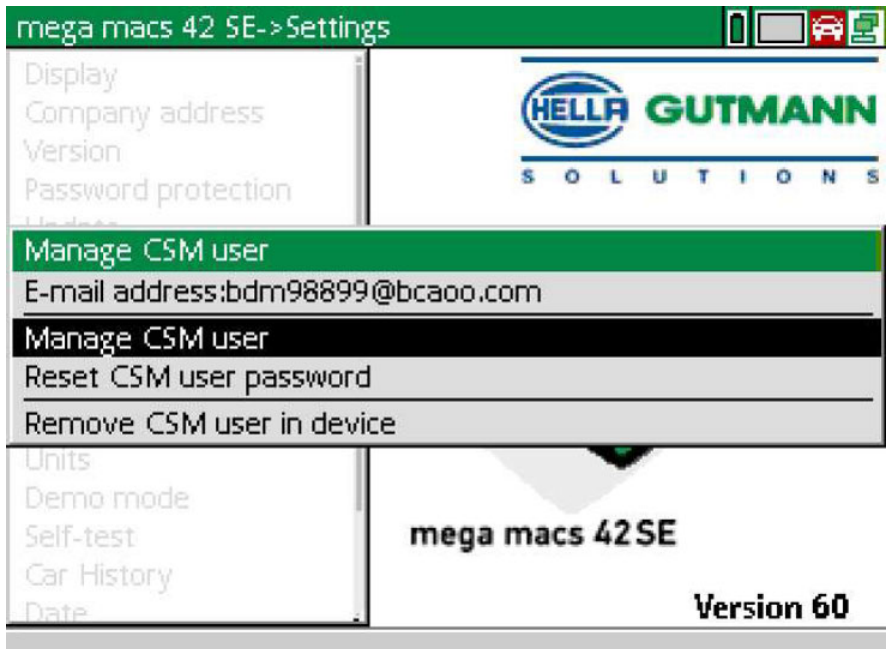

A janela **Iniciar sessão de utilizador CSM existente** é apresentada.

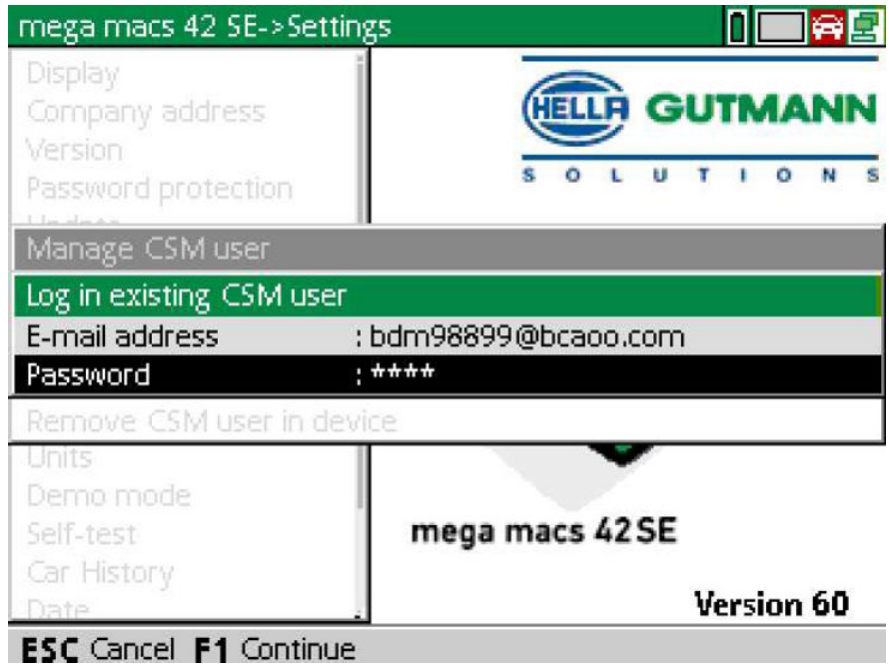

9. Se aplicável, abrir o teclado virtual através de  $\blacktriangle$  e introduzir o endereço de e-mail e a palavra-passe do utilizador CSM criado anteriormente.

[Registar utilizador CSM novo](#page-96-0)

- 10. Confirmar as introduções com **ENTER**. A janela **Gestão de utilizador** é apresentada.
- 11. Selecionar **>Verificar endereço de e-mail<** e confirmar com **ENTER**.

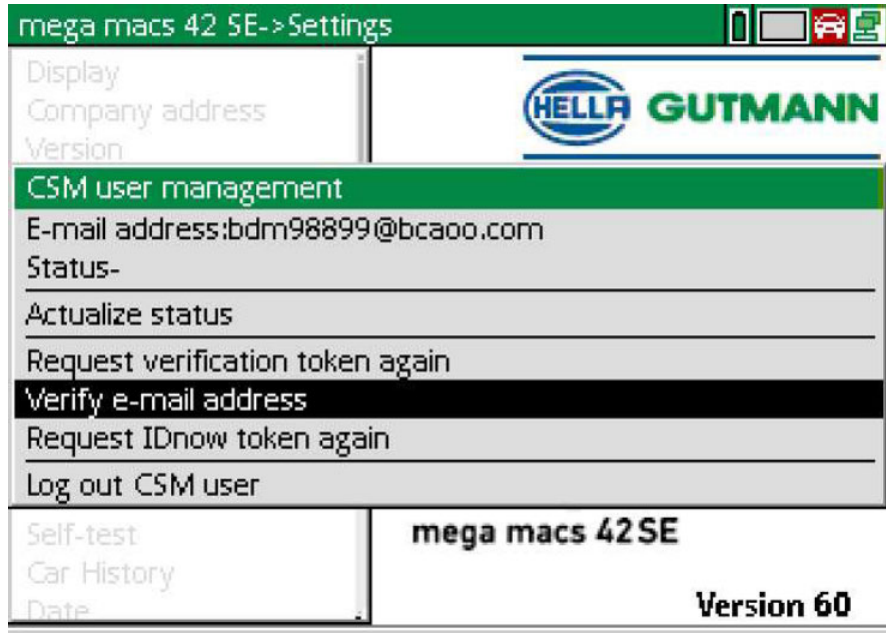

A janela **Verificar endereço de e-mail** é apresentada.

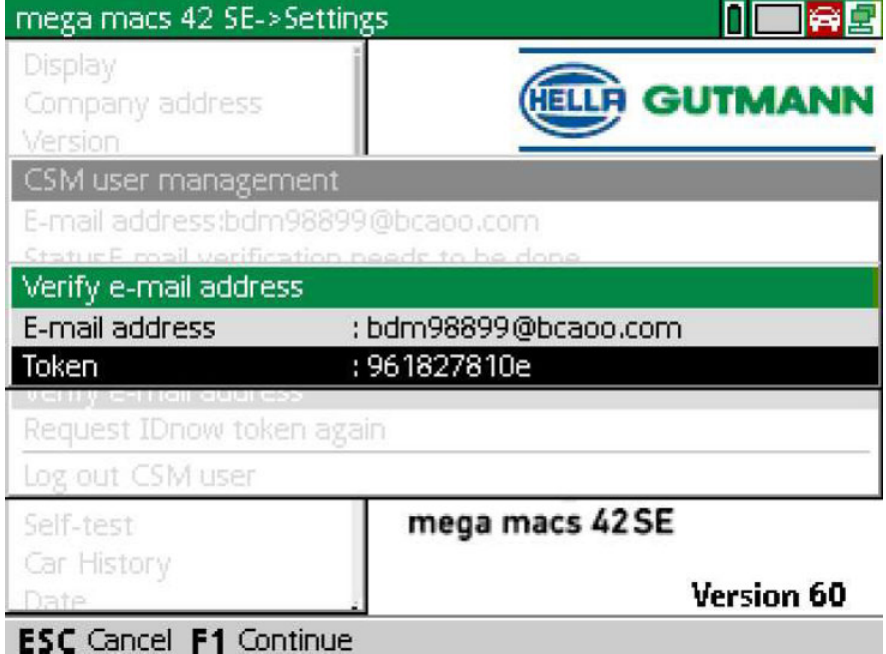

12. Em Token, abrir o teclado virtual através de <sup>e</sup> e introduzir o token incluído no e-mail de verificação.

#### 13. Confirmar a entrada com **ENTER**.

**NOTA** 

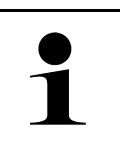

• É enviado para o endereço de e-mail indicado outro e-mail de verificação.

• O e-mail de verificação contém um token IdNow.

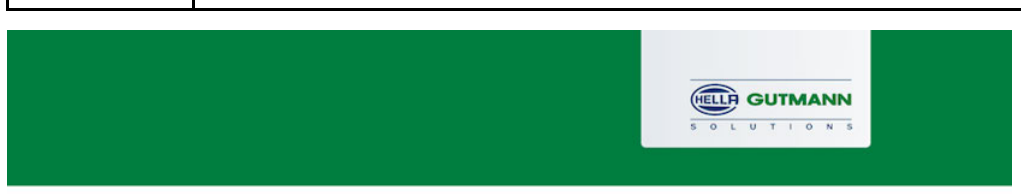

### **Please verify your identity**

Our service requires you to verify your identity. In order to do so we are using a service provided by IdNow.

Your IdNow-Token: LEU-HYFVY

Please use one of the following ways to start the process:

Website: https://go.idnow.de/LEU-HYFVY iOS App: https://apps.apple.com/de/app/idnow-autoident/id1437143249 Android App: https://play.google.com/store/apps/details?id=io.idnow.autoident

Have your ID document available.

Make sure you are in a well-lit place.

Be ready for a Selfie.

Download the App and follow the instructions.

With kind regards Hella Gutmann Solutions GmbH

14. Instalar a **aplicação IdNow** no dispositivo móvel através do link indicado no e-mail de verificação.

15. Abrir a aplicação e iniciar a identificação.

16. Seguir as instruções na aplicação.

Deste modo, fica concluído o registo.

<span id="page-103-0"></span>**PT**

# İçindekiler

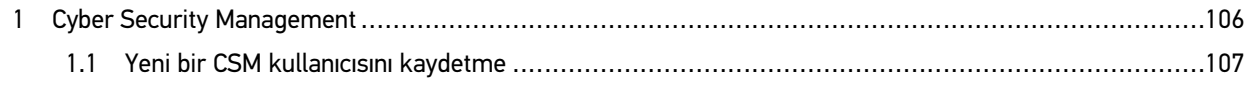

**TR**

# <span id="page-105-0"></span>1 Cyber Security Management

Birçok üretici, araç sistemlerini yetkisiz erişimlere karşı korumak için güvenlik Gateway modülü ile araçla iletişimi güvence altına alır. Bu, diyagnoz cihazıyla araç arasındaki sınırsız araçla iletişimin ancak ilgili etkinleştirmeden sonra gerçekleşebileceği anlamına gelir.

Geliştirilen Cyber Security Management (CSM) fonksiyonu sınırsız araçla iletişimi sağlamak için entegre edilmiştir.

Burada aşağıdaki adımların gerçekleştirilmesi gerekir:

- 1. Diyagnoz cihazıyla bir CSM kullanıcısının oluşturulması gerekir.
- 2. Kimlik doğrulama formunda kayıt, IdNow-App (Android ve IOs için) üzerinden yapılmalıdır.

Bir CSM kullanıcısının kimlik doğrulama formunda oluşturulması ve kaydedilmesi için münferit adımlar aşağıdaki bölümde açıklanmıştır.

## <span id="page-106-0"></span>1.1 Yeni bir CSM kullanıcısını kaydetme

Yeni CSM kullanıcısını kaydetmek ve oturumunu açmak için aşağıdaki işlemleri uygulayın:

1. Buradan **AyarlarCSM Kullanıcı yönetimi** öğesini seçin.

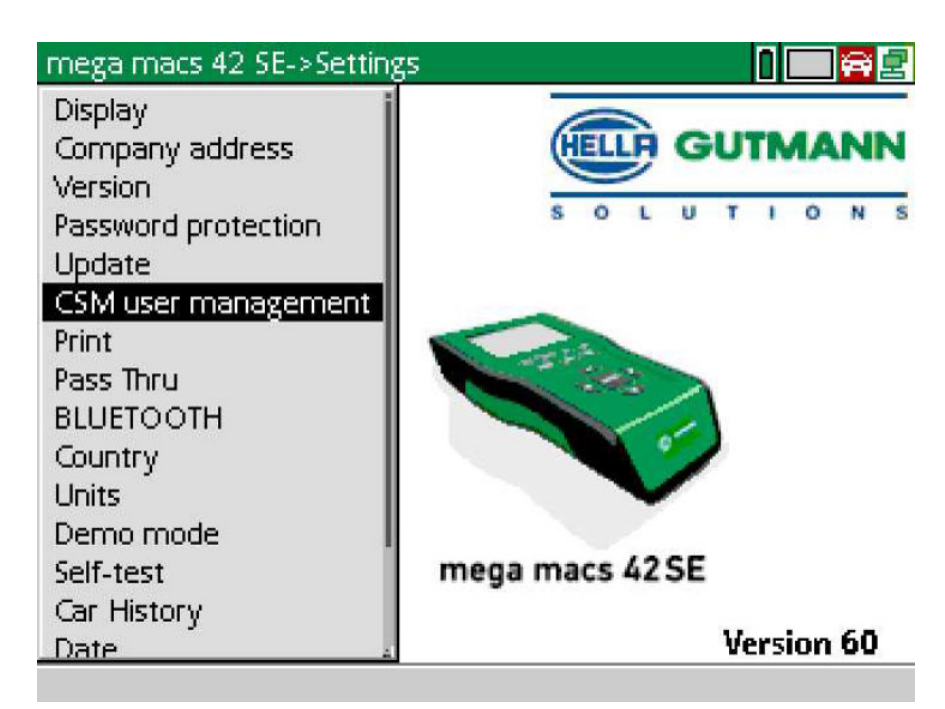

**CSM kullanıcısını yönetme** penceresi görüntülenir.

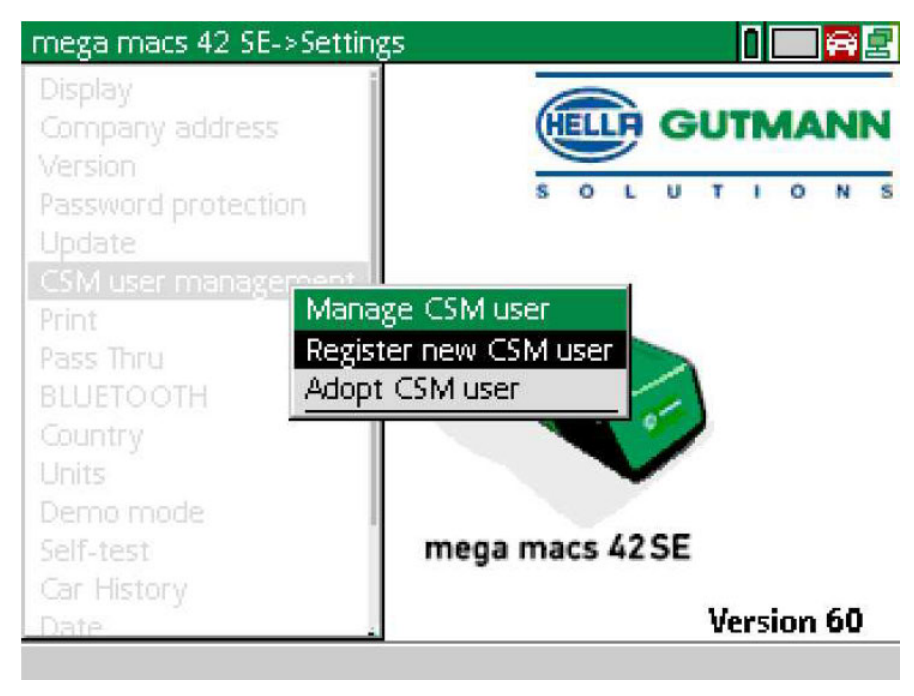

# **TR**

[Yeni bir CSM kullanıcısını kaydetme](#page-106-0)

2. **>Yeni bir CSM kullanıcısını kaydetme<** öğesini seçin ve **ENTER** ile onaylayın. **CSM kullanıcısını kaydetme** penceresi görüntülenir.

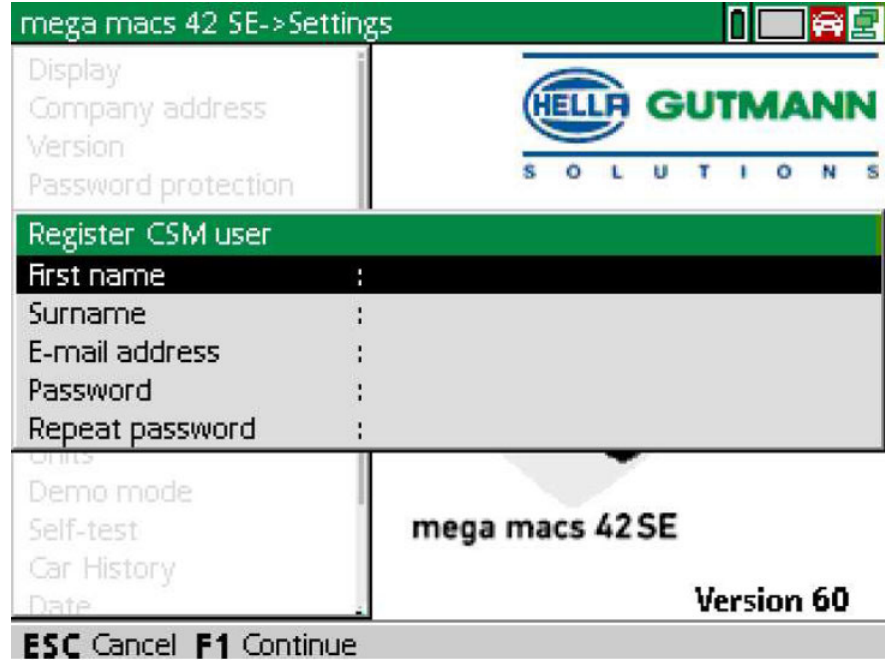

3. · ile sanal klavyeyi açın ve kullanıcı verilerini girin.

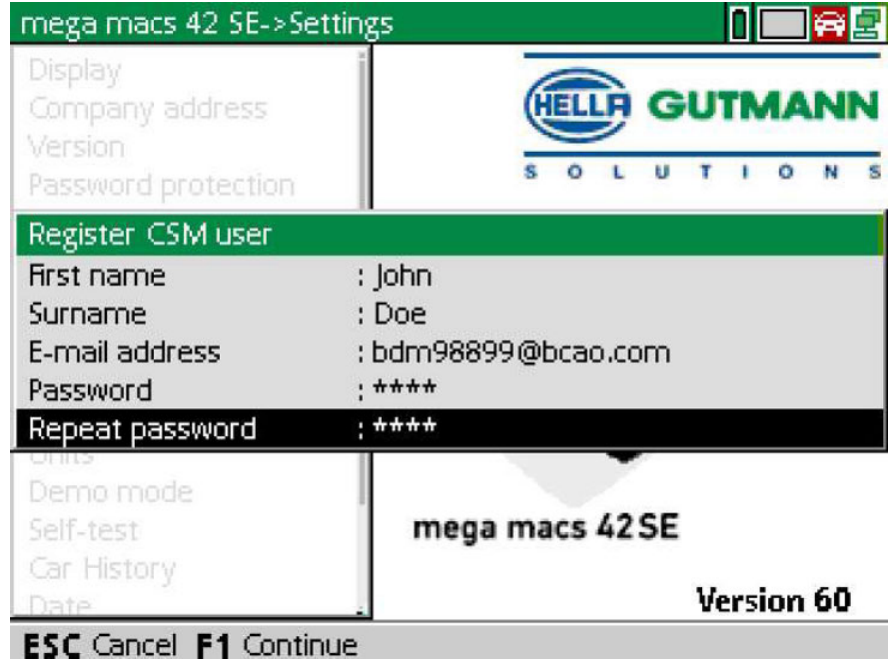

4. **F1** ile girişleri onaylayın.
[Yeni bir CSM kullanıcısını kaydetme](#page-106-0)

5. Açıklama penceresini dikkate alın.

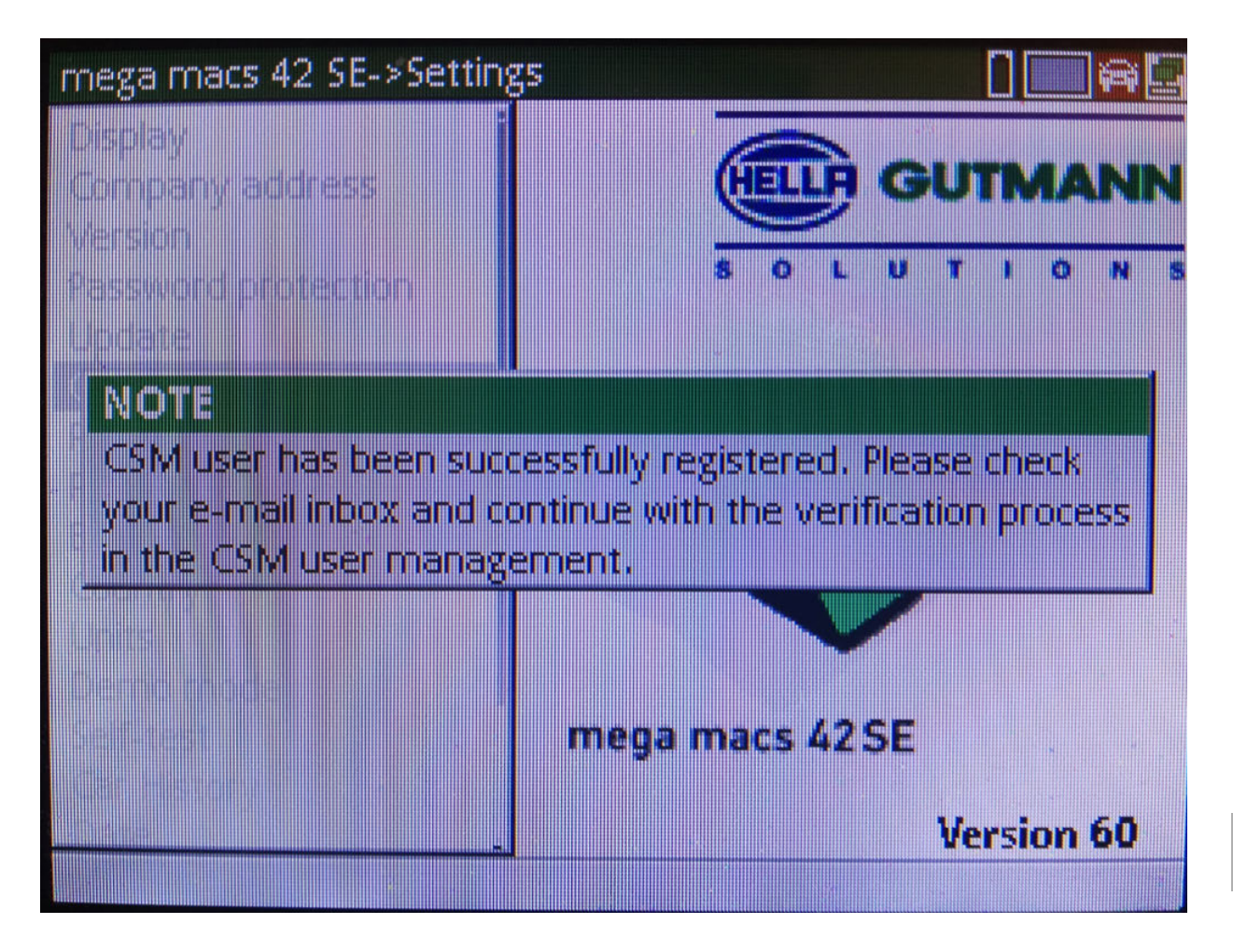

**TR**

[Yeni bir CSM kullanıcısını kaydetme](#page-106-0)

#### 6. **ENTER** ile bilgi penceresini onaylayın.

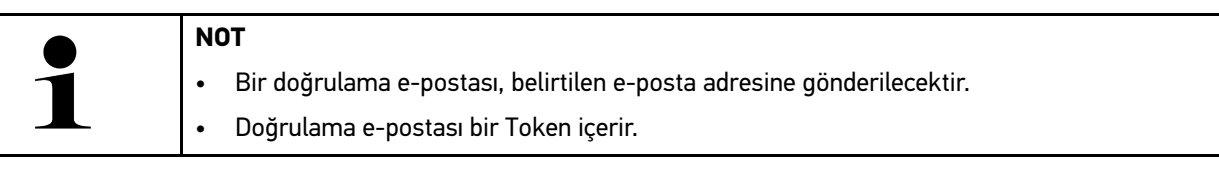

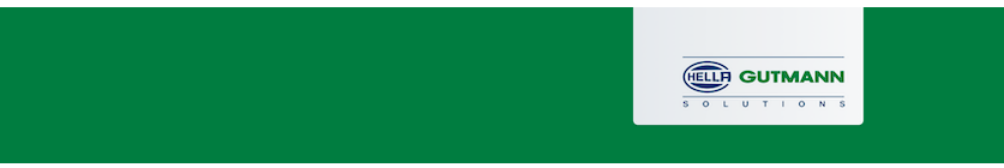

## **Verify your Email**

You are receiving this email because you registered for the Cyber Security Management. Please enter the following token on your diagnostics device to verify your Email.

Your token: 961827810e

With kind regards Hella Gutmann Solutions GmbH

© 2020 Hella Gutmann Solutions GmbH

#### 7. Buradan **Ayarlar > CSM Kullanıcı yönetimi** oluşturulan e-posta adresini seçin ve **ENTER** ile onaylayın.

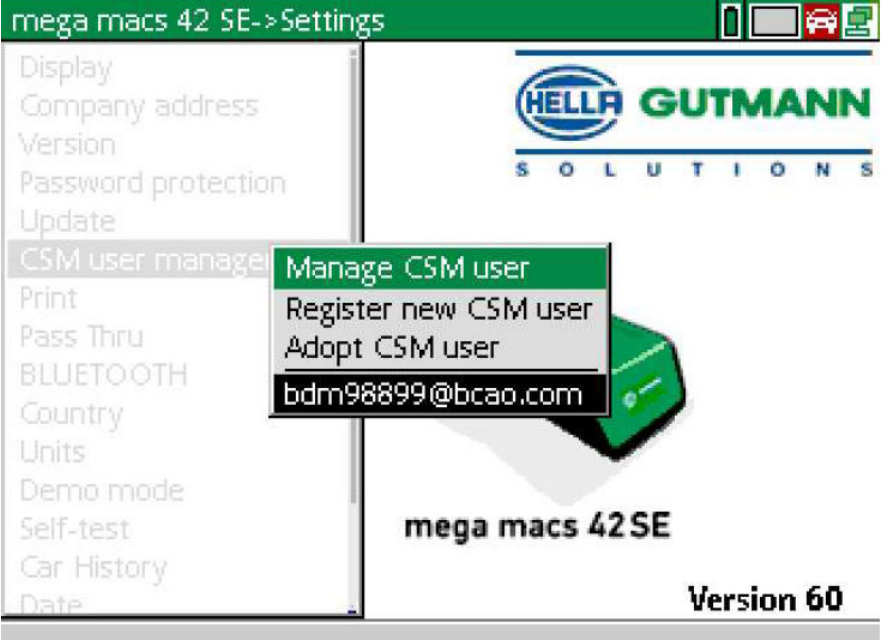

8. **>CSM kullanıcısını yönetme<** öğesini seçin ve **ENTER** ile onaylayın.

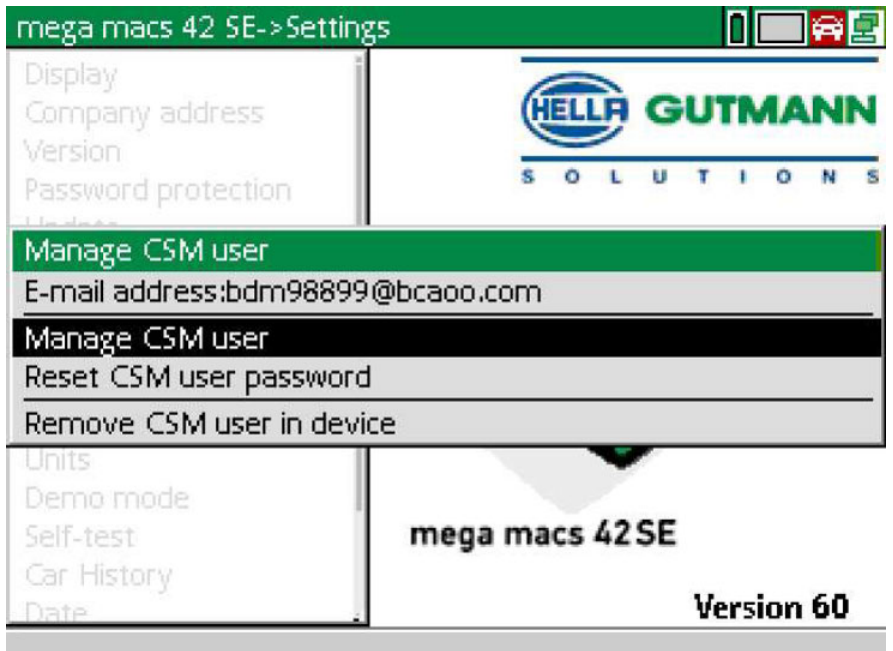

**Mevcut CSM kullanıcısı için oturum açma** penceresi görüntülenir.

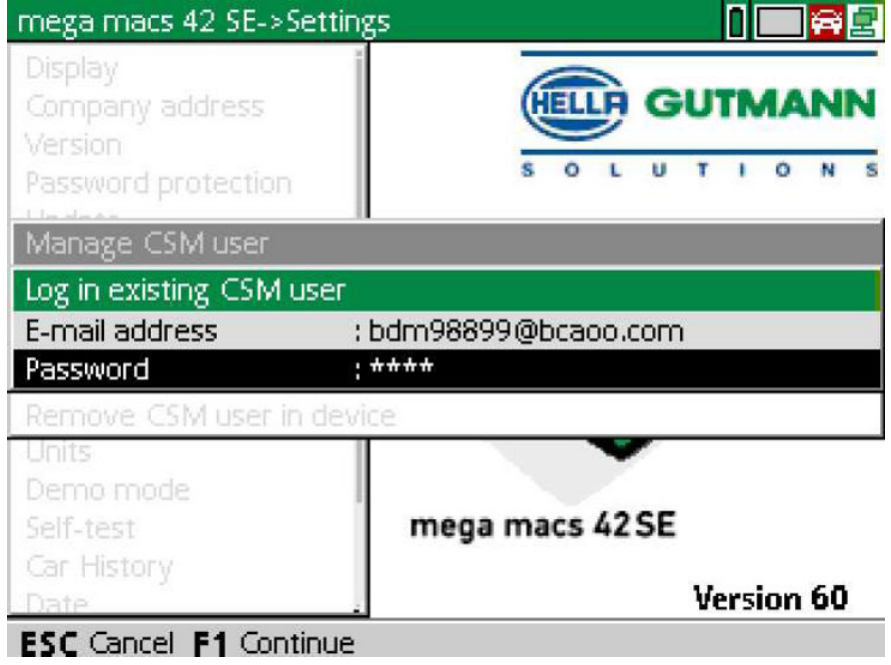

9. · ile sanal klavyeyi açın ve önceden oluşturulmuş CSM kullanıcısının e-posta adresini ve şifresini girin.

- 10. **ENTER** ile girişleri onaylayın. **Kullanıcı yönetimi** penceresi görüntülenir.
- 11. **>E-posta adresini doğrulama<** öğesini seçin ve **ENTER** ile onaylayın.

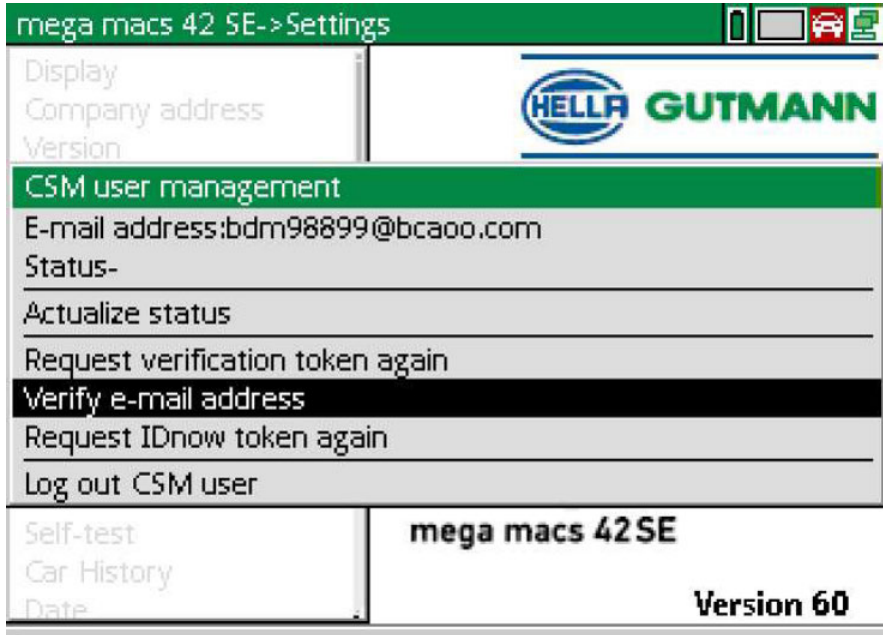

**E-posta adresini doğrulama** penceresi görüntülenir.

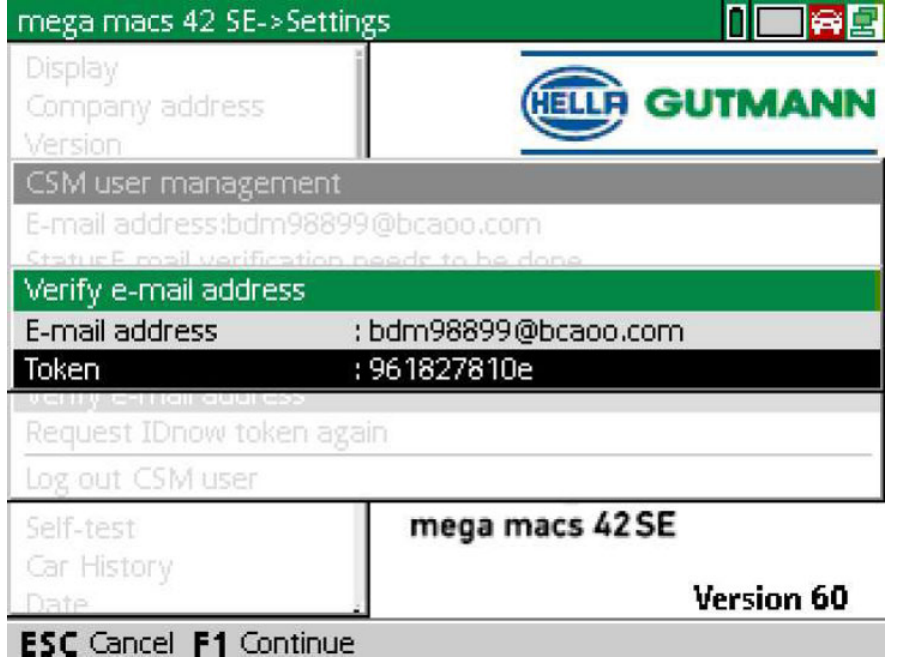

12. Token altından <sup>•</sup> ile sanal klavyeyi açın ve doğrulama e-postasındaki Token'ı girin.

[Yeni bir CSM kullanıcısını kaydetme](#page-106-0)

#### 13. **ENTER** ile girişi onaylayın.

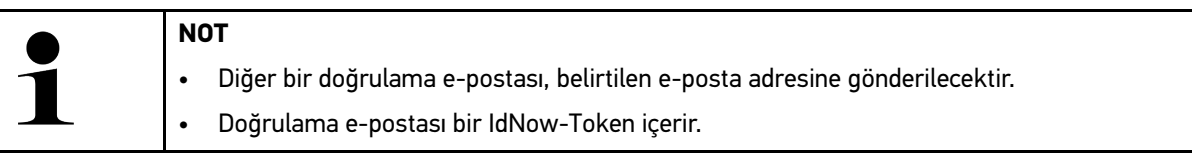

**ELLP GUTMANN** LUTION

## **Please verify your identity**

Our service requires you to verify your identity. In order to do so we are using a service provided by IdNow.

Your IdNow-Token: LEU-HYFVY

Please use one of the following ways to start the process:

Website: https://go.idnow.de/LEU-HYFVY iOS App: https://apps.apple.com/de/app/idnow-autoident/id1437143249 Android App: https://play.google.com/store/apps/details?id=io.idnow.autoident

Have your ID document available.

Make sure you are in a well-lit place.

Be ready for a Selfie.

Download the App and follow the instructions.

With kind regards Hella Gutmann Solutions GmbH

14. Doğrulama e-postasında verilen bağlantıyı kullanarak **IdNow Uygulamasını** mobil cihaza yükleyin.

15. Uygulamayı açın ve tanımlamaya başlayın.

16. Uygulamadaki talimatları uygulayın.

Böylece kayıt işlemi tamamlanmış olur.

<span id="page-113-0"></span>**TR** 

## Obsah

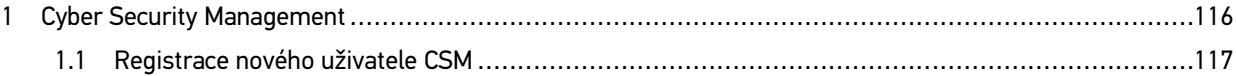

CS

## <span id="page-115-0"></span>1 Cyber Security Management

Mehrere Hersteller schützen die Fahrzeugkommunikation durch Sicherheits-Gateway-Module, um ihre Fahrzeugsysteme vor unbefugte Zugriffe zu schützen. Das bedeutet, dass eine uneingeschränkte Fahrzeugkommunikation zwischen dem Diagnosegerät und dem Fahrzeug nur mit entsprechender Freischaltung stattfinden kann.

Pro zajištění neomezené komunikace vozidla byla integrovaná funkce Cyber Security Management (CSM).

Zde je potřeba postupovat následovně:

- 1. Über das Diagnosegerät muss ein neuer CSM-Benutzer angelegt werden.
- 2. Über die IdNow-App (für Android und IOs) muss eine Registrierung in Form einer Identitätsprüfung durchgeführt werden.

Die einzelnen Handlungsschritte zum Anlegen und zur Registrierung eines CSM-Benutzers in Form einer Identitätsprüfung werden im nachstehenden Kapitel erläutert.

## <span id="page-116-0"></span>1.1 Registrace nového uživatele CSM

Pro registraci a přihlášení nového uživatele CSM postupujte následovně:

#### 1. V **> Nastavení zvolte > Správa uživatelů CSM.**

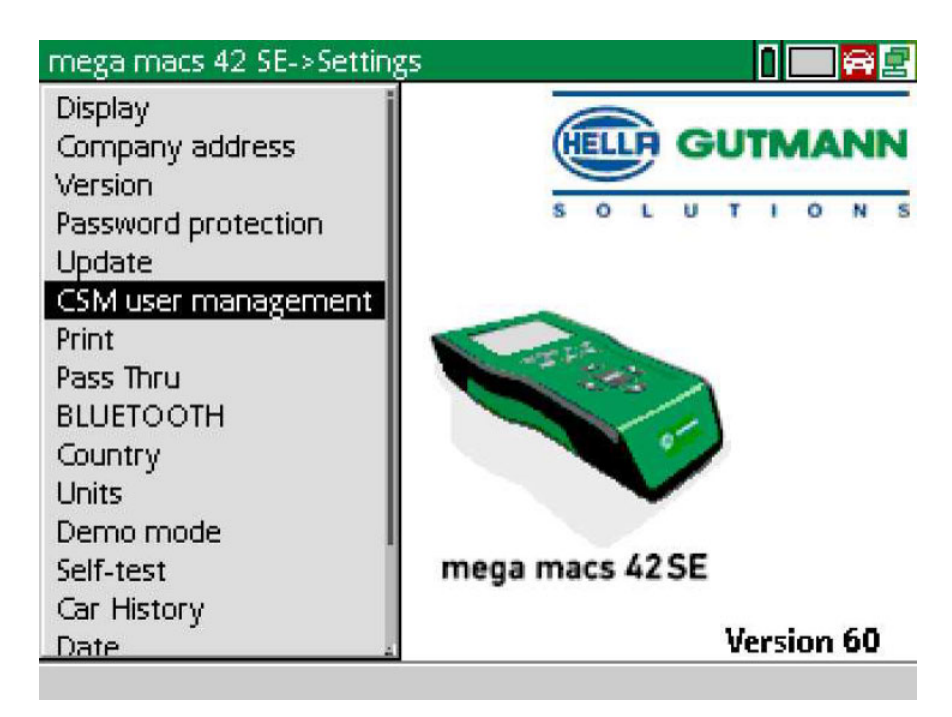

Zobrazí se okno **Správa uživatelů CSM**.

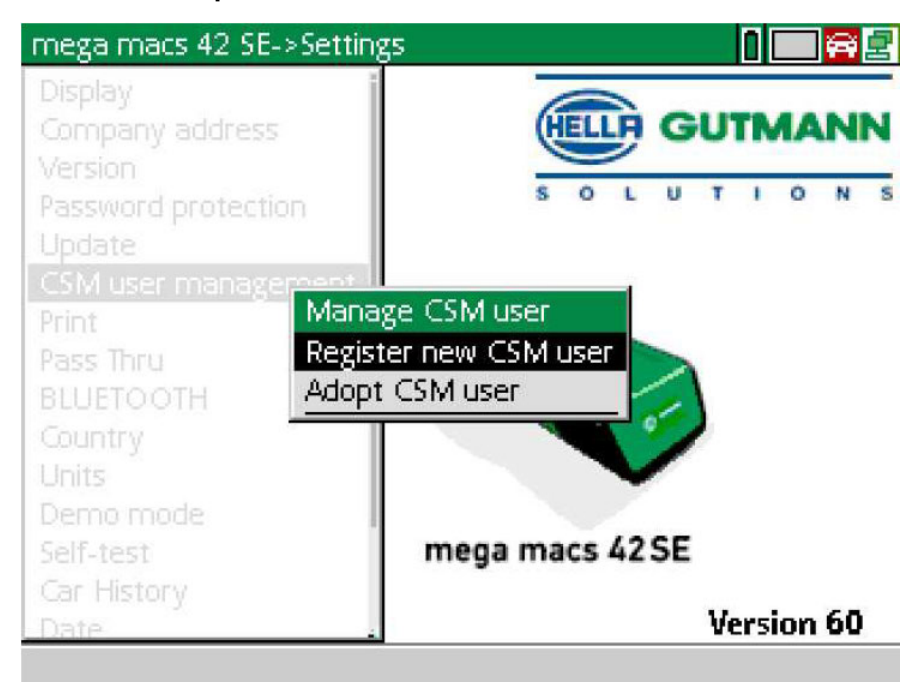

**CS**

2. Zvolte >Přihlásit uživatele CSM< a potvrďte pomocí **>ENTER<.** Zobrazí se okno **Registrace uživatelů CSM**.

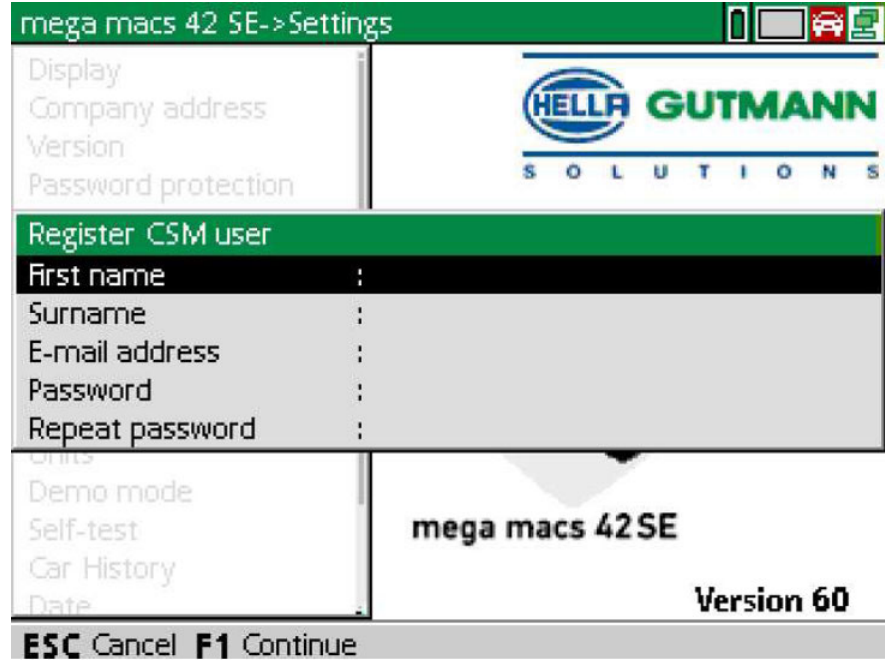

3. Pomocí  $\triangleq$  otevřete virtuální klávesnici a zadejte uživatelské údaje.

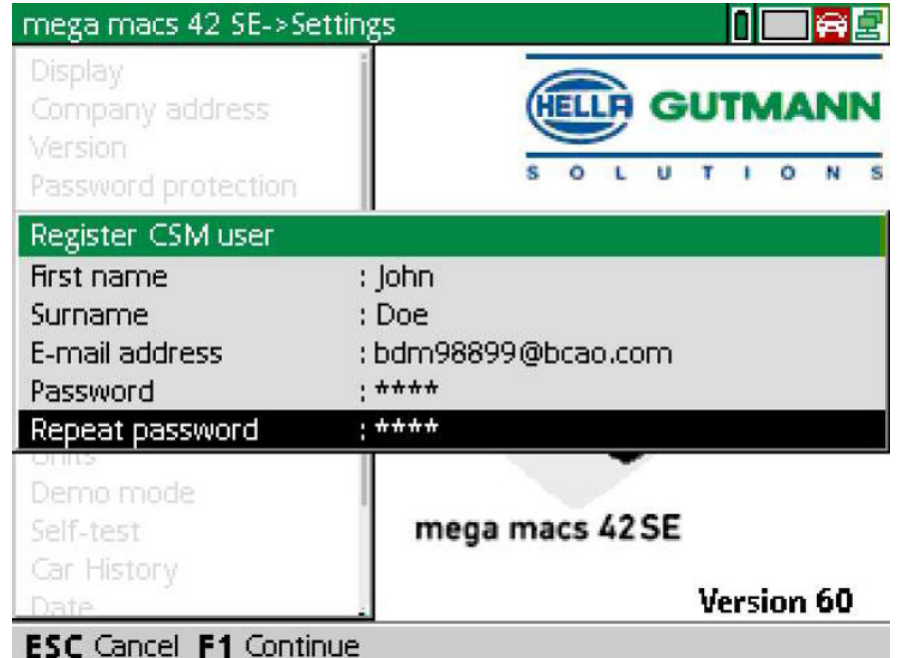

4. Potvrďte zadání pomocí **F1**.

5. Zohledněte okno s instrukcemi.

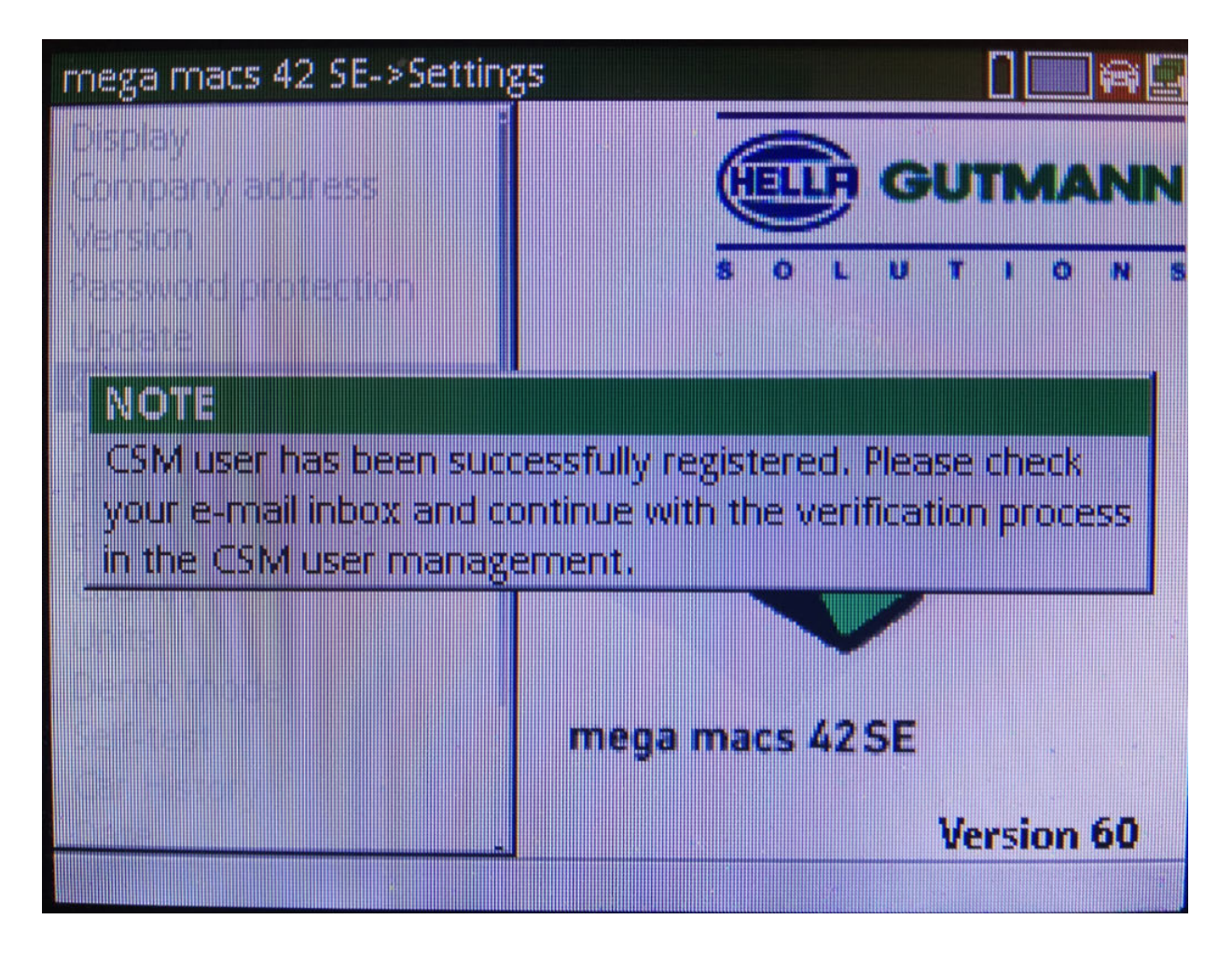

[Registrace nového uživatele CSM](#page-116-0)

#### 6. Potvrďte okno s upozorněním pomocí **ENTER**.

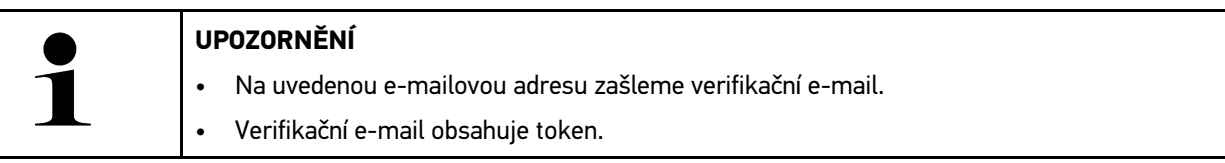

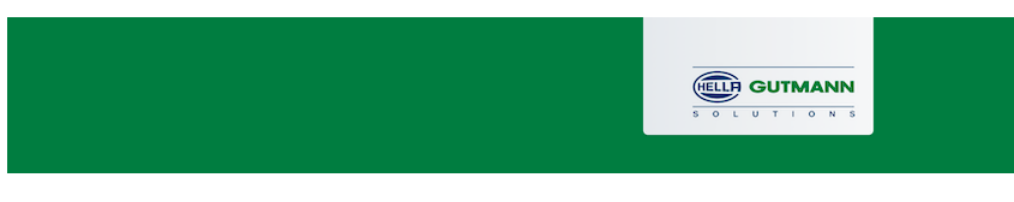

## **Verify your Email**

You are receiving this email because you registered for the Cyber Security Management. Please enter the following token on your diagnostics device to verify your Email.

Your token: 961827810e

With kind regards Hella Gutmann Solutions GmbH

© 2020 Hella Gutmann Solutions GmbH

7. V **> Nastavení zvolte > Správa uživatelů CSM a zvolte uloženou e-mailovou adresu a potvrďte pomocí ENTER.**

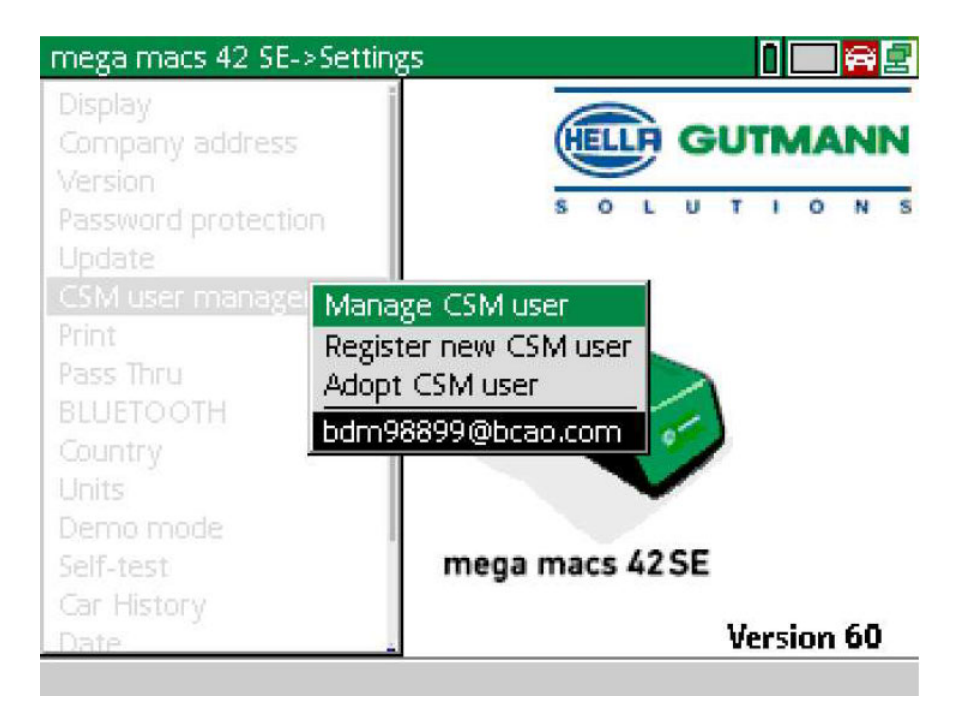

8. Zvolte > Správa uživatelů CSM< a potvrďte pomocí > ENTER<.

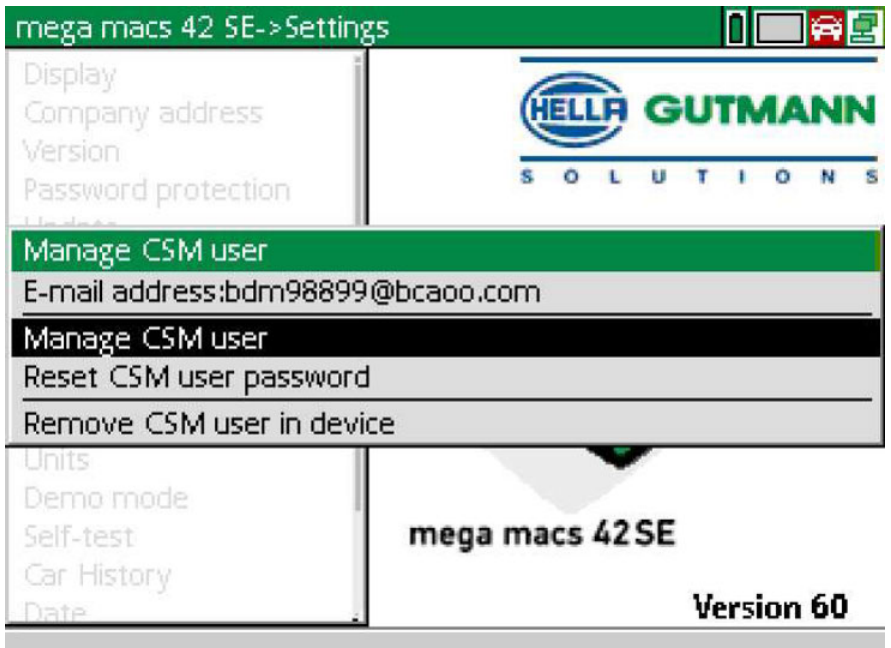

Zobrazí se okno Přihlásit stávajícího uživatele CSM.

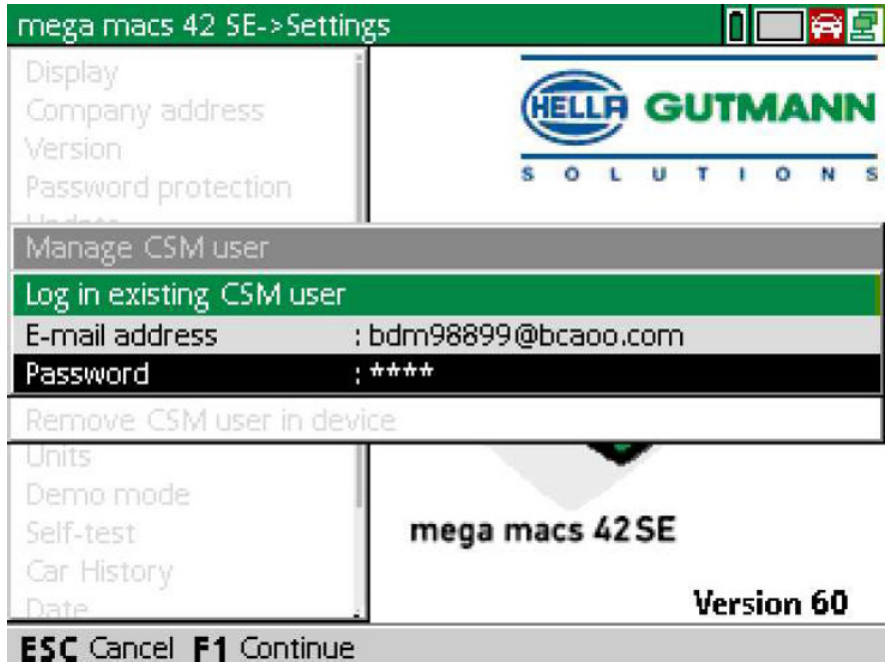

9. Ggf. über < die virtuelle Tastatur öffnen und die E-Mail-Adresse und das Passwort des zuvor angelegten CSM-Benutzers eingeben.

[Registrace nového uživatele CSM](#page-116-0)

- 10. Über **ENTER** die Eingaben bestätigen. Das Fenster **Benutzerverwaltung** wird angezeigt.
- 11. Zvolte **>Verifikovat e-mailovou adresu<** a potvrďte pomocí ENTER.

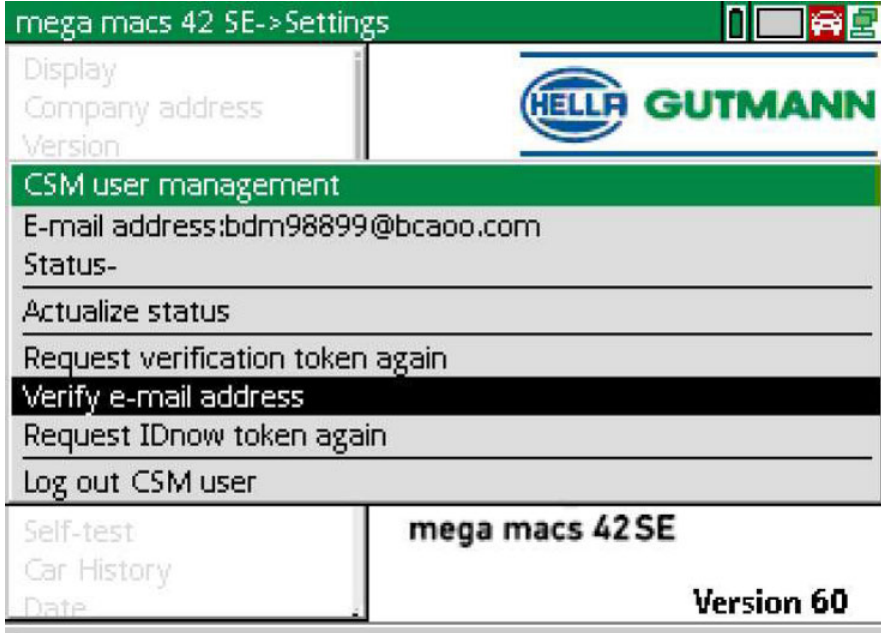

Zobrazí se okno Verifikovat e-mailovou adresu.

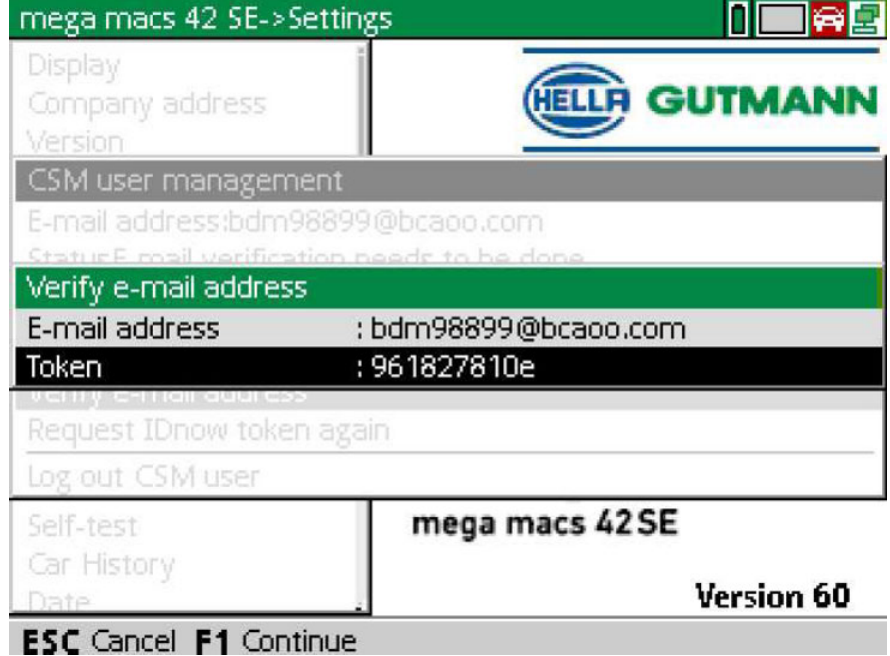

12. Pod Token otevřete pomocí virtuální klávesnici a zadejte token z verifikačního e-mailu.

#### 13. Zadání potvrďte pomocí **ENTER**.

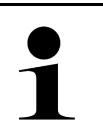

**UPOZORNĚNÍ**  • Na uvedenou e-mailovou adresu zašleme další verifikační e-mail. • Verifikační e-mail obsahuje idNow token.

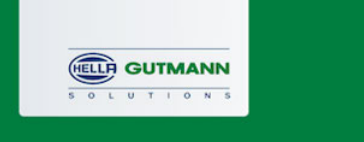

## **Please verify your identity**

Our service requires you to verify your identity. In order to do so we are using a service provided by IdNow.

Your IdNow-Token: LEU-HYFVY

Please use one of the following ways to start the process:

Website: https://go.idnow.de/LEU-HYFVY iOS App: https://apps.apple.com/de/app/idnow-autoident/id1437143249 Android App: https://play.google.com/store/apps/details?id=io.idnow.autoident

Have your ID document available.

Make sure you are in a well-lit place.

Be ready for a Selfie.

Download the App and follow the instructions.

With kind regards Hella Gutmann Solutions GmbH

- 14. Pomocí linku zaslaného verifikačním e-mailem si na mobilním zařízení nainstalujte **aplikaci IdNow**.
- 15. Otevřete aplikaci a spusťte identifikaci.
- 16. Postupujte podle pokynů v aplikaci.

Registrace je tímto ukončena.

<span id="page-123-0"></span>**CS**

# Tartalomjegyzék

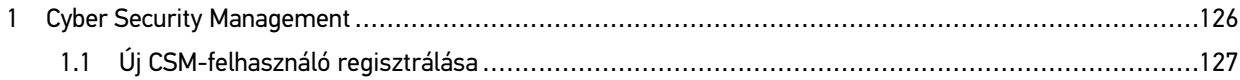

**HU**

## <span id="page-125-0"></span>1 Cyber Security Management

Több gyártó biztonsági gateway modullal védi a járműkommunikációt, hogy óvják járműrendszereiket az illetéktelen hozzáféréstől. Ez azt jelenti, hogy a diagnosztikai készülék és a jármű közötti korlátozások nélküli járműkommunikáció csak meghatározott engedélyezéssel tud végbemenni.

A korlátozások nélküli járműkommunikáció biztosítása érdekében integrálásra került a Cyber Security Management (CSM) funkció.

Ehhez az alábbiak szerint eljárni:

- 1. A diagnosztikai készüléken keresztül létre kell hozni egy új CSM-felhasználót.
- 2. Az IdNow appon keresztül (Android és iOS esetében) regisztrálást kell végezni, személyazonosítás formájában.

A CSM-felhasználó létrehozására és regisztrálására szolgáló személyazonosítás egyes kezelési lépéseit a következő fejezetben ismertetjük.

## <span id="page-126-0"></span>1.1 Új CSM-felhasználó regisztrálása

Új CSM-felhasználó regisztrálásához és bejelentkezéséhez az alábbiak szerint járjon el:

1. Válassza ki a **Beállítások > CSM-felhasználó kezelése** lehetőséget.

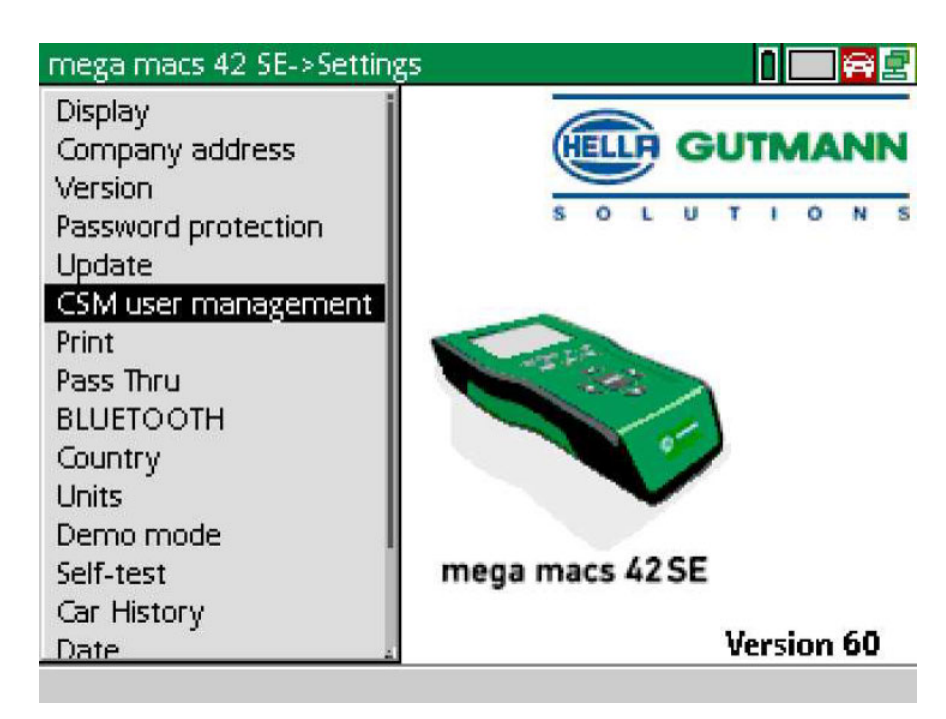

Megjelenik a **CSM-felhasználó kezelése** ablak.

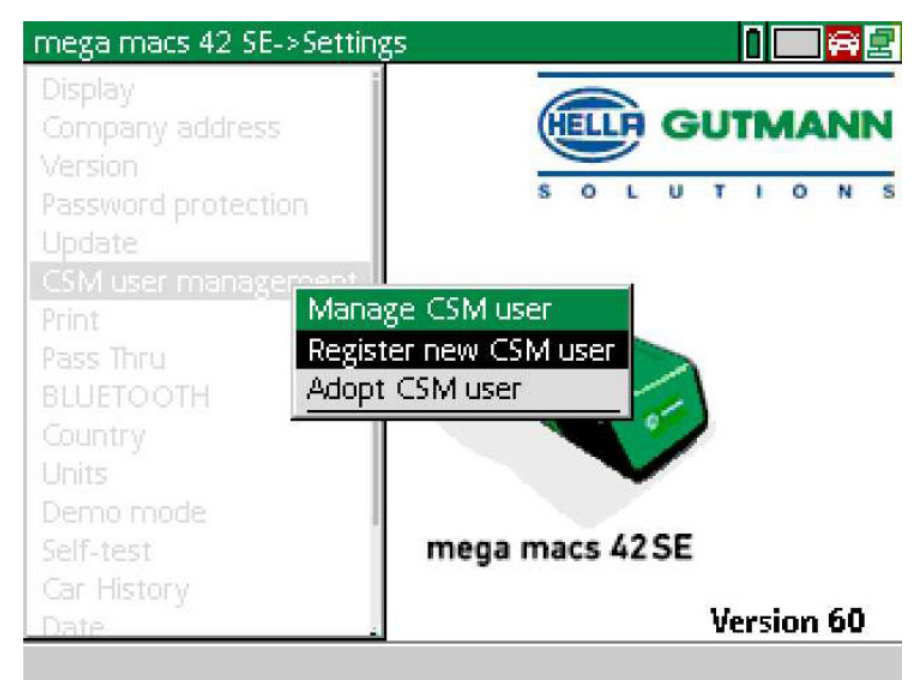

**HU**

### [Új CSM-felhasználó regisztrálása](#page-126-0)

2. Válassza ki az **>Új CSM-felhasználó regisztrálása<** lehetőséget, majd nyugtázza az **ENTER** gombbal. Megjelenik a **CSM-felhasználó regisztrálása** ablak.

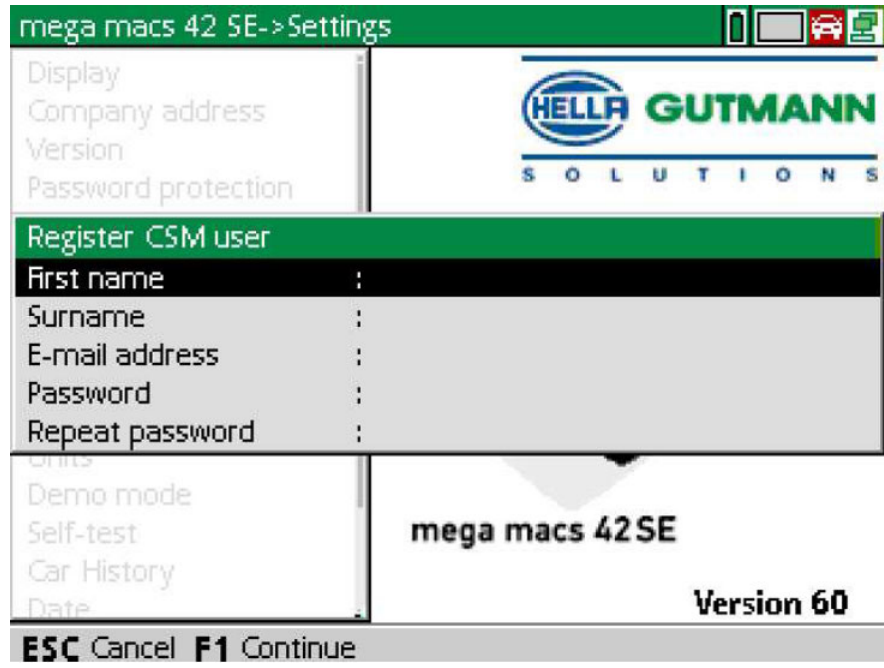

3. A  $\triangle$  gombbal nyissa meg a virtuális billentyűzetet, és írja be a felhasználó adatait.

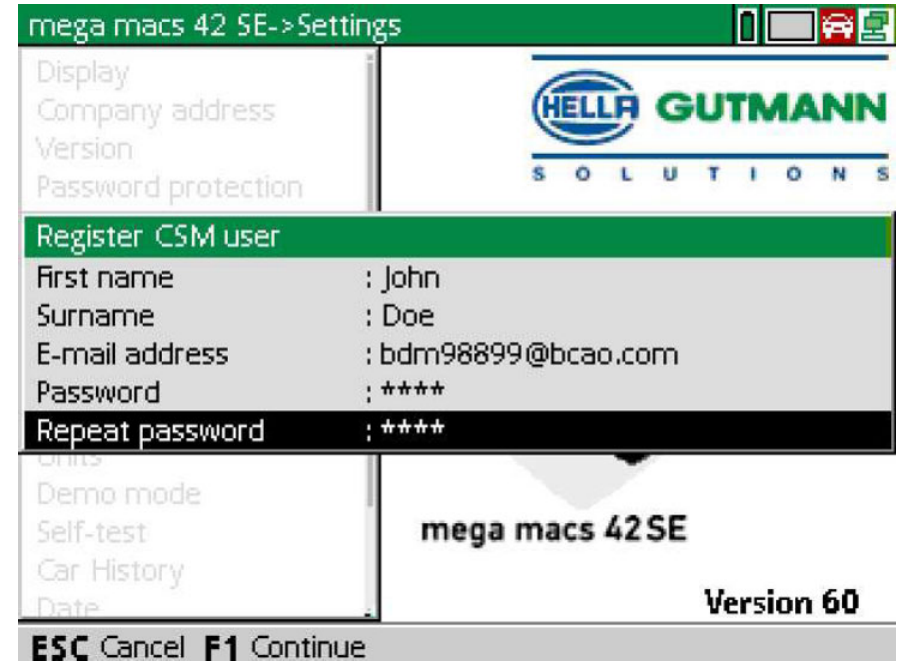

4. Az **F1** gombbal erősítse meg a megadott adatokat.

5. Figyeljen az utasítások ablakára.

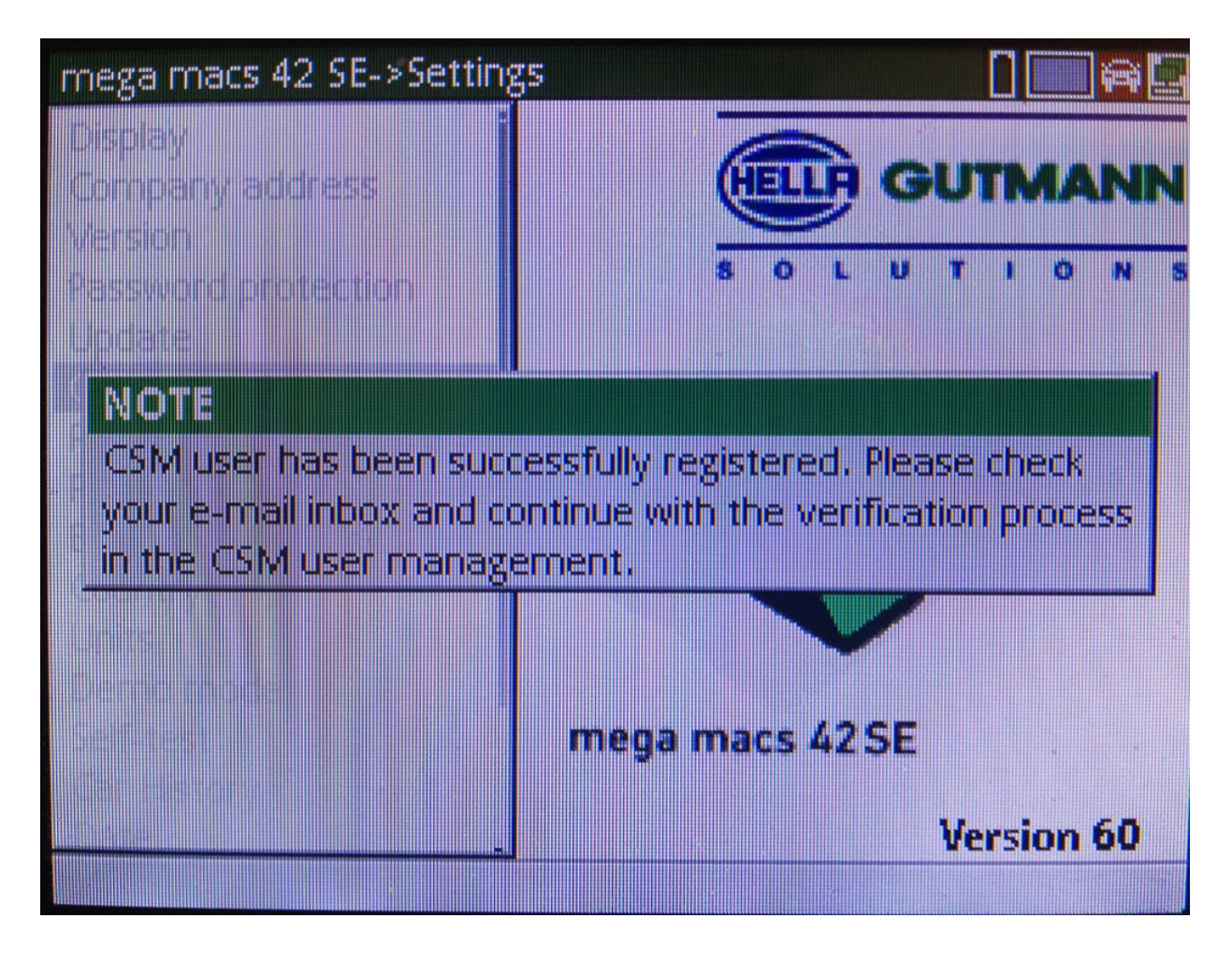

**HU**

[Új CSM-felhasználó regisztrálása](#page-126-0)

#### 6. Nyugtázza az utasításablakot az **ENTER** gombbal.

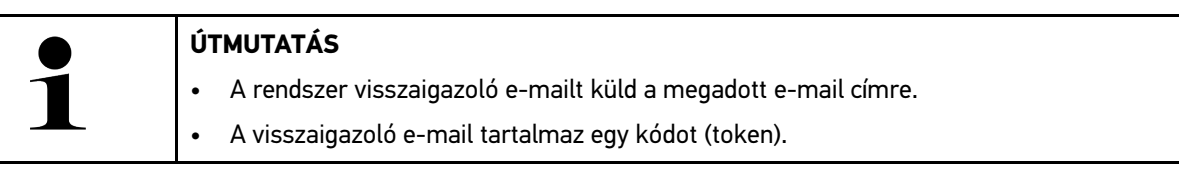

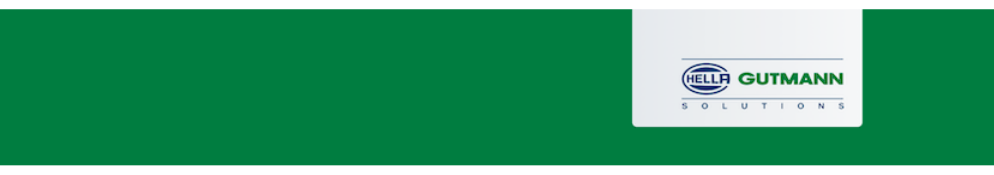

### **Verify your Email**

You are receiving this email because you registered for the Cyber Security Management. Please enter the following token on your diagnostics device to verify your Email.

Your token: 961827810e

With kind regards Hella Gutmann Solutions GmbH

© 2020 Hella Gutmann Solutions GmbH

7. Válassza ki a létrehozott e-mail címet a **Beállítások > CSM-felhasználó kezelése** pontban, majd nyugtázza az **ENTER** gombbal.

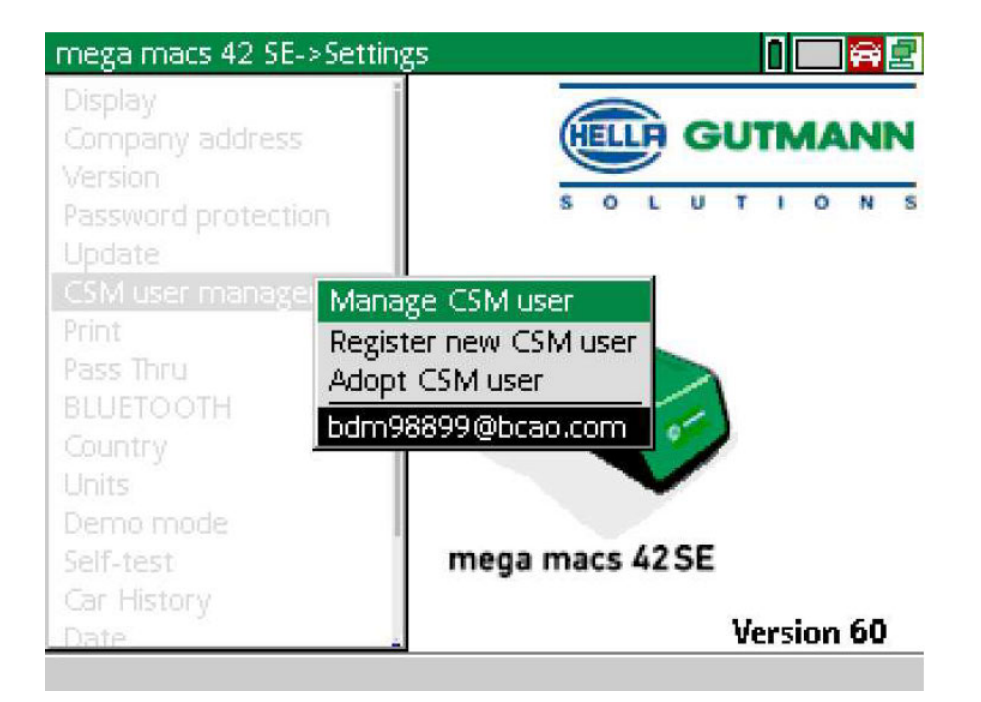

8. Válassza ki a **>CSM-felhasználó kezelése<** lehetőséget, majd nyugtázza az **ENTER** gombbal.

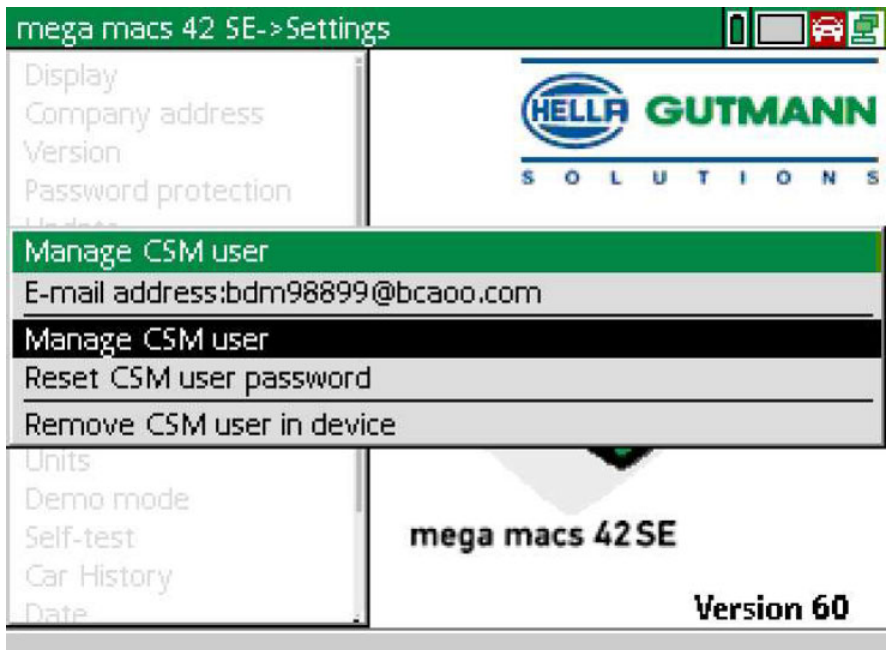

Megjelenik a **Meglévő CSM-felhasználó bejelentkezése** ablak.

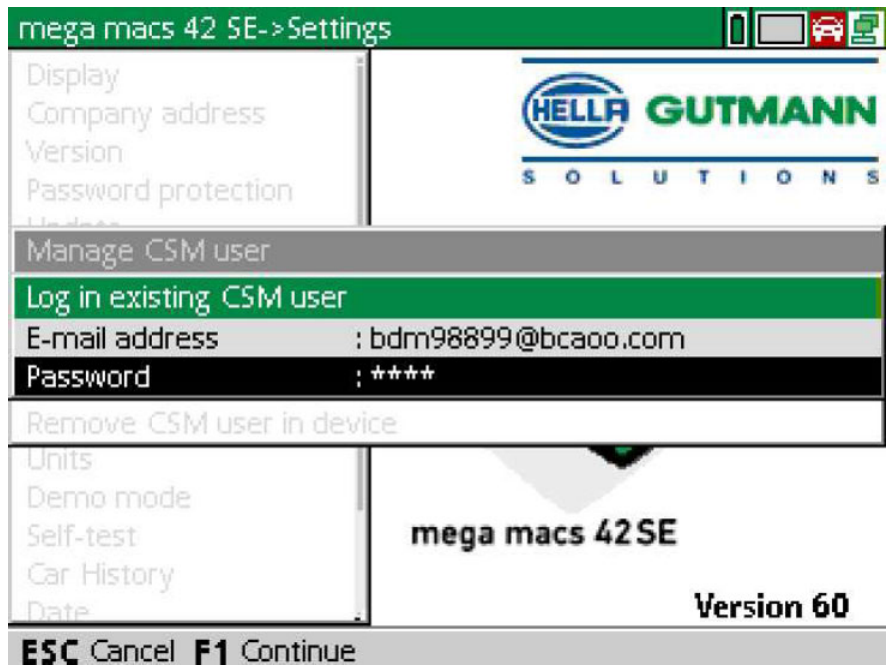

9. Szükség esetén nyissa meg a virtuális billentyűzetet a **4** gombbal, és írja be a korábban létrehozott CSMfelhasználó e-mail címét és jelszavát.

[Új CSM-felhasználó regisztrálása](#page-126-0)

- 10. Az **ENTER** gombbal erősítse meg a megadott adatokat. Megjelenik a **Felhasználó kezelése** ablak.
- 11. Válassza ki az **>E-mail cím azonosítása<** lehetőséget, és nyugtázza az **ENTER** gombbal.

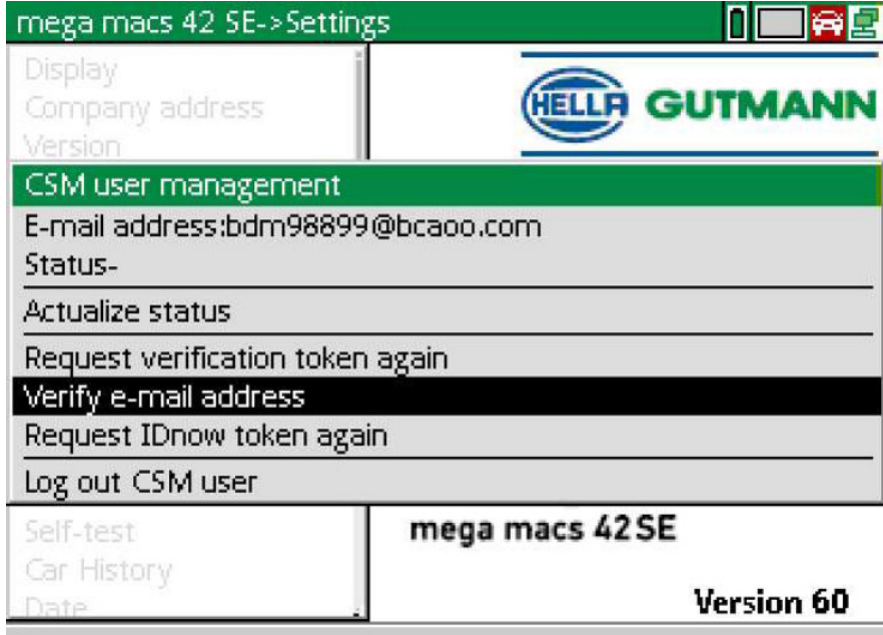

Megjelenik az **E-mail cím azonosítása** ablak.

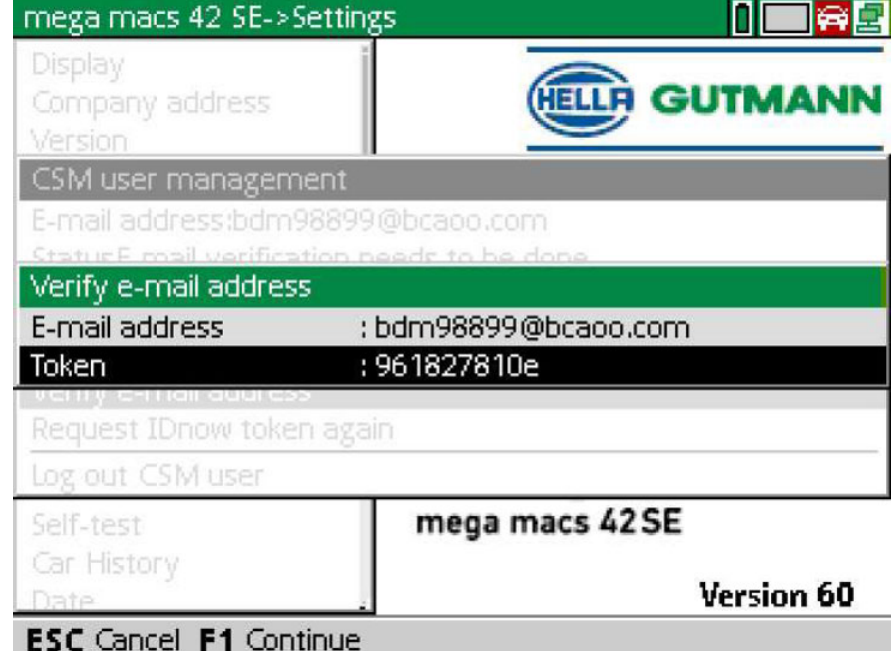

12. A **Kód (token)** pontban a ▲ gombbal nyissa meg a virtuális billentyűzetet, és írja be a visszaigazoló e-mailből a kódot (token).

[Új CSM-felhasználó regisztrálása](#page-126-0)

#### 13. Erősítse meg a bevitelt az **ENTER** gombbal.

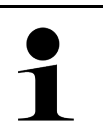

#### **ÚTMUTATÁS**

• A rendszer küld még egy visszaigazoló e-mailt a megadott e-mail címre.

• A visszaigazoló e-mail tartalmaz egy IdNow-kódot.

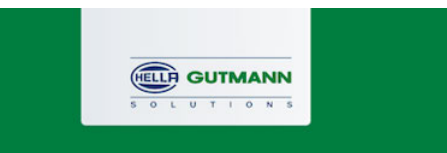

### **Please verify your identity**

Our service requires you to verify your identity. In order to do so we are using a service provided by IdNow.

Your IdNow-Token: LEU-HYFVY

Please use one of the following ways to start the process:

Website: https://go.idnow.de/LEU-HYFVY iOS App: https://apps.apple.com/de/app/idnow-autoident/id1437143249 Android App: https://play.google.com/store/apps/details?id=io.idnow.autoident

Have your ID document available.

Make sure you are in a well-lit place.

Be ready for a Selfie.

Download the App and follow the instructions.

With kind regards Hella Gutmann Solutions GmbH

14. Telepítse az **IdNow appot** a visszaigazoló e-mailben talált linkkel a mobilkészülékre.

15. Nyissa meg az appot és indítsa el az azonosítást.

16. Kövesse az appban megjelenő utasításokat.

Ezzel a regisztráció lezárult.

**HU**

<span id="page-133-0"></span>HU

# Sisällysluettelo

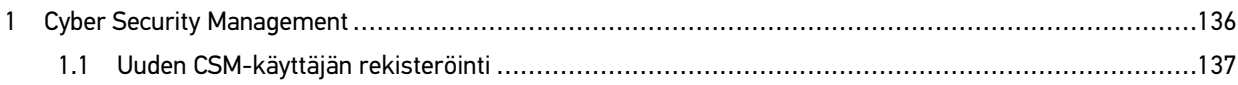

## <span id="page-135-0"></span>1 Cyber Security Management

Yhä useampi valmistaja suojaa ajoneuvon tiedonsiirron turvakäytävämoduulin (Gateway) avulla, jotta ajoneuvon järjestelmät olisivat kunnolla suojattuja luvatonta käyttöä vastaan. Tämän mukaisesti ajoneuvon rajoittamaton tiedonsiirto diagnoosilaitteen kanssa on mahdollista vain silloin, kun turvakäytävämoduulin suojausjärjestelmä on passivoitu.

Ajoneuvon rajoittamaton tiedonsiirto varmistetaan käyttämällä siihen integroitua Cyber Security Management (CSM) -toimintoa.

Tämän suhteen tulee toimia seuraavasti:

- 1. Diagnoosilaitteen välityksellä tulee luoda uusi CSM-käyttäjä.
- 2. IdNow-applikaation (saatavilla Android ja IOs) avulla tulee luoda muodollinen rekisteröinti, jonka avulla tehdään tunnistautuminen.

CSM-käyttäjän muodollisen rekisteröinnin luomisen vaiheet käyttäjätunnistautumista varten on ohjeistettu seuraavassa luvussa.

<span id="page-136-0"></span>Uuden CSM-käyttäjän rekisteröimiseksi ja tiedottamiseksi toimi näin:

1. Valitse kohdasta **Asetukset > CSM-käyttäjähallinta**.

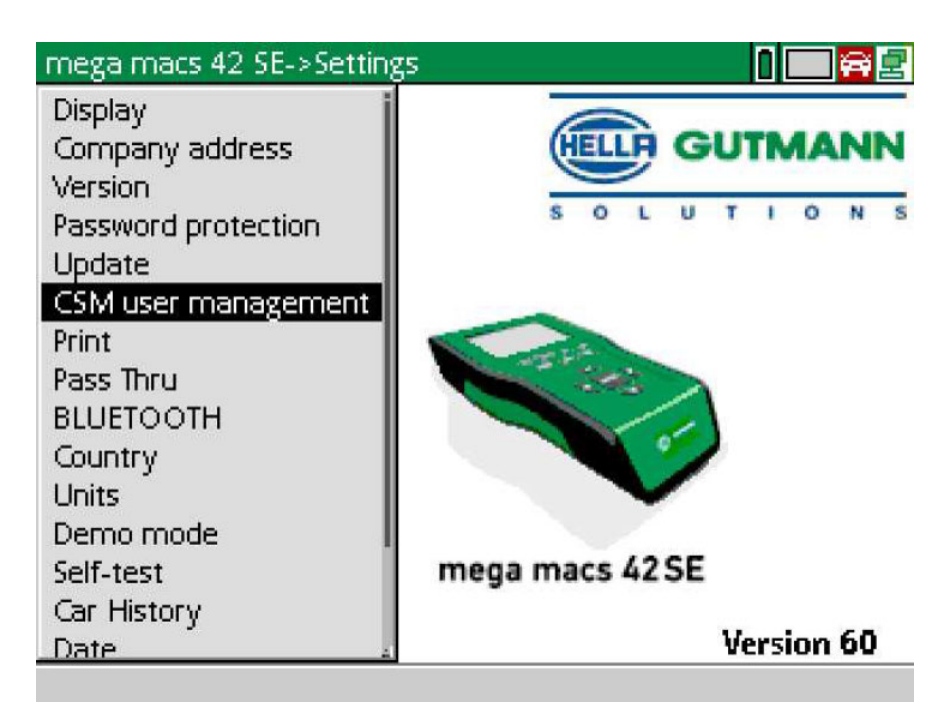

Ikkunassa on teksti **CSM-käyttäjähallinta**.

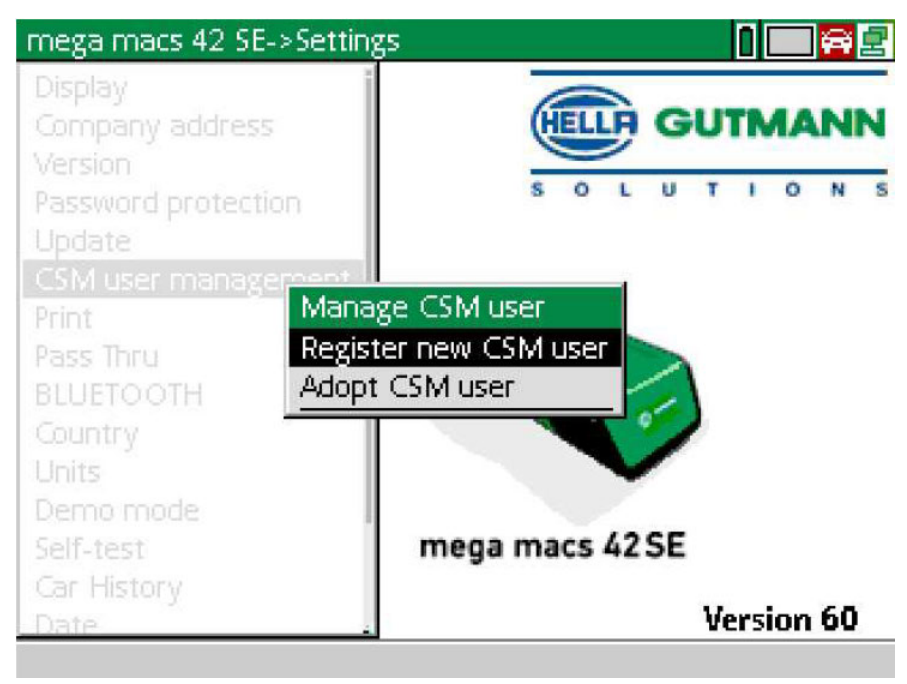

**FI**

2. Valitse **>Uuden CSM-käyttäjän ilmoittaminen<** ja vahvista kohdasta **ENTER**. Ikkunassa on teksti **CSM-käyttäjän rekisteröiminen**.

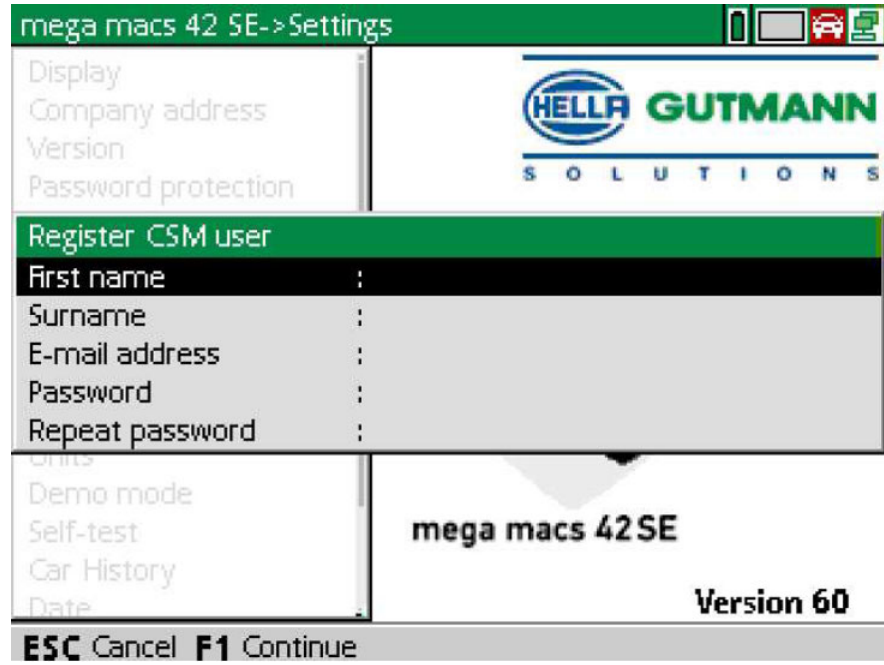

3. Avaa virtuaalinäppäimistö kohdasta ia syötä käyttäjätiedot.

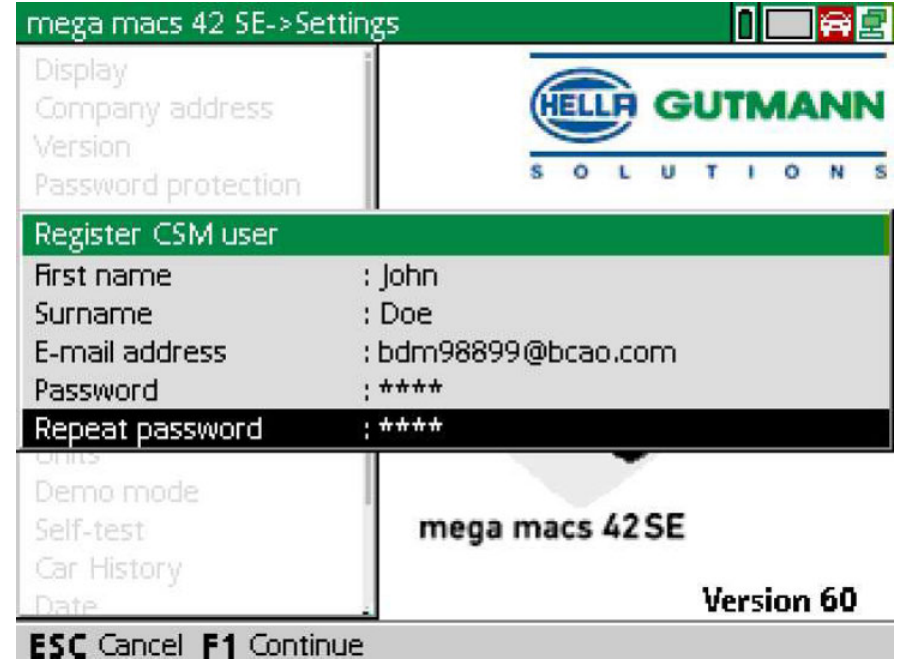

4. Vahvista syötöt kohdasta **F1**.

5. Ota huomioon ohjeikkuna.

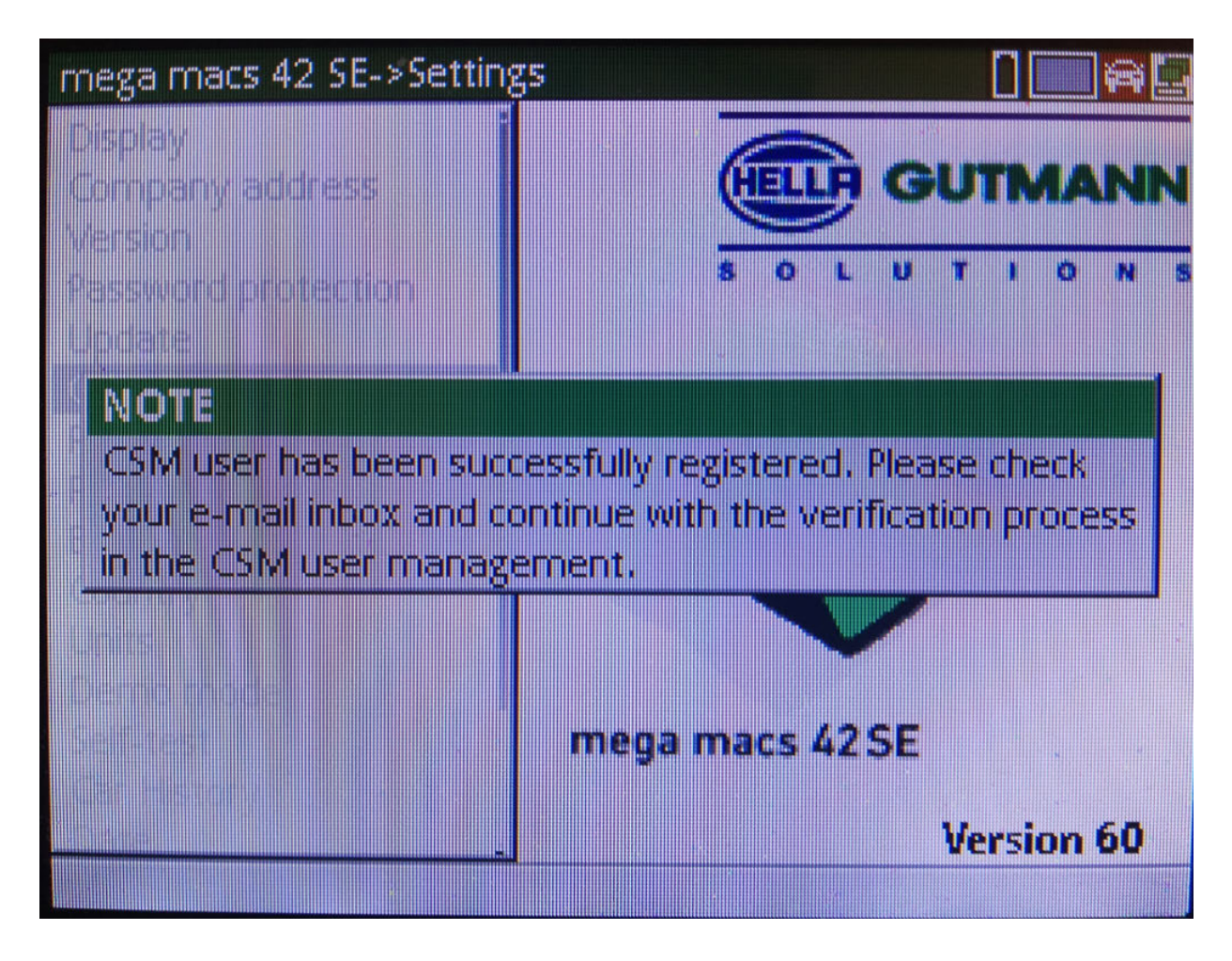

#### 6. Vahvista ohjeikkuna painamalla **ENTER**.

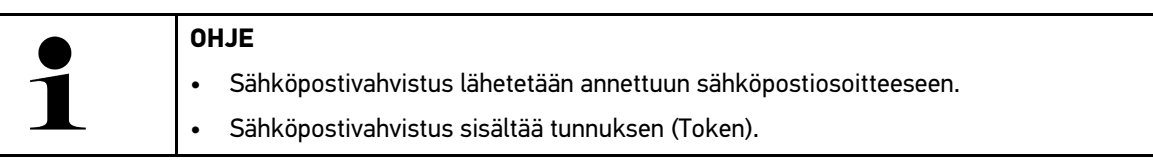

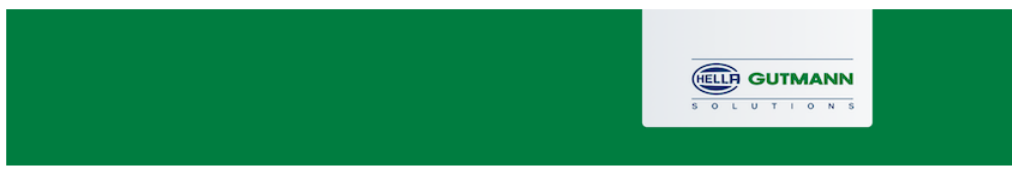

### **Verify your Email**

You are receiving this email because you registered for the Cyber Security Management. Please enter the following token on your diagnostics device to verify your Email.

Your token: 961827810e

With kind regards Hella Gutmann Solutions GmbH

© 2020 Hella Gutmann Solutions GmbH

7. Valitse kohdasta **Asetukset > CSM-käyttäjähallinta**, valitse ilmoitettu sähköpostiosoite ja vahvista kohdasta **ENTER**.

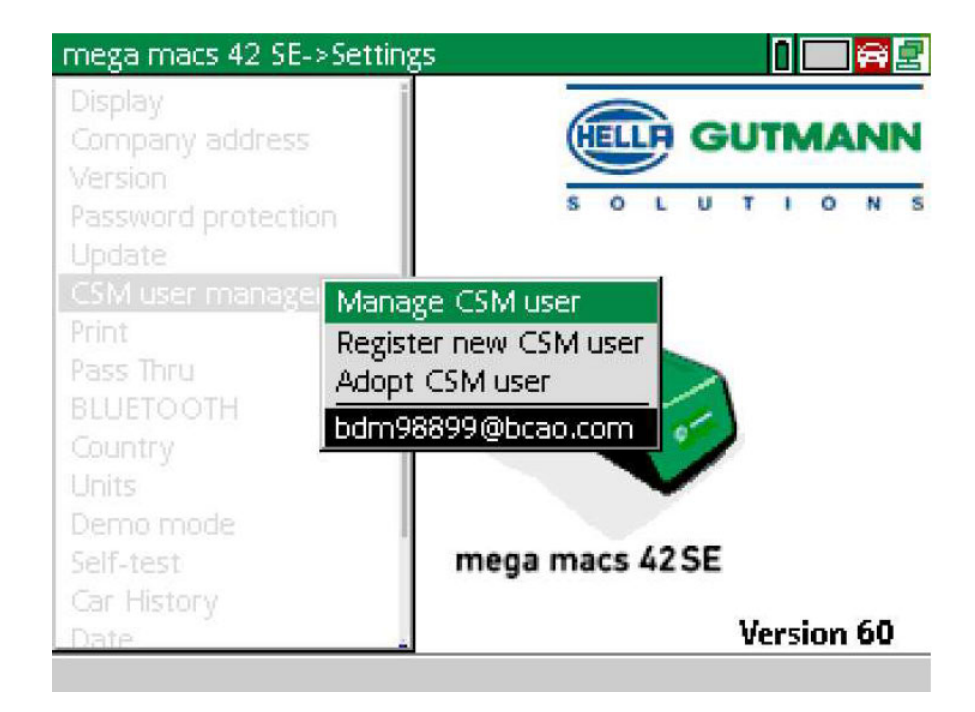

8. Valitse **>CSM-käyttäjän valtuuttaminen<** ja vahvista kohdasta **ENTER**.

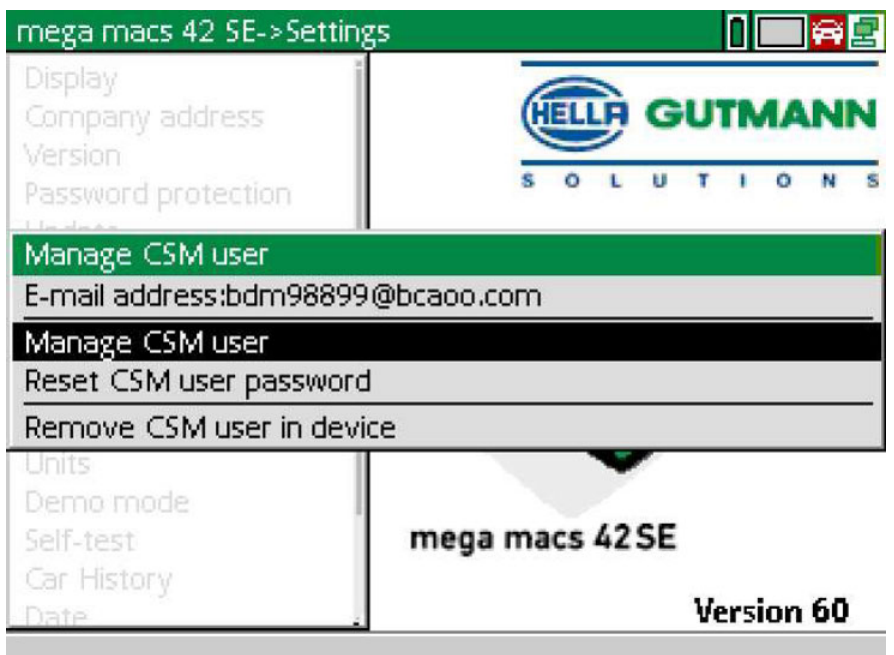

Ikkunassa on teksti **Nykyisen CSM-käyttäjän ilmoittaminen**.

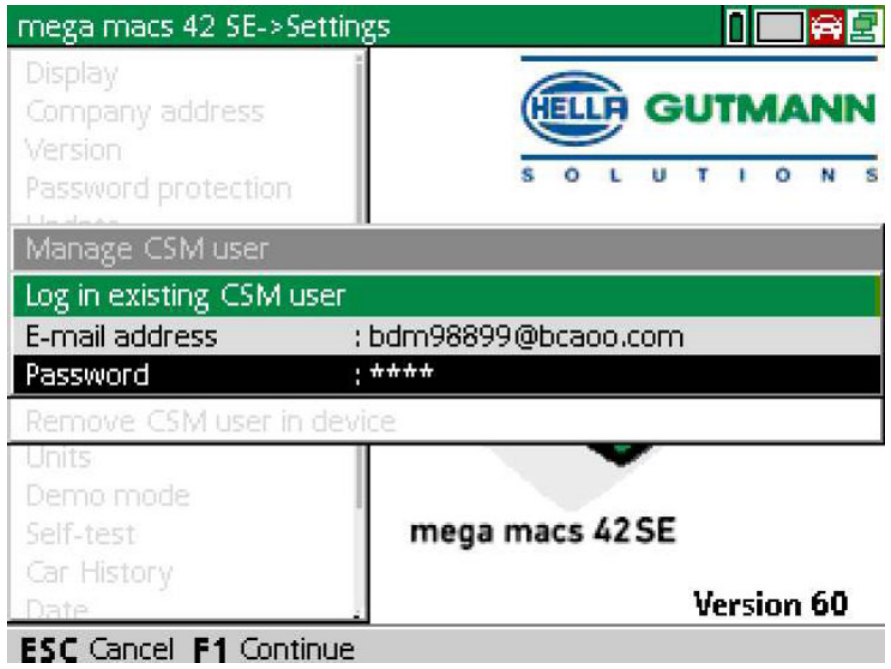

9. Avaa virtuaalinäppäimistö kohdasta ia syötä aiemmin ilmoitetun CSM-käyttäjän sähköpostiosoite sekä salasana.

- 10. Vahvista syöttämäsi tiedot valitsemalla **ENTER**. Näytetään ikkunaa **Käyttäjähallinta**.
- 11. Valitse **>Sähköpostiosoitteen vahvistaminen<** ja vahvista kohdasta **ENTER**.

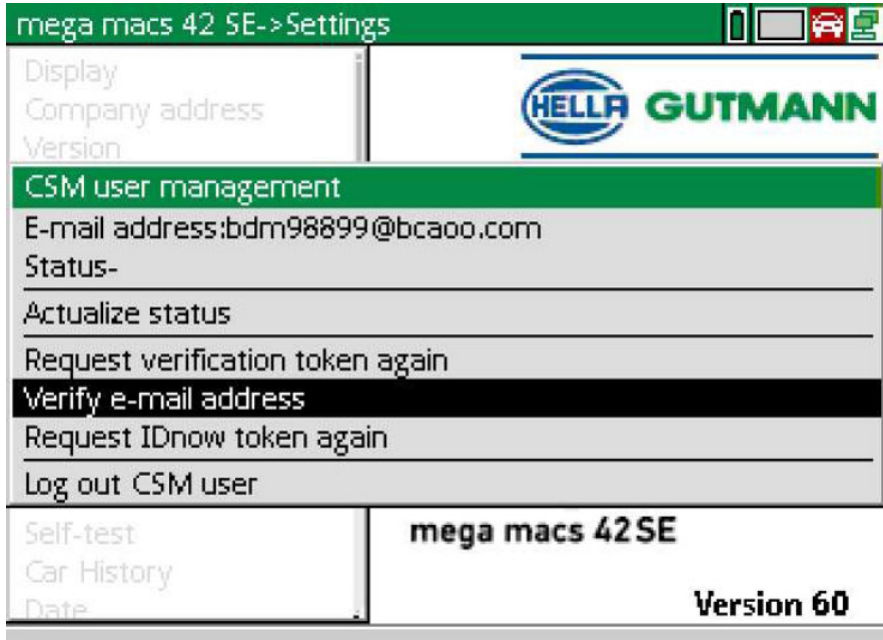

Ikkunassa on teksti **Sähköpostiosoitteen vahvistaminen**.

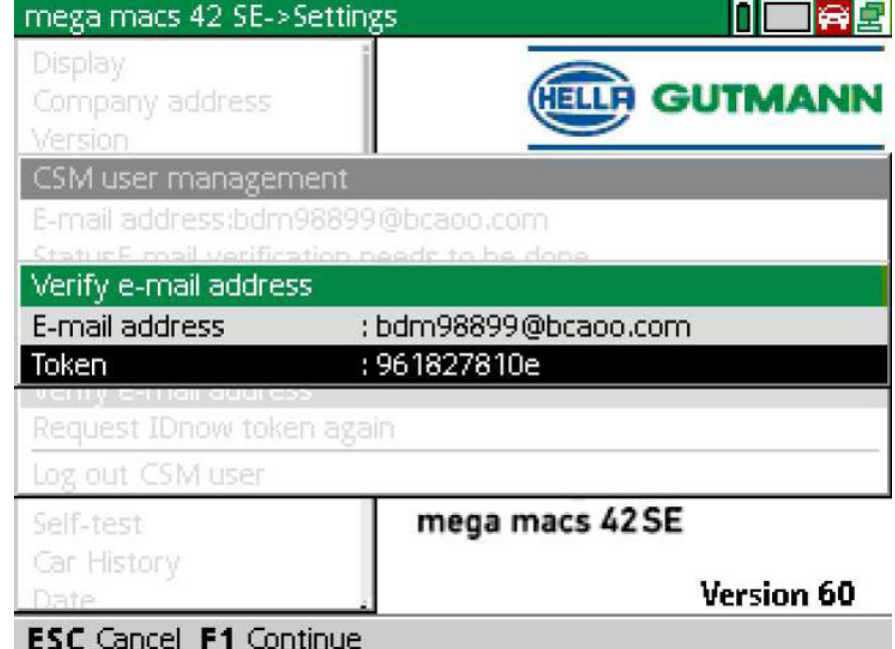

12. Avaa virtuaalinäppäimistö kohdasta ja syötä vahvistussähköpostilla tullut Token valitsemalla kohta **Token**.

#### 13. Vahvista syöttö painamalla **ENTER**.

**OHJE** 

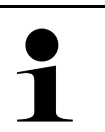

- Lisäksi toinen sähköpostivahvistus lähetetään annettuun sähköpostiosoitteeseen.
- Sähköpostivahvistus sisältää IdNow-tunnuksen.

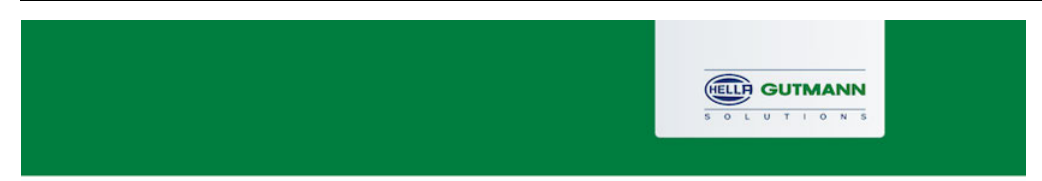

### **Please verify your identity**

Our service requires you to verify your identity. In order to do so we are using a service provided by IdNow.

Your IdNow-Token: LEU-HYFVY

Please use one of the following ways to start the process:

Website: https://go.idnow.de/LEU-HYFVY iOS App: https://apps.apple.com/de/app/idnow-autoident/id1437143249 Android App: https://play.google.com/store/apps/details?id=io.idnow.autoident

Have your ID document available.

Make sure you are in a well-lit place.

Be ready for a Selfie.

Download the App and follow the instructions.

With kind regards Hella Gutmann Solutions GmbH

14. Asenna sähköpostivahvistuksella saatu **IdNow-applikaatio**-linkki mobiililaitteeseen.

15. Avaa applikaatio ja käynnistä tunnistaminen.

16. Noudata applikaation ohjeita.

Rekisteröinti on tällä tavoin viety loppuun.
# **Cuprins**

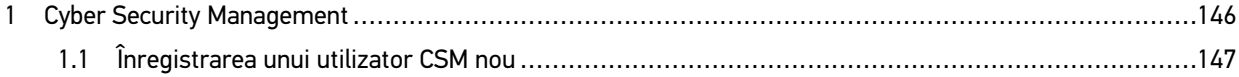

# <span id="page-145-0"></span>1 Cyber Security Management

Mai mulți producători protejează comunicația cu autovehiculul prin module gateway de securitate, pentru a-și proteja sistemele autovehiculului împotriva accesării neautorizate. Aceasta înseamnă că, o comunicație nerestricționată între testerul de diagnosticare și autovehicul poate avea loc numai printr-o autorizare corespunzătoare.

Pentru a asigura o comunicație nerestricționată cu autovehiculul, a fost integrată funcția Cyber Security Management (CSM).

În acest caz trebuie procedat după cum urmează:

- 1. Trebuie definit un utilizator CSM nou prin intermediul testerului de diagnosticare.
- 2. Trebuie realizată o înregistrare prin aplicația IdNow (pentru Android și IOs) sub forma unei verificări a identității.

Pașii procedurali individuali pentru crearea și înregistrarea unui utilizator CSM sub forma unei verificări a identității sunt descriși în capitolul următor.

## <span id="page-146-0"></span>1.1 Înregistrarea unui utilizator CSM nou

Pentru a înregistra și autentifica un nou utilizator CSM, procedați după cum urmează:

1. Selectați **Setări > Gestionare utilizatori CSM**.

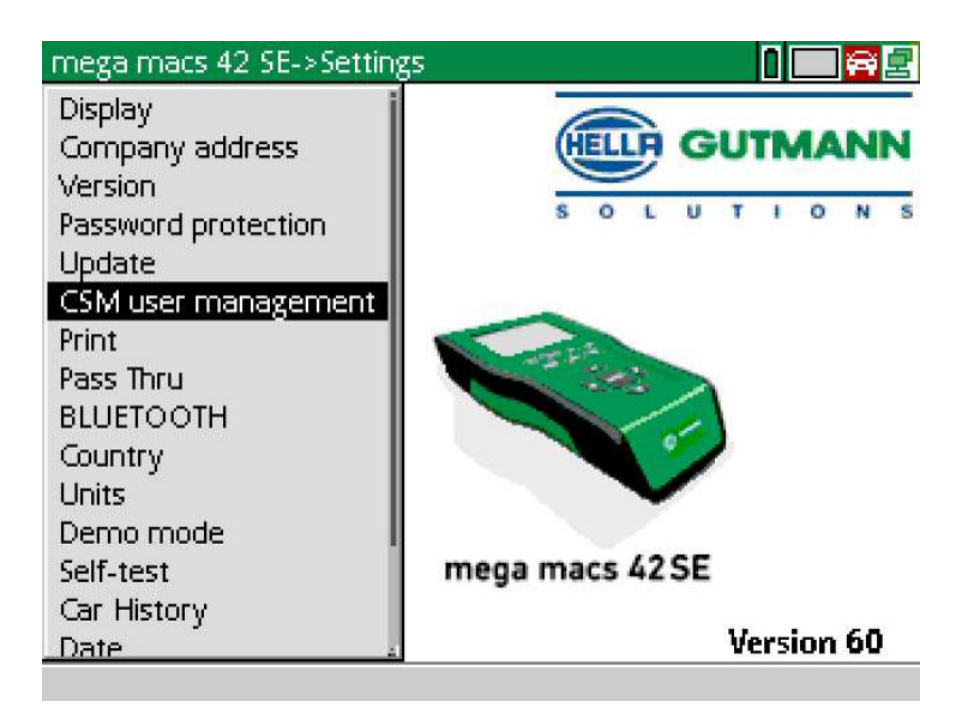

Este afișată fereastra **Gestionare utilizatori CSM**.

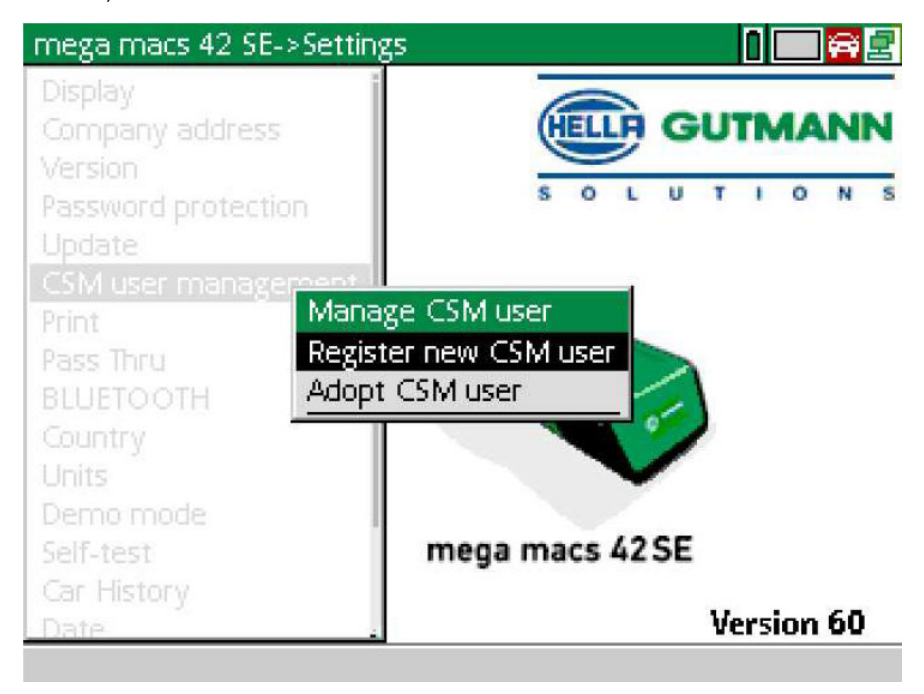

**RO**

2. Selectați **>Înregistrare utilizator CSM nou<** și confirmați cu **ENTER**. Este afișată fereastra **Înregistrare utilizator CSM**.

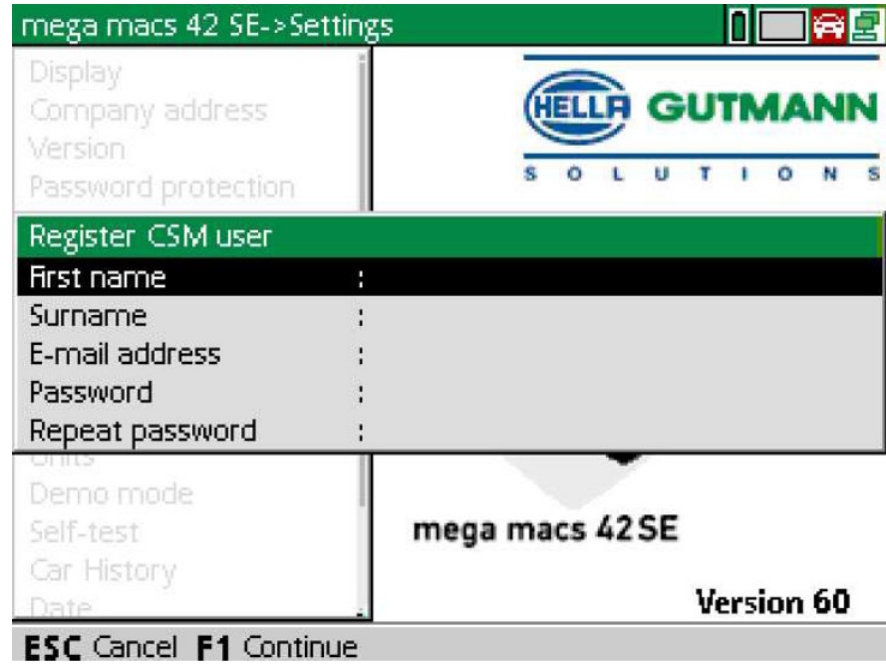

3. Deschideți tastatura virtuală cu · și introduceți datele utilizatorului.

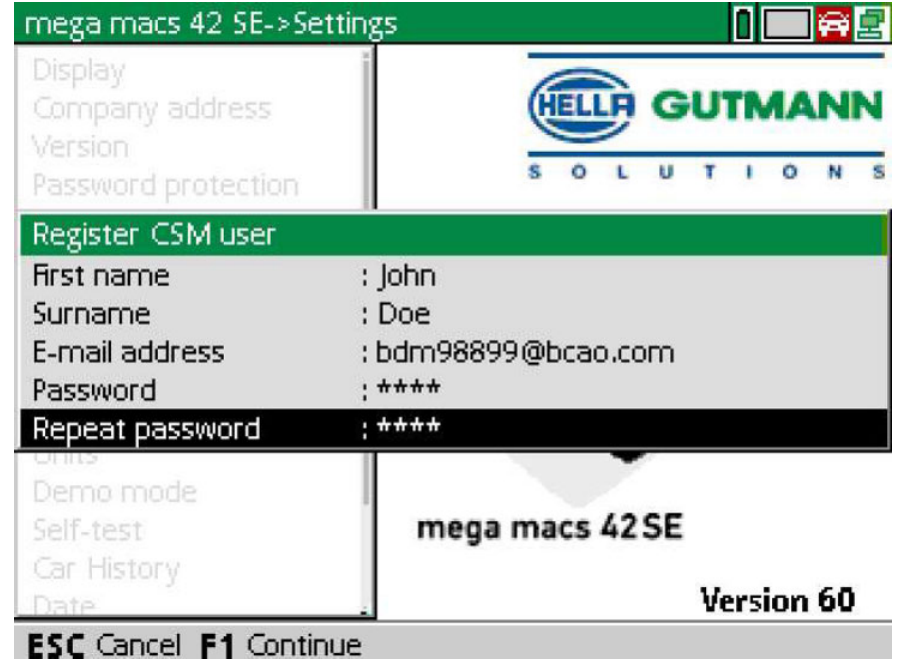

4. Confirmați datele introduse cu **F1**.

5. Urmați instrucțiunile din fereastra cu indicații.

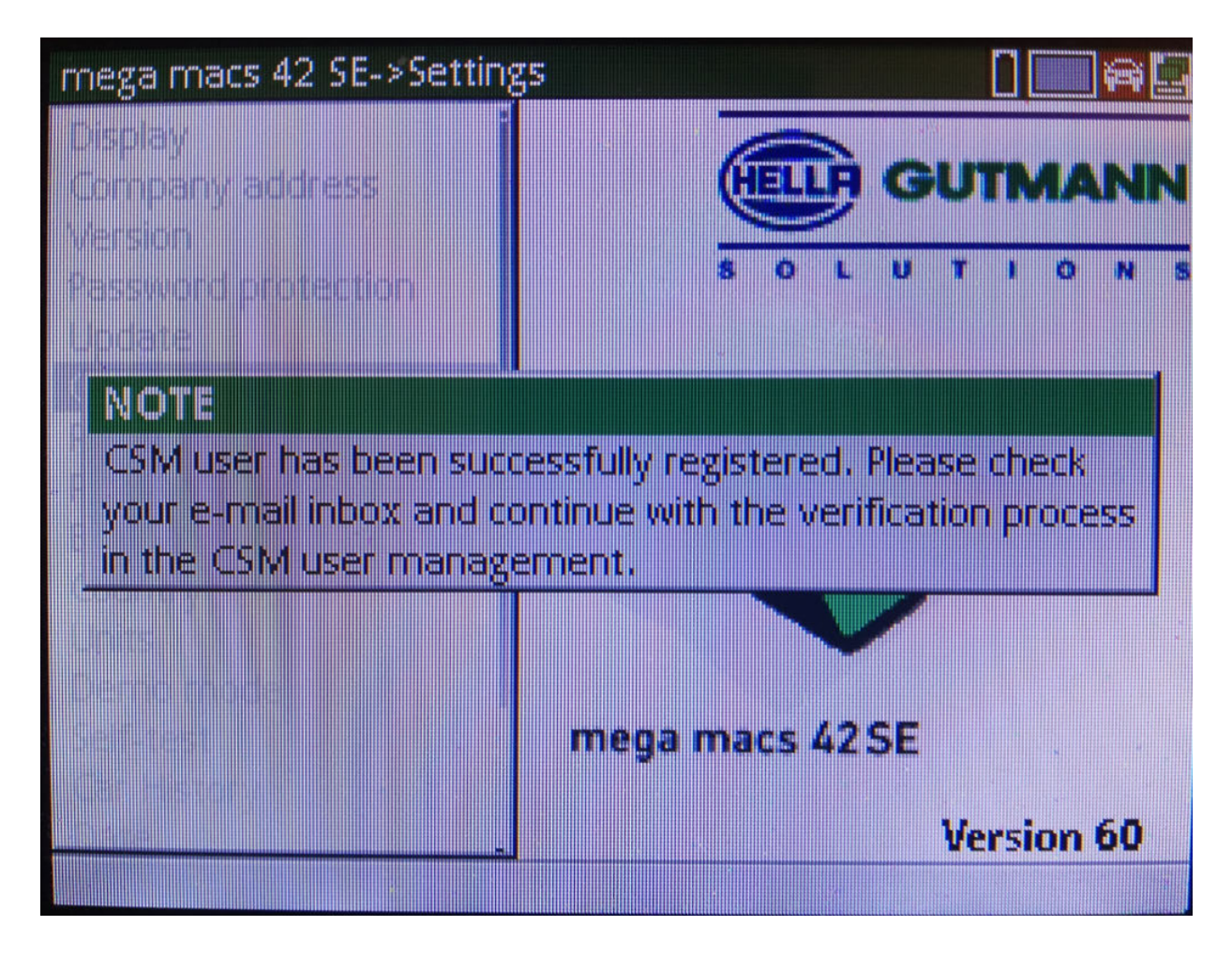

[Înregistrarea unui utilizator CSM nou](#page-146-0)

#### 6. Confirmați fereastra cu indicații cu **ENTER**.

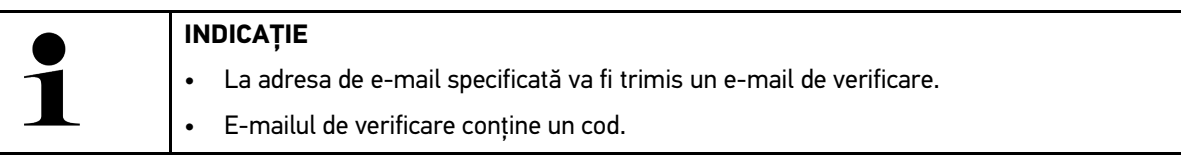

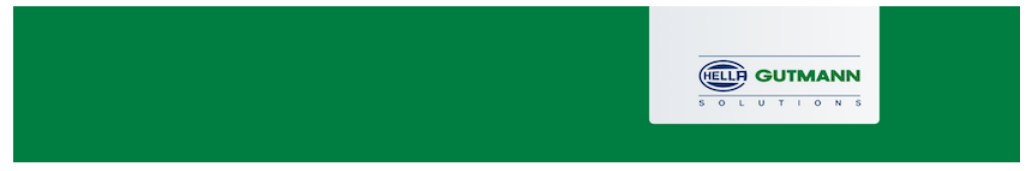

## **Verify your Email**

You are receiving this email because you registered for the Cyber Security Management. Please enter the following token on your diagnostics device to verify your Email.

Your token: 961827810e

With kind regards Hella Gutmann Solutions GmbH

© 2020 Hella Gutmann Solutions GmbH

7. Selectați adresa de e-mail definită cu **Setări > Gestionare utilizatori CSM** și confirmați cu **ENTER**.

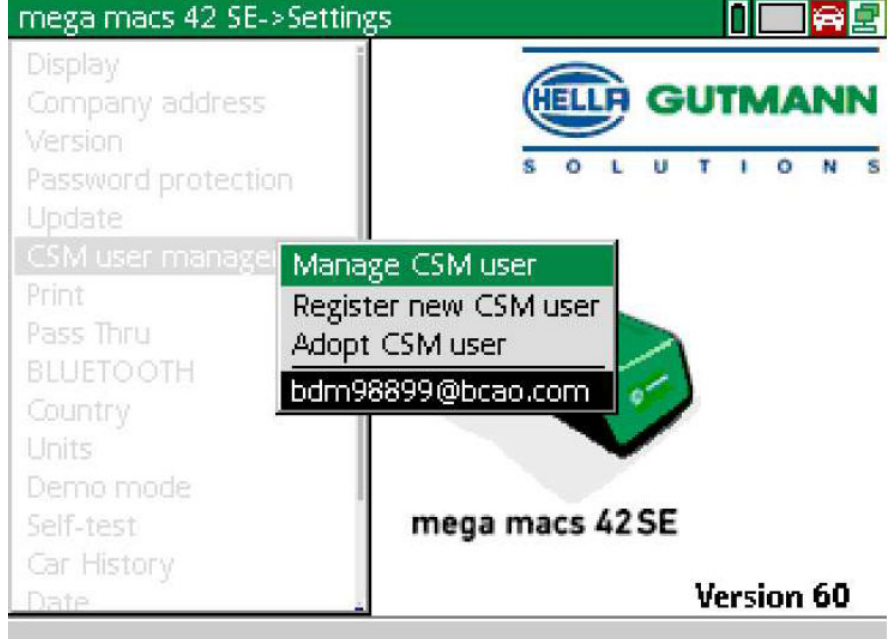

8. Selectați **>Gestionare utilizatori CSM<** și confirmați cu **ENTER**.

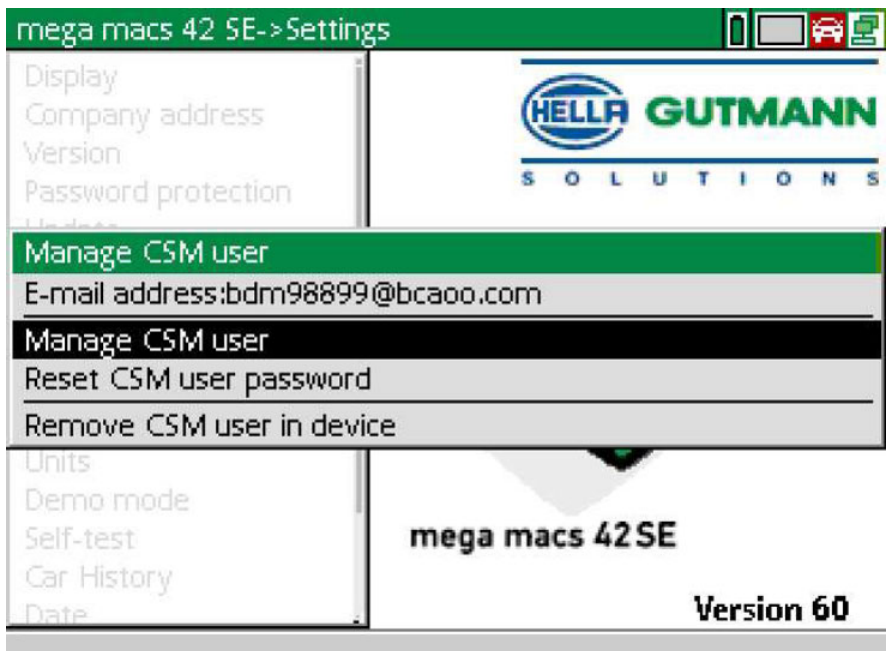

Este afișată fereastra **Autentificare utilizator CSM existent**.

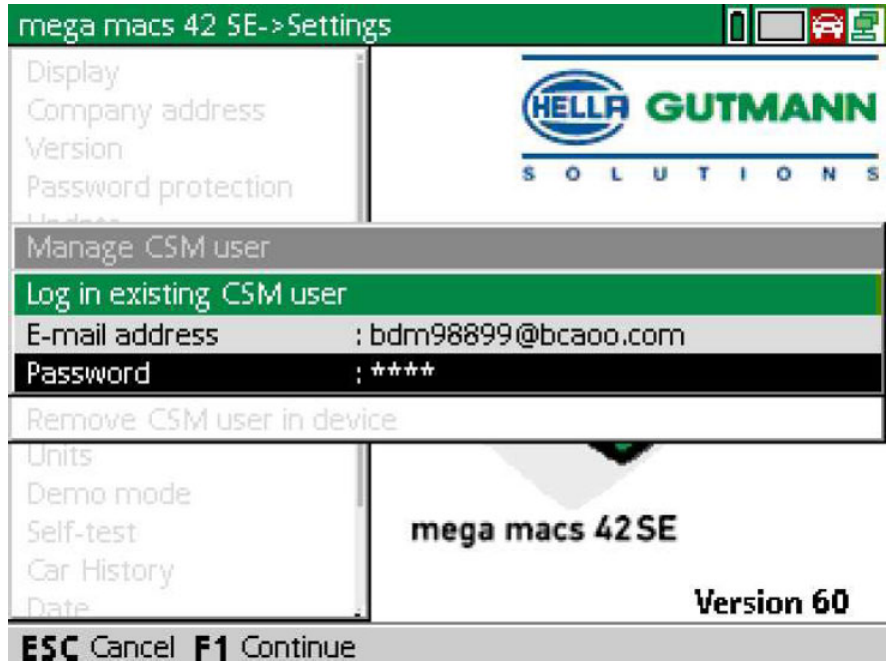

9. Dacă este cazul, deschideți tastatura virtuală cu <sup>\*</sup> și introducți adresa de e-mail și parola utilizatorului CSM creat anterior.

[Înregistrarea unui utilizator CSM nou](#page-146-0)

- 10. Confirmați datele introduse cu **ENTER**. Este afișată fereastra **Gestionarea utilizatorilor**.
- 11. Selectați **>Verificare adresă de e-mail<** și confirmați cu **ENTER**.

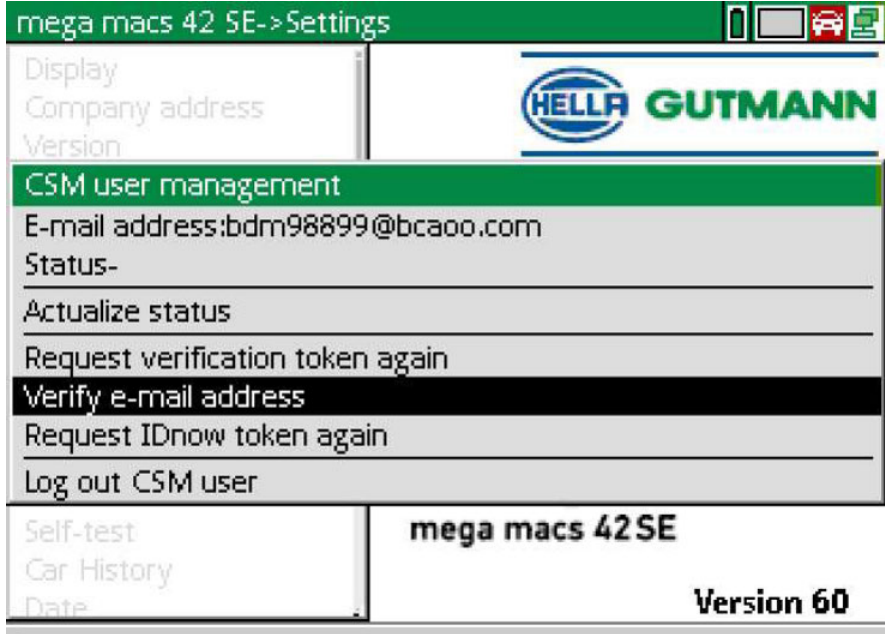

Este afișată fereastra **Verificare adresă de e-mail**.

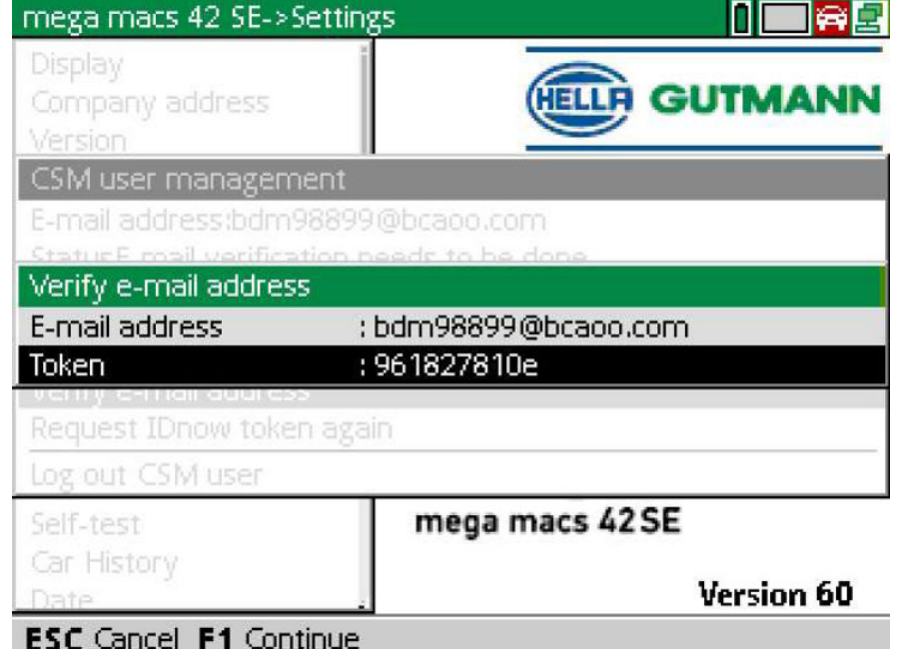

12. La Token, deschideți tastatura virtuală cu <sup>e</sup> și introduceți codul din e-mailul de verificare.

[Înregistrarea unui utilizator CSM nou](#page-146-0)

#### 13. Pentru confirmarea intrării apăsați **ENTER**.

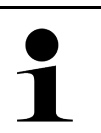

- **INDICAȚIE**  • La adresa de e-mail specificată va fi trimis încă un e-mail de verificare.
	- E-mailul de verificare conține un cod IdNow.

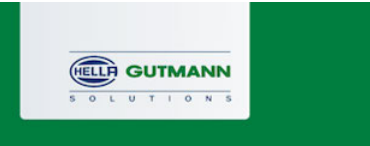

### **Please verify your identity**

Our service requires you to verify your identity. In order to do so we are using a service provided by IdNow.

Your IdNow-Token: LEU-HYFVY

Please use one of the following ways to start the process:

Website: https://go.idnow.de/LEU-HYFVY iOS App: https://apps.apple.com/de/app/idnow-autoident/id1437143249 Android App: https://play.google.com/store/apps/details?id=io.idnow.autoident

Have your ID document available.

Make sure you are in a well-lit place.

Be ready for a Selfie.

Download the App and follow the instructions.

With kind regards Hella Gutmann Solutions GmbH

- 14. Instalați **aplicația IdNow** pe dispozitivul mobil folosind linkul indicat în e-mailul de verificare.
- 15. Deschideți aplicația și porniți procesul de identificare.
- 16. Urmați instrucțiunile din aplicație.

Înregistrarea este astfel încheiată.

<span id="page-153-0"></span>**RO** 

# Obsah

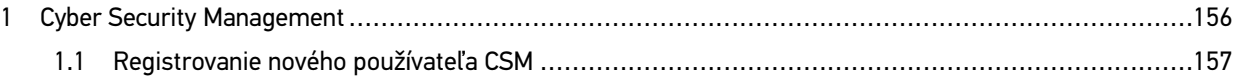

# <span id="page-155-0"></span>1 Cyber Security Management

Viacero výrobcov chráni komunikáciu vozidla modulmi bezpečnostnej Gateway, aby chránili svoje systémy vozidla pred neoprávneným prístupom. To znamená, že neobmedzená komunikácia vozidla medzi diagnostickým prístrojom a vozidlom sa môže uskutočniť iba s príslušným uvoľnením.

Aby bola zaručená neobmedzená komunikácia s vozidlom, bola integrovaná funkcia Cyber Security Management (CSM).

Tu je potrebné postupovať nasledovne:

- 1. Pomocou diagnostického prístroja musí byť založený nový používateľ CSM.
- 2. Pomocou aplikácie IdNow (pre Android a IO) sa musí vykonať registrácia vo forme kontroly identity.

Jednotlivé kroky pre vytvorenie a registráciu používateľa CSM formou kontroly identity sú vysvetlené v nasledujúcej kapitole.

## <span id="page-156-0"></span>1.1 Registrovanie nového používateľa CSM

Pre registrovanie a prihlásenie nového používateľa CSM postupujte nasledovne:

1. Zvoľte pomocou **Nastavenia > Spravovanie používateľov CSM**.

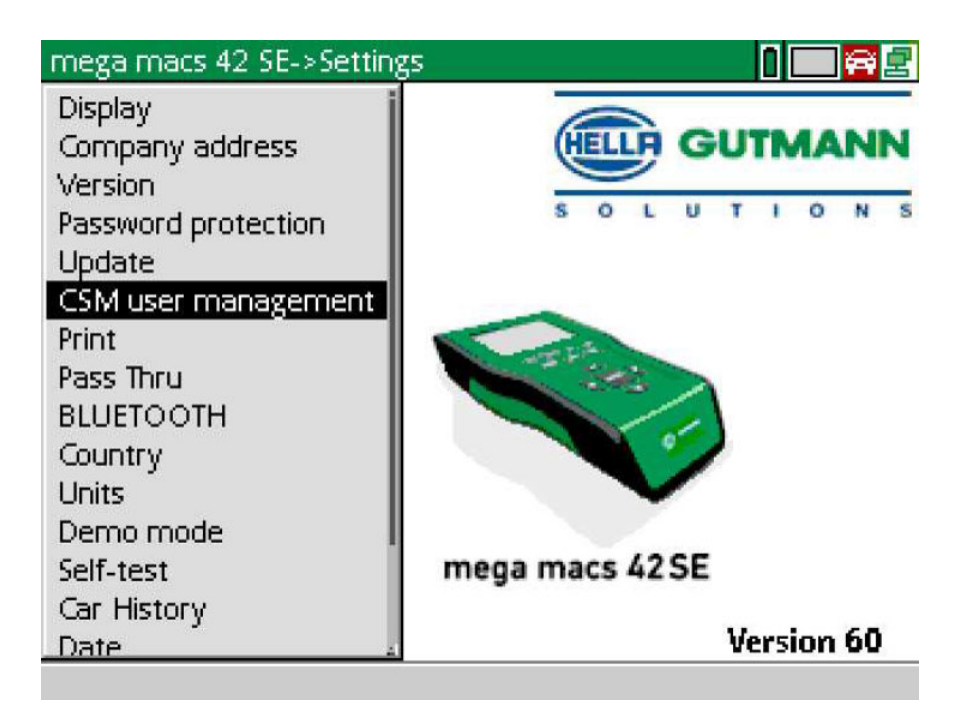

Zobrazí sa okno **Spravovať používateľov CSM**.

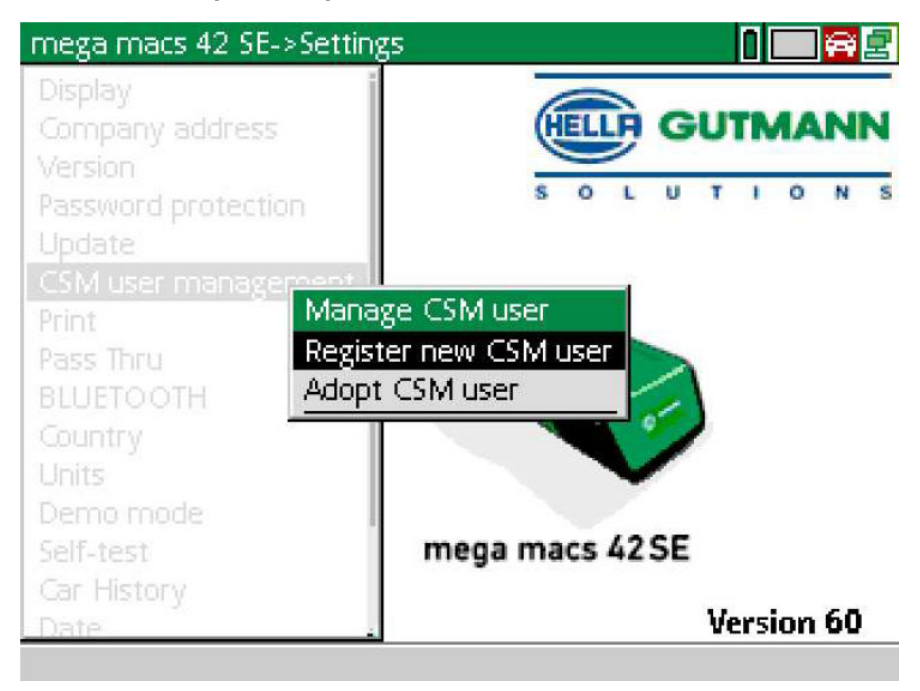

2. Zvoľte **>Registrovať nového používateľa CSM<** a pomocou **ENTER** potvrďte. Zobrazí sa okno **Registrovať používateľa CSM**.

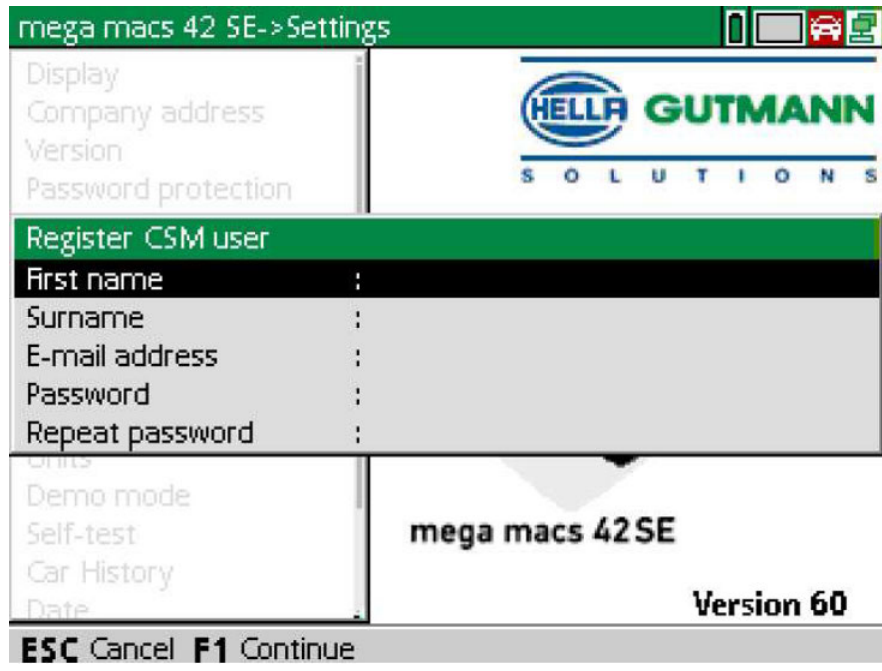

3. Pomocou  $\triangleq$  otvorte virtuálnu klávesnicu a zadajte údaje používateľa.

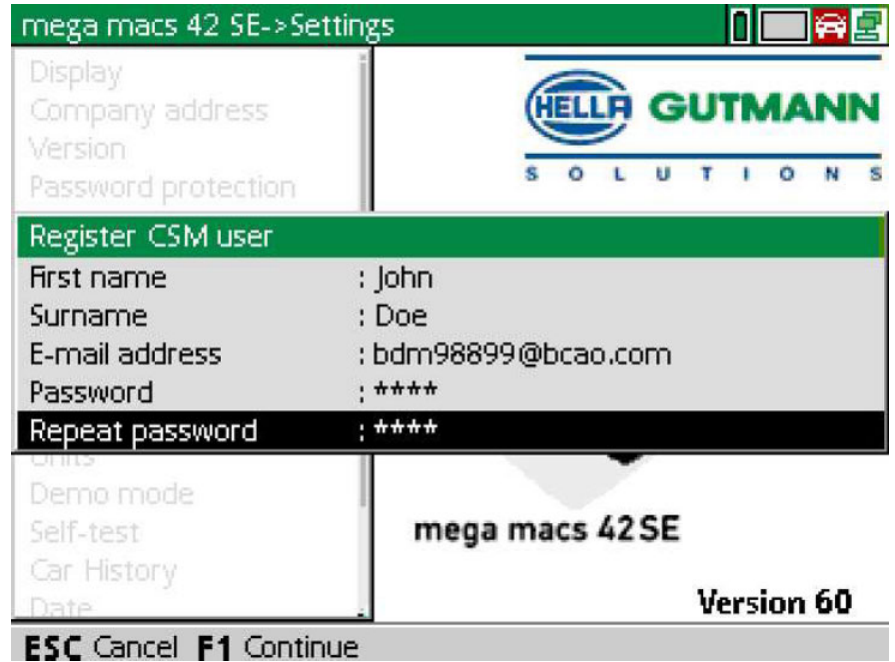

4. Pomocou **F1** zadané údaje potvrďte.

Registrovanie nového používateľa CSM

5. Rešpektujte okno s upozornením.

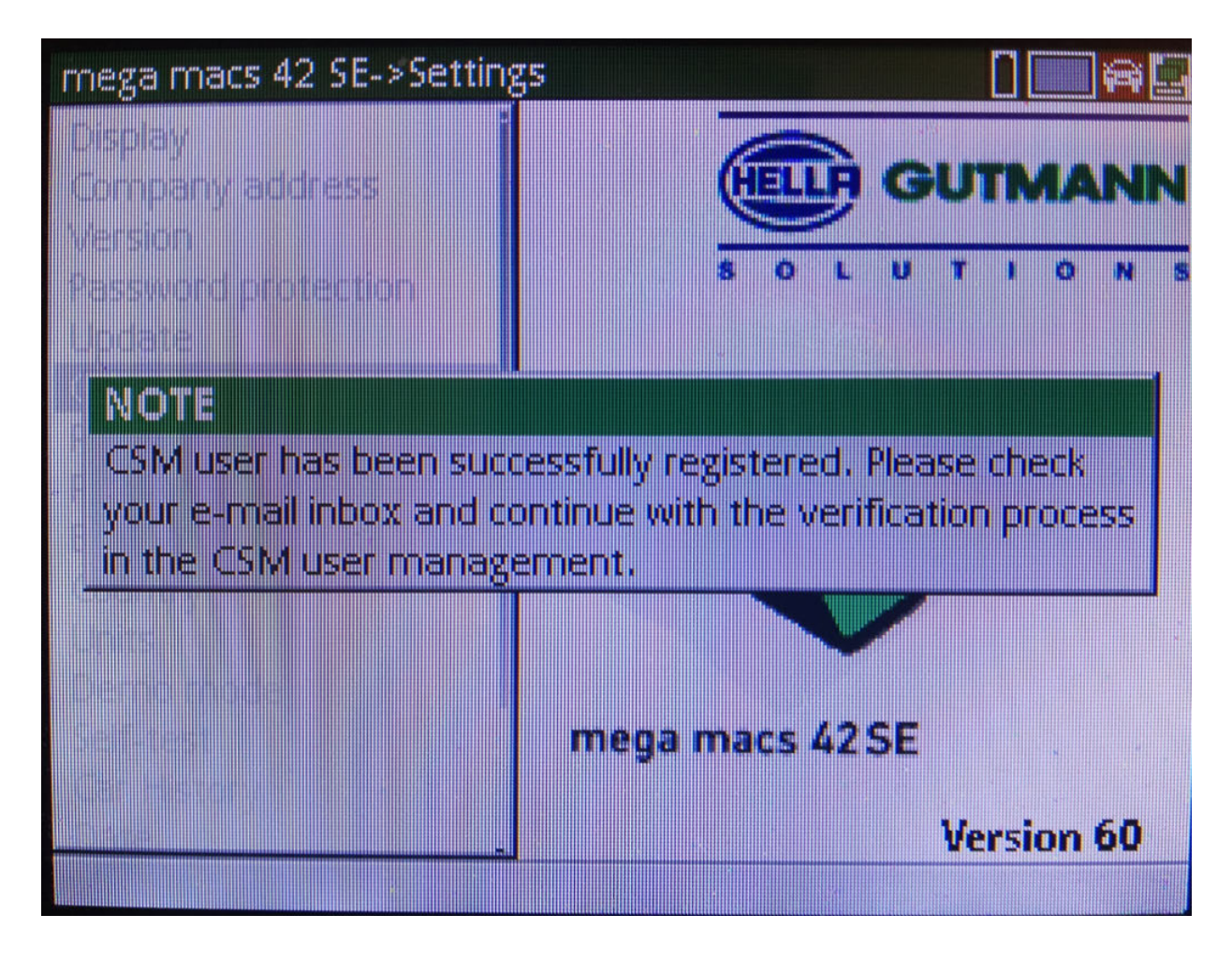

[Registrovanie nového používateľa CSM](#page-156-0)

#### 6. Pomocou **ENTER** potvrďte okno s upozornením.

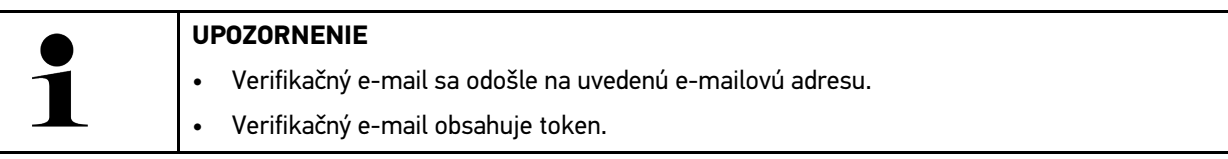

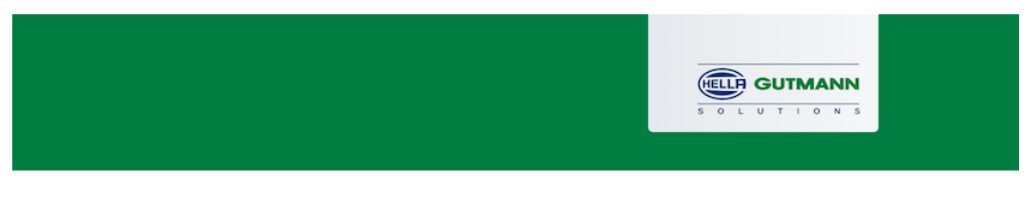

## **Verify your Email**

You are receiving this email because you registered for the Cyber Security Management. Please enter the following token on your diagnostics device to verify your Email.

Your token: 961827810e

With kind regards Hella Gutmann Solutions GmbH

© 2020 Hella Gutmann Solutions GmbH

7. Zvoľte pomocou **Nastavenia > Spravovanie používatteľov CSM** založenú e-mailovú adresu a potvrďte s **ENTER**.

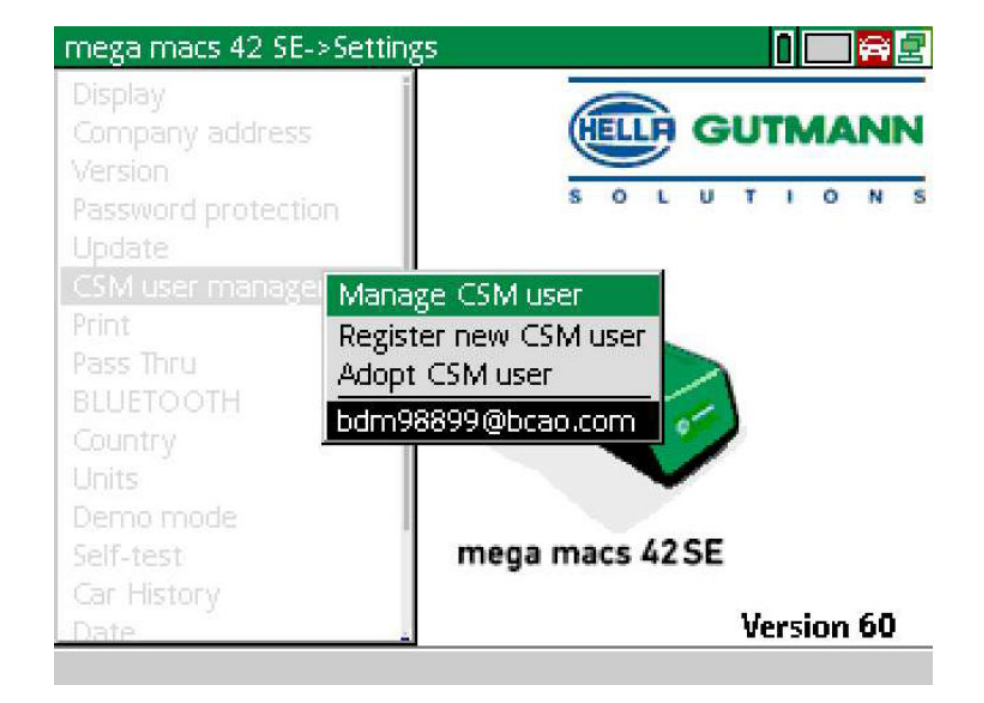

8. Zvoľte **>Spravovať používateľov CSM<** a pomocou **ENTER** potvrďte.

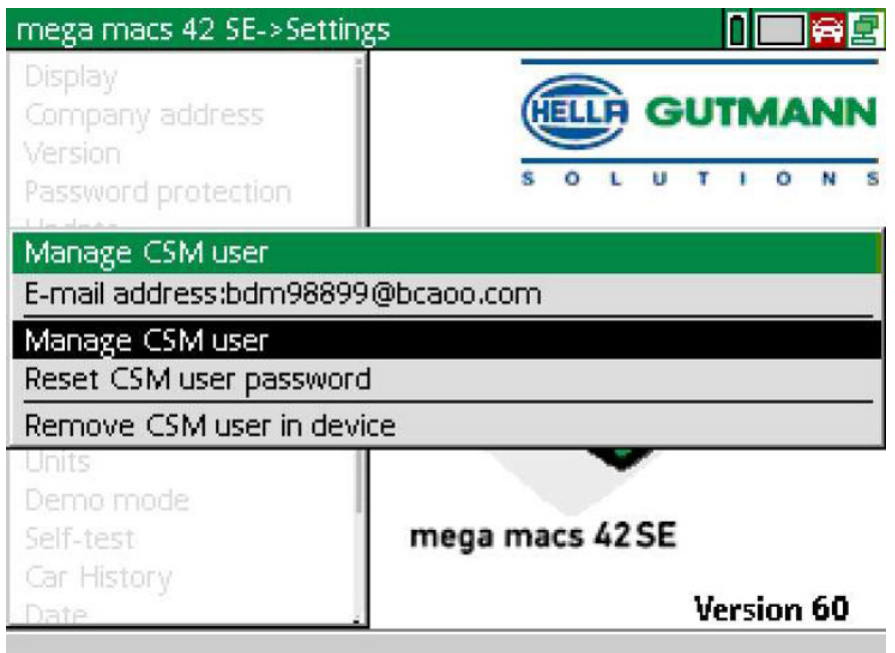

Zobrazí sa okno **Prihlásiť existujúceho používateľa CSM**.

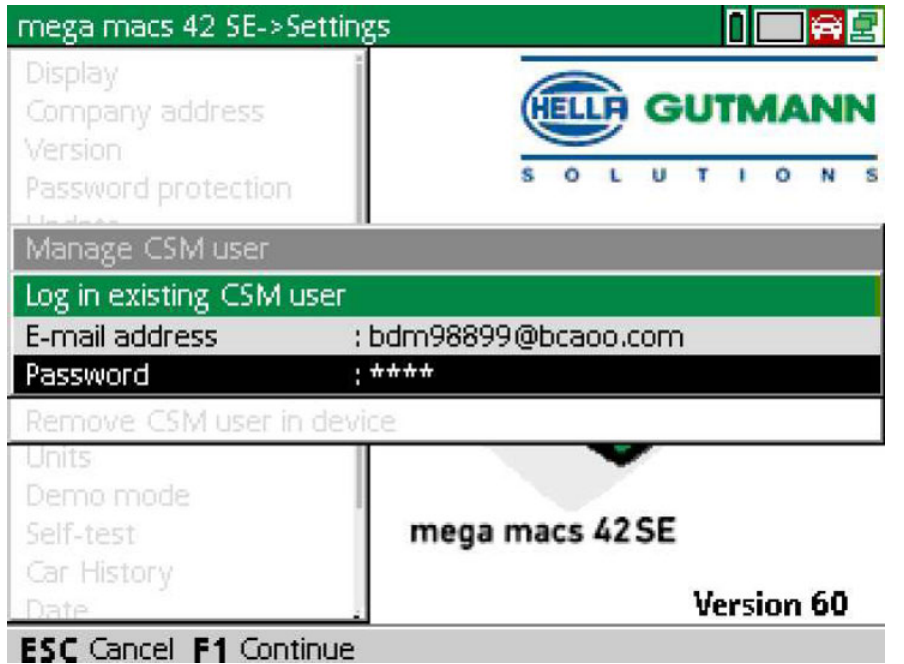

9. Príp. pomocou  $\triangleq$  otvorte virtuálnu klávesnicu a zadajte e-mailovú adresu a heslo predtým založeného používateľa CSM.

**SK**

[Registrovanie nového používateľa CSM](#page-156-0)

- 10. Pomocou **ENTER** zadané údaje potvrďte. Zobrazí sa okno **Spravovanie používateľov CSM**.
- 11. Zvoľte **>Verifikovať e-mailovú adresu<** a potvrďte pomocou **ENTER**.

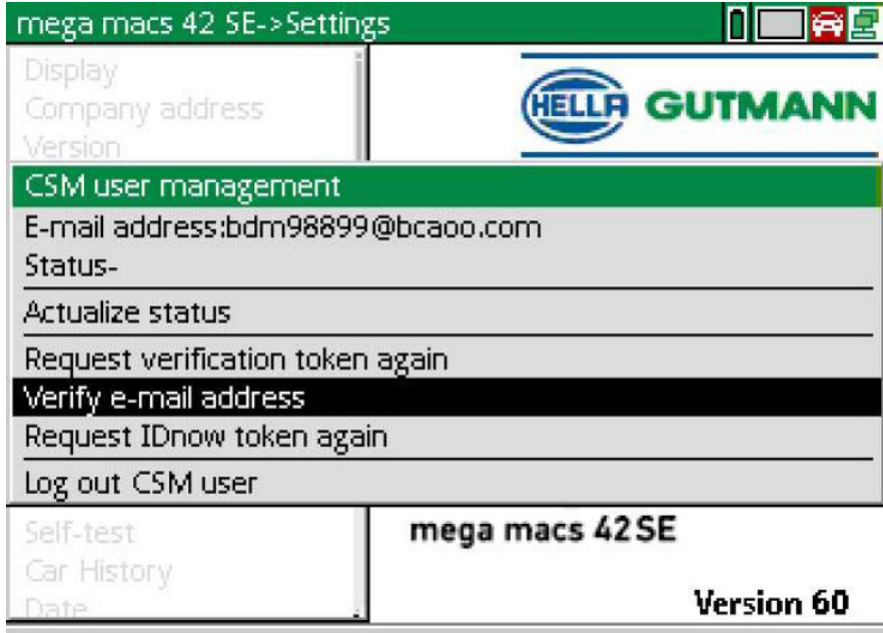

Zobrazí sa okno **Verifikovať e-mailovú adresu**.

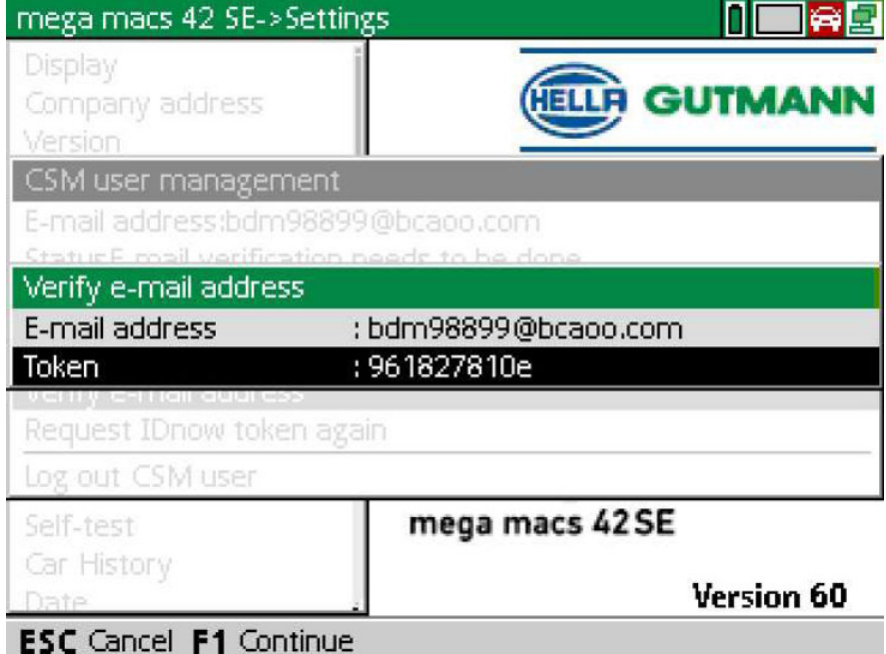

12. Pod Token pomocou <sup>e</sup> otvorte virtuálnu klávesnicu a zadajte token z verifikačného e-mailu.

### 13. Pomocou **ENTER** potvrďte zadanie.

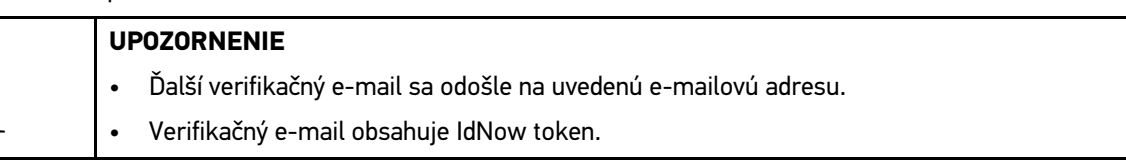

**ELLA GUTMANN** LUTION

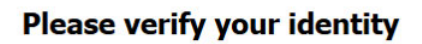

Our service requires you to verify your identity. In order to do so we are using a service provided by IdNow.

Your IdNow-Token: LEU-HYFVY

Please use one of the following ways to start the process:

Website: https://go.idnow.de/LEU-HYFVY iOS App: https://apps.apple.com/de/app/idnow-autoident/id1437143249 Android App: https://play.google.com/store/apps/details?id=io.idnow.autoident

Have your ID document available.

Make sure you are in a well-lit place.

Be ready for a Selfie.

Download the App and follow the instructions.

With kind regards Hella Gutmann Solutions GmbH

14. Inštalujte aplikáciu **IdNow-App** prostredníctvom linku uvedeného vo verifikačnom e-maile na mobilný prístroj.

15. Otvorte aplikáciu a spustite identifikáciu.

16. Postupujte podľa pokynov v aplikácii.

Registrovanie je tým ukončené.

<span id="page-163-0"></span>**SK** 

# Κατάλογος περιεχομένων

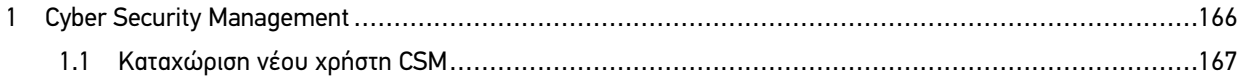

# <span id="page-165-0"></span>1 Cyber Security Management

Πολλοί κατασκευαστές προστατεύουν την επικοινωνία του οχήματος μέσω μονάδων Gateway ασφαλείας, με σκοπό την προστασία των συστημάτων οχήματος από μη εξουσιοδοτημένες προσβάσεις. Αυτό σημαίνει ότι η απεριόριστη επικοινωνία οχήματος ανάμεσα στη διαγνωστική συσκευή και το όχημα μπορεί να υπάρξει μόνο με την αντίστοιχη ενεργοποίηση.

Για τη διασφάλιση της απεριόριστης επικοινωνίας οχήματος, ενσωματώθηκε η λειτουργία Cyber Security Management (CSM).

Εδώ πρέπει να εκτελέσετε τα εξής βήματα:

- 1. Πρέπει να δημιουργηθεί ένας νέος χρήστης CSM μέσω της συσκευής διάγνωσης.
- 2. Μέσω της εφαρμογής IDnow (για Android και IOs) πρέπει να γίνει εγγραφή με τη μορφή ελέγχου ταυτότητας.

Τα μεμονωμένα βήματα χειρισμού για την εισαγωγή και την εγγραφή ενός χρήστη CSM με τη μορφή ελέγχου ταυτότητας επεξηγούνται στα επόμενα κεφάλαια.

## <span id="page-166-0"></span>1.1 Καταχώριση νέου χρήστη CSM

Για την καταχώριση νέου χρήστη CSM και σύνδεση, ακολουθήστε την εξής διαδικασία:

1. Από το στοιχείο **Ρυθμίσεις** επιλέξτε **> Διαχείριση χρήστη CSM**.

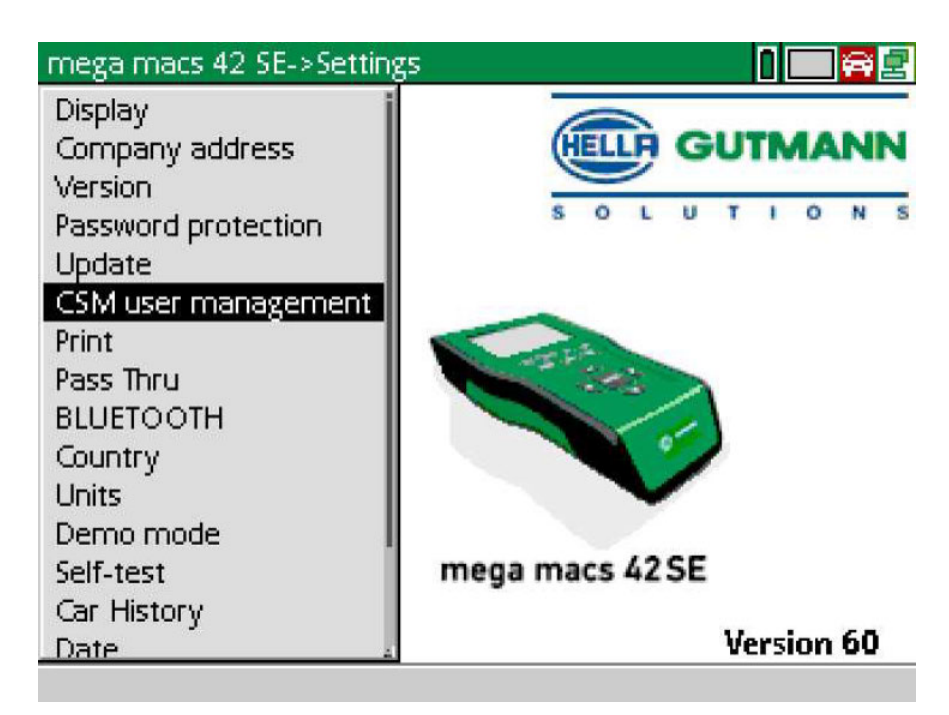

Εμφανίζεται το παράθυρο **Διαχείριση χρήστη CSM**.

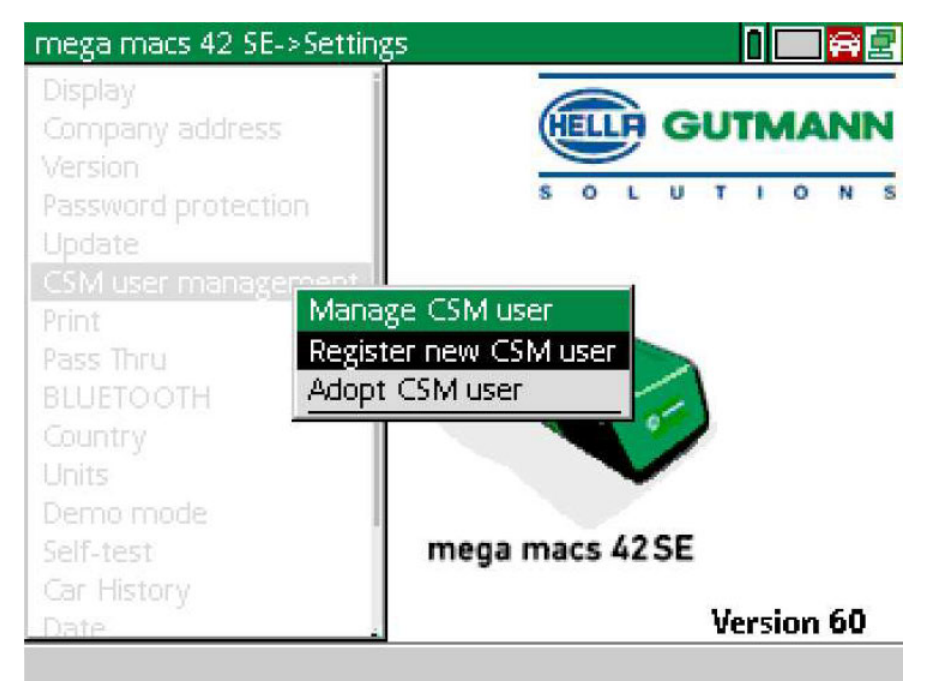

2. Επιλέξτε **>Καταχωρήστε νέο χρήστη CSM<** και επιβεβαιώστε με το **ENTER**. Εμφανίζεται το παράθυρο **Καταχωρήστε χρήστη CSM**.

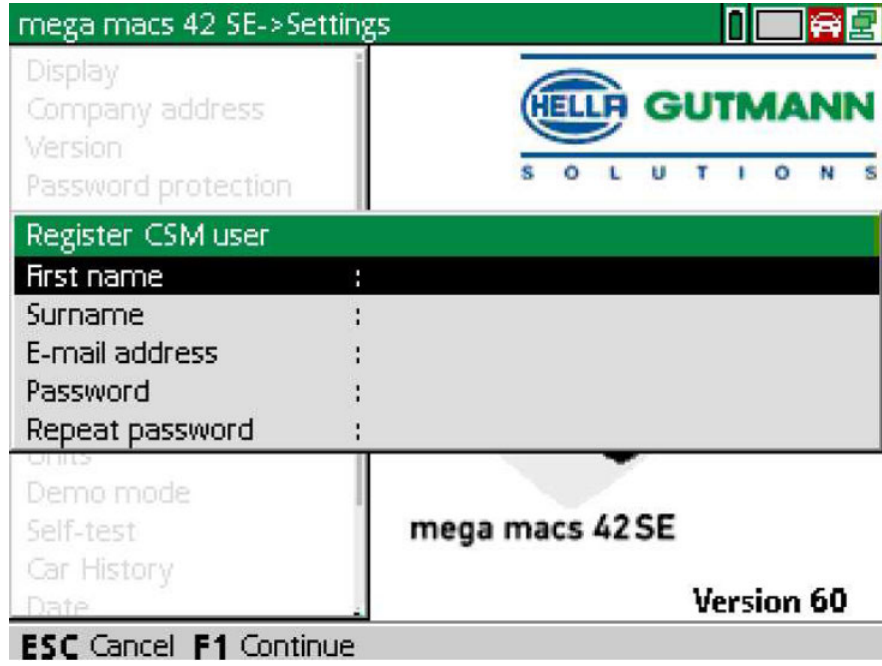

3. Ανοίξτε το εικονικό πληκτρολόγιο με το - και καταχωρίστε τα δεδομένα χρήστη.

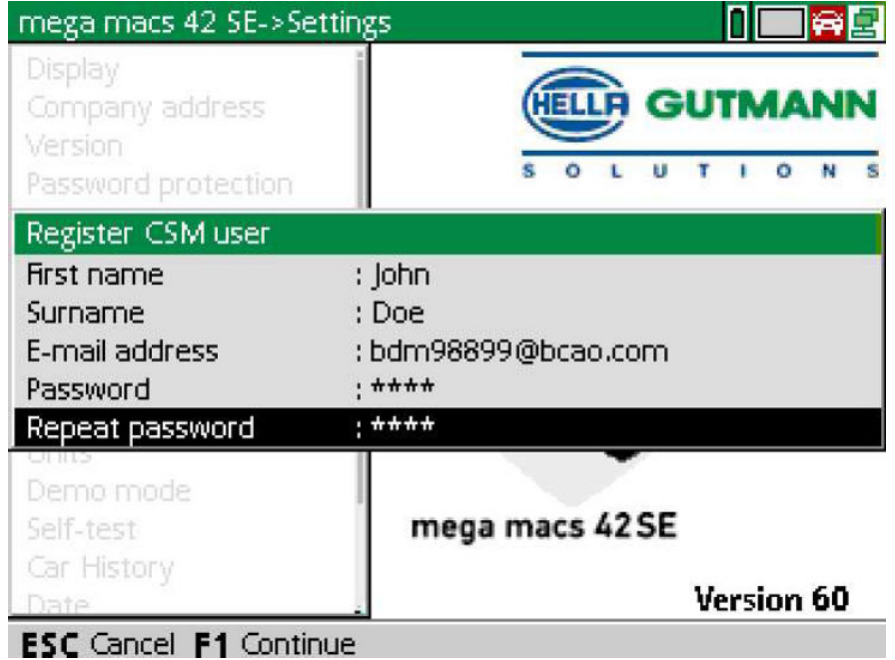

4. Επιβεβαιώστε την καταχώριση με το **F1**.

5. Λάβετε υπόψη το παράθυρο υπόδειξης.

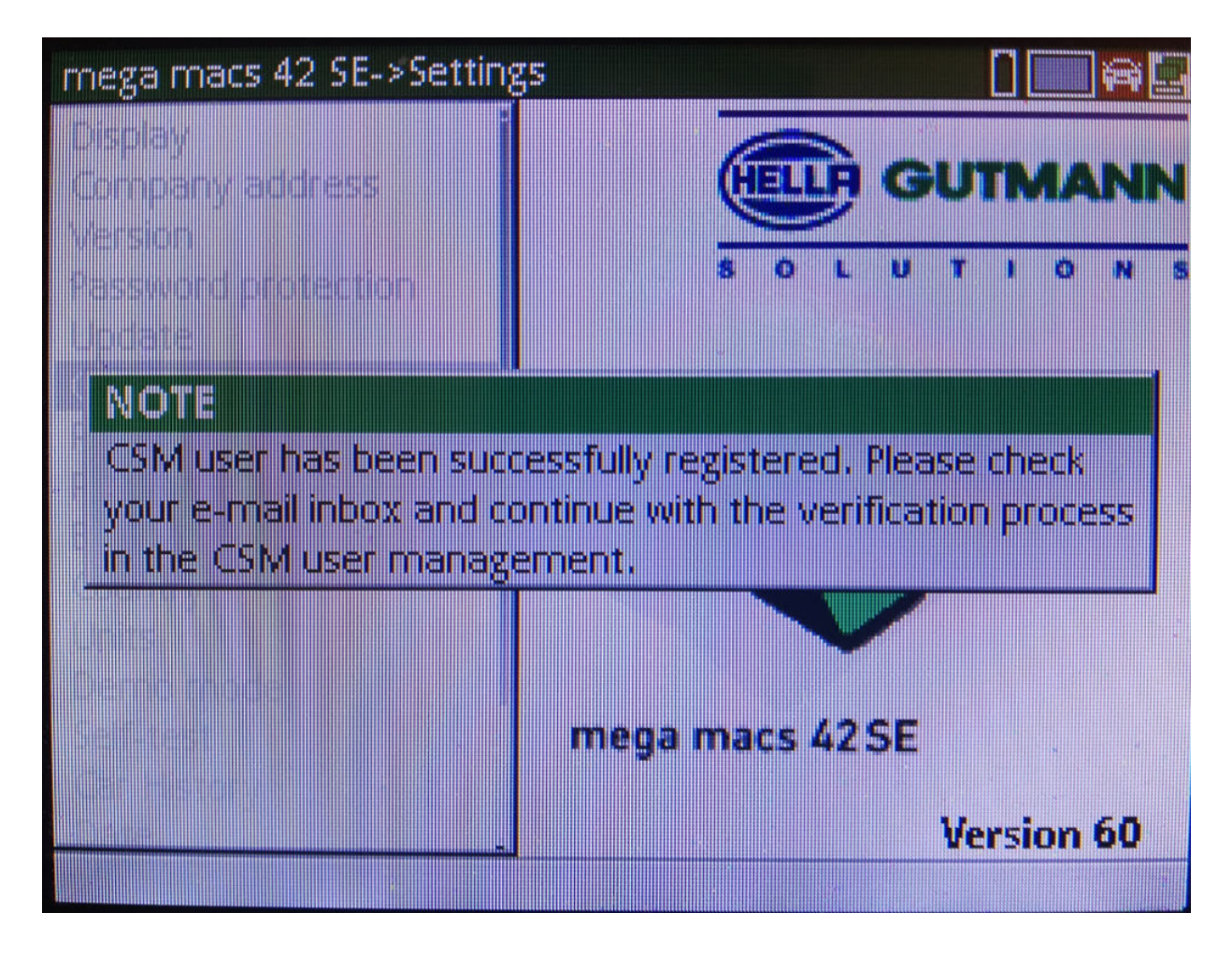

[Καταχώριση νέου χρήστη CSM](#page-166-0)

#### 6. Επιβεβαιώστε το παράθυρο υποδείξεων με το **ENTER**.

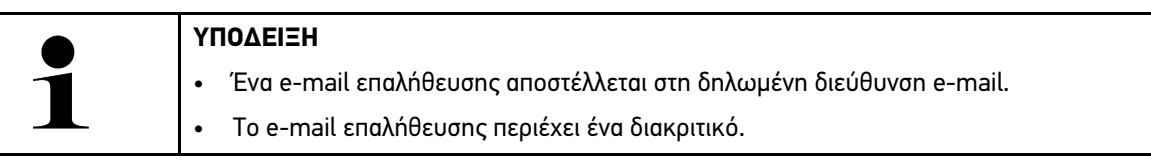

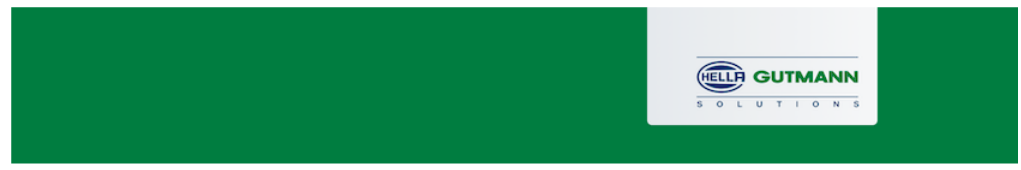

### **Verify your Email**

You are receiving this email because you registered for the Cyber Security Management. Please enter the following token on your diagnostics device to verify your Email.

Your token: 961827810e

With kind regards Hella Gutmann Solutions GmbH

C 2020 Hella Gutmann Solutions GmbH

7. Από το στοιχείο **Ρυθμίσεις > Διαχείριση χρήστη CSM** επιλέξτε την καταχωρισμένη διεύθυνση e-mail και επιβεβαιώστε με το **ENTER**.

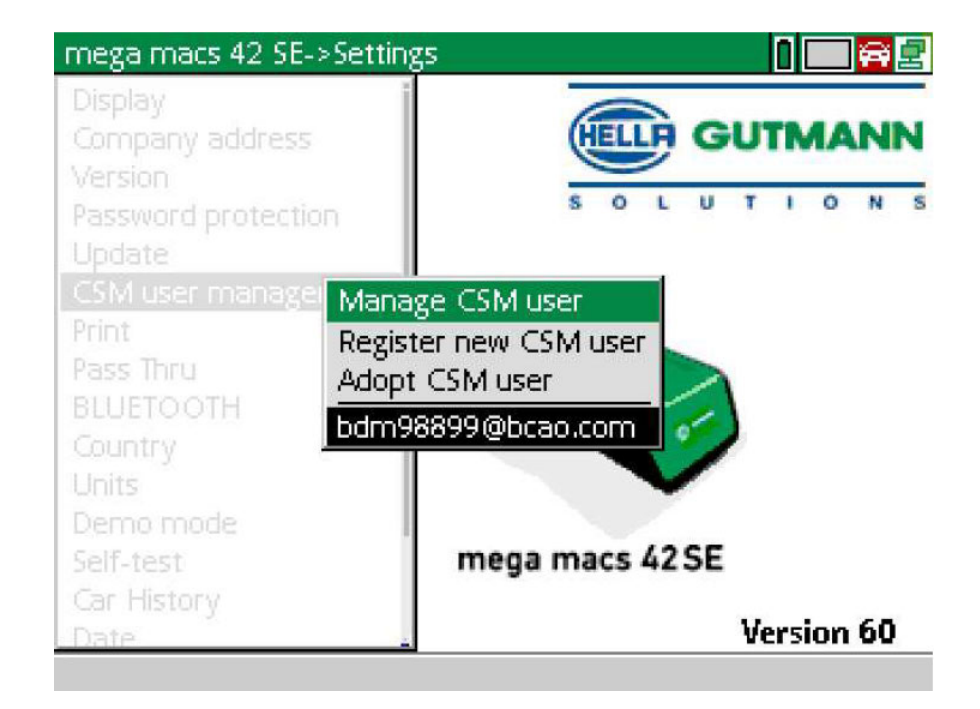

8. Επιλέξτε **>Διαχείριση χρήστη CSM<** και επιβεβαιώστε με το **ENTER**.

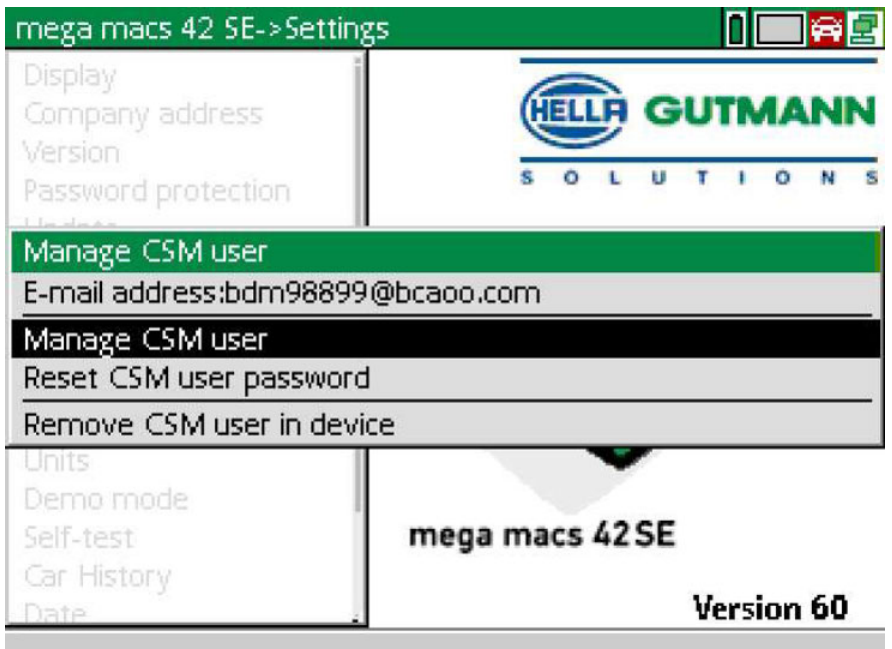

Εμφανίζεται το παράθυρο **Σύνδεση υπάρχοντα χρήστη CSM**.

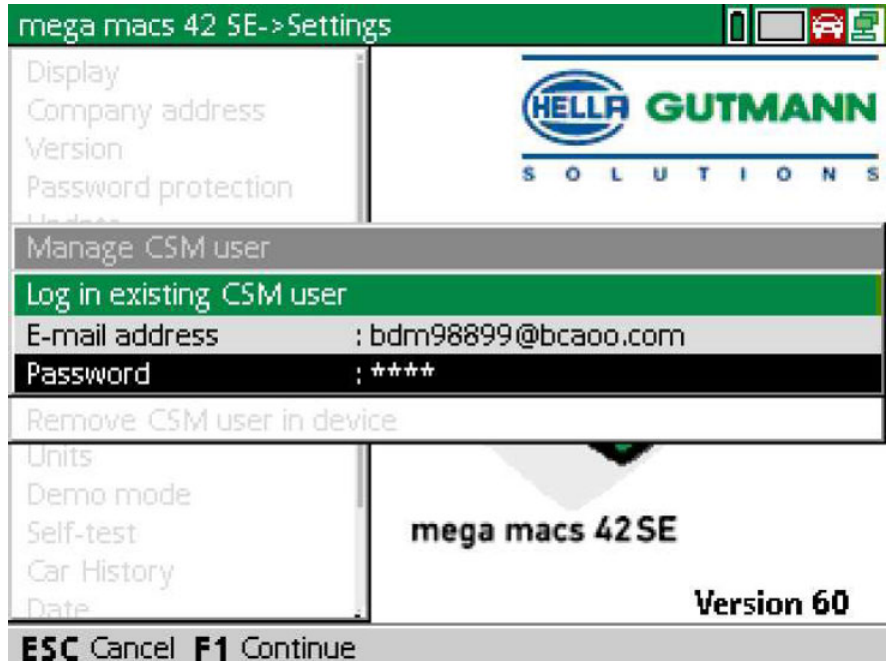

9. Εάν χρειάζεται, ανοίξτε το εικονικό πληκτρολόγιο με το **\*** και καταχωρίστε τη διεύθυνση e-mail και τον κωδικό πρόσβασης του προηγουμένως καταχωρισμένου χρήστη CSM.

[Καταχώριση νέου χρήστη CSM](#page-166-0)

- 10. Μέσω του **ENTER** επιβεβαιώστε τις καταχωρίσεις. Εμφανίζεται το παράθυρο **Διαχείριση χρηστών**.
- 11. Επιλέξτε **>Επιβεβαίωση διεύθυνσης e-mail<** και επιβεβαιώστε με το **ENTER**.

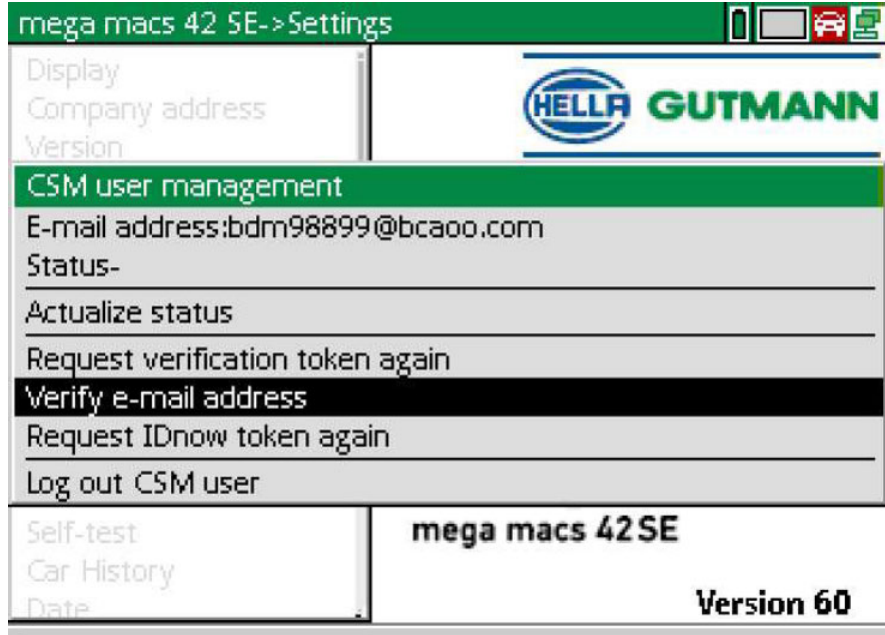

Εμφανίζεται το παράθυρο **Επιβεβαίωση διεύθυνσης e-mail**.

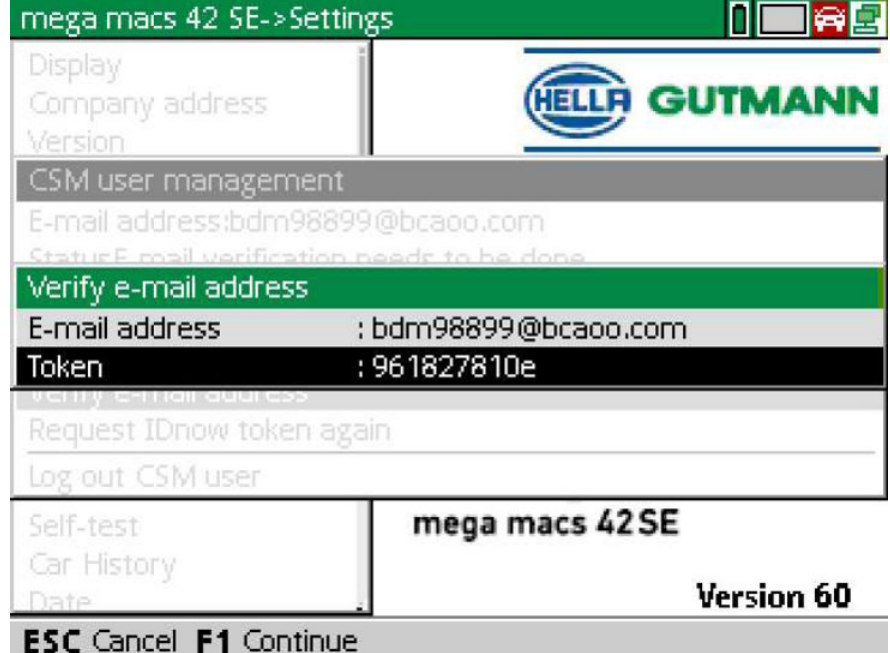

12. Στο στοιχείο **Διακριτικό** ανοίξτε το εικονικό πληκτρολόγιο με το και καταχωρίστε το διακριτικό από το e-mail επιβεβαίωσης.

### 13. Μέσω του **ENTER** επιβεβαιώστε την καταχώριση.

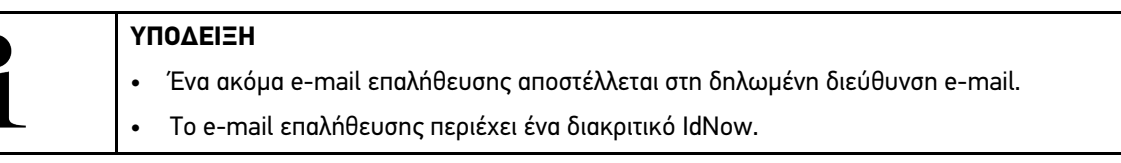

**HELLA GUTMANN** L U T I O N

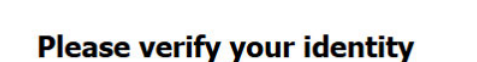

Our service requires you to verify your identity. In order to do so we are using a service provided by IdNow.

Your IdNow-Token: LEU-HYFVY

Please use one of the following ways to start the process:

Website: https://go.idnow.de/LEU-HYFVY iOS App: https://apps.apple.com/de/app/idnow-autoident/id1437143249 Android App: https://play.google.com/store/apps/details?id=io.idnow.autoident

Have your ID document available.

Make sure you are in a well-lit place.

Be ready for a Selfie.

Download the App and follow the instructions.

With kind regards Hella Gutmann Solutions GmbH

- 14. Εγκαταστήστε την **Εφαρμογή IdNow** μέσω του συνδέσμου που υπάρχει στο e-mail επαλήθευσης στη φορητή συσκευή.
- 15. Ανοίξτε την εφαρμογή και ξεκινήστε την αναγνώριση.
- 16. Ακολουθήστε τις οδηγίες στην εφαρμογή.
- Η καταχώριση ολοκληρώθηκε.

## <span id="page-173-0"></span>EI

#### HELLA GUTMANN SOLUTIONS GMBH

Am Krebsbach 2 79241 Ihringen GERMANY Phone: +49 7668 9900–0 Fax: +49 7668 9900–3999 info@hella-gutmann.com www.hella-gutmann.com

© 2022 HELLA GUTMANN SOLUTIONS GMBH